# **Dell EMC PowerEdge R550**

Installations- und Service-Handbuch

**Teilenummer: E75S Series Vorschriftentyp: E75S001 September 2021 Rev. A01**

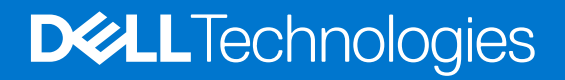

Hinweise, Vorsichtshinweise und Warnungen

**ANMERKUNG:** Eine ANMERKUNG macht auf wichtige Informationen aufmerksam, mit denen Sie Ihr Produkt besser einsetzen können.

**VORSICHT: Ein VORSICHTSHINWEIS warnt vor möglichen Beschädigungen der Hardware oder vor Datenverlust und zeigt, wie diese vermieden werden können.**

**WARNUNG: Mit WARNUNG wird auf eine potenziell gefährliche Situation hingewiesen, die zu Sachschäden, Verletzungen oder zum Tod führen kann.**

© 2021 Dell Inc. oder ihre Tochtergesellschaften. Alle Rechte vorbehalten. Dell, EMC und andere Marken sind Marken von Dell Inc. oder entsprechenden Tochtergesellschaften. Andere Marken können Marken ihrer jeweiligen Inhaber sein.

# Inhaltsverzeichnis

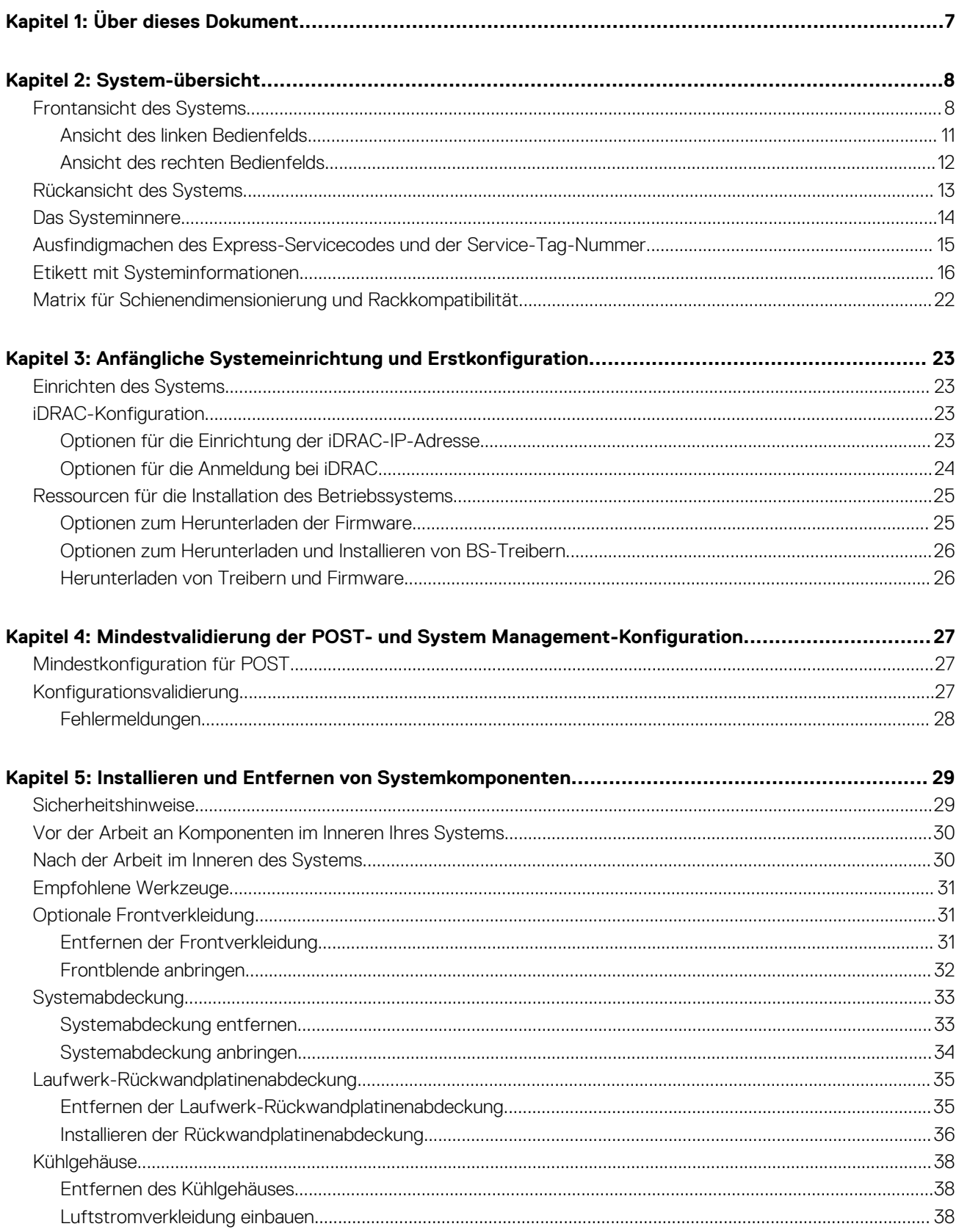

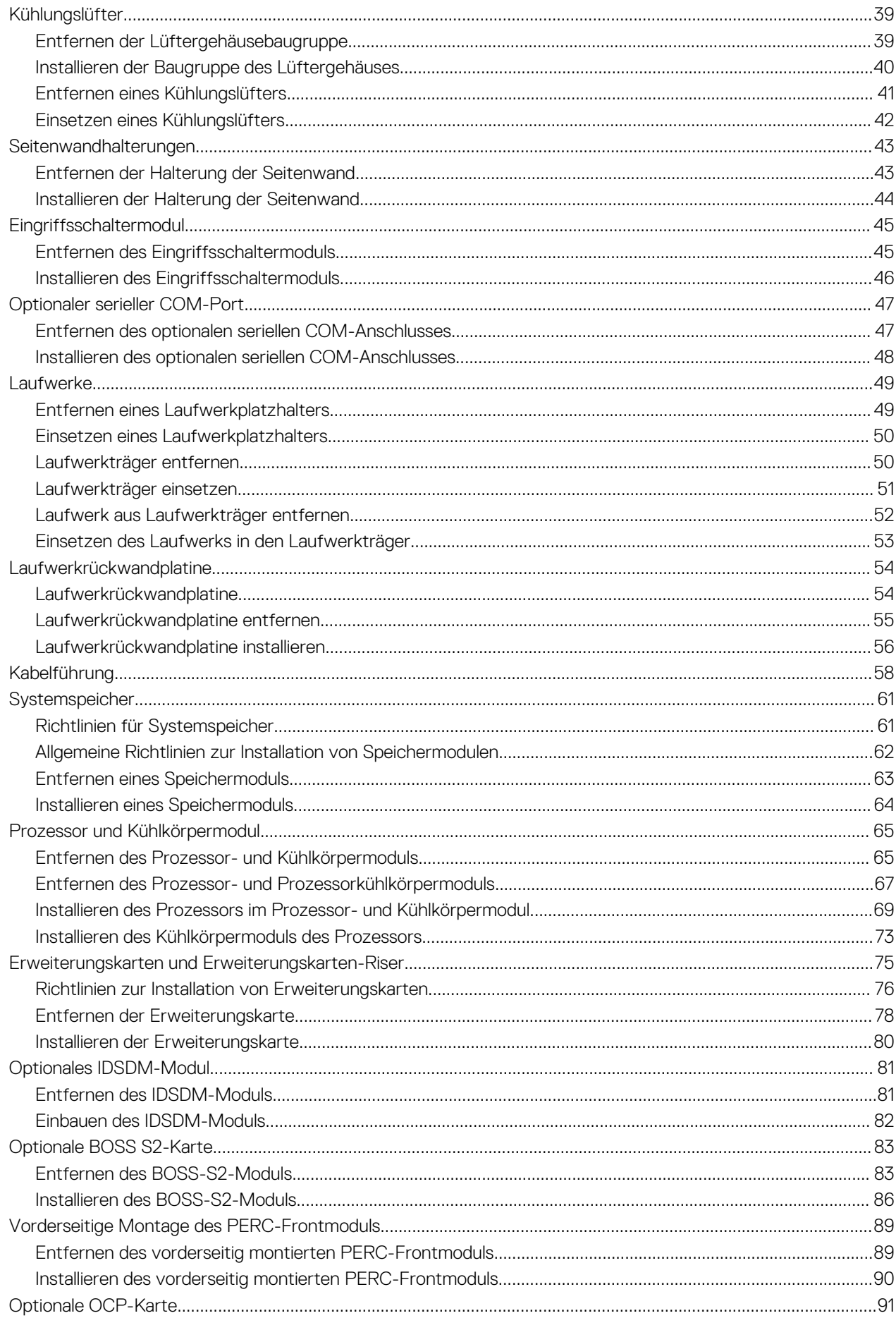

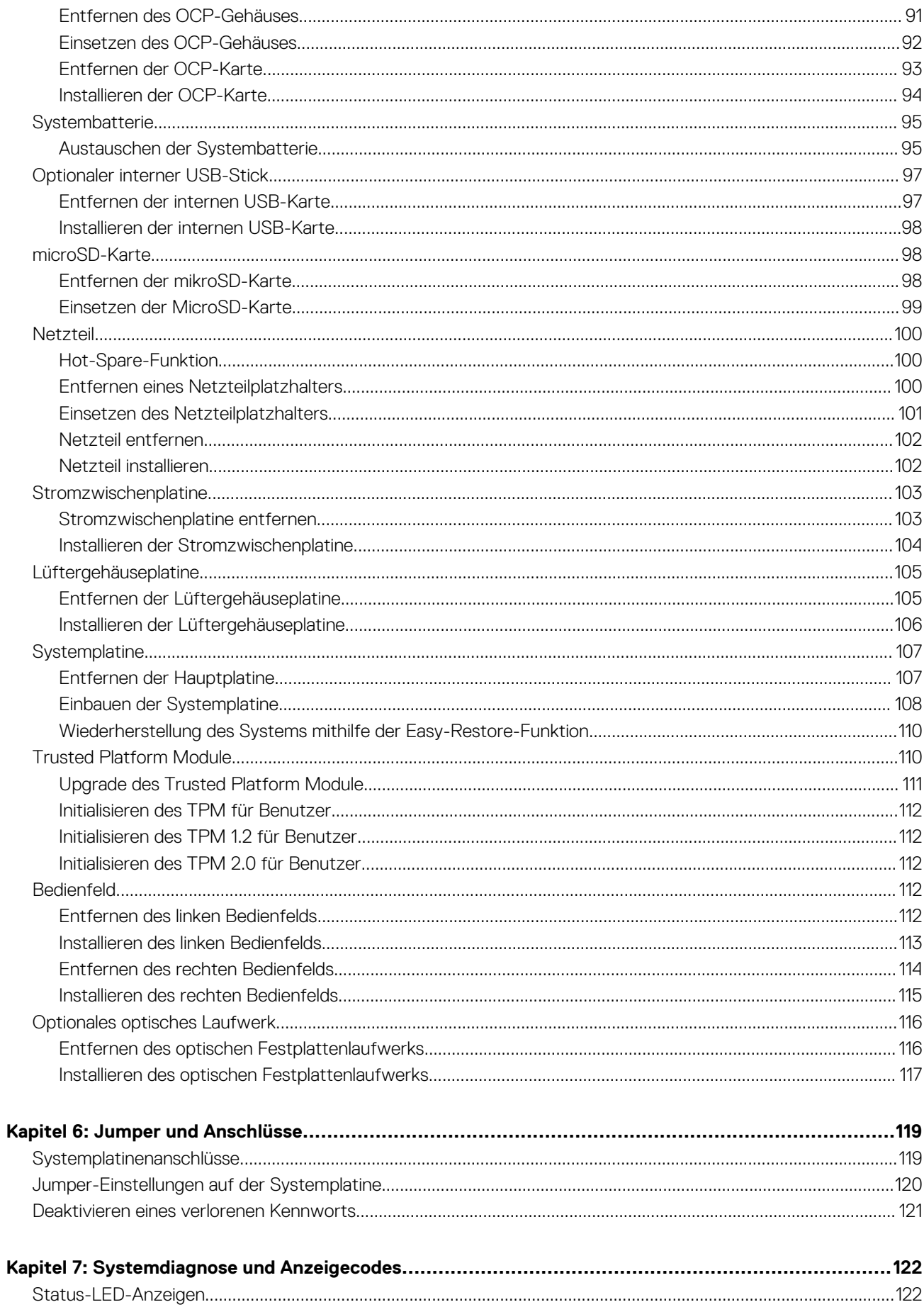

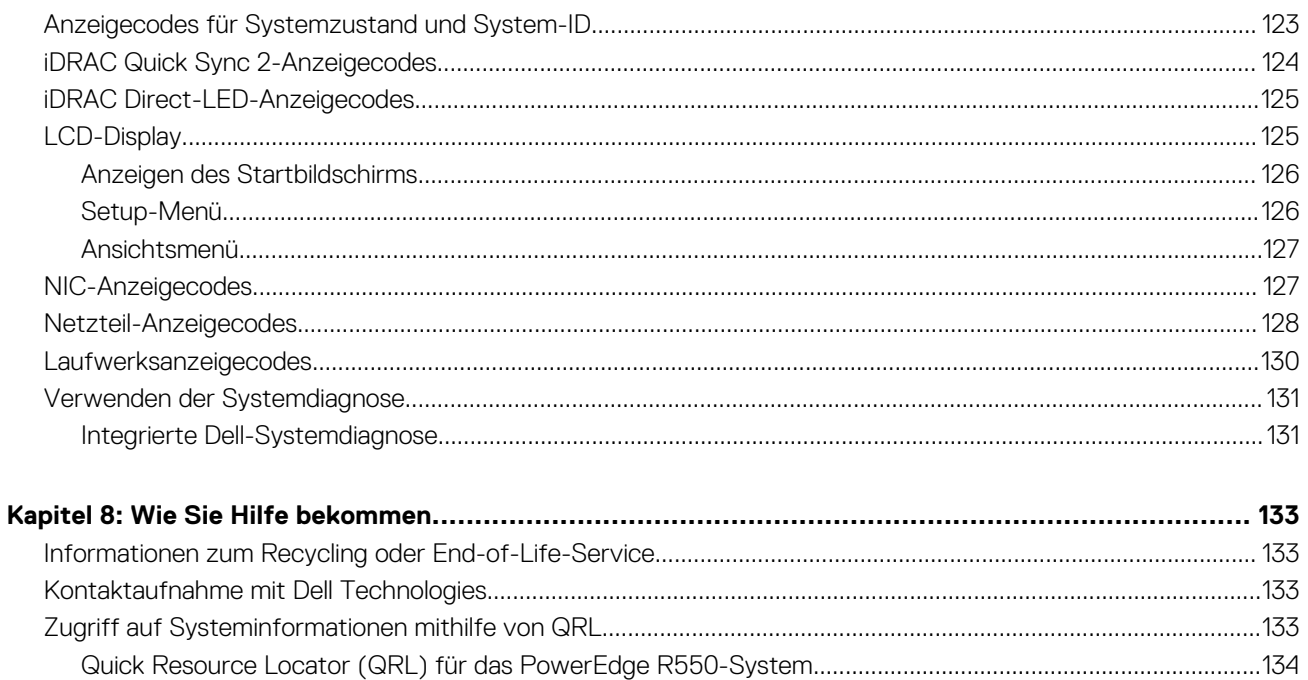

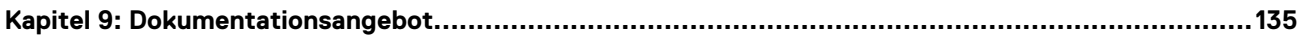

# **Über dieses Dokument**

<span id="page-6-0"></span>Dieses Dokument bietet eine Übersicht über das System, Informationen zur Installation und zum Austausch von Komponenten, technische Daten, Diagnosetools und Richtlinien, die bei der Installation bestimmter Komponenten befolgt werden müssen.

# **System-übersicht**

<span id="page-7-0"></span>Das PowerEdge R550-System ist ein 2-HE-Rack-System mit zwei Sockeln, das Folgendes unterstützt:

- Bis zu zwei Skalierbare Intel Xeon-Prozessoren der 3. Generation mit bis zu 24 Cores pro Prozessor
- 16 DDR4-DIMM-Steckplätze
- Zwei redundante Wechselstrom (AC)- oder Gleichstrom (DC)netzteile
- 8 x 2,5 Zoll-SAS- oder SATA-Laufwerke
- 16 x 2,5-Zoll-SAS- oder SATA-Laufwerke
- 8 x 3,5 Zoll-SAS- oder SATA-Laufwerke
- **ANMERKUNG:** Sämtliche Instanzen der SAS- und SATA-Laufwerke werden in diesem Dokument als Laufwerke bezeichnet, sofern nicht anders angegeben.

**ANMERKUNG:** Weitere Informationen finden Sie in den *Dell EMC PowerEdge R550 Technischen Spezifikationen* auf der Produktdokumentationsseite.

### **Themen:**

- Frontansicht des Systems
- [Rückansicht des Systems](#page-12-0)
- [Das Systeminnere](#page-13-0)
- [Ausfindigmachen des Express-Servicecodes und der Service-Tag-Nummer](#page-14-0)
- [Etikett mit Systeminformationen](#page-15-0)
- [Matrix für Schienendimensionierung und Rackkompatibilität](#page-21-0)

### **Frontansicht des Systems**

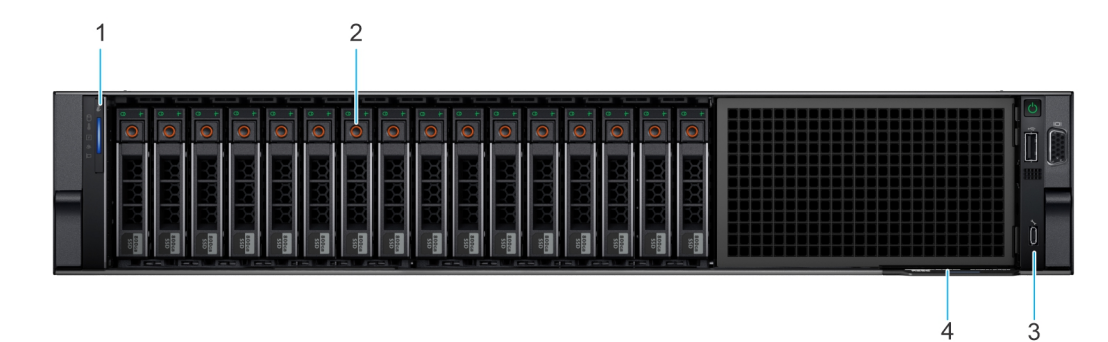

#### **Abbildung 1. Vorderansicht eines Systems mit 16 x 2,5-Zoll-Laufwerken**

### **Tabelle 1. Verfügbare Funktionen auf der Vorderseite des Systems**

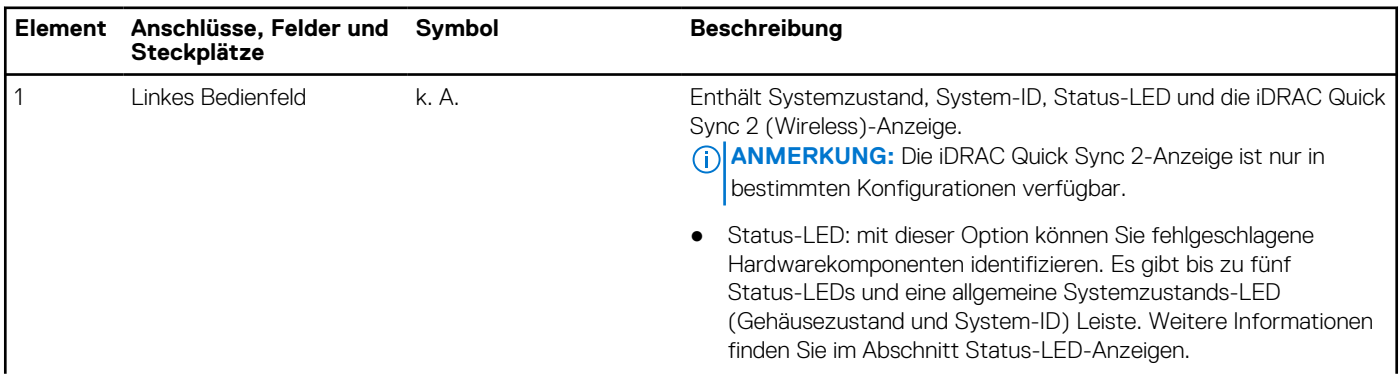

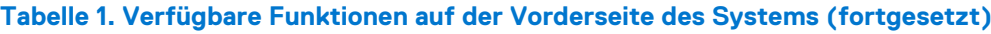

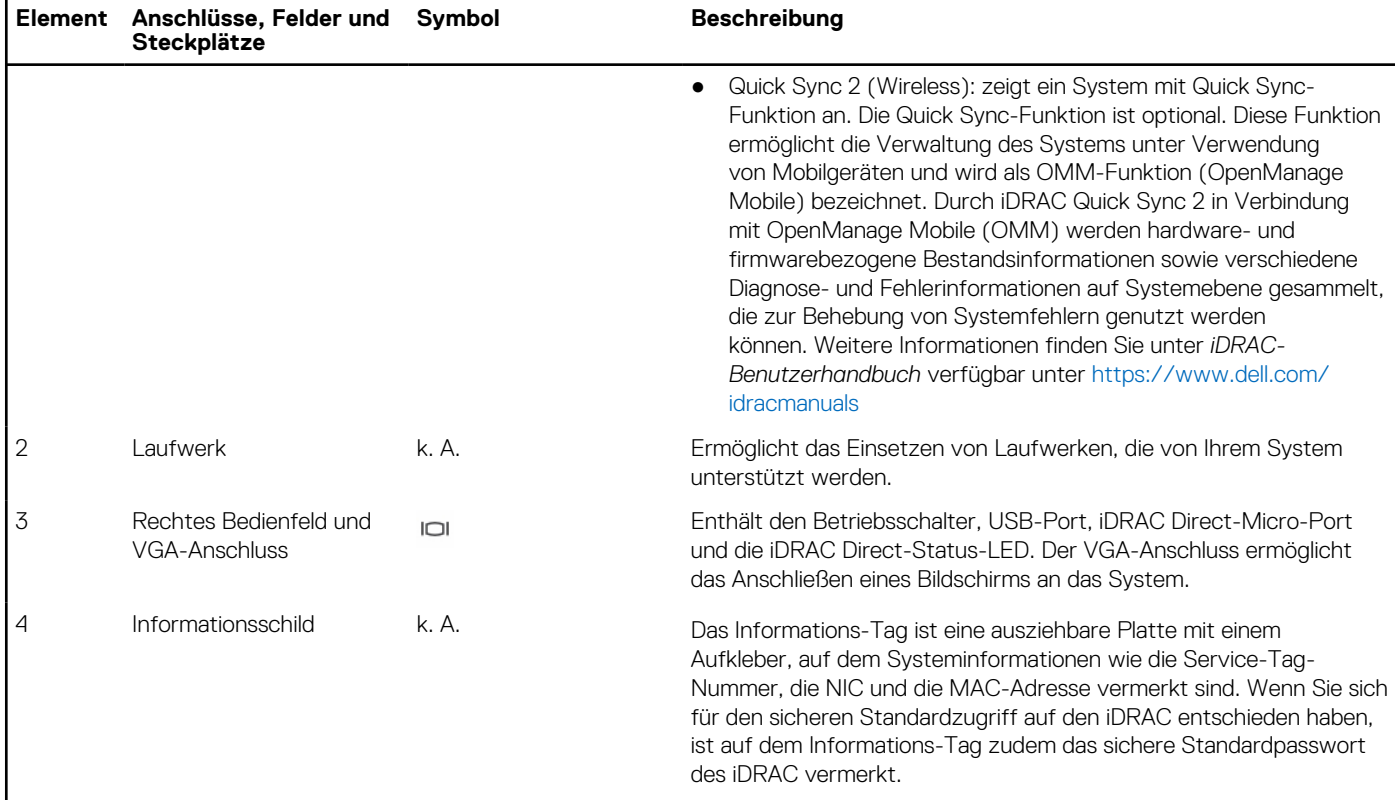

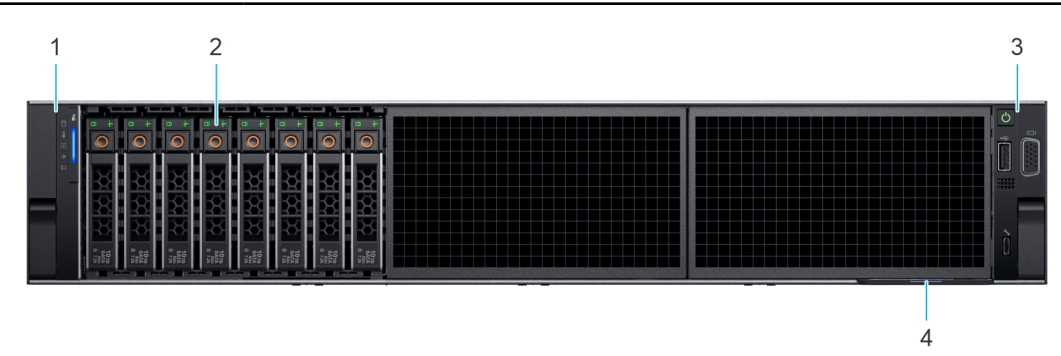

### **Abbildung 2. Vorderansicht eines Systems mit 8 x 2,5-Zoll-Laufwerken**

### **Tabelle 2. Verfügbare Funktionen auf der Vorderseite des Systems**

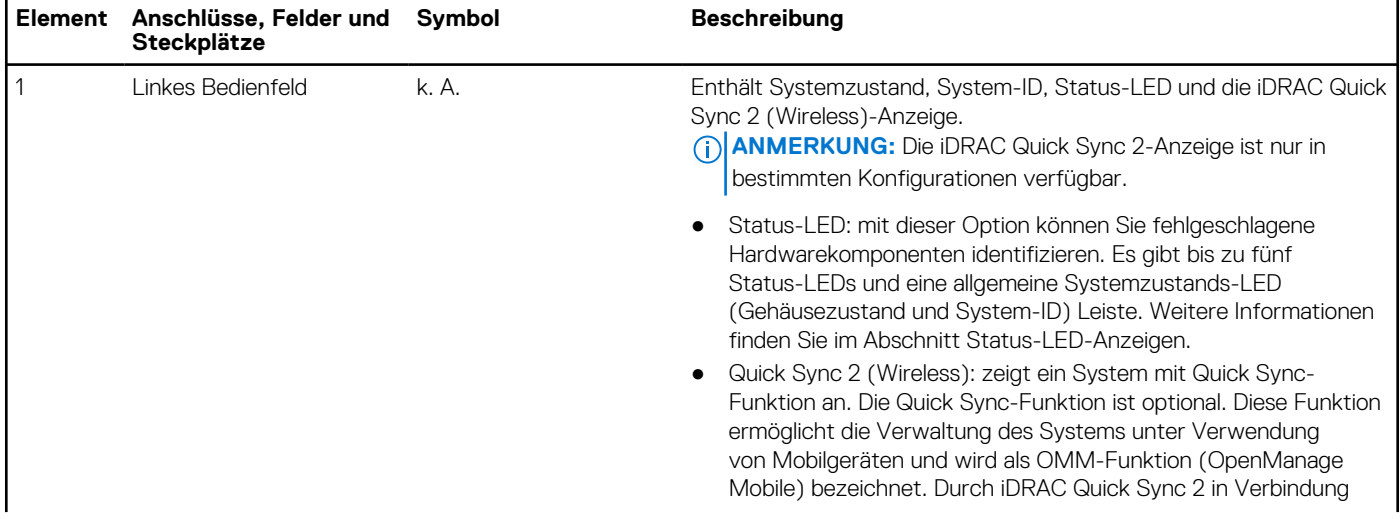

### **Tabelle 2. Verfügbare Funktionen auf der Vorderseite des Systems (fortgesetzt)**

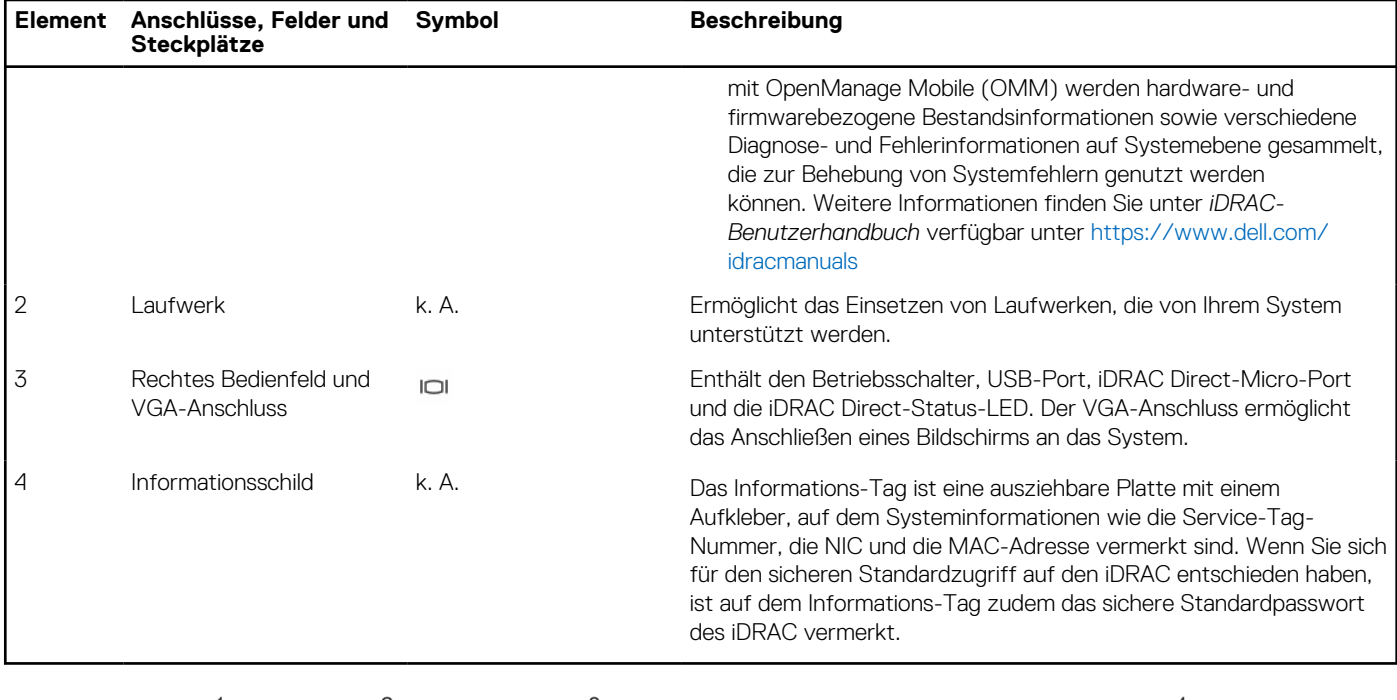

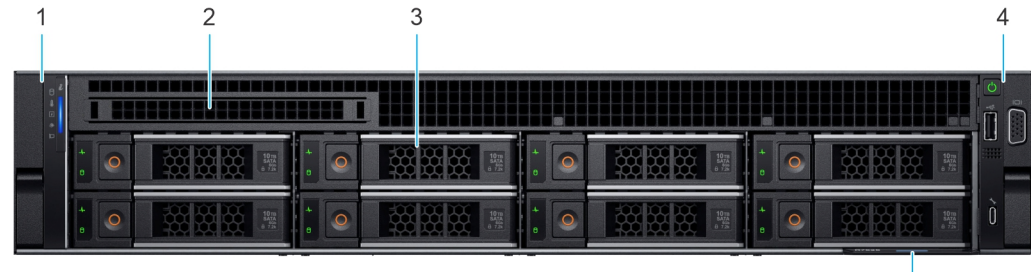

 $\overline{5}$ 

### **Abbildung 3. Vorderansicht eines Systems mit 8 x 3,5-Zoll-Laufwerken**

### **Tabelle 3. Verfügbare Funktionen auf der Vorderseite des Systems**

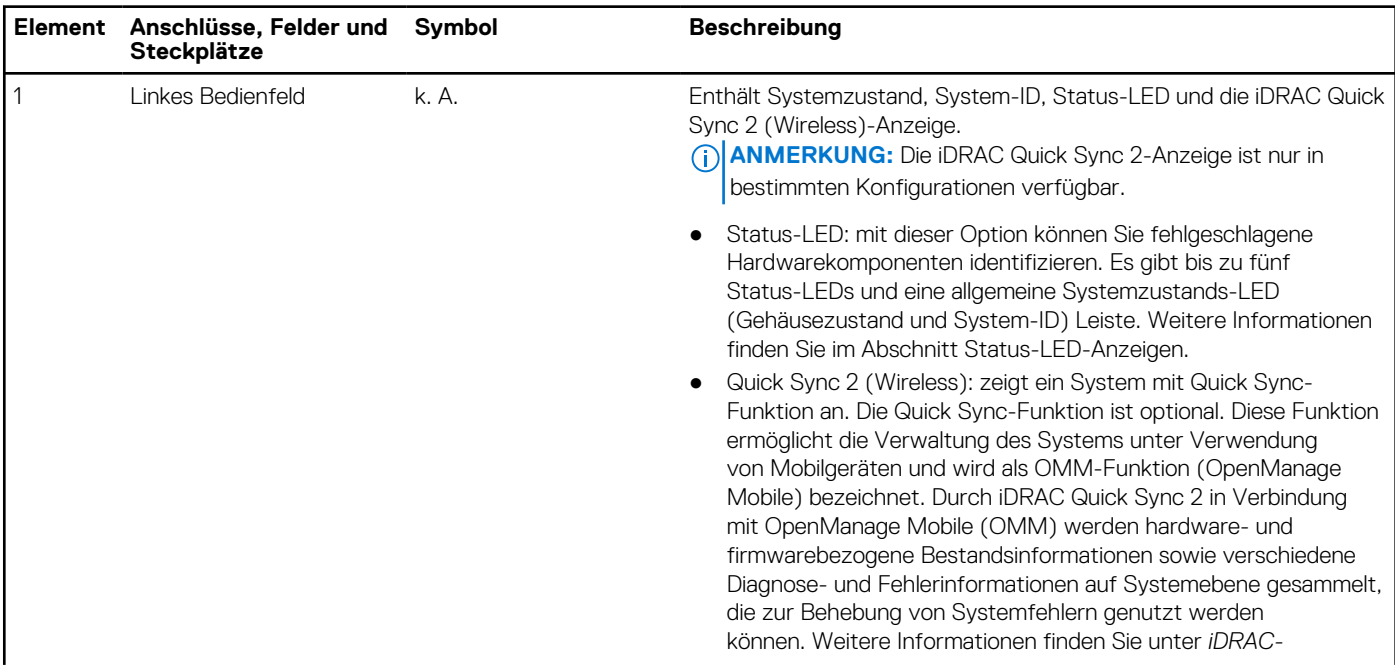

### <span id="page-10-0"></span>**Tabelle 3. Verfügbare Funktionen auf der Vorderseite des Systems (fortgesetzt)**

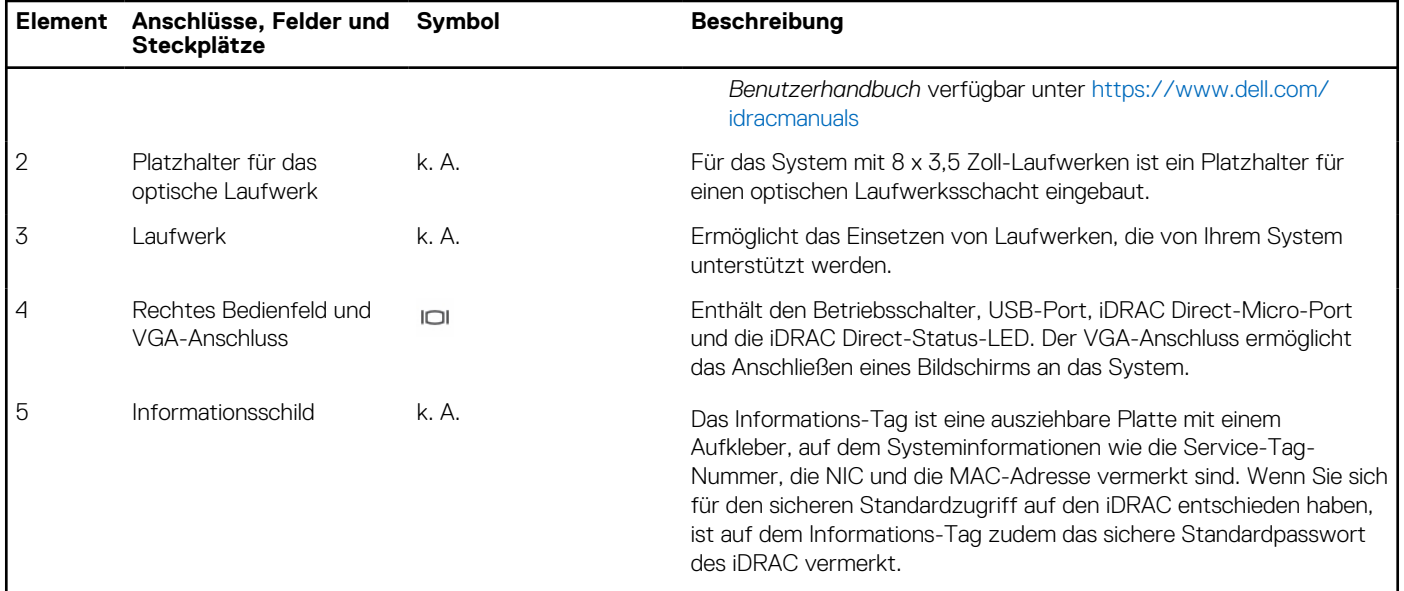

**ANMERKUNG:** Weitere Informationen finden Sie in den *Dell EMC PowerEdge R550 Technischen Spezifikationen* auf der Produktdokumentationsseite.

### **Ansicht des linken Bedienfelds**

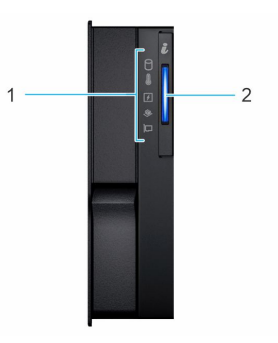

**Abbildung 4. Linkes Bedienfeld ohne optionale iDRAC Quick Sync 2-Anzeige**

### **Tabelle 4. Linkes Bedienfeld ohne optionale iDRAC Quick Sync 2-Anzeige**

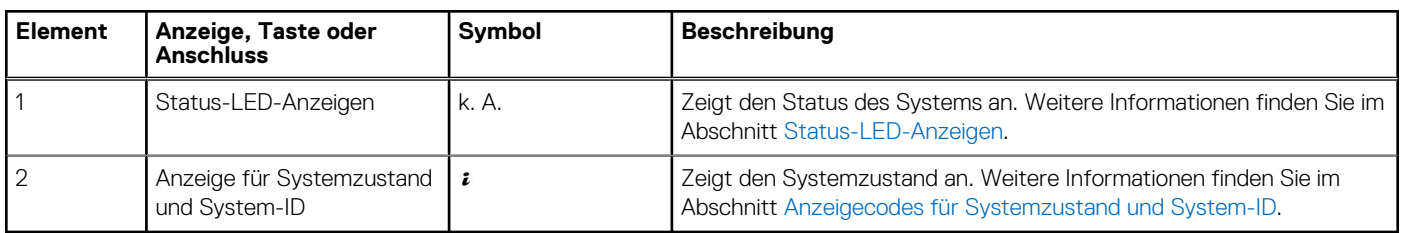

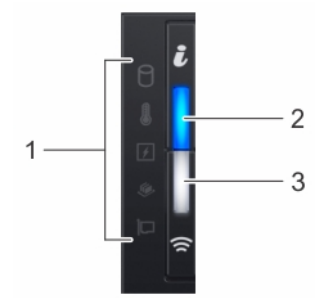

### <span id="page-11-0"></span>**Abbildung 5. Linkes Bedienfeld mit optionaler iDRAC Quick Sync 2-Anzeige**

### **Tabelle 5. Linkes Bedienfeld mit optionaler iDRAC Quick Sync 2-Anzeige**

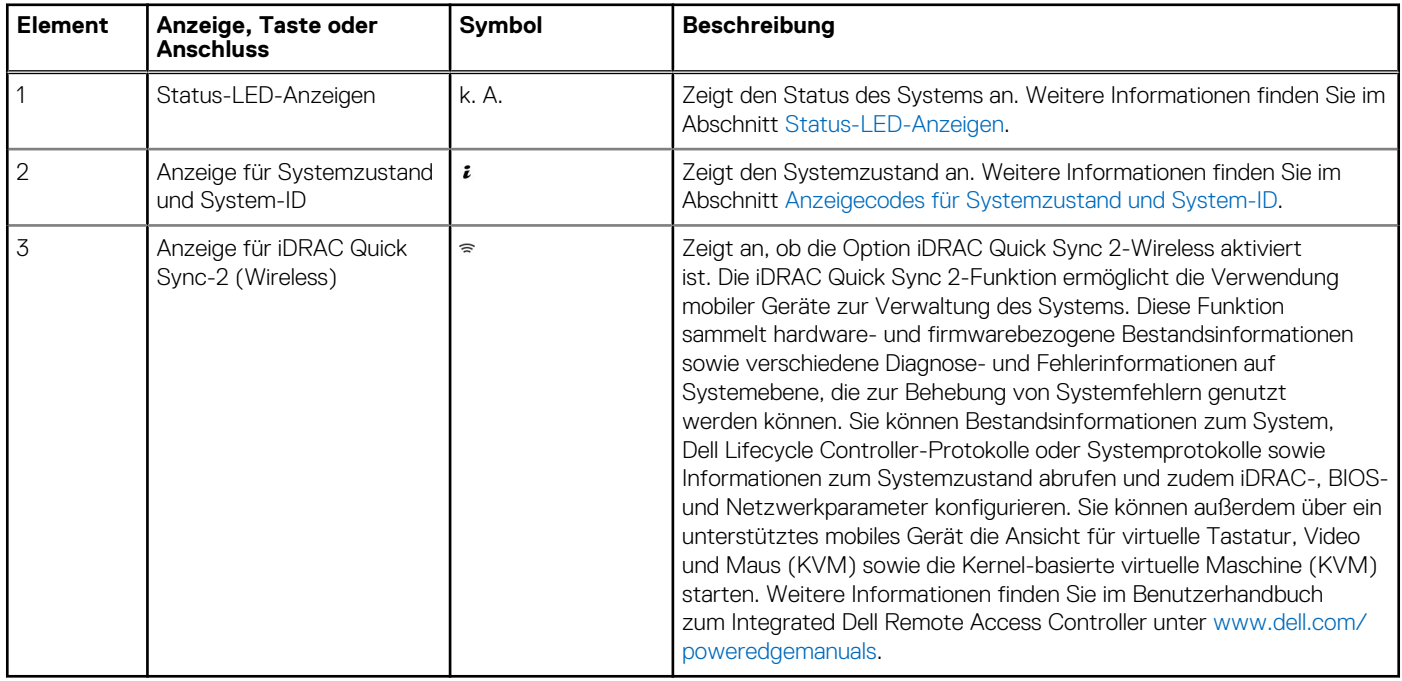

**ANMERKUNG:** Weitere Informationen zu den Anzeigecodes finden Sie im Abschnitt [Systemdiagnose und Anzeigecodes.](#page-121-0)

### **Ansicht des rechten Bedienfelds**

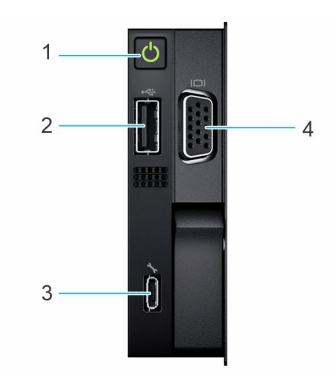

**Abbildung 6. Ansicht des rechten Bedienfelds**

### <span id="page-12-0"></span>**Tabelle 6. Rechtes Bedienfeld**

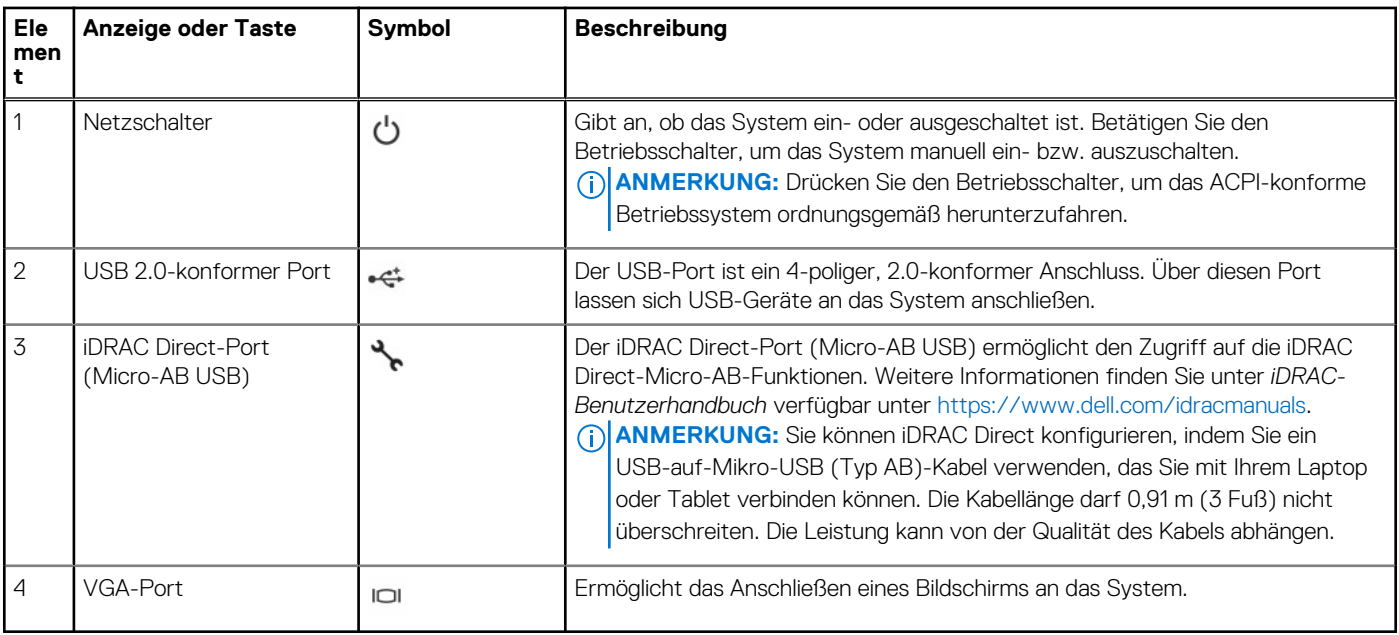

**ANMERKUNG:** Weitere Informationen finden Sie in den *Dell EMC PowerEdge R550 Technischen Spezifikationen* auf der Produktdokumentationsseite.

# **Rückansicht des Systems**

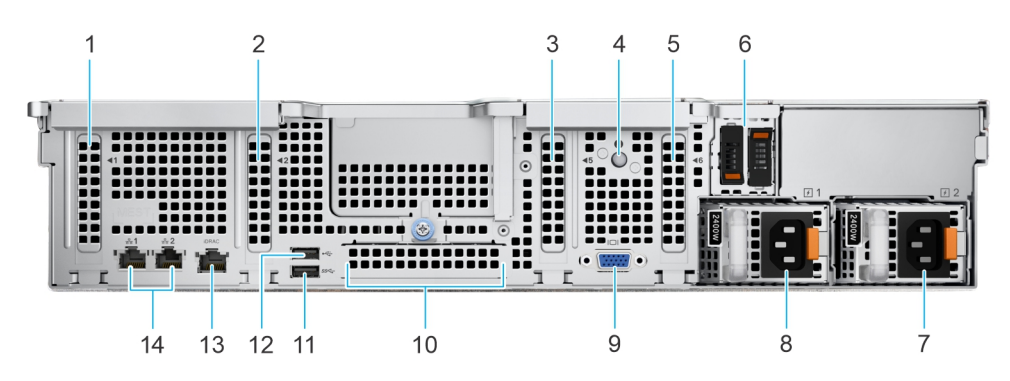

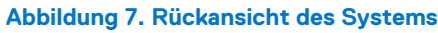

### **Tabelle 7. Rückansicht des Systems**

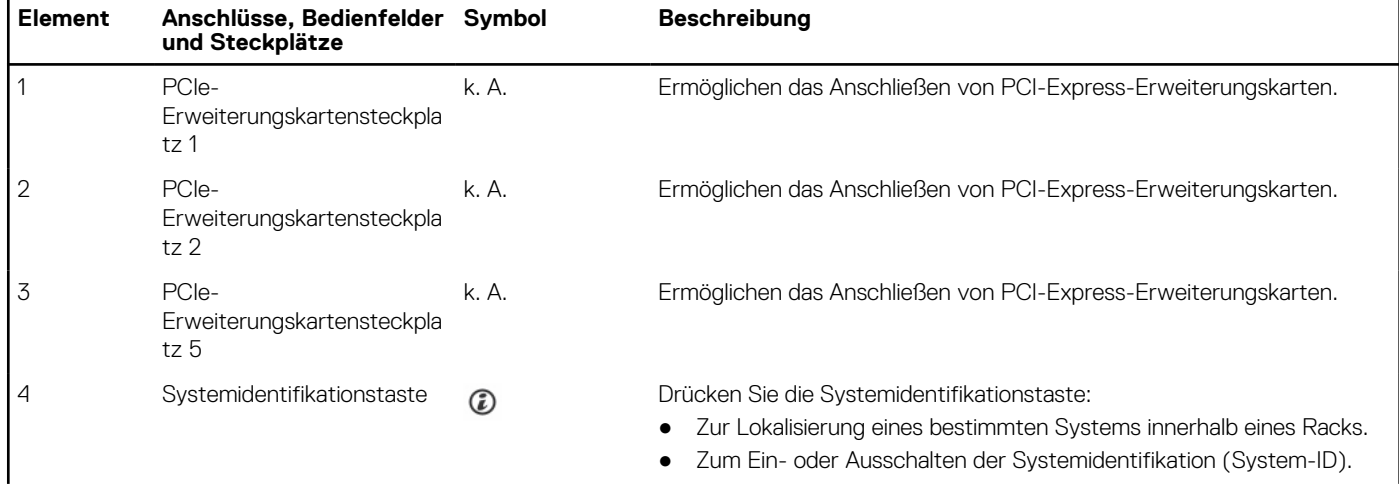

### <span id="page-13-0"></span>**Tabelle 7. Rückansicht des Systems (fortgesetzt)**

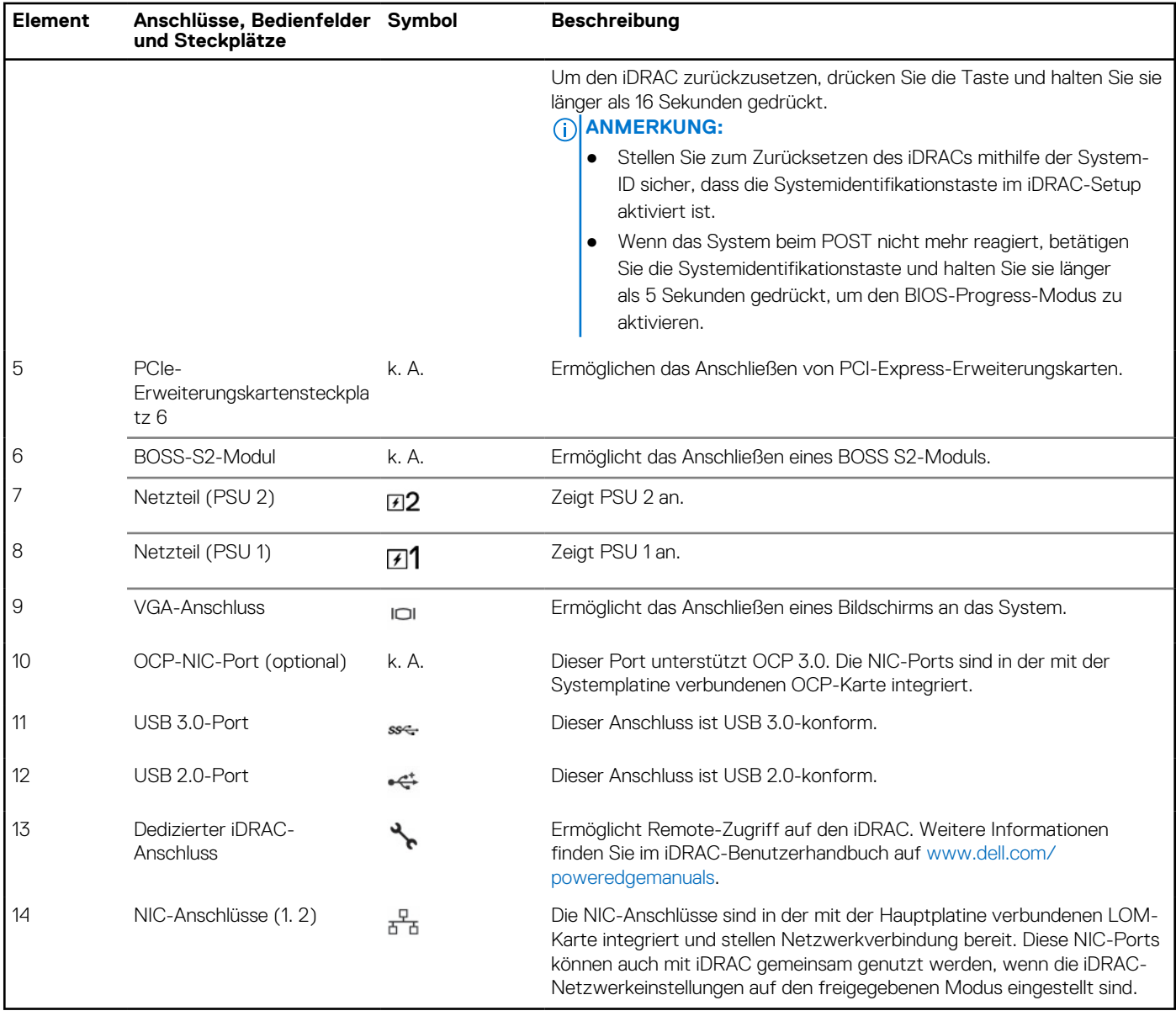

**ANMERKUNG:** Weitere Informationen finden Sie in den *Dell EMC PowerEdge R550 Technischen Spezifikationen* auf der Produktdokumentationsseite.

# **Das Systeminnere**

<span id="page-14-0"></span>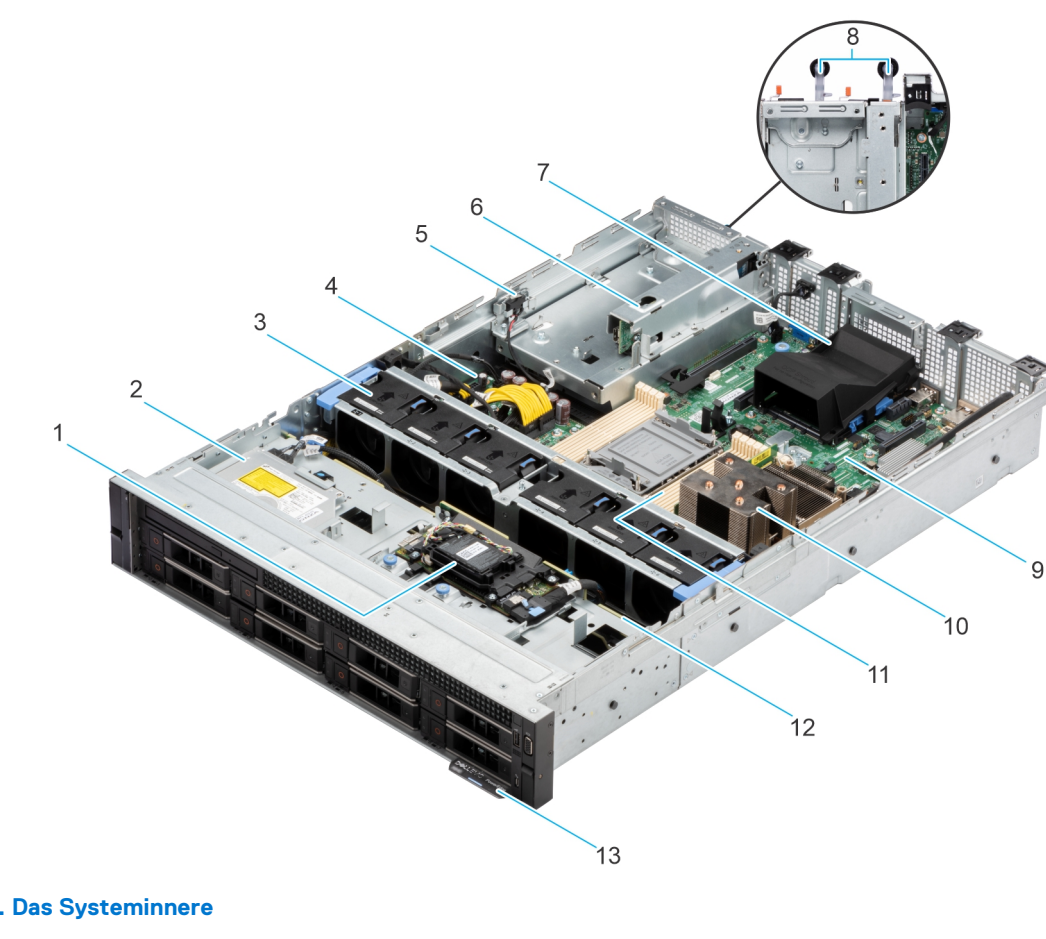

### **Abbildung 8. Das Systeminnere**

- 
- 
- 
- 
- 
- 11. Speichermodulsteckplätze 12. Rückwandplatine
- 13. Informationsschild
- 1. PERC-Frontmodul 2. Optisches Festplattenlaufwerk (ODD)
- 3. Kühlungslüfter 4. Stromzwischenplatine
- 5. Eingriffschalter 6. BOSS-Modulfach
- 7. OCP 8. Netzteil 1 und Netzteil 2
- 9. Systemplatine 10. Prozessor und Kühlkörpermodul
	-

# **Ausfindigmachen des Express-Servicecodes und der Service-Tag-Nummer**

Der Express-Servicecode und die Service-Tag-Nummer sind einzigartig und dienen zur Identifizierung des Systems.

Das Informations-Tag befindet sich an der Vorderseite der des Systems, das enthält Systeminformationen wie Service-Tag-Nummer, Express-Servicecode, Herstellungsdatum, NIC, MAC-Adresse, QRL-Etikett usw. Wenn Sie sich für den sicheren Standardzugriff auf den iDRAC entschieden haben, ist auf dem Informations-Tag zudem das sichere Standardpasswort des iDRAC vermerkt. Wenn Sie sich für iDRAC Quick Sync 2 entschieden haben, enthält das Informationsschild auch das OpenManage Mobile (OMM)-Etikett, über das Administratoren PowerEdge-Server konfigurieren und überwachen sowie Fehlerbehebungen durchführen können.

<span id="page-15-0"></span>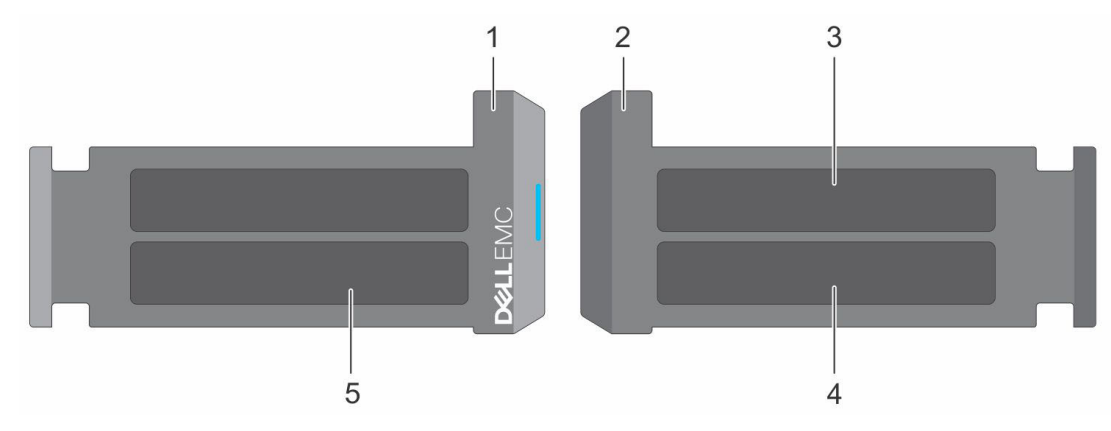

#### **Abbildung 9. Ausfindigmachen des Express-Servicecodes und der Service-Tag-Nummer**

- 1. Informationsschild (Vorderseite)
- 2. Informationsschild (Rückansicht)
- 3. OpenManage Mobile (OMM)-Etikett
- 4. Etikett mit iDRAC-MAC-Adresse und Kennwort für den sicheren iDRAC-Zugriff
- 5. Service-Tag, Express-Servicecode, QRL-Etikett

Das Mini-Enterprise-Service-Tag (MEST)-Schild befindet sich auf der Rückseite des Systems und enthält die Service-Tag (ST)-Nummer, den Express-Servicecode (Exp Svc Code) und das Herstellungsdatum (Mfg. Date). Mithilfe des Exp Svc Code kann Dell EMC Support-Anrufe an den richtigen Mitarbeiter weiterleiten.

Alternativ dazu befinden sich die Service-Tag-Informationen auch auf einem Schild auf der linken Wand des Gehäuses.

### **Etikett mit Systeminformationen**

Das Etikett mit Systeminformationen befindet sich auf der Rückseite der Systemabdeckung.

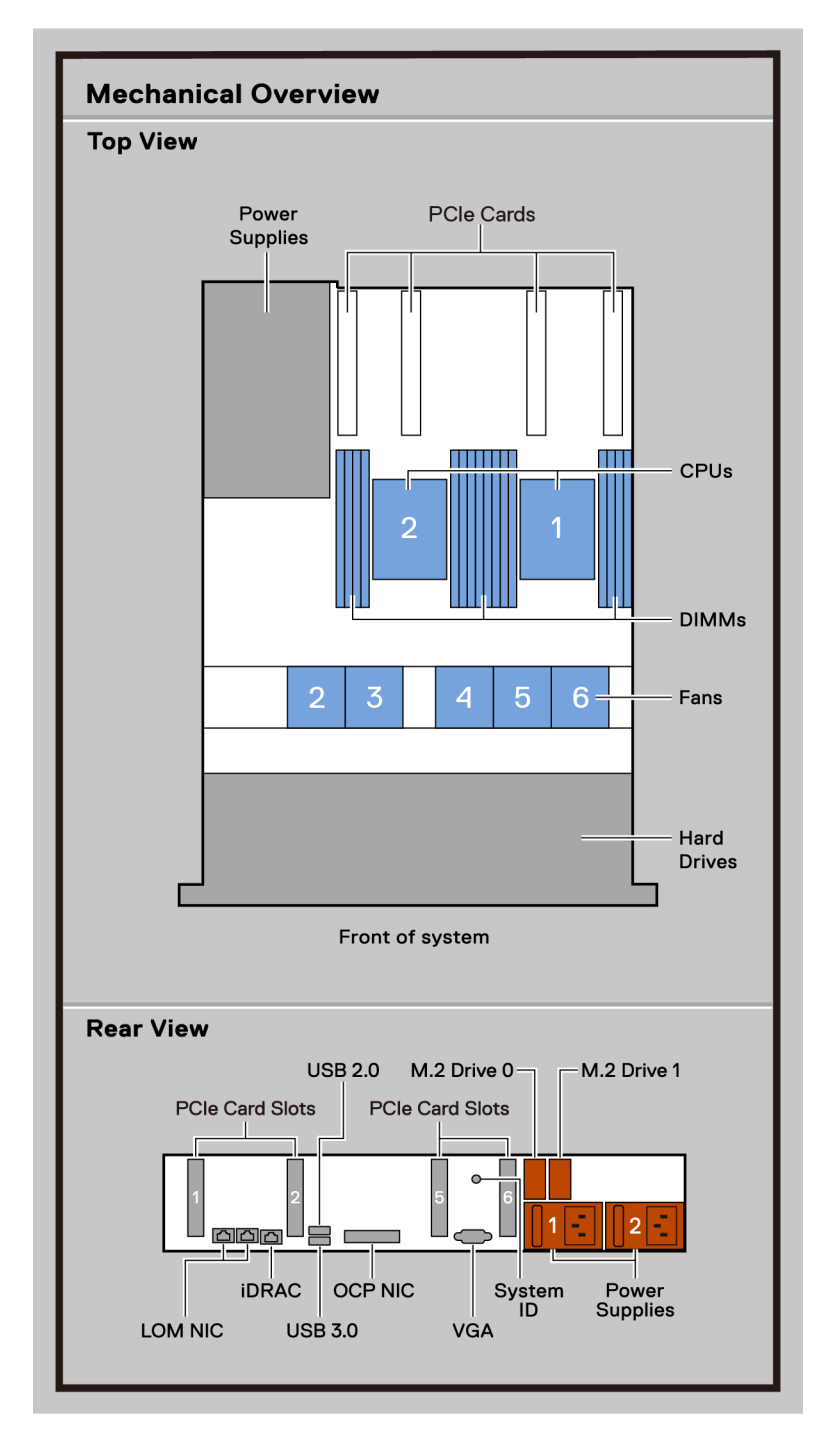

**Abbildung 10. Serviceinformationen**

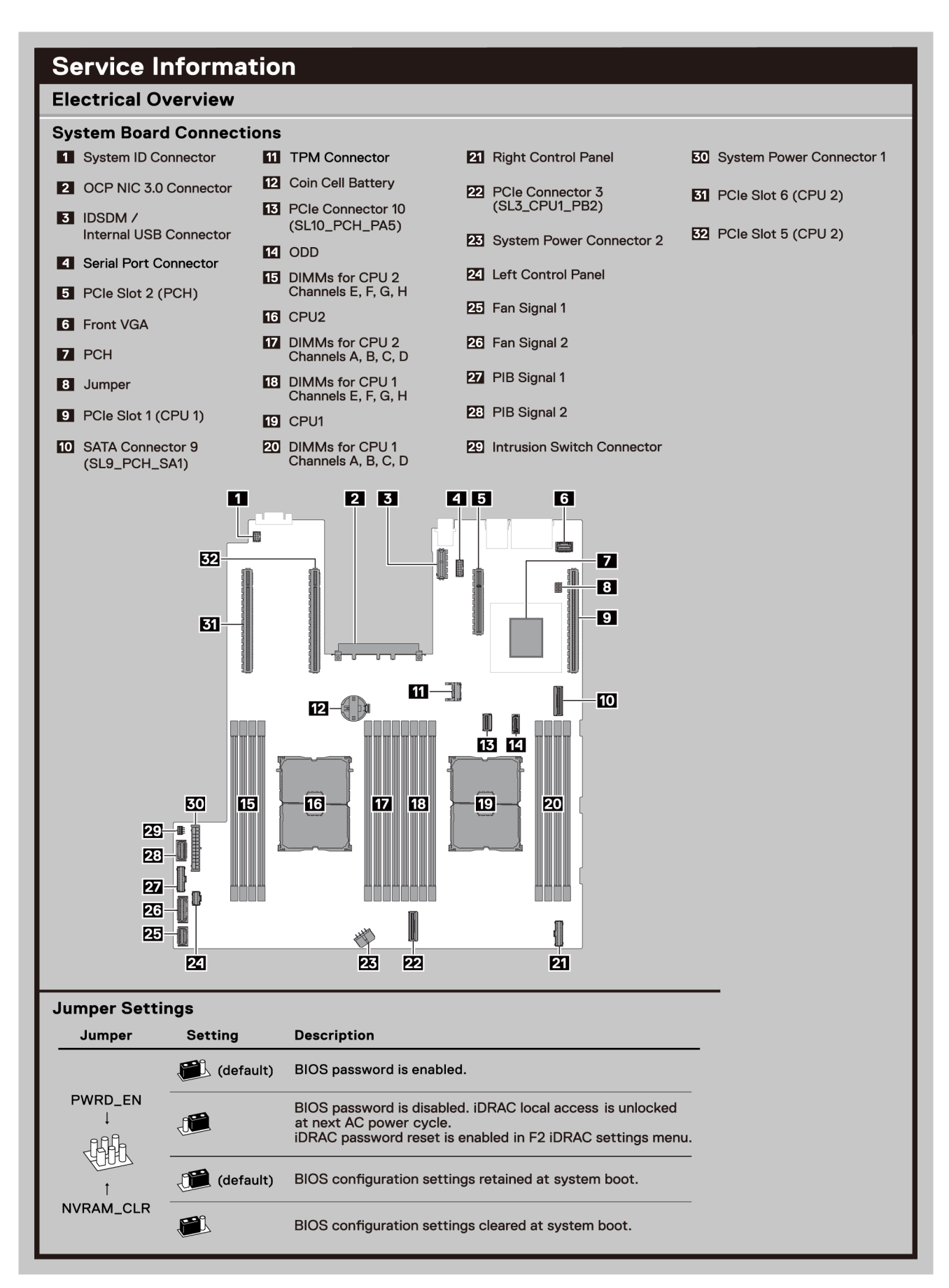

#### **Abbildung 11. Serviceinformationen**

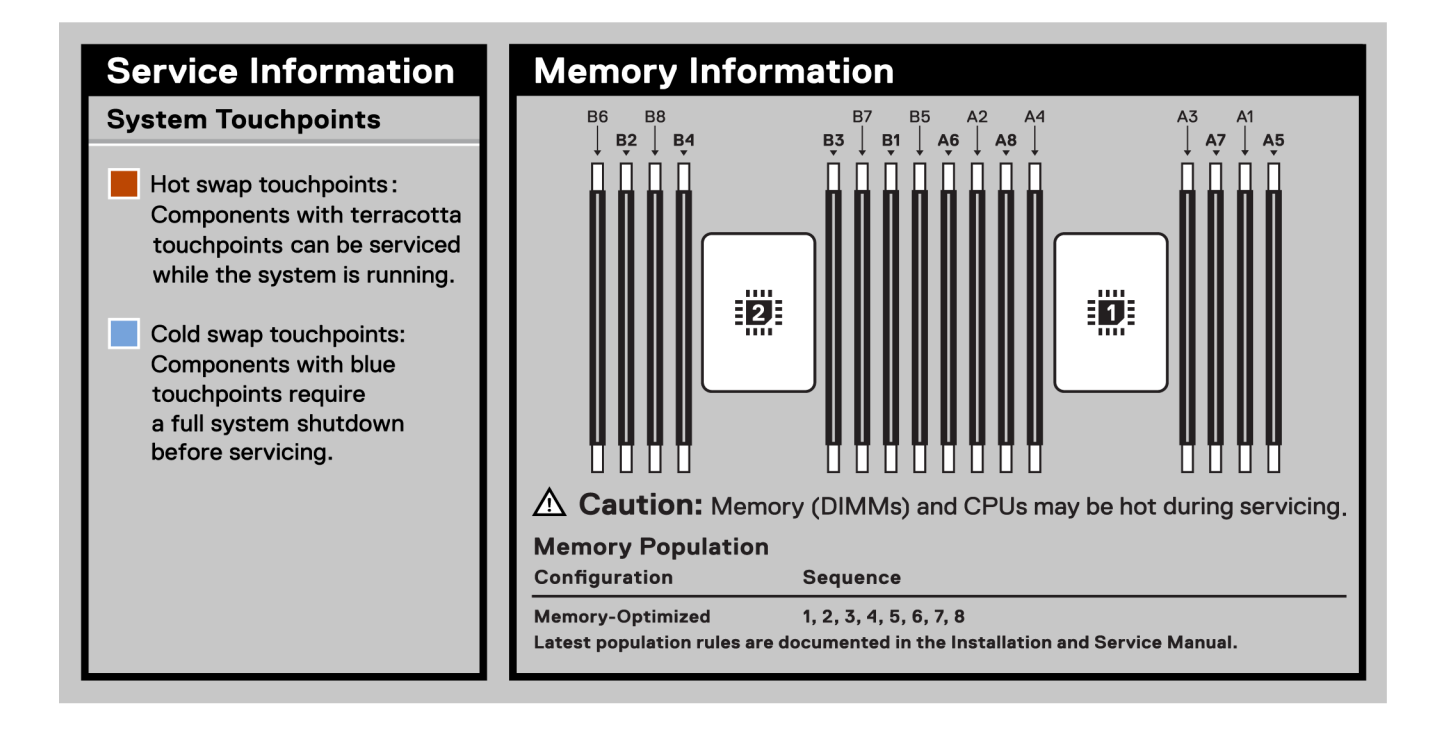

#### **Abbildung 12. Informationen zum Arbeitsspeicher**

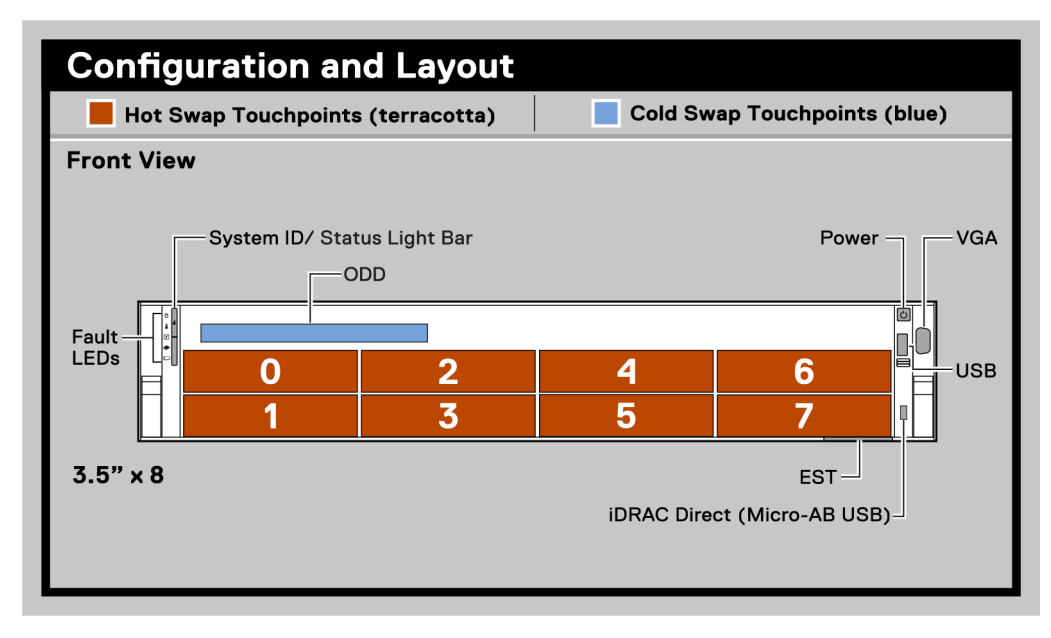

**Abbildung 13. Konfiguration und Layout**

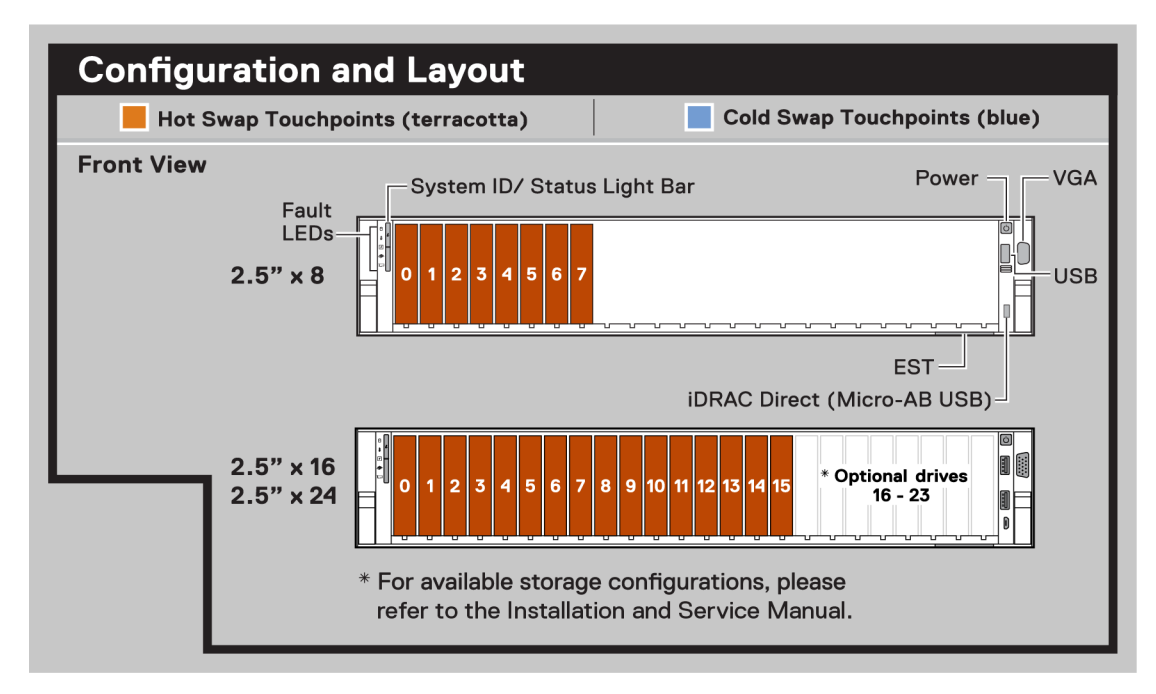

### **Abbildung 14. Konfiguration und Layout**

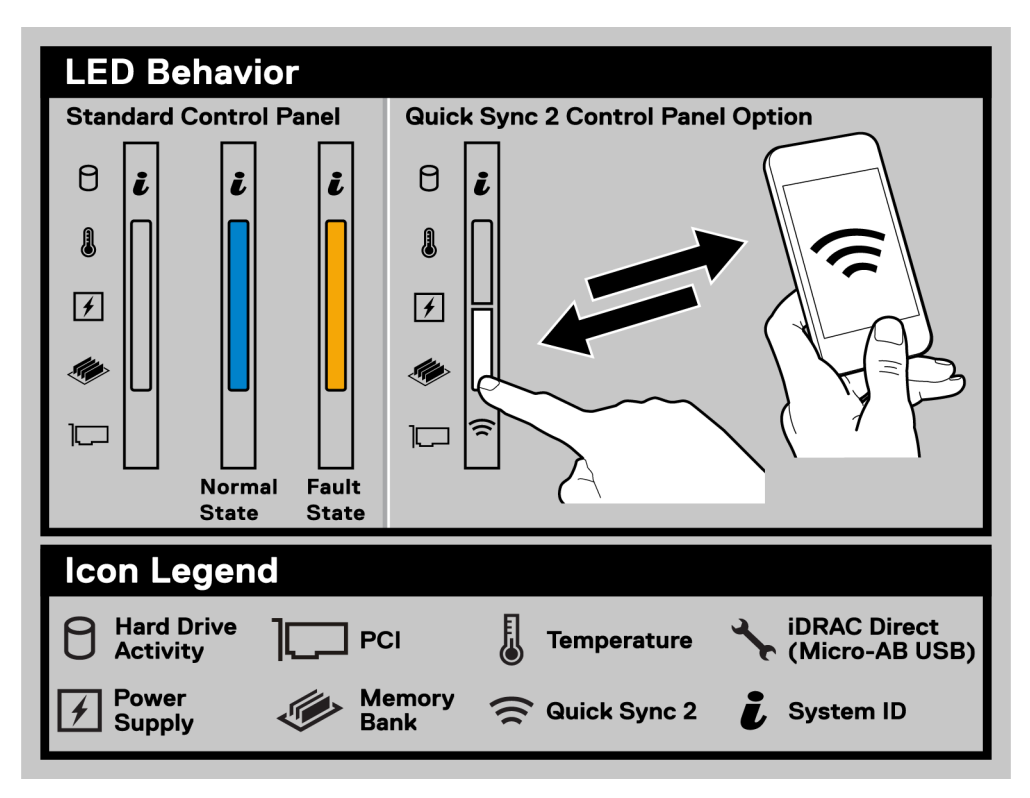

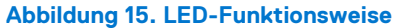

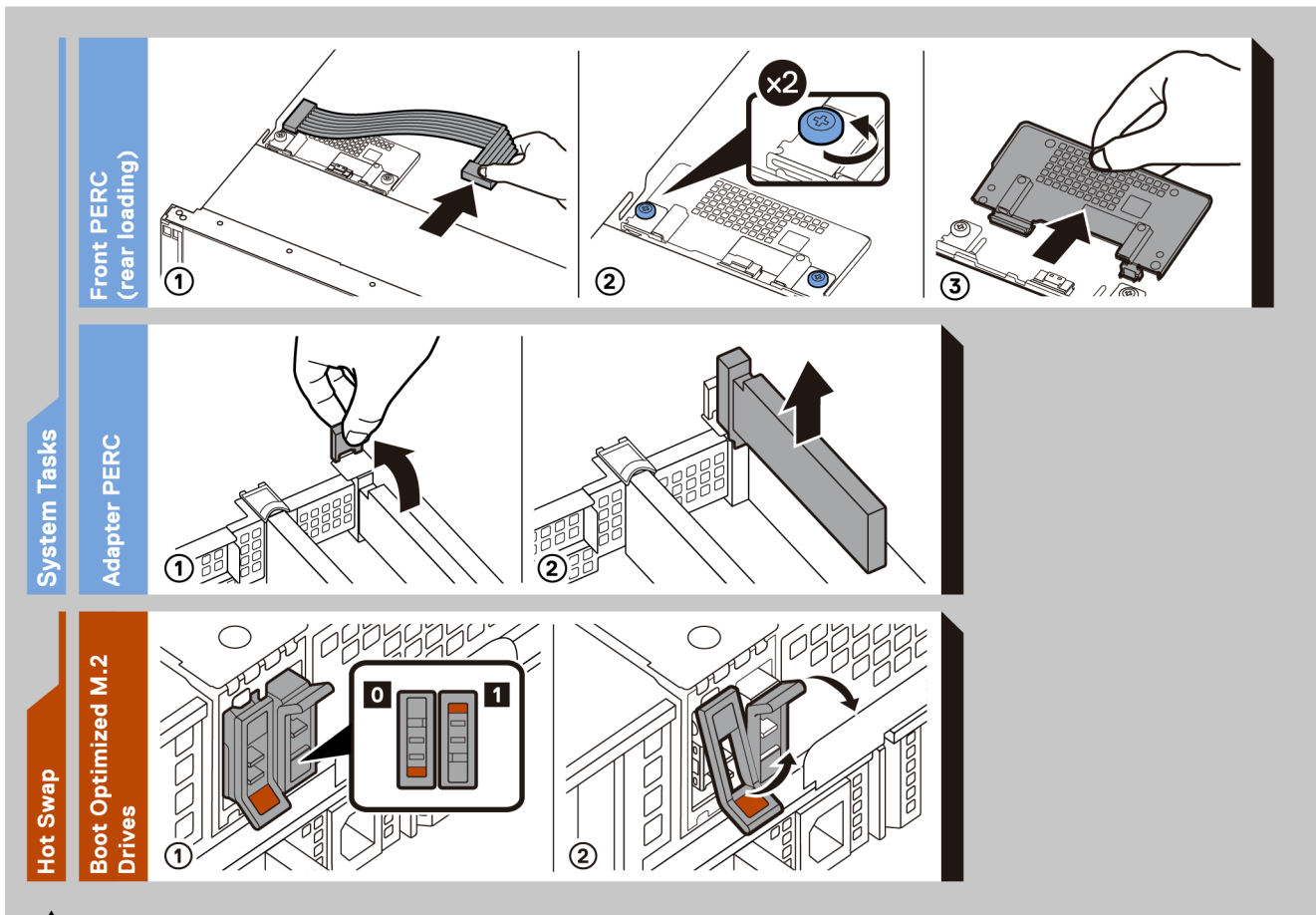

 $\triangle$  Caution: Many repairs may only be done by a certified service technician. You should only perform troubleshooting and simple repairs as authorized in your product documentation, or as directed by the online or telephone service and support team. Damage due to servicing that is not authorized by Dell is not covered by your warranty. Read and follow the safety instructions that came with the product.

To learn more about this Dell product or to order additional or replacement parts, go to Dell.com/support

**Abbildung 16. Systemaufgaben**

<span id="page-21-0"></span>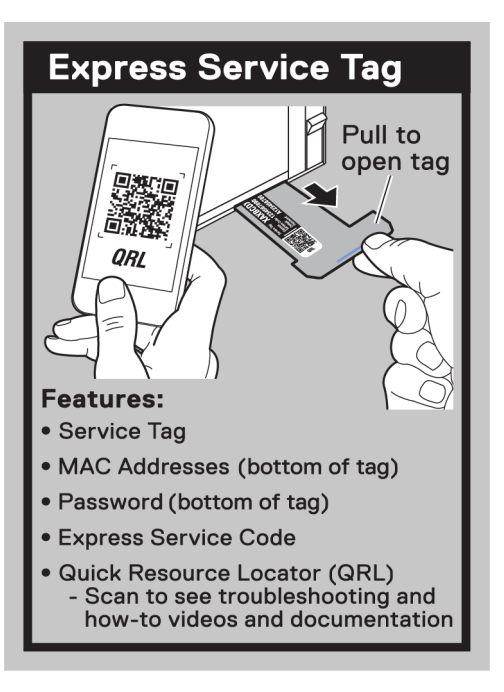

**Abbildung 17. Express-Service-Tag**

# **Matrix für Schienendimensionierung und Rackkompatibilität**

Detaillierte Informationen zu den Schienenlösungen, die mit Ihrem System kompatibel sind, finden Sie in der *Dell EMC Enterprise Matrix für Schienendimensionierung und Rackkompatibilität*, die unter [https://i.dell.com/sites/csdocuments/Business\\_solutions\\_engineering-](https://i.dell.com/sites/csdocuments/Business_solutions_engineering-Docs_Documents/en/rail-rack-matrix.pdf)[Docs\\_Documents/en/rail-rack-matrix.pdf](https://i.dell.com/sites/csdocuments/Business_solutions_engineering-Docs_Documents/en/rail-rack-matrix.pdf) verfügbar ist.

Das Dokument enthält die nachfolgend aufgelisteten Informationen:

- Spezifische Details zu Schienentypen und ihren Funktionen
- Schienen Einstellbereich für verschiedene Arten von Rack-Montage Flanschen.
- Schienentiefe mit und ohne Kabelführungszubehör
- Racktypen, die für verschiedene Arten von Rack-Montageflansche unterstützt werden.

# **Anfängliche Systemeinrichtung und Erstkonfiguration**

<span id="page-22-0"></span>In diesem Abschnitt werden die Aufgaben für die Ersteinrichtung und Konfiguration des Dell EMC -Systems beschrieben. Der Abschnitt enthält allgemeine Schritte, die durchzuführen sind, um das System und die Referenzhandbücher für detaillierte Informationen einzurichten.

### **Themen:**

- Einrichten des Systems
- iDRAC-Konfiguration
- [Ressourcen für die Installation des Betriebssystems](#page-24-0)

# **Einrichten des Systems**

Führen Sie die folgenden Schritte aus, um das System einzurichten:

#### **Schritte**

- 1. Packen Sie das System aus.
- 2. Installieren Sie das System im Rack. Weitere Informationen finden Sie in den Handbüchern zur Schieneninstallation und dem Zubehör für die Kabelführung, die für Ihre Schienen- und Kabelführungslösung relevant sind, unter [www.dell.com/poweredgemanuals.](https://www.dell.com/poweredgemanuals)
- 3. Schließen Sie die Peripheriegeräte an das System und das System an die Steckdose an.
- 4. Schalten Sie das System ein.

Weitere Informationen zur Einrichtung des Systems finden Sie im *Erste-Schritte-Handbuch*, das mit dem System ausgeliefert wurde. **ANMERKUNG:** Informationen zum Managen der grundlegenden Einstellungen und Funktionen des Systems finden Sie im *BIOSund UEFI-Referenzhandbuch für Dell EMC PowerEdge R550* auf der Seite mit der Produktdokumentation.

### **iDRAC-Konfiguration**

Der Integrated Dell Remote Access Controller (iDRAC) wurde entwickelt, um Ihre Produktivität als Systemadministrator zu steigern und die Gesamtverfügbarkeit der Dell EMC Server zu verbessern. Der iDRAC warnt Sie bei Systemproblemen, hilft Ihnen bei der Remote-Verwaltung und reduziert die Notwendigkeit für physischen Zugriff auf das System.

### **Optionen für die Einrichtung der iDRAC-IP-Adresse**

Damit das System und der iDRAC kommunizieren können, müssen Sie zunächst die Netzwerkeinstellungen gemäß Ihrer Netzwerkinfrastruktur konfigurieren. Die Option für Netzwerkeinstellungen ist standardmäßig auf **DHCP** gesetzt.

**ANMERKUNG:** Soll eine statische IP konfiguriert werden, müssen Sie diese Einstellung zum Zeitpunkt des Kaufs anfordern.

Sie können die iDRAC-IP-Adresse über eine der in der nachfolgenden Tabelle aufgeführten Schnittstellen einrichten. Informationen zum Einrichten der iDRAC-IP-Adresse finden Sie unter den Dokumentationslinks in der nachfolgenden Tabelle.

### **Tabelle 8. Schnittstellen für die Einrichtung der iDRAC-IP-Adresse**

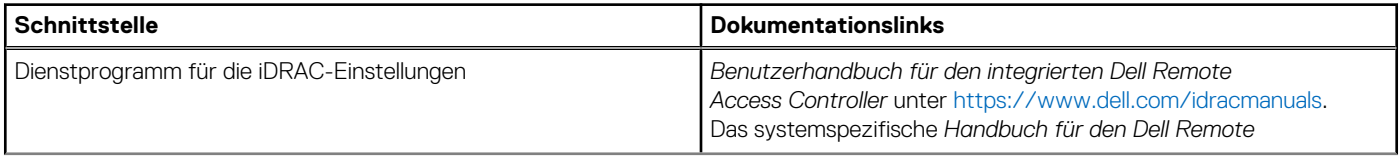

<span id="page-23-0"></span>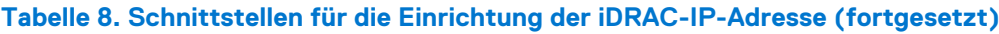

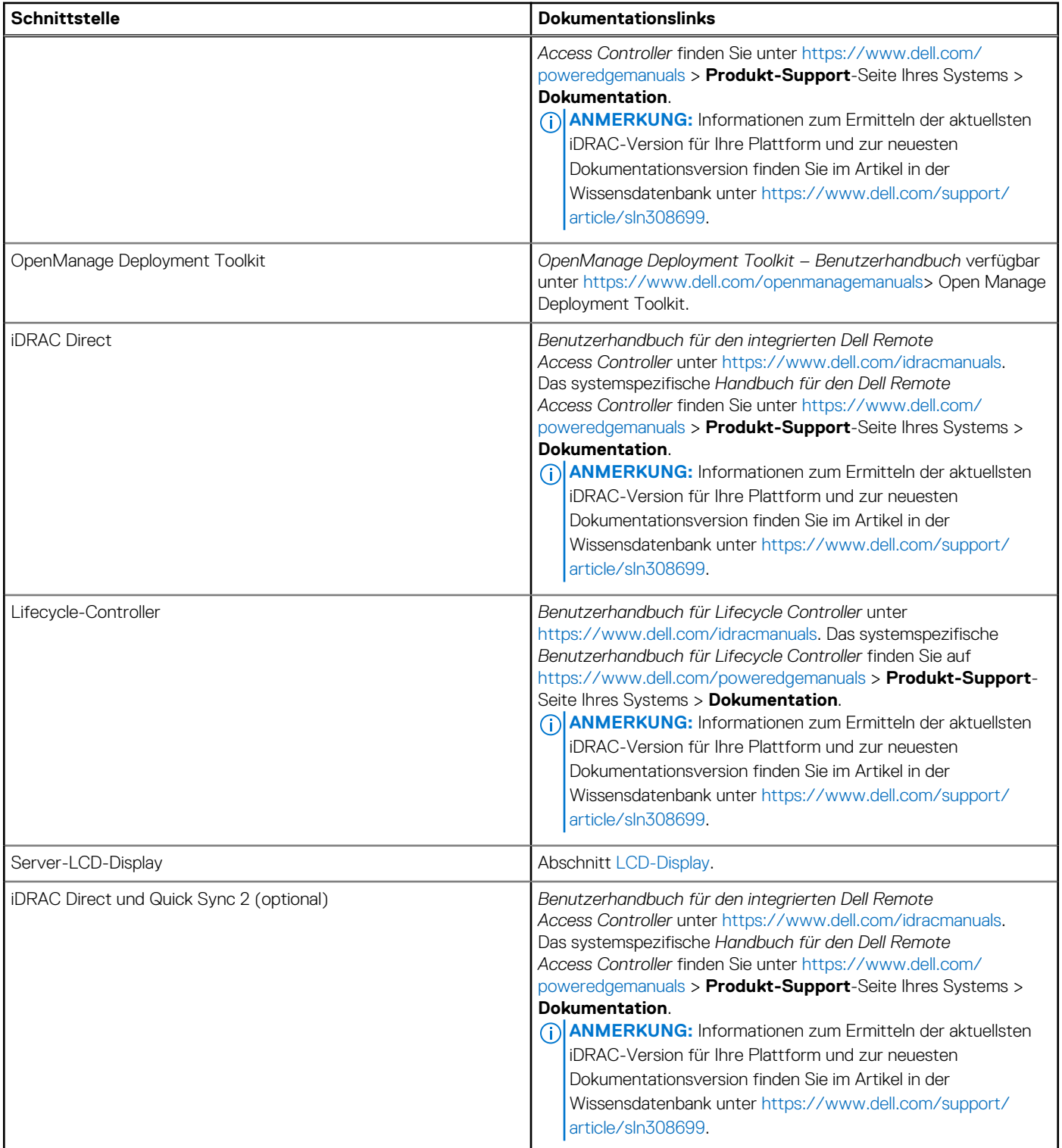

**ANMERKUNG:** Stellen Sie für den Zugriff auf iDRAC sicher, dass Sie das Ethernet-Kabel an den dedizierten iDRAC-Netzwerkport anschließen oder iDRAC Direct-Port unter Verwendung des USB-Kabels verwenden. Sie können auch den Zugriff auf iDRAC über das freigegebene LOM-Modus, wenn Sie sich dafür entschieden haben, wenn das System hat den freigegebenen LOM-Modus aktiviert.

### **Optionen für die Anmeldung bei iDRAC**

Um sich bei der iDRAC-Webbenutzeroberfläche anzumelden, öffnen Sie einen Browser und geben Sie die IP-Adresse ein.

<span id="page-24-0"></span>Sie können sich bei iDRAC mit den folgenden Rollen anmelden:

- iDRAC-Benutzer
- **Microsoft Active Directory-Benutzer**
- Lightweight Directory Access Protocol (LDAP)-Benutzer

geben Sie auf dem angezeigten Anmeldebildschirm, wenn Sie sich für den sicheren Standardzugriff auf iDRAC entschieden haben, das sichere Standardkennwort für iDRAC ein, das auf der Rückseite des Informations-Tags zu finden ist. Wenn Sie sich nicht für den sicheren Standardzugriff auf iDRAC entschieden haben, geben Sie den Standardnutzernamen und das Standardkennwort ein – root und calvin. Sie können sich auch per Single Sign-On (SSO) oder über eine Smartcard anmelden.

**ANMERKUNG:** Sie müssen nach dem Einrichten der iDRAC-IP-Adresse den standardmäßigen Nutzernamen und das Œ standardmäßige Kennwort ändern.

Weitere Informationen zur Anmeldung zu iDRAC und zu iDRAC-Lizenzen finden Sie im neuesten *iDRAC-Benutzerhandbuch* unter [www.dell.com/idracmanuals.](https://www.dell.com/idracmanuals)

**ANMERKUNG:** Informationen zum Ermitteln der aktuellsten iDRAC-Version für Ihre Plattform und zur neuesten Dokumentationsversion finden Sie im Artikel in der Wissensdatenbank unter<https://www.dell.com/support/article/sln308699>.

Sie können auch über das Befehlszeilenprotokoll – RACADM – auf iDRAC zugreifen. Weitere Informationen finden Sie im *RACADM-CLI-Handbuch zu iDRAC mit Lifecycle Controller* unter [www.dell.com/idracmanuals](https://www.dell.com/idracmanuals).

Sie können auch über ein Automatisierungstool – die Redfish-API – auf iDRAC zugreifen. Weitere Informationen finden Sie im *Redfish-API-Handbuch zu iDRAC9 mit Lifecycle Controller* unter<https://www.dell.com/idracmanuals>.

### **Ressourcen für die Installation des Betriebssystems**

Wenn das System ohne Betriebssystem geliefert wurde, können Sie ein unterstütztes Betriebssystem mithilfe einer der in der nachfolgenden Tabelle aufgeführten Ressourcen installieren. Informationen zum Installieren des Betriebssystems finden Sie in den Dokumentationslinks in der nachfolgenden Tabelle.

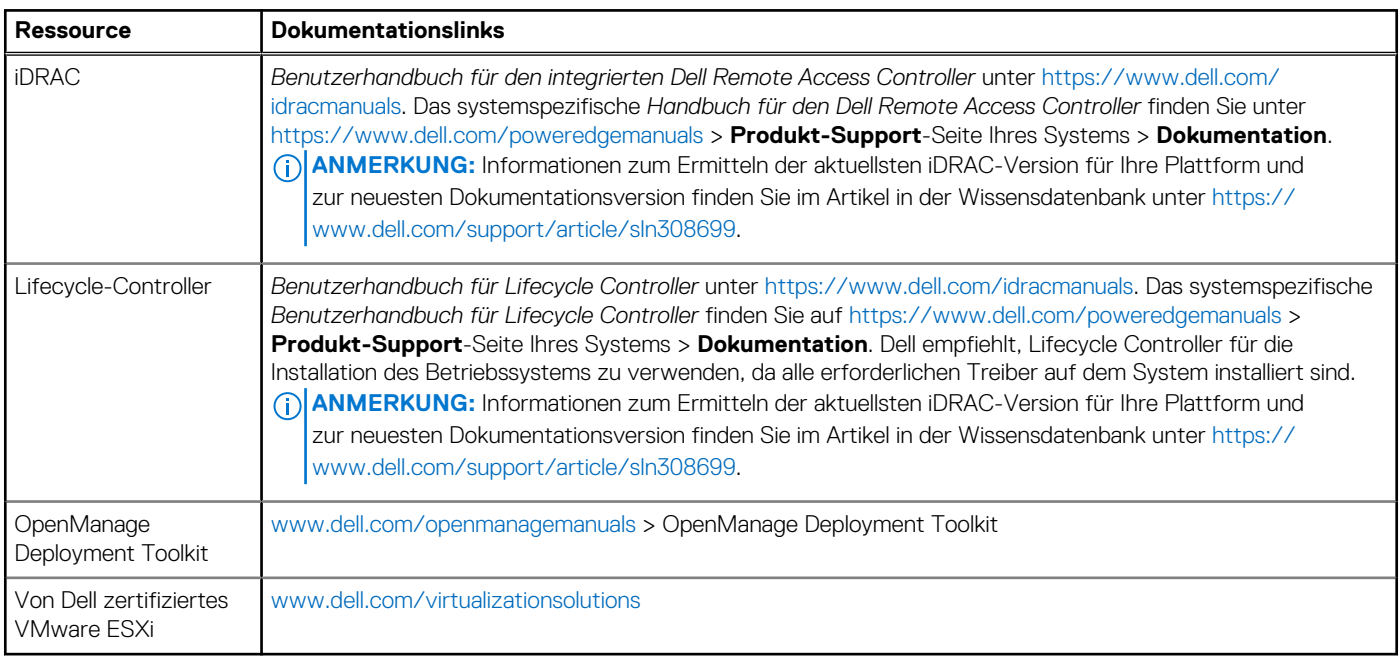

#### **Tabelle 9. Ressourcen für die Installation des Betriebssystems**

**ANMERKUNG:** Weitere Informationen über Installations- und Anleitungsvideos für vom PowerEdge-System unterstützte Betriebssysteme finden Sie unter [Unterstützte Betriebssysteme für Dell EMC PowerEdge-Systeme](https://www.youtube.com/playlist?list=PLe5xhhyFjDPdZ370QxaUBdENO3EKsPA2z).

### **Optionen zum Herunterladen der Firmware**

Sie können die Firmware von der Dell Support-Website herunterladen. Weitere Informationen finden Sie im Abschnitt [Herunterladen der](#page-25-0) [Treiber und Firmware.](#page-25-0)

<span id="page-25-0"></span>Sie können auch eine der folgenden Optionen zum Herunterladen der Firmware auswählen. Informationen zum Herunterladen der Firmware finden Sie unter den Dokumentationslinks in der nachfolgenden Tabelle.

### **Tabelle 10. Optionen zum Herunterladen der Firmware**

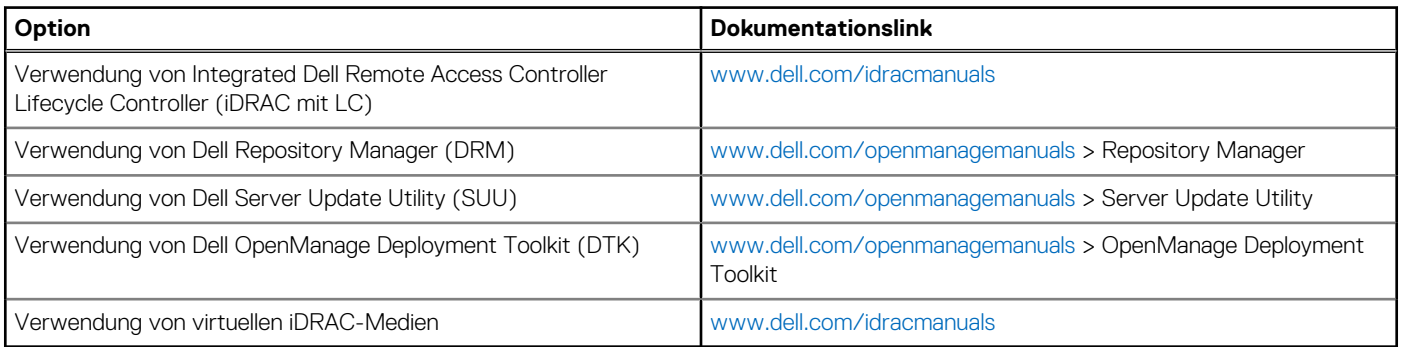

### **Optionen zum Herunterladen und Installieren von BS-Treibern**

Sie können eine der folgenden Optionen auswählen, um BS-Treiber herunterzuladen und zu installieren. Informationen zum Herunterladen und Installieren von BS-Treibern finden Sie in den Dokumentationslinks in der nachfolgenden Tabelle.

### **Tabelle 11. Optionen zum Herunterladen und Installieren von BS-Treibern**

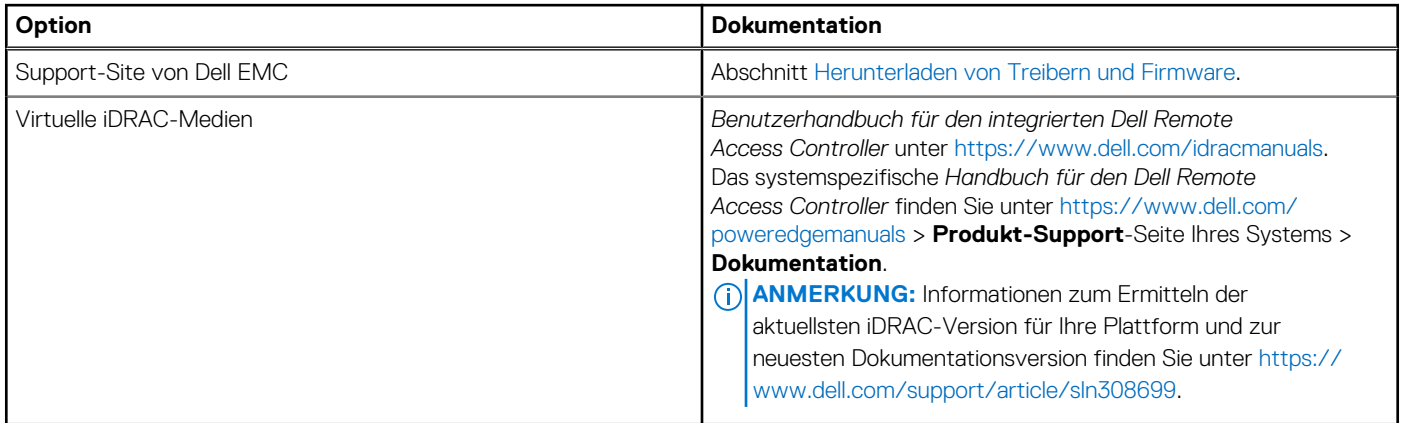

### **Herunterladen von Treibern und Firmware**

Es wird empfohlen, die aktuellen Versionen von BIOS, Treibern und Systemverwaltungs-Firmware auf dem System herunterzuladen in zu installieren.

### **Voraussetzungen**

Stellen Sie sicher, dass Sie vor dem Download der Treiber und der Firmware den Cache Ihres Webbrowsers leeren.

### **Schritte**

- 1. Rufen Sie [www.dell.com/support/drivers](https://www.dell.com/support/drivers) auf.
- 2. Geben Sie die Service-Tag-Nummer des Systems in das Feld **Geben Sie eine Dell-Service-Tag-Nummer, eine Dell EMC Produkt-ID oder ein Modell ein** ein und drücken Sie die Eingabetaste.

**ANMERKUNG:** Wenn Sie keine Service-Tag-Nummer haben, klicken Sie auf **Alle Produkte Durchsuchen**und navigieren Sie zu ⋒ Ihrem Produkt.

- 3. Klicken Sie auf der angezeigten Produktseite auf **Treiber und Downloads**. Auf der Seite **Treiber und Downloads** werden alle für das System anwendbaren Treiber angezeigt.
- 4. Laden Sie die Treiber auf ein USB-Laufwerk, eine CD oder eine DVD herunter.

# **4**

# <span id="page-26-0"></span>**Mindestvalidierung der POST- und System Management-Konfiguration**

In diesem Abschnitt sind die Mindestanforderungen für SystemSystem Validierung der Systemverwaltungs-Konfiguration des Dell EMC - Systembeschrieben.

### **Themen:**

- Mindestkonfiguration für POST
- Konfigurationsvalidierung

# **Mindestkonfiguration für POST**

Die im Folgenden aufgeführten Komponenten sind die Mindestkonfiguration für POST:

- **Ein Netzteil**
- Systemplatine
- Ein Prozessor in Sockel Prozessor 1
- Ein Speichermodul (DIMM) in Sockel A1 installiert

# **Konfigurationsvalidierung**

Die neue Generation von PowerEdge-Systemen verfügt über Interconnect-Flexibilität und erweiterte iDRAC-Managementfunktionen, um präzise Systemkonfigurationsinformationen zu erfassen und Konfigurationsfehler zu melden.

Wenn das System eingeschaltet wird, werden Informationen über installierte Kabel, Riser, Rückwandplatinen, Floating-Karten (fPERC oder BOSS) und den Prozessor aus der CPLD- und Rückwandplatinen-Speicherzuordnung abgerufen. Diese Informationen bilden eine einzigartige Konfiguration, die mit einer der qualifizierten Konfigurationen verglichen wird, die in einer von iDRAC verwalteten Tabelle gespeichert sind.

Jedem der Konfigurationselemente werden ein oder mehrere Sensoren zugewiesen. Während des POST-Vorgangs wird jeder Konfigurationsvalidierungsfehler im Systemereignisprotokoll (SEL)/Lifecycle (LC)-Protokoll protokolliert. Die gemeldeten Ereignisse werden in die Konfigurationsvalidierungfehler-Tabelle kategorisiert.

### **Tabelle 12. Konfigurationsvalidierunsgfehler**

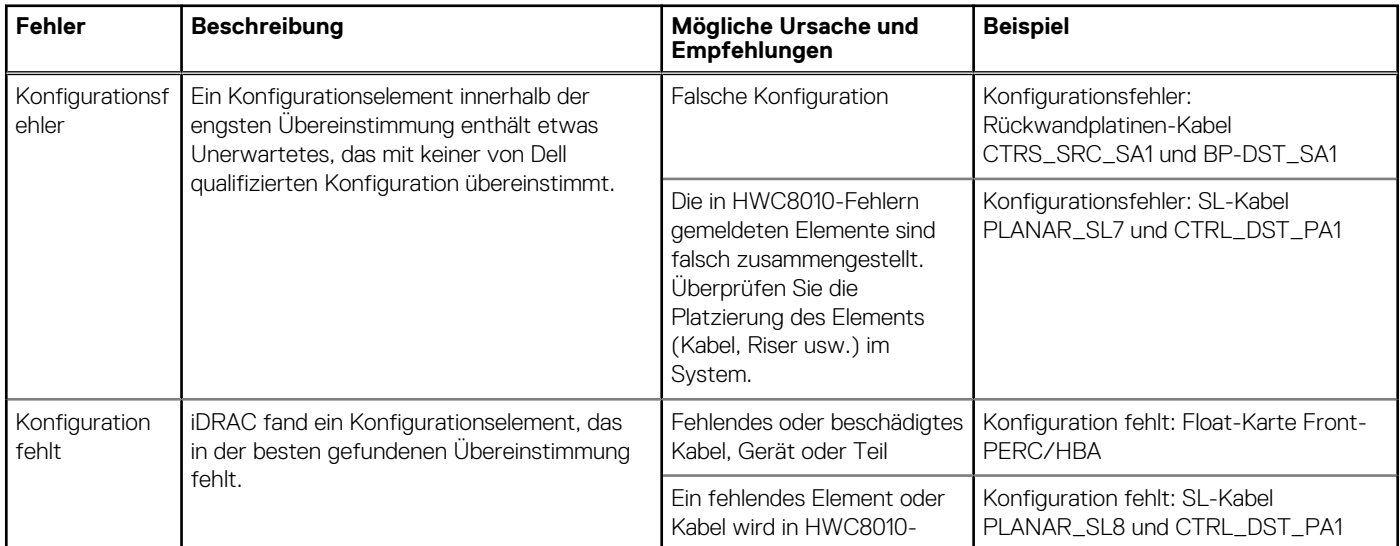

### <span id="page-27-0"></span>**Tabelle 12. Konfigurationsvalidierunsgfehler (fortgesetzt)**

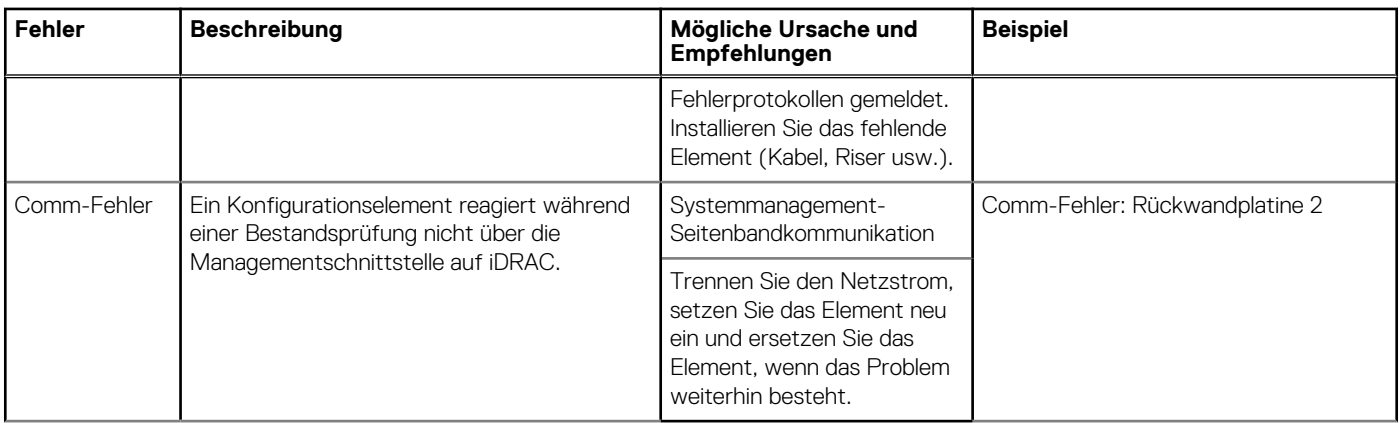

### **Fehlermeldungen**

In diesem Abschnitt werden die Fehlermeldungen beschrieben, die während des POST auf dem Bildschirm angezeigt oder im Systemereignisprotokoll (SEL)/Lifecycle (LC)-Protokoll erfasst werden.

### **Tabelle 13. Fehlermeldung HWC8010**

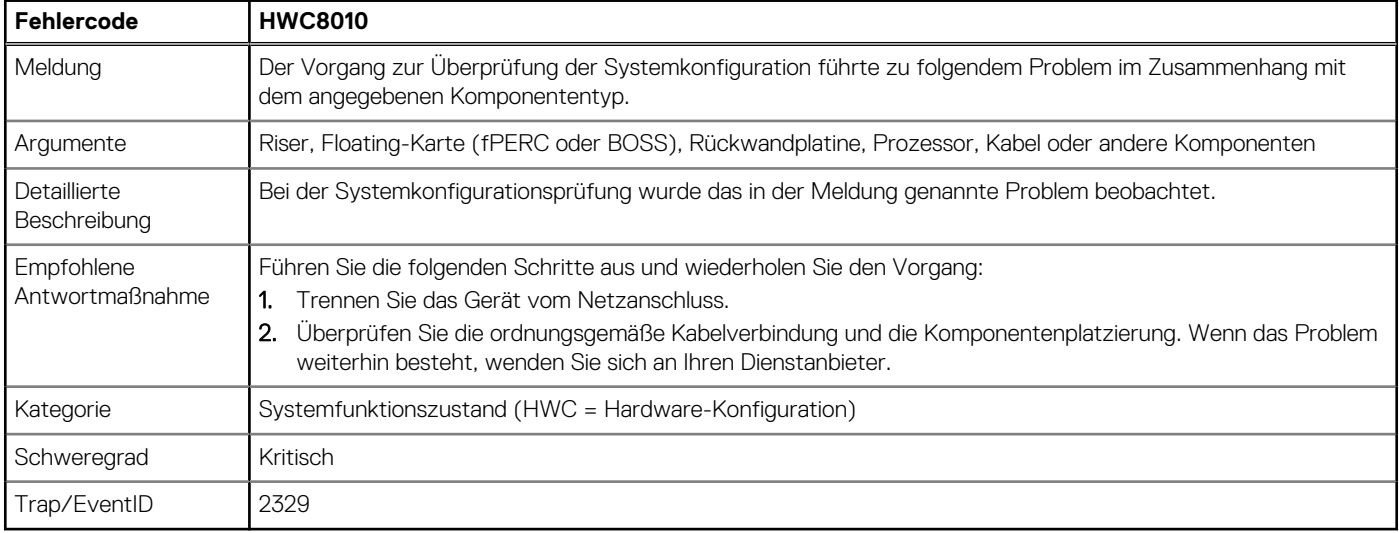

### **Tabelle 14. Fehlermeldung HWC8011**

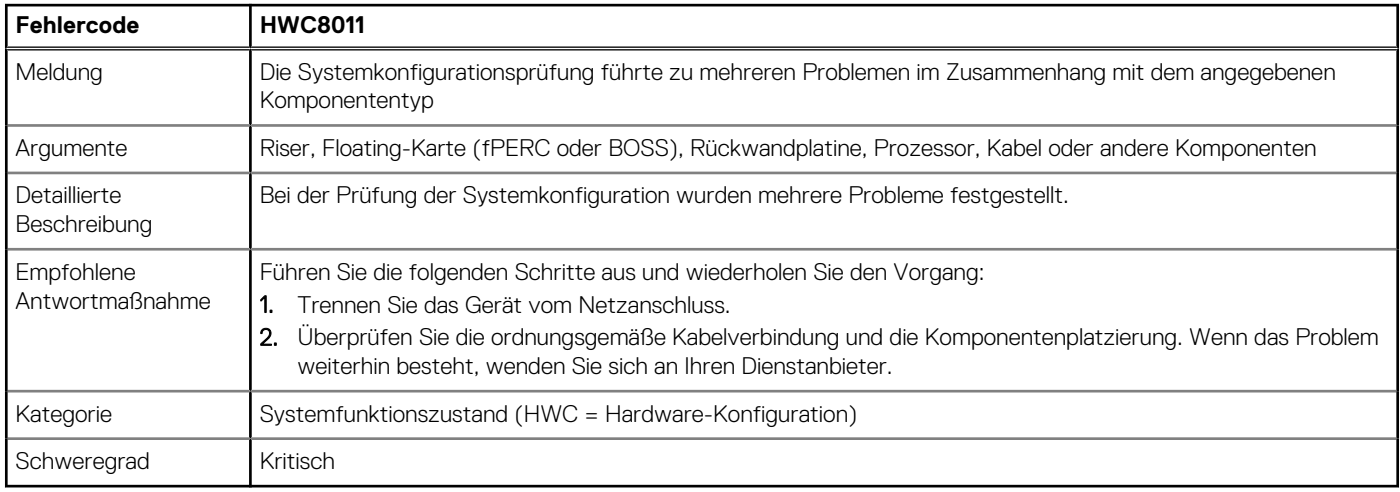

# **Installieren und Entfernen von Systemkomponenten**

### <span id="page-28-0"></span>**Themen:**

- **Sicherheitshinweise**
- [Vor der Arbeit an Komponenten im Inneren Ihres Systems](#page-29-0)
- [Nach der Arbeit im Inneren des Systems](#page-29-0)
- [Empfohlene Werkzeuge](#page-30-0)
- [Optionale Frontverkleidung](#page-30-0)
- **[Systemabdeckung](#page-32-0)**
- [Laufwerk-Rückwandplatinenabdeckung](#page-34-0)
- [Kühlgehäuse](#page-37-0)
- [Kühlungslüfter](#page-38-0)
- [Seitenwandhalterungen](#page-42-0)
- [Eingriffsschaltermodul](#page-44-0)
- [Optionaler serieller COM-Port](#page-46-0)
- [Laufwerke](#page-48-0)
- **[Laufwerkrückwandplatine](#page-53-0)**
- [Kabelführung](#page-57-0)
- **[Systemspeicher](#page-60-0)**
- [Prozessor und Kühlkörpermodul](#page-64-0)
- [Erweiterungskarten und Erweiterungskarten-Riser](#page-74-0)
- [Optionales IDSDM-Modul](#page-80-0)
- [Optionale BOSS S2-Karte](#page-82-0)
- [Vorderseitige Montage des PERC-Frontmoduls](#page-88-0)
- [Optionale OCP-Karte](#page-90-0)
- **[Systembatterie](#page-94-0)**
- [Optionaler interner USB-Stick](#page-96-0)
- [microSD-Karte](#page-97-0)
- **[Netzteil](#page-99-0)**
- **[Stromzwischenplatine](#page-102-0)**
- [Lüftergehäuseplatine](#page-104-0)
- **[Systemplatine](#page-106-0)**
- [Trusted Platform Module](#page-109-0)
- [Bedienfeld](#page-111-0)
- [Optionales optisches Laufwerk](#page-115-0)

# **Sicherheitshinweise**

**ANMERKUNG:** Beim Anheben des Systems sollten Sie sich stets von anderen helfen lassen. Um Verletzungen zu vermeiden, sollten Sie nicht versuchen, das System allein zu bewegen.

**VORSICHT: Stellen Sie sicher, dass mindestens zwei Personen das System horizontal aus der Verpackung heben und auf einer ebenen Fläche, einer Rack-Hebevorrichtung oder in den Schienen platzieren.**

**WARNUNG: Durch das Öffnen oder Entfernen der System-Abdeckung bei eingeschaltetem System besteht die Gefahr**  $\bigwedge$ **eines Stromschlags.**

- <span id="page-29-0"></span>**WARNUNG: Das System darf maximal fünf Minuten lang ohne Abdeckung betrieben werden. Der Betrieb des Systems ohne Systemabdeckung kann zu Schäden an den Komponenten führen.**
- **VORSICHT: Manche Reparaturarbeiten dürfen nur von qualifizierten Servicetechnikern durchgeführt werden. Maßnahmen zur Fehlerbehebung oder einfache Reparaturen sollten Sie nur dann selbst durchführen, wenn dies laut Produktdokumentation genehmigt ist, oder wenn Sie vom Team des Online- oder Telefonsupports dazu aufgefordert werden. Schäden durch nicht von Dell genehmigte Wartungsarbeiten werden durch die Garantie nicht abgedeckt. Lesen und befolgen Sie die mit dem Produkt gelieferten Sicherheitshinweise.**
- **ANMERKUNG:** Es wird empfohlen, bei Arbeiten an Komponenten im Inneren des Systems immer eine antistatische Unterlage zu ⋒ verwenden und ein Erdungsarmband zu tragen.
- **VORSICHT: Um einen ordnungsgemäßen Betrieb und eine ausreichende Kühlung sicherzustellen, müssen alle Schächte im System und Lüfter zu jeder Zeit mit einer Komponente oder einem Platzhalter bestückt sein.**
- **ANMERKUNG:** Beim Ersetzen des Hot-Swap-fähigen Netzteils nach dem nächsten Serverstart; das neue Netzteil wird automatisch auf die gleiche Firmware und Konfiguration wie das zuvor installierte aktualisiert. Weitere Informationen über die Konfiguration von Ersatzteilen finden Sie im *Handbuch für Lifecycle Controller* unter [https://www.dell.com/idracmanuals.](https://www.dell.com/idracmanuals)
- **ANMERKUNG:** Beim Ersetzen einer fehlerhaften Speicher-Controller/FC/NIC-Karte mit dem gleichen Kartentyp, nachdem Sie das System eingeschaltet haben; die neue Karte wird automatisch auf die gleiche Firmware und Konfiguration wie die fehlerhafte Version aktualisiert. Weitere Informationen über die Konfiguration von Ersatzteilen finden Sie im *Handbuch für Lifecycle Controller* unter [https://www.dell.com/idracmanuals.](https://www.dell.com/idracmanuals)

# **Vor der Arbeit an Komponenten im Inneren Ihres Systems**

#### **Voraussetzungen**

Befolgen Sie die Sicherheitshinweise im Abschnitt [Sicherheitshinweise](#page-28-0).

#### **Schritte**

- 1. Schalten Sie das System und alle angeschlossenen Peripheriegeräte aus.
- 2. Trennen Sie das System und die Peripheriegeräte von der Netzstromversorgung.
- 3. Falls zutreffend, nehmen Sie das System aus dem Rack. Weitere Informationen finden Sie im *Schieneninstallationshandbuch* für Ihre Schienenlösungen unter [www.dell.com/](https://www.dell.com/poweredgemanuals) [poweredgemanuals.](https://www.dell.com/poweredgemanuals)
- 4. Nehmen Sie die Abdeckung des System ab.

### **Nach der Arbeit im Inneren des Systems**

#### **Voraussetzungen**

Befolgen Sie die Sicherheitshinweise im Abschnitt [Sicherheitshinweise](#page-28-0).

- 1. Bringen Sie die Systemabdeckung wieder an.
- 2. Falls zutreffend, installieren Sie das System im Rack. Weitere Informationen finden Sie im *Schieneninstallationshandbuch* für Ihre Schienenlösungen unter [www.dell.com/](https://www.dell.com/poweredgemanuals) [poweredgemanuals.](https://www.dell.com/poweredgemanuals)
- 3. Schließen Sie die Peripheriegeräte wieder an und schließen Sie das System an die Steckdose an und schalten Sie das System anschließend ein.

# <span id="page-30-0"></span>**Empfohlene Werkzeuge**

Sie benötigen die folgenden Werkzeuge, um den Entfernungs- und Installationsvorgang durchzuführen:

- Schlüssel für das Schloss der Frontverkleidung. Dieser Schlüssel wird nur benötigt, wenn das System über eine Blende verfügt.
- Kreuzschlitzschraubenzieher Nr. 1
- Kreuzschlitzschraubenzieher Nr. 2
- Torx-Schraubenzieher der Größe T30
- 5-mm-Sechskantschraubendreher
- Kunststoffstift
- 1/4-Zoll-Flachklingenschraubendreher
- Geerdetes Armband, das mit der Erde verbunden ist
- **ESD-Matte**

Sie benötigen die folgenden Werkzeuge für die Montage der Kabel für eine Gleichstrom-Netzteileinheit.

- Handzange AMP 90871-1 oder gleichwertiges Werkzeug
- Tyco Electronics, 58433-3 oder ähnlich
- Abisolierzangen, mit denen Isolierungen der Größe 10 AWG von festem oder verdrilltem, isoliertem Kupferdraht entfernt werden kann **ANMERKUNG:** Verwenden Sie Alpha Wire-Draht mit der Teilenummer 3080 oder einen gleichwertigen Draht (Verlitzung 65/30).

### **Optionale Frontverkleidung**

**ANMERKUNG:** Das LCD-Display an der Frontblende ist optional. Wenn die Frontblende über ein LCD-Display verfügt, finden Sie weitere Informationen im Abschnitt [LCD-Display.](#page-124-0)

### **Entfernen der Frontverkleidung**

Das Verfahren zum Entfernen der Frontblende mit und ohne LCD-Display ist identisch.

### **Voraussetzungen**

- 1. Befolgen Sie die Sicherheitshinweise unter [Sicherheitshinweise](#page-28-0).
- 2. Halten Sie den Schlüssel der Frontverkleidung griffbereit.
	- **ANMERKUNG:** Die Blende ist ein Teil des LCD-Blendenpakets.

- 1. Entriegeln Sie die Frontverkleidung.
- 2. Drücken Sie auf die Entriegelungstaste und lösen Sie den linken Rand der Frontblende.
- 3. Lösen Sie die rechte Seite und entfernen Sie die Frontverkleidung.

<span id="page-31-0"></span>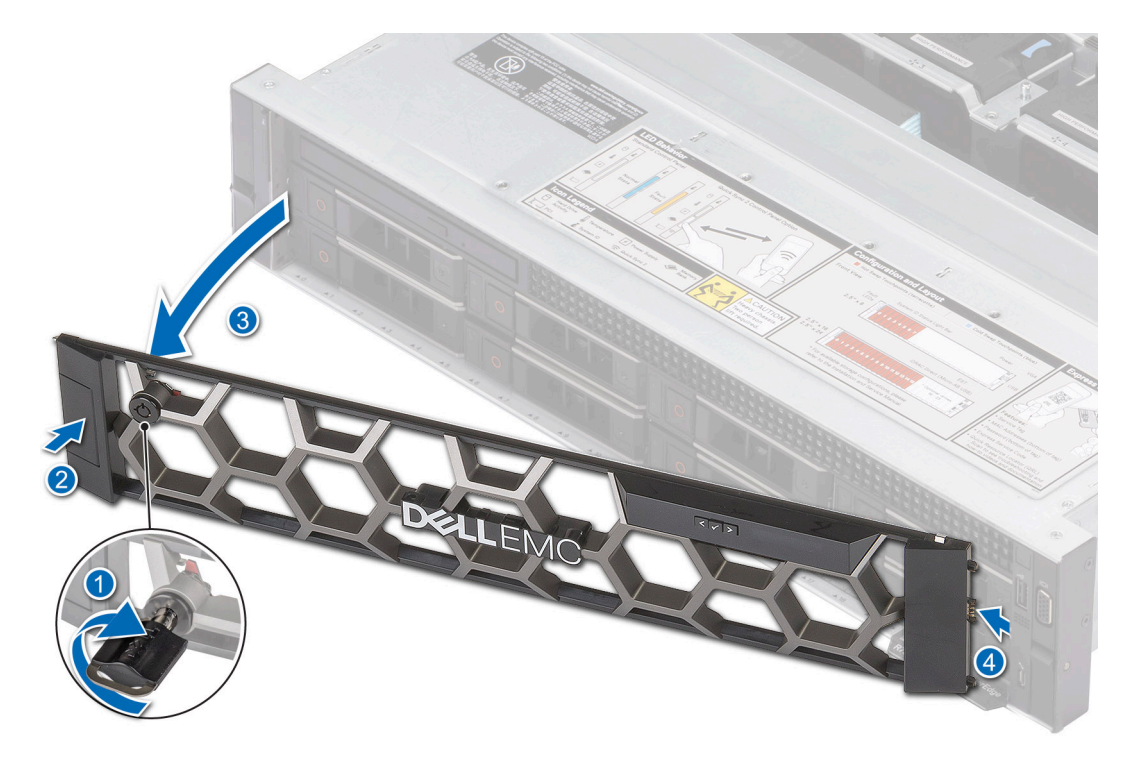

**Abbildung 18. Entfernen der Frontblende mit LCD-Display**

### **Nächste Schritte**

Bringen Sie die Frontverkleidung wieder an.

### **Frontblende anbringen**

Das Verfahren zum Anbringen der Frontblende mit und ohne LCD-Display ist identisch.

#### **Voraussetzungen**

- 1. Befolgen Sie die Sicherheitshinweise im Abschnitt [Sicherheitshinweise](#page-28-0).
- 2. Machen Sie den Schlüssel der Frontverkleidung ausfindig und entfernen Sie ihn.

**ANMERKUNG:** Die Blende ist ein Teil des LCD-Blendenpakets.

#### **Schritte**

- 1. Richten Sie die Halterungen der Verkleidung aus und setzen Sie die in die Schlitze an der Frontblende.
- 2. Drücken Sie auf die Blende, bis die Entriegelungstaste einrastet.
- 3. Verriegeln Sie die Frontverkleidung.

### **Abbildung 19. Installieren der Frontblende mit LCD-Display**

<span id="page-32-0"></span>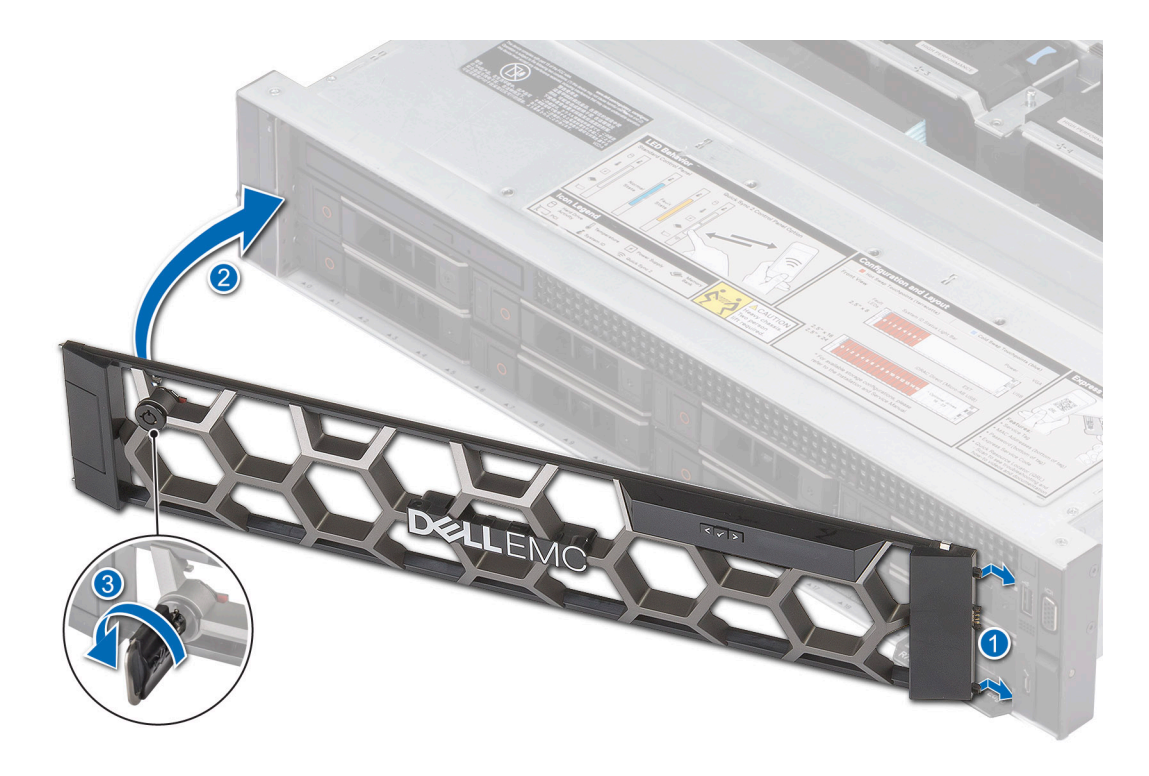

# **Systemabdeckung**

### **Systemabdeckung entfernen**

### **Voraussetzungen**

- 1. Befolgen Sie die Sicherheitshinweise im Abschnitt [Sicherheitshinweise](#page-28-0).
- 2. Schalten Sie das System und alle angeschlossenen Peripheriegeräte aus.
- 3. Trennen Sie das System von der Netzstromversorgung und den Peripheriegeräten.

- 1. Drehen Sie mit einem 1/4-Zoll-Flachkopfschraubendreher oder einem Kreuzschlitzschraubendreher Nr. 2 die Verriegelung gegen den Uhrzeigersinn in die geöffnete Position.
- 2. Heben Sie den Entriegelungsriegel an, bis die Systemabdeckung zurückgleitet.
- 3. Heben Sie die Abdeckung vom System ab.

<span id="page-33-0"></span>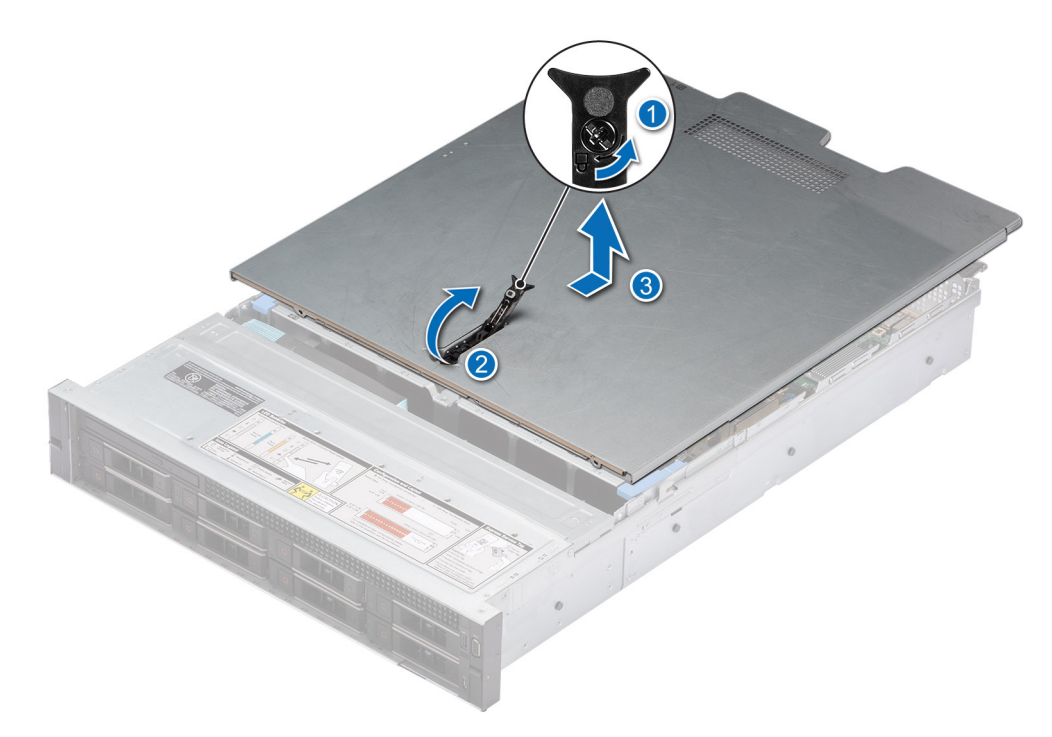

**Abbildung 20. Systemabdeckung entfernen**

#### **Nächste Schritte**

Bringen Sie die Systemabdeckung wieder an.

### **Systemabdeckung anbringen**

#### **Voraussetzungen**

- 1. Befolgen Sie die Sicherheitshinweise im Abschnitt [Sicherheitshinweise](#page-28-0).
- 2. Befolgen Sie die Anweisungen im Kapitel [Before working inside your system](#page-29-0) (Vor der Arbeit an Komponenten im Inneren des Systems).
- 3. Stellen Sie sicher, dass alle internen Kabel angeschlossen und korrekt geführt sind und keine Werkzeuge oder zusätzliche Bauteile im System zurückbleiben.

- 1. Richten Sie die Laschen auf der Abdeckung des Systems an den Führungssteckplätzen am System aus.
- 2. Schließen Sie den Entriegelungsriegel der Systemabdeckung.
- 3. Drehen Sie die Sperre mit einem 1/4-Zoll-Schlitzschraubendreher oder einem Kreuzschlitzschraubendreher Nr. 2 im Uhrzeigersinn in die geschlossene Position.

<span id="page-34-0"></span>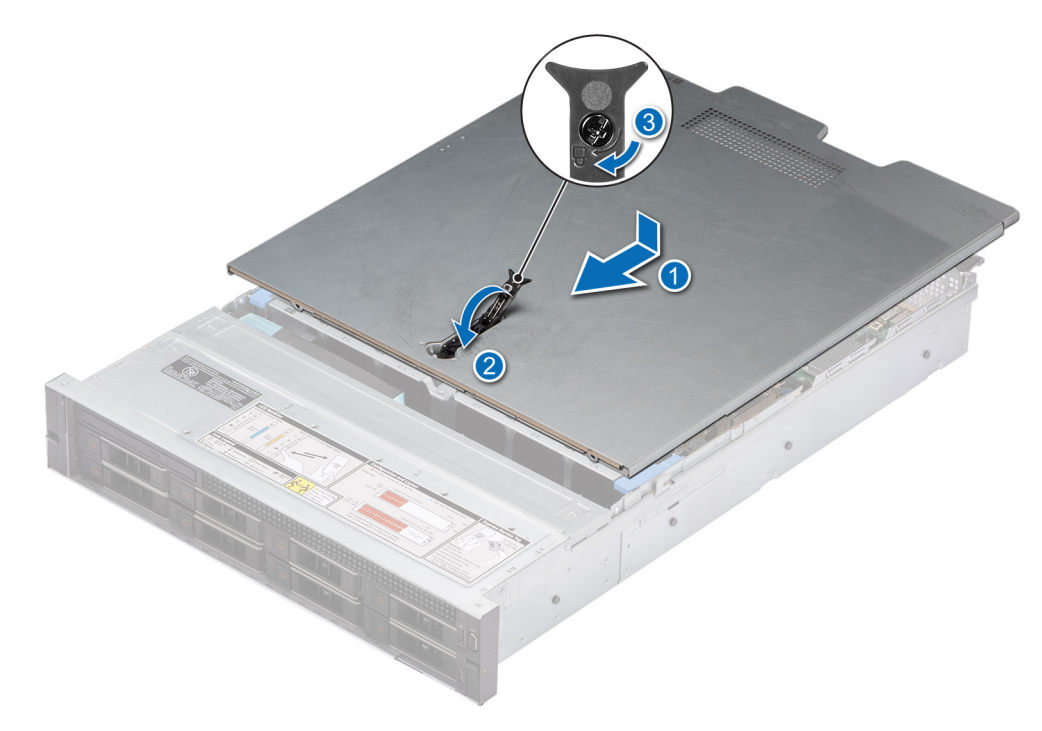

**Abbildung 21. Systemabdeckung anbringen**

#### **Nächste Schritte**

Befolgen Sie die Anweisungen im Kapitel [After working inside your system](#page-29-0) (Nach der Arbeit an Komponenten im Inneren des Systems).

### **Laufwerk-Rückwandplatinenabdeckung**

### **Entfernen der Laufwerk-Rückwandplatinenabdeckung**

### **Voraussetzungen**

- 1. Befolgen Sie die Sicherheitshinweise im Abschnitt [Sicherheitshinweise](#page-28-0).
- 2. Befolgen Sie die Schritte im Abschnitt [Vor der Arbeit an Komponenten im Inneren Ihres Systems.](#page-29-0)

- 1. Schieben Sie die Rückwandplatinenabdeckung des Laufwerks in Richtung der Pfeile auf der Rückwandplatinenabdeckung.
- 2. Entfernen Sie Abdeckung der Laufwerksrückwandplatine aus dem System.

<span id="page-35-0"></span>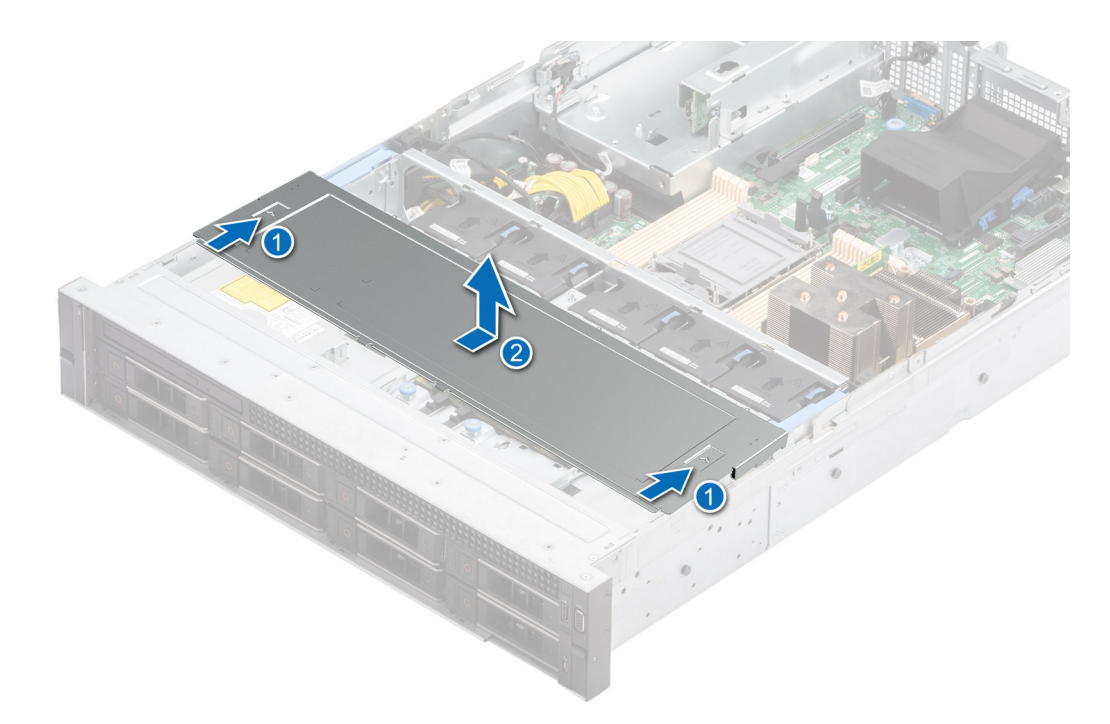

**Abbildung 22. Entfernen der Laufwerk-Rückwandplatinenabdeckung**

#### **Nächste Schritte**

Bringen Sie die Abdeckung der Laufwerkrückwandplatine wieder an.

### **Installieren der Rückwandplatinenabdeckung**

#### **Voraussetzungen**

- 1. Befolgen Sie die Sicherheitshinweise im Abschnitt [Sicherheitshinweise](#page-28-0).
- 2. Befolgen Sie die Schritte im Abschnitt [Vor der Arbeit an Komponenten im Inneren Ihres Systems.](#page-29-0)

- 1. Richten Sie die Abdeckung der Laufwandrückwandplatine auf die Führungsschlitze am System aus.
- 2. Schieben Sie die Abdeckung der Laufwerkrückwandplatine in Richtung der Rückseite des Systems, bis sie einrastet.
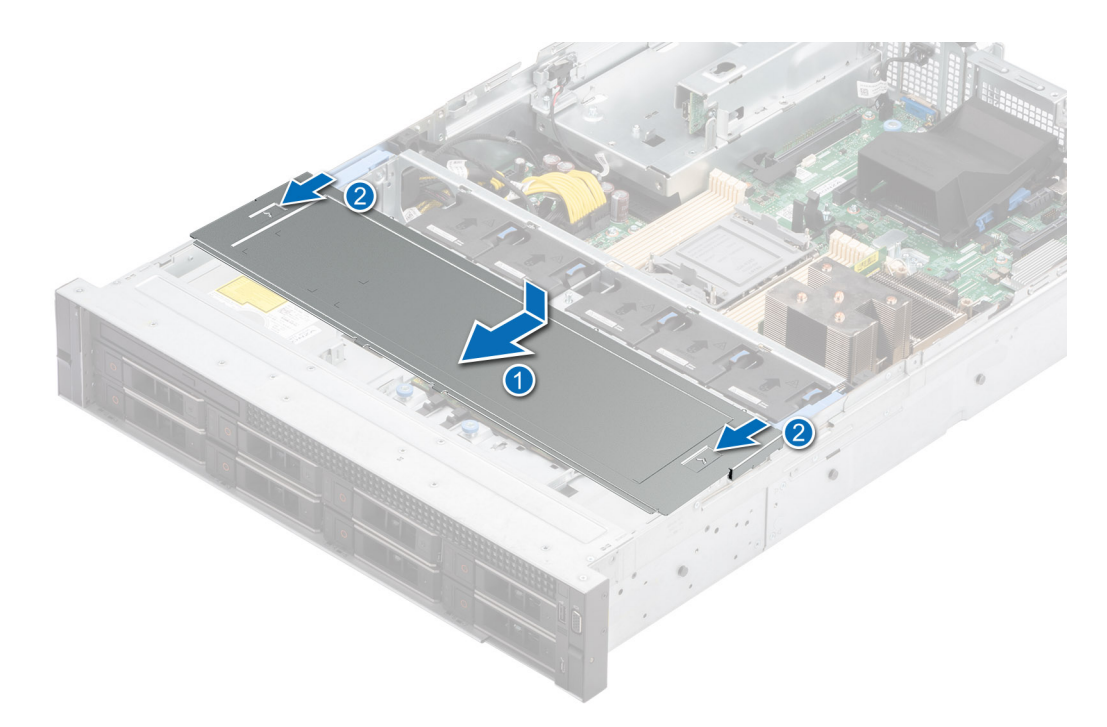

**Abbildung 23. Installieren der Rückwandplatinenabdeckung**

### **Nächste Schritte**

Befolgen Sie die Anweisungen im Kapitel [After working inside your system](#page-29-0) (Nach der Arbeit an Komponenten im Inneren des Systems).

# <span id="page-37-0"></span>**Kühlgehäuse**

# **Entfernen des Kühlgehäuses**

### **Voraussetzungen**

**VORSICHT: Betreiben Sie das System niemals mit entferntem Kühlgehäuse. Das System kann andernfalls schnell überhitzen, was zum Abschalten des Systems und zu Datenverlust führt.**

- 1. Befolgen Sie die Sicherheitshinweise im Abschnitt [Sicherheitshinweise](#page-28-0).
- 2. Befolgen Sie die Schritte im Abschnitt [Vor der Arbeit an Komponenten im Inneren Ihres Systems.](#page-29-0)

#### **Schritte**

Halten Sie das Kühlgehäuse an beiden Enden fest und heben Sie es nach oben aus dem System.

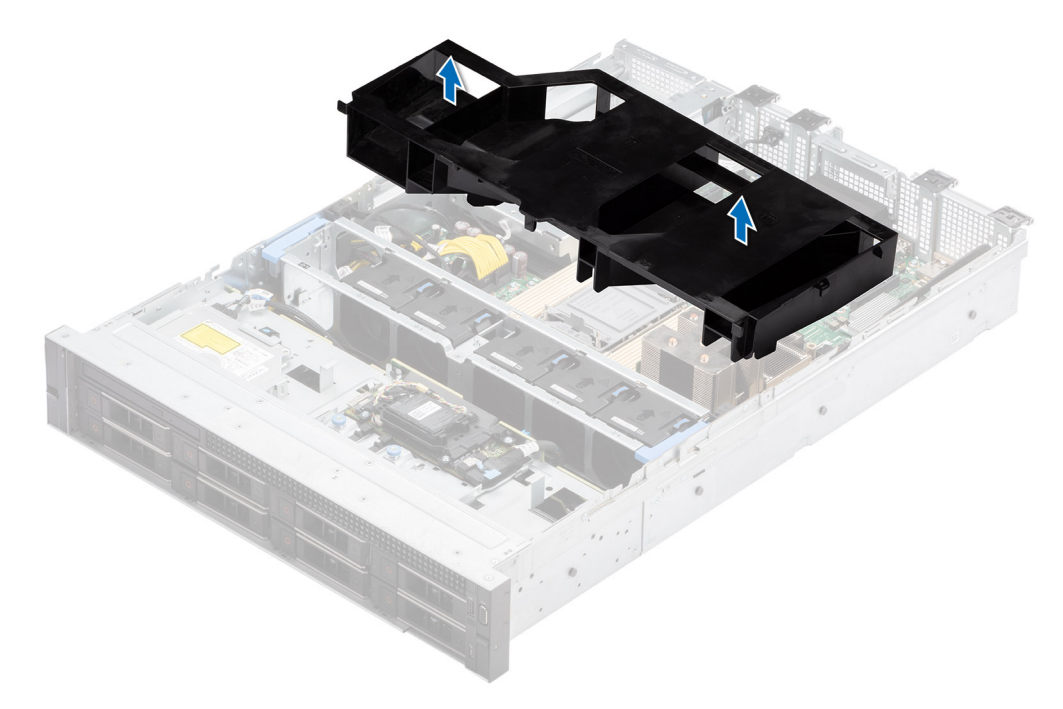

#### **Abbildung 24. Entfernen des Kühlgehäuses**

### **Nächste Schritte**

Bauen Sie das Kühlgehäuse wieder ein.

# **Luftstromverkleidung einbauen**

### **Voraussetzungen**

- 1. Befolgen Sie die Sicherheitshinweise im Abschnitt [Sicherheitshinweise](#page-28-0).
- 2. Befolgen Sie die Schritte im Abschnitt [Vor der Arbeit an Komponenten im Inneren Ihres Systems.](#page-29-0)

- 1. Richten Sie den Schlitz des Kühlgehäuses auf den Abstandshalter am System aus.
- 2. Senken Sie das Kühlgehäuse ins System ab, bis es fest eingesteckt ist.

<span id="page-38-0"></span>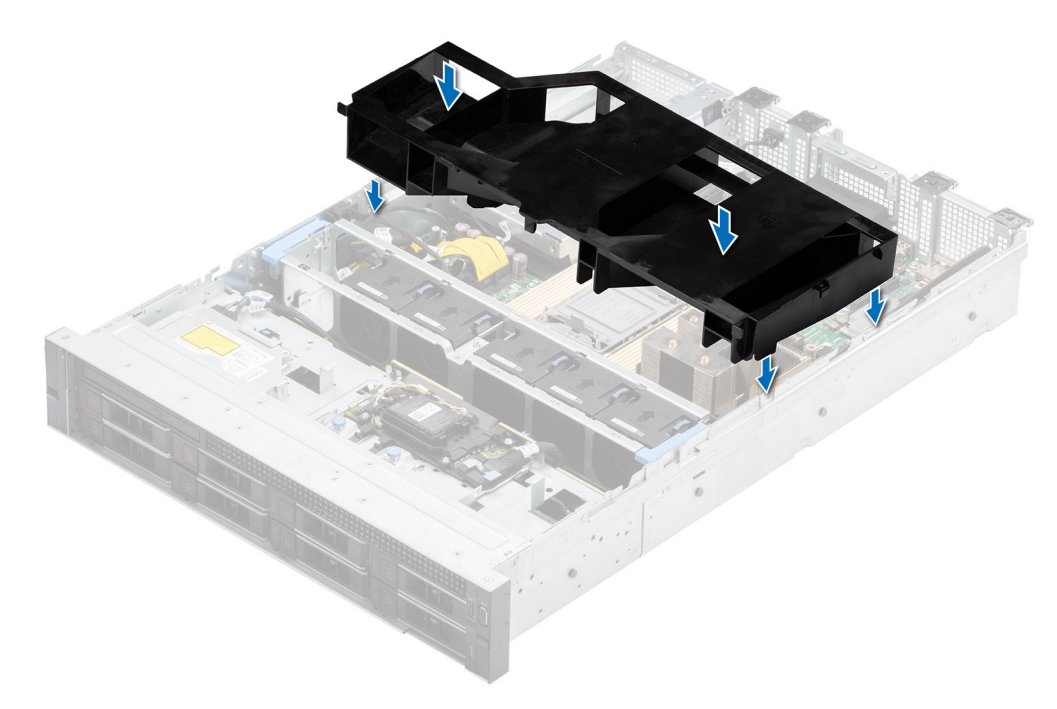

**Abbildung 25. Luftstromverkleidung einbauen**

### **Nächste Schritte**

Befolgen Sie die Anweisungen im Kapitel [After working inside your system](#page-29-0) (Nach der Arbeit an Komponenten im Inneren des Systems).

# **Kühlungslüfter**

## **Entfernen der Lüftergehäusebaugruppe**

### **Voraussetzungen**

- 1. Befolgen Sie die Sicherheitshinweise im Abschnitt [Sicherheitshinweise](#page-28-0).
- 2. Befolgen Sie die Schritte im Abschnitt [Vor der Arbeit an Komponenten im Inneren Ihres Systems.](#page-29-0)
- 3. Falls installiert, [entfernen Sie das Kühlgehäuse](#page-37-0).

- 1. Heben Sie die blauen Verriegelungshebel an, um das Lüftergehäuse im System zu entsperren.
- 2. Greifen Sie die Verriegelungshebel und heben Sie das Lüftergehäuse aus dem System.

<span id="page-39-0"></span>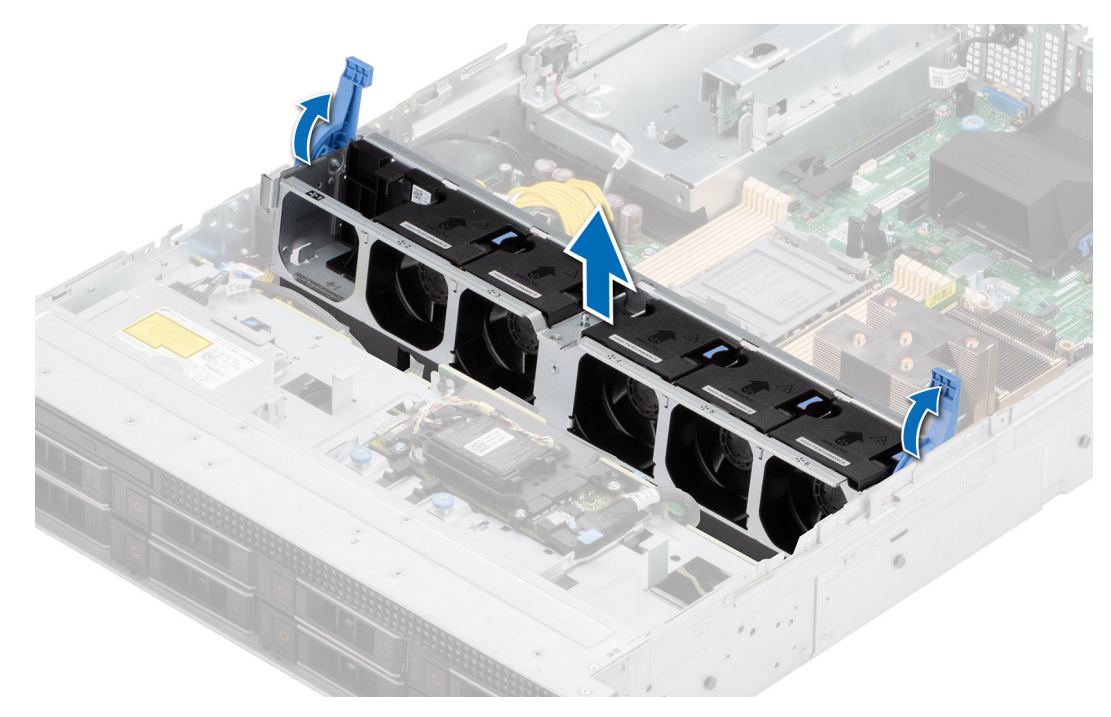

**Abbildung 26. Entfernen der Lüftergehäusebaugruppe**

### **Nächste Schritte**

1. Bringen Sie das Lüftergehäuse wieder an.

# **Installieren der Baugruppe des Lüftergehäuses**

#### **Voraussetzungen**

- 1. Befolgen Sie die Sicherheitshinweise im Abschnitt [Sicherheitshinweise](#page-28-0).
	- **VORSICHT: Stellen Sie sicher, dass die Kabel im System ordnungsgemäß angebracht und mit der Kabelhalteklammer befestigt sind, bevor Sie die Lüftergehäusebaugruppe einbauen. Nicht korrekt verlegte Kabel können beschädigt werden.**
- 2. Befolgen Sie die Anweisungen im Kapitel [Before working inside your system](#page-29-0) (Vor der Arbeit an Komponenten im Inneren des Systems).
- 3. Falls installiert, [entfernen Sie das Kühlgehäuse](#page-37-0).

- 1. Richten Sie die Führungsschienen am Lüftergehäuse an den Abstandshaltern des Systems aus.
- 2. Senken Sie das Lüftergehäuse in das System.
- 3. Drücken Sie auf die blauen Verriegelungshebel, um das Lüftergehäuse im System zu verriegeln.

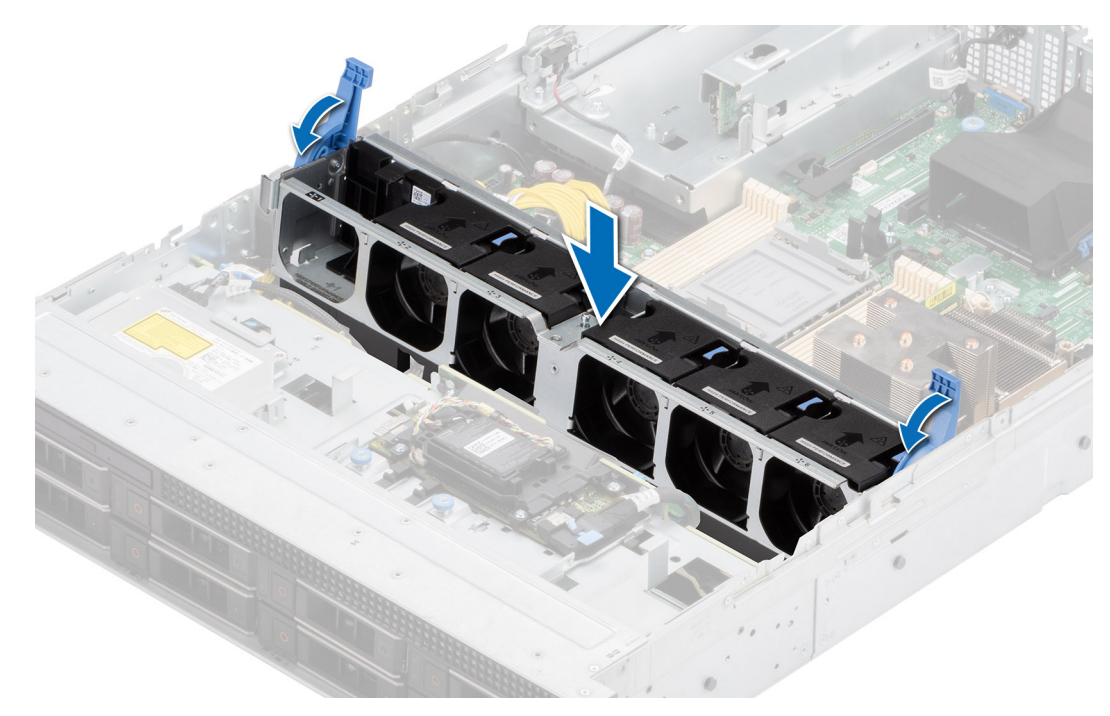

**Abbildung 27. Installieren der Baugruppe des Lüftergehäuses**

#### **Nächste Schritte**

- 1. [Bauen Sie das Kühlgehäuse ein](#page-37-0) (falls entfernt).
- 2. Befolgen Sie die Anweisungen im Kapitel [After working inside your system](#page-29-0) (Nach der Arbeit an Komponenten im Inneren des Systems).

## **Entfernen eines Kühlungslüfters**

### **Voraussetzungen**

- 1. Befolgen Sie die Sicherheitshinweise im Abschnitt [Sicherheitshinweise](#page-28-0).
- 2. Befolgen Sie die Schritte im Abschnitt [Vor der Arbeit an Komponenten im Inneren Ihres Systems.](#page-29-0)

### **Schritte**

Drücken Sie auf die blaue Freigabelasche und heben Sie den Kühlungslüfter aus dem Anschluss auf der Lüftergehäuseplatine.

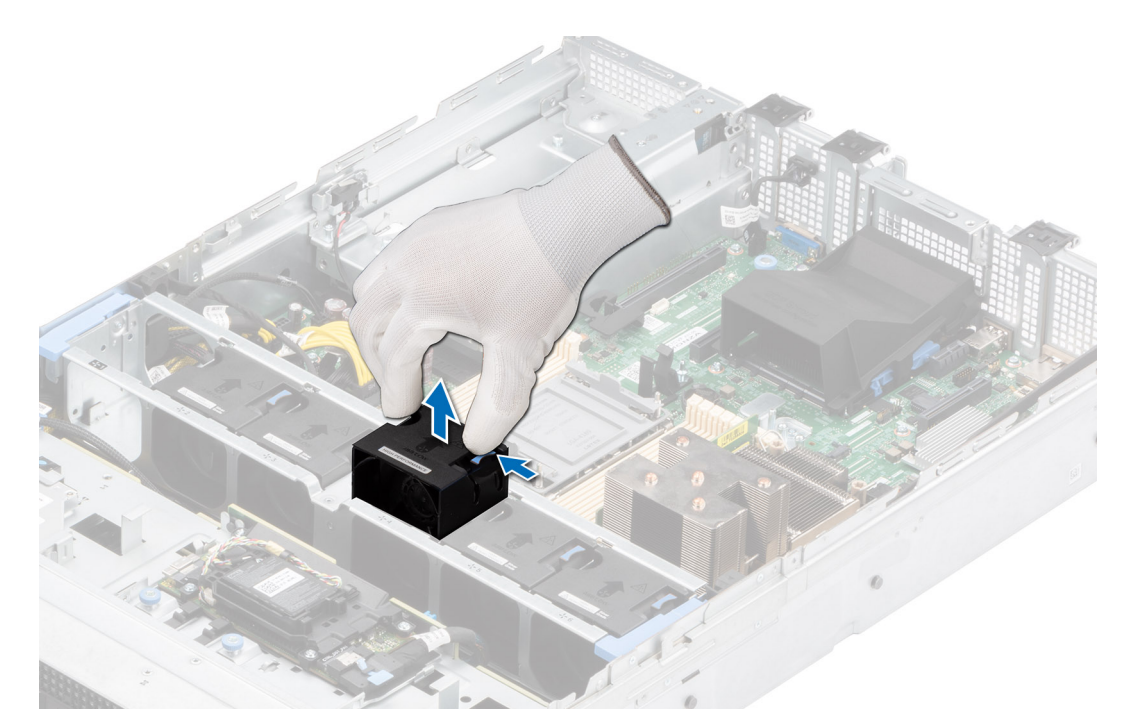

**Abbildung 28. Entfernen eines Kühlungslüfters**

### **Nächste Schritte**

Setzen Sie den Kühlungslüfter wieder ein.

# **Einsetzen eines Kühlungslüfters**

### **Voraussetzungen**

- 1. Befolgen Sie die Sicherheitshinweise im Abschnitt [Sicherheitshinweise](#page-28-0).
- 2. Befolgen Sie die Schritte im Abschnitt [Vor der Arbeit an Komponenten im Inneren Ihres Systems.](#page-29-0)

### **Schritte**

Richten Sie den Kühlungslüfter aus und schieben Sie ihn in das Kühlungslüftergehäuse, bis der Lüfter einrastet.

**ANMERKUNG:** Der Lüfter ist nicht in Steckplatz 1 der Lüftergehäusebaugruppe installiert.

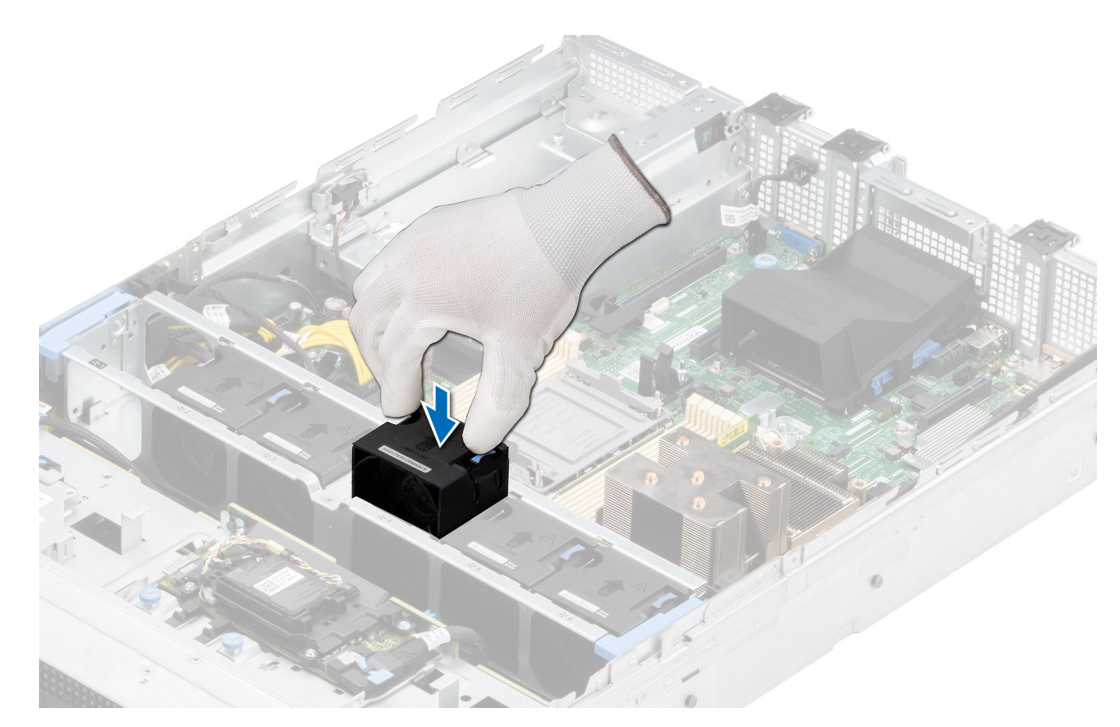

**Abbildung 29. Einsetzen eines Kühlungslüfters**

### **Nächste Schritte**

Befolgen Sie die Anweisungen im Kapitel [After working inside your system](#page-29-0) (Nach der Arbeit an Komponenten im Inneren des Systems).

# **Seitenwandhalterungen**

# **Entfernen der Halterung der Seitenwand**

Es gibt zwei seitliche Wandhalterungen auf beiden Seiten des Systems. Das Verfahren zum Entfernen ist ähnlich.

### **Voraussetzungen**

- 1. Befolgen Sie die Sicherheitshinweise im Abschnitt [Sicherheitshinweise](#page-28-0).
- 2. Befolgen Sie die Schritte im Abschnitt [Vor der Arbeit an Komponenten im Inneren Ihres Systems.](#page-29-0)
- 3. [Entfernen Sie die Luftstromverkleidung.](#page-37-0)
- 4. [Entfernen Sie die Lüftergehäusebaugruppe.](#page-38-0)
- **ANMERKUNG:** Notieren Sie sich die Kabelführung, wenn Sie ein Kabel von der Systemplatine lösen. Sie müssen das Kabel später wieder korrekt verlegen, damit es nicht abgeklemmt oder gequetscht wird.

### **Schritte**

1. Drücken Sie auf die Lasche, um die Abdeckung der Seitenwandhalterung zu lösen.

**ANMERKUNG:** Lösen Sie die Kabel, um sie von der Seitenwandhalterung zu lösen.

2. Lösen Sie die Halterung aus dem Gehäuse und heben Sie sie vom System ab.

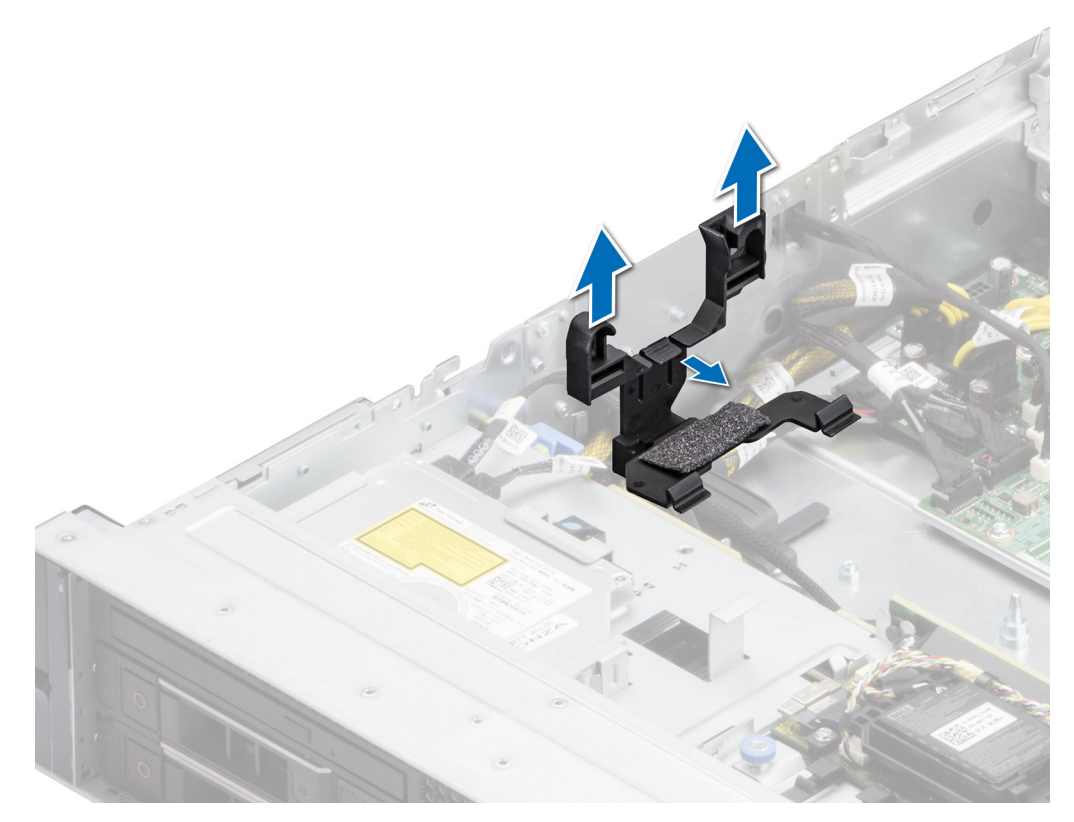

**Abbildung 30. Entfernen der Halterung der Seitenwand**

### **Nächste Schritte**

Setzen Sie die Halterung der Seitenwand wieder ein.

# **Installieren der Halterung der Seitenwand**

Es gibt zwei seitliche Wandhalterungen auf beiden Seiten des Systems. Das Installationsverfahren ist ähnlich.

### **Voraussetzungen**

- 1. Befolgen Sie die Sicherheitshinweise im Abschnitt [Sicherheitshinweise](#page-28-0).
- 2. Befolgen Sie die Schritte im Abschnitt [Vor der Arbeit an Komponenten im Inneren Ihres Systems.](#page-29-0)
- 3. Falls installiert, [entfernen Sie das Kühlgehäuse](#page-37-0).
- 4. [Entfernen Sie die Lüftergehäusebaugruppe.](#page-38-0)
- **ANMERKUNG:** Notieren Sie sich die Kabelführung, wenn Sie ein Kabel von der Systemplatine lösen. Sie müssen das Kabel später wieder korrekt verlegen, damit es nicht abgeklemmt oder gequetscht wird.

### **Schritte**

- 1. Richten Sie die Seitenwandhalterung an den Laschen am Gehäuse aus.
- 2. Drücken Sie die Seitenwandhalterung mit beiden Daumen nach unten, bis die Halterung fest einrastet.

**ANMERKUNG:** Verlegen Sie die Kabel durch die Seitenwandhalterung.

3. Schließen Sie die Abdeckung der Seitenwandhalterung mit den Daumen, bis die Abdeckung fest einrastet.

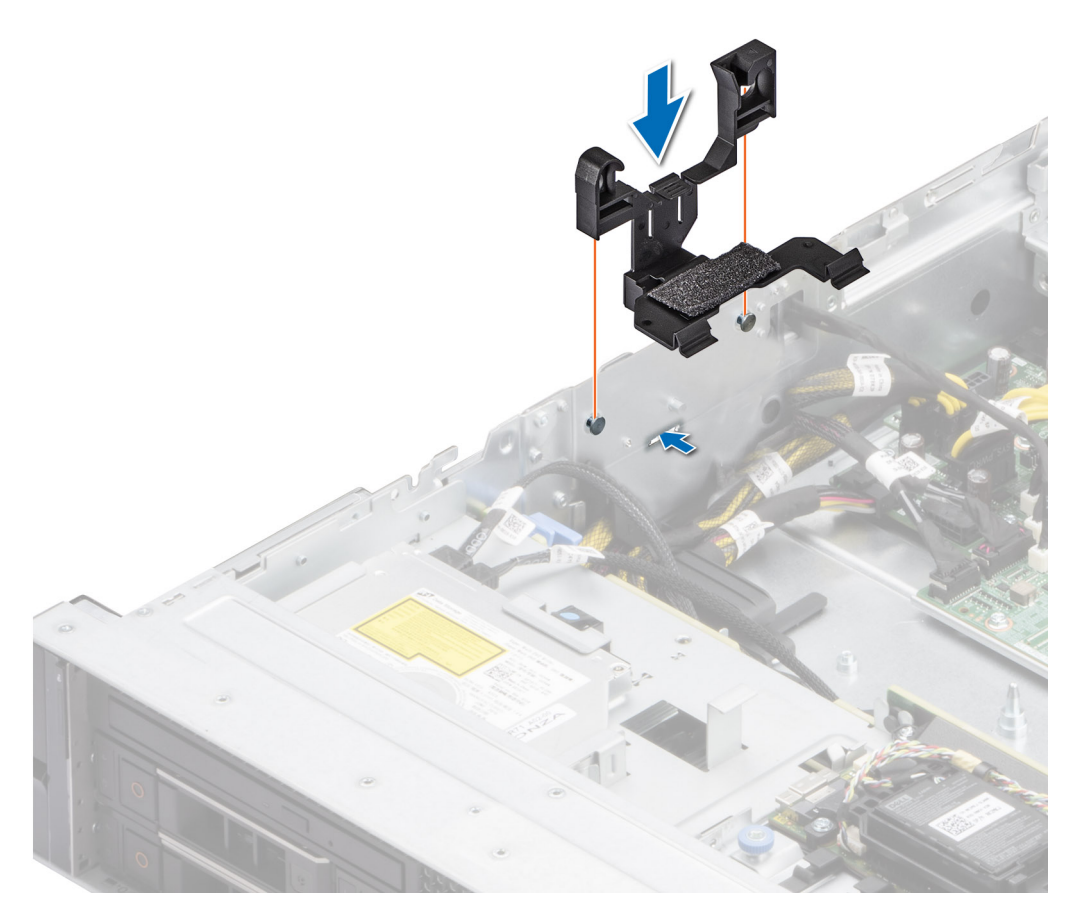

**Abbildung 31. Installieren der Halterung der Seitenwand**

### **Nächste Schritte**

- 1. [Installieren Sie das Kühlgehäuse](#page-37-0).
- 2. [Installieren Sie die Lüftergehäusebaugruppe.](#page-39-0)
- 3. Befolgen Sie die Schritte im Abschnitt [Nach der Arbeit an Komponenten im Inneren Ihres Systems](#page-29-0).

# **Eingriffsschaltermodul**

Hierbei handelt es sich um ein nur vom Servicetechniker austauschbares Ersatzteil.

## **Entfernen des Eingriffsschaltermoduls**

#### **Voraussetzungen**

- 1. Befolgen Sie die Sicherheitshinweise im Abschnitt [Sicherheitshinweise](#page-28-0).
- 2. Befolgen Sie die Schritte im Abschnitt [Vor der Arbeit an Komponenten im Inneren Ihres Systems.](#page-29-0)
- 3. [Entfernen Sie die Luftstromverkleidung.](#page-37-0)
- 4. Trennen Sie das Systemstromkabel von der Hauptplatine.

### **Schritte**

1. Trennen Sie das Kabel des Eingriffschalters vom Anschluss auf der Systemplatine.

**ANMERKUNG:** Merken Sie sich, wie das Kabel verlegt ist, wenn Sie es aus dem System entfernen.

2. Entfernen Sie mit einem Kreuzschlitzschraubendreher Nr. 1 die Schraube am Eingriffsschaltermodul.

### 3. Heben Sie das Eingriffsschaltermodul aus dem System.

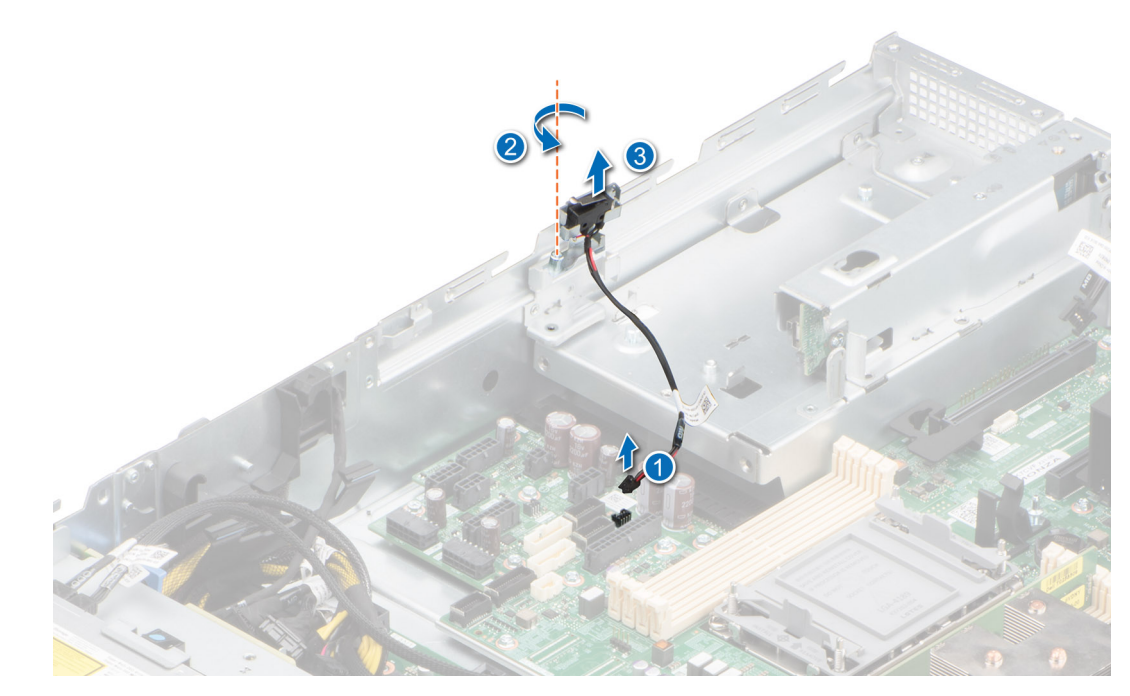

**Abbildung 32. Entfernen des Eingriffsschaltermoduls**

### **Nächste Schritte**

Bauen Sie das Eingriffsschaltermodul wieder ein.

# **Installieren des Eingriffsschaltermoduls**

### **Voraussetzungen**

- 1. Befolgen Sie die Sicherheitshinweise im Abschnitt [Sicherheitshinweise](#page-28-0).
- 2. Befolgen Sie die Anweisungen im Kapitel [Before working inside your system](#page-29-0) (Vor der Arbeit an Komponenten im Inneren des Systems).
- 3. [Entfernen Sie die Luftstromverkleidung.](#page-37-0)
- 4. Trennen Sie das Systemstromkabel von der Hauptplatine.

### **Schritte**

- 1. Setzen Sie das Eingriffsschaltermodul korrekt ausgerichtet in den Steckplatz im System ein, bis es fest sitzt.
- 2. Ziehen Sie mit einem Kreuzschlitzschraubendreher Nr. 1 die Schraube zur Befestigung des Eingriffsschaltermoduls an.
- 3. Verbinden Sie das Kabel des Eingriffsschalters mit dem Anschluss auf der Systemplatine.

**ANMERKUNG:** Sie müssen das Kabel später wieder korrekt verlegen, damit es nicht abgeklemmt oder gequetscht wird.

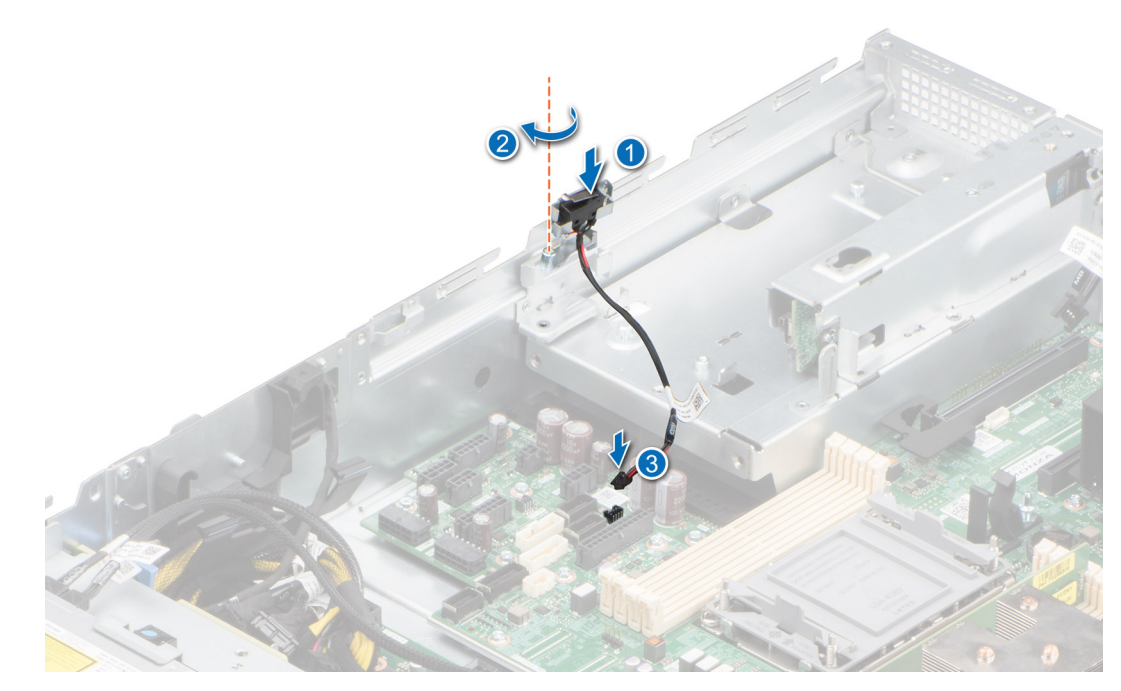

**Abbildung 33. Installieren des Eingriffsschalters**

### **Nächste Schritte**

- 1. Verbinden Sie das Systemstromkabel mit der Hauptplatine.
- 2. [Installieren Sie das Kühlgehäuse](#page-37-0).
- 3. Befolgen Sie die Anweisungen im Kapitel [After working inside your system](#page-29-0) (Nach der Arbeit an Komponenten im Inneren des Systems).

# **Optionaler serieller COM-Port**

Hierbei handelt es sich um ein nur vom Servicetechniker austauschbares Ersatzteil.

## **Entfernen des optionalen seriellen COM-Anschlusses**

#### **Voraussetzungen**

- 1. Befolgen Sie die Sicherheitshinweise im Abschnitt [Sicherheitshinweise](#page-28-0).
- 2. Befolgen Sie die Schritte im Abschnitt [Vor der Arbeit an Komponenten im Inneren Ihres Systems.](#page-29-0)

#### **Schritte**

1. Trennen Sie das Kabel des COM-Anschlusses vom Anschluss auf der Hauptplatine.

**ANMERKUNG:** Merken Sie sich, wie das Kabel verlegt ist, wenn Sie es aus dem System entfernen.

2. Öffnen Sie den Kartenhalter und heben Sie den seriellen COM-Anschluss aus dem System heraus.

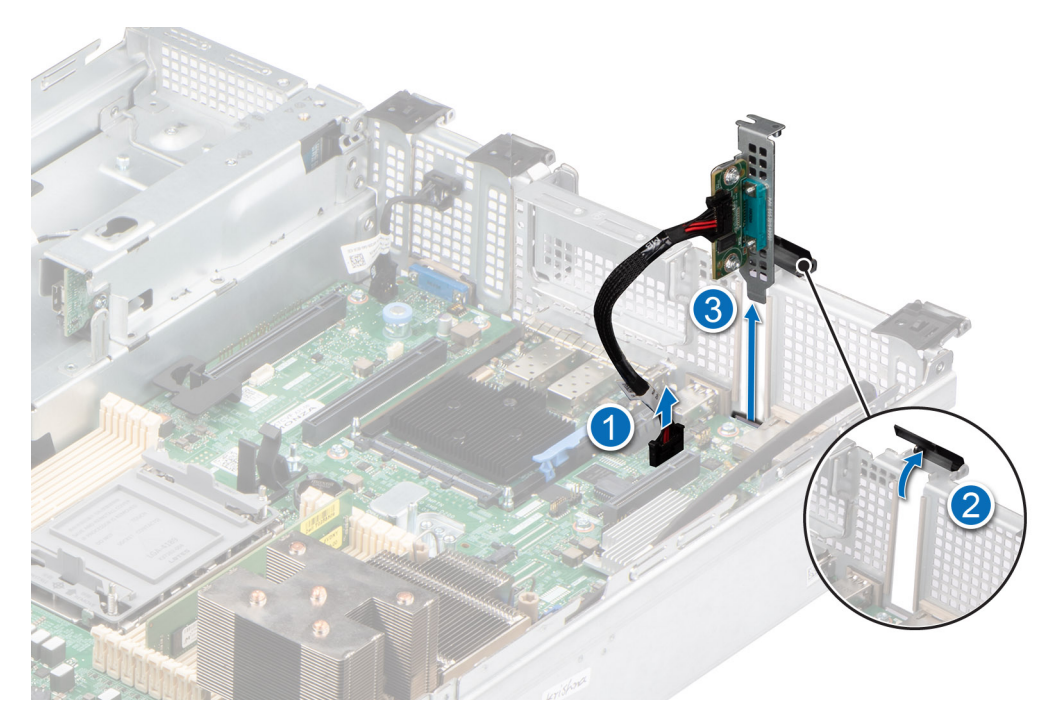

### **Abbildung 34. Entfernen des seriellen COM-Ports**

3. Installieren Sie das Abdeckblech, wenn Sie den seriellen COM-Anschluss nicht ersetzen.

### **Nächste Schritte**

Setzen Sie den seriellen COM-Port wieder ein.

# **Installieren des optionalen seriellen COM-Anschlusses**

#### **Voraussetzungen**

- 1. Befolgen Sie die Sicherheitshinweise im Abschnitt [Sicherheitshinweise](#page-28-0).
- 2. Befolgen Sie die Schritte im Abschnitt [Vor der Arbeit an Komponenten im Inneren Ihres Systems.](#page-29-0)

### **Schritte**

- 1. Öffnen Sie den Kartenhalter und entfernen Sie das Metallabdeckblech vom System.
- 2. Setzen Sie den seriellen COM-Anschluss korrekt ausgerichtet in den Steckplatz auf dem System ein, bis er fest sitzt, und schließen Sie den Kartenhalter.
- 3. Verbinden Sie das Kabel des seriellen COM-Anschlusses mit dem Anschluss auf der Hauptplatine.

**ANMERKUNG:** Verlegen Sie das Kabel korrekt, damit es nicht abgeklemmt oder gequetscht wird.

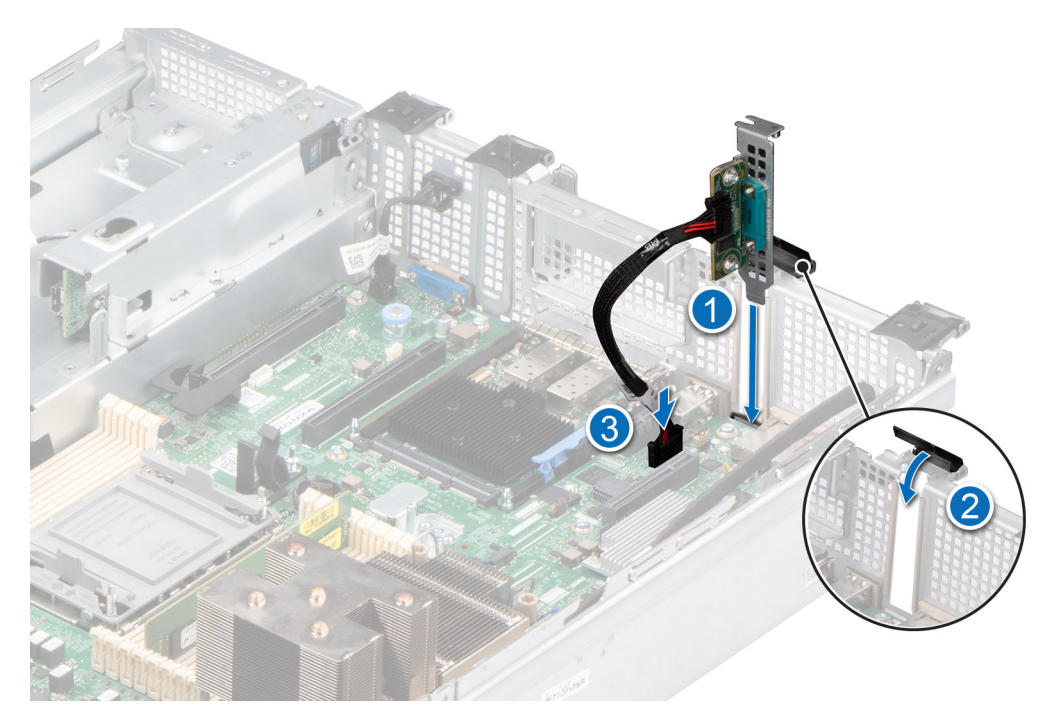

**Abbildung 35. Installieren des seriellen COM-Ports**

### **Nächste Schritte**

1. Befolgen Sie die Anweisungen im Kapitel [After working inside your system](#page-29-0) (Nach der Arbeit an Komponenten im Inneren des Systems).

# **Laufwerke**

## **Entfernen eines Laufwerkplatzhalters**

### **Voraussetzungen**

- 1. Befolgen Sie die Sicherheitshinweise im Abschnitt [Sicherheitshinweise](#page-28-0).
- 2. [Entfernen Sie gegebenenfalls die Frontblende](#page-30-0).

**VORSICHT: Um eine ausreichende Kühlung des Systems zu gewährleisten, müssen in allen leeren Laufwerkschächten Laufwerkplatzhalter installiert werden.**

### **Schritte**

Drücken Sie auf die Entriegelungstaste und schieben Sie den Laufwerkplatzhalter aus dem Laufwerkschacht.

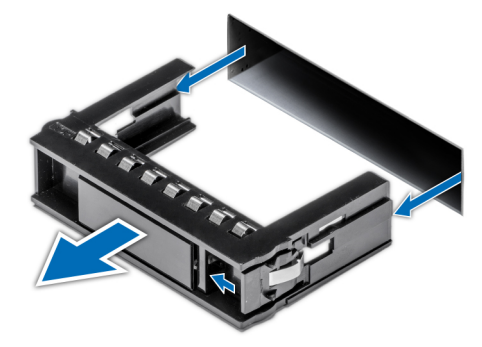

**Abbildung 36. Entfernen eines Laufwerkplatzhalters**

### <span id="page-49-0"></span>**Nächste Schritte**

[Installieren Sie ein Laufwerk](#page-50-0) oder setzen Sie den Laufwerkplatzhalter wieder ein.

# **Einsetzen eines Laufwerkplatzhalters**

#### **Voraussetzungen**

- 1. Befolgen Sie die Sicherheitshinweise im Abschnitt [Sicherheitshinweise](#page-28-0).
- 2. [Entfernen Sie gegebenenfalls die Frontblende](#page-30-0).

#### **Schritte**

Schieben Sie die Laufwerkplatzhalter in den Laufwerksteckplatz, bis die Entriegelungstaste einrastet.

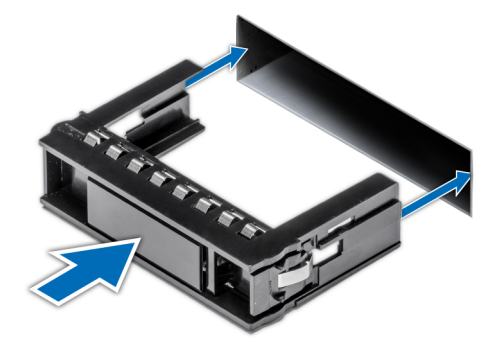

**Abbildung 37. Einsetzen eines Laufwerkplatzhalters**

### **Nächste Schritte**

[Bringen Sie gegebenenfalls die Frontverkleidung an.](#page-31-0)

## **Laufwerkträger entfernen**

#### **Voraussetzungen**

- 1. Befolgen Sie die Sicherheitshinweise im Abschnitt [Sicherheitshinweise](#page-28-0).
- 2. [Entfernen Sie gegebenenfalls die Frontblende](#page-30-0).
- 3. Bereiten Sie das Laufwerk mit der Managementsoftware auf das Entfernen vor. Wenn das Laufwerk online ist, blinkt die grüne Aktivitäts-/Fehleranzeige, während das Laufwerk ausgeschaltet wird. Wenn alle Laufwerksanzeigen aus sind, kann das Laufwerk ausgebaut werden. Weitere Informationen finden Sie in der Dokumentation zum Speicher-Controller.

**VORSICHT: Bevor Sie versuchen, bei laufendem System ein Laufwerk zu entfernen oder einzusetzen, vergewissern Sie sich in der Dokumentation zur Speicher-Controllerkarte, dass der Hostadapter korrekt für das Entfernen und Einsetzen von Laufwerken konfiguriert ist.**

**VORSICHT: Zur Vermeidung von Datenverlust müssen Sie sicherstellen, dass Ihr Betriebssystem die Installation von Laufwerken unterstützt. Informationen hierzu finden Sie in der mit dem Betriebssystem gelieferten Dokumentation.**

- 1. Drücken Sie die Entriegelungstaste, um den Verschlussbügel des Laufwerkträgers zu öffnen.
- 2. Fassen Sie den Verschlussbügel des Laufwerkträgers an und ziehen Sie den Laufwerkträger aus dem Laufwerksteckplatz heraus.

<span id="page-50-0"></span>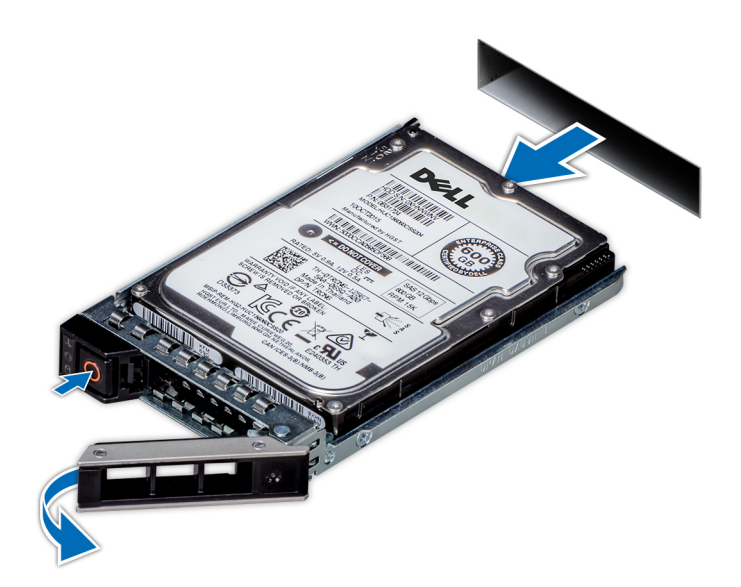

**Abbildung 38. Entfernen eines Festplattenträgers**

### **Nächste Schritte**

Installieren Sie einen Laufwerkträger oder [installieren Sie einen Laufwerkplatzhalter.](#page-49-0)

# **Laufwerkträger einsetzen**

#### **Voraussetzungen**

- **VORSICHT: Bevor Sie bei laufendem System ein Laufwerk entfernen oder installieren, vergewissern Sie sich in der Dokumentation zur Speicher-Controllerkarte, dass der Hostadapter korrekt für das Entfernen und Einsetzen von Laufwerken konfiguriert ist.**
- **VORSICHT: Der kombinierte Einsatz von SAS- und SATA-Laufwerken innerhalb des gleichen RAID-Volumes wird nicht unterstützt.**
- **VORSICHT: Stellen Sie beim Einsetzen von Laufwerken sicher, dass die angrenzenden Laufwerke vollständig eingesetzt sind. Wenn Sie versuchen, einen Laufwerksträger neben einem unvollständig eingesetzten Träger einzusetzen und zu verriegeln, kann die Schirmfeder des nicht vollständig eingesetzten Trägers beschädigt und unbrauchbar gemacht werden.**
- **VORSICHT: Um Datenverlust zu vermeiden, stellen Sie sicher, dass das Betriebssystem das Installieren von Laufwerken im Hot-Swap-Verfahren unterstützt. Informationen hierzu finden Sie in der mit dem Betriebssystem gelieferten Dokumentation.**
- **ANMERKUNG:** Wenn ein Hot-Swap-fähiges Ersatzlaufwerk bei eingeschaltetem System eingesetzt wird, beginnt automatisch die Neuerstellung des Laufwerks. Stellen Sie sicher, dass das Ersatzlaufwerk keine Daten enthält. Sämtliche Daten auf dem Ersatzlaufwerk gehen unmittelbar nach dem Einsetzen des Laufwerks verloren.
- **ANMERKUNG:** Stellen Sie sicher, dass sich der Laufwerksverschlussbügel des Laufwerksträgers in der geöffneten Position befindet, bevor Sie den Träger in den Steckplatz einsetzen.
- 1. Befolgen Sie die Sicherheitshinweise im Abschnitt [Sicherheitshinweise](#page-28-0).
- 2. [Entfernen Sie gegebenenfalls die Frontblende](#page-30-0).
- 3. Entfernen Sie den Laufwerkträger oder entfernen Sie den Laufwerkplatzhalter, wenn Sie die Laufwerke im System montieren möchten.

### **Schritte**

- 1. Schieben Sie den Laufwerkträger in den Laufwerksteckplatz.
- 2. Schließen Sie den Verriegelungsbügel des Laufwerksträgers, um das Laufwerk zu fixieren.

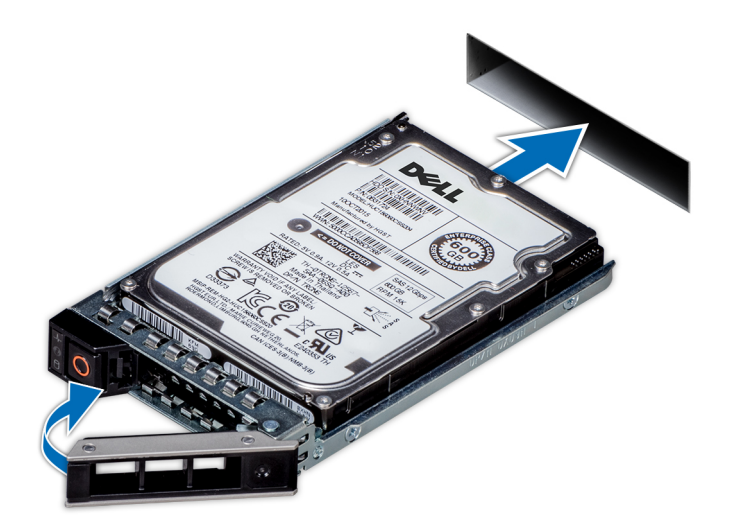

### **Abbildung 39. Installieren eines Laufwerkträgers**

### **Nächste Schritte**

[Bringen Sie gegebenenfalls die Frontverkleidung an.](#page-31-0)

# **Laufwerk aus Laufwerkträger entfernen**

### **Voraussetzungen**

- 1. Befolgen Sie die Sicherheitshinweise im Abschnitt [Sicherheitshinweise](#page-28-0).
- 2. [Entfernen Sie den Laufwerkträger.](#page-49-0)

#### **Schritte**

1. Lösen Sie mit einem Kreuzschlitzschraubendreher (Größe 1) die Schrauben von den Gleitschienen am Laufwerkträger.

**ANMERKUNG:** Wenn der Laufwerk- bzw. SSD-Träger über eine Torx-Schraube verfügt, verwenden Sie einen Torx-6- Schraubendreher (für 2,5-Zoll-Laufwerke) oder Torx-8-Schraubendreher (für 3,5-Zoll-Laufwerk), um das Laufwerk zu entfernen.  $\boldsymbol{\mathsf{O}}$ 

2. Heben Sie das Laufwerk aus dem Laufwerkträger heraus.

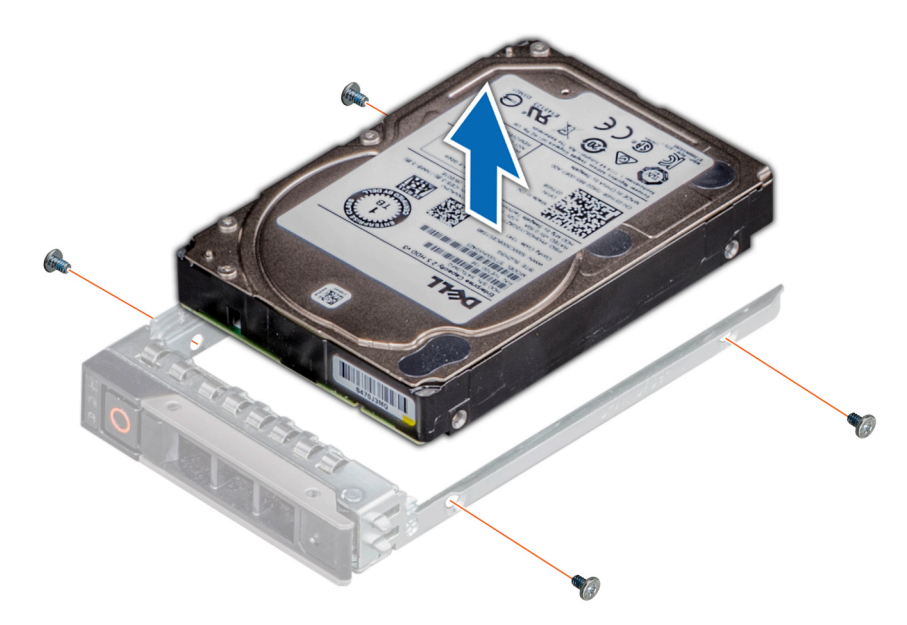

**Abbildung 40. Laufwerk aus Laufwerkträger entfernen**

### **Nächste Schritte**

Setzen Sie das Laufwerk in den Laufwerkträger.

# **Einsetzen des Laufwerks in den Laufwerkträger**

#### **Voraussetzungen**

- 1. Befolgen Sie die Sicherheitshinweise im Abschnitt [Sicherheitshinweise](#page-28-0).
- 2. [Entfernen Sie den Laufwerkträger.](#page-49-0)

- 1. Setzen Sie das Laufwerk so in den Laufwerkträger ein, dass der Laufwerkanschluss zur Rückseite des Trägers zeigt.
- 2. Richten Sie die Schraubenbohrungen am Laufwerk an den Schraubenbohrungen am Laufwerkträger aus.
- 3. Befestigen Sie das Laufwerk mit einem Kreuzschlitzschraubendreher Größe 1 mit den Schrauben am Laufwerkträger.
	- **ANMERKUNG:** Wenn der Laufwerk- bzw. SSD-Träger über eine Torx-Schraube verfügt, verwenden Sie einen Torx-6- Schraubendreher (für 2,5-Zoll-Laufwerke) oder Torx-8-Schraubendreher (für 3,5-Zoll-Laufwerk), um das Laufwerk zu installieren. O

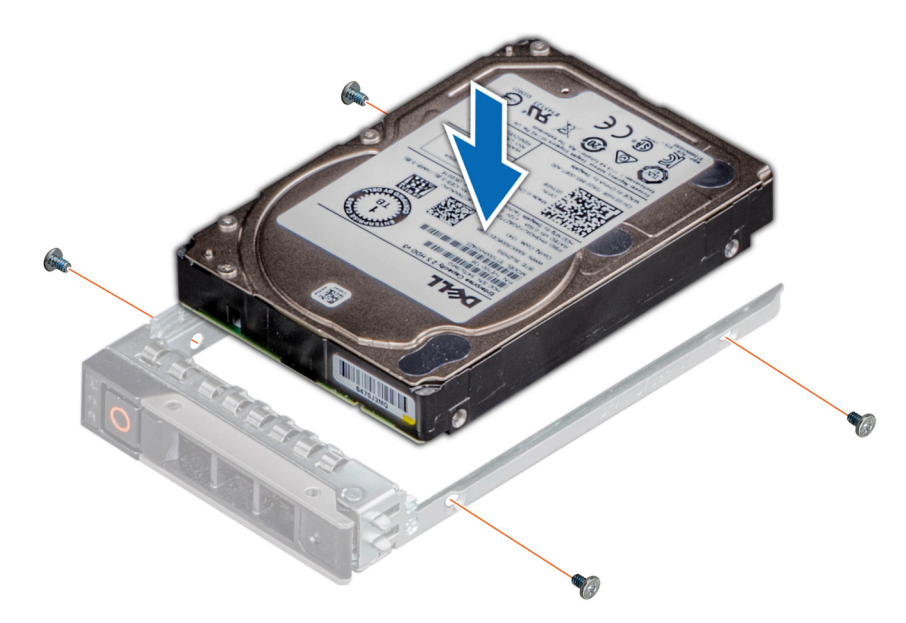

**Abbildung 41. Einsetzen eines Laufwerks in den Laufwerkträger**

### **Nächste Schritte**

1. [Installieren Sie den Laufwerkträger](#page-50-0).

# **Laufwerkrückwandplatine**

Hierbei handelt es sich um ein nur vom Servicetechniker austauschbares Ersatzteil.

# **Laufwerkrückwandplatine**

Hier sind die unterstützten Laufwerkrückwandplatinen aufgeführt. Die Unterstützung hängt von der jeweiligen Konfiguration des Systems ab:

### **Tabelle 15. Unterstützte Rückwandplatinenoptionen**

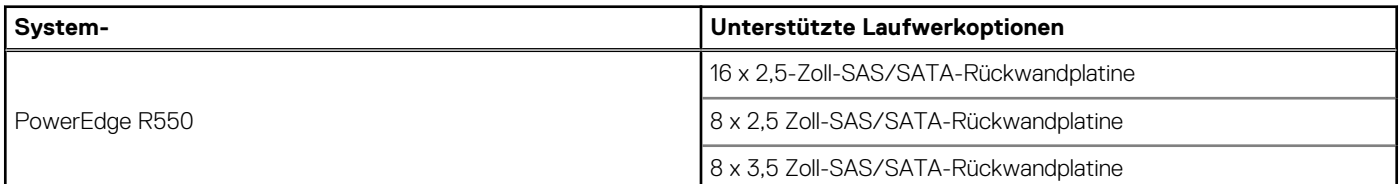

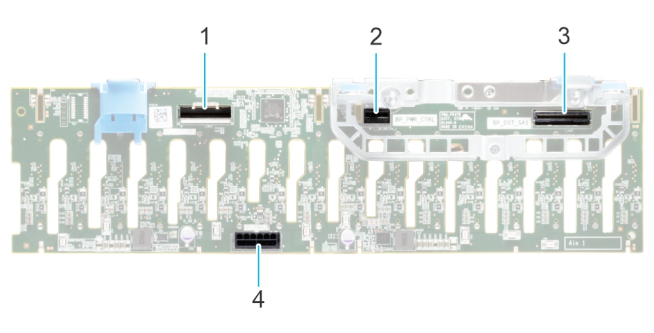

### **Abbildung 42. 16 x 2,5-Zoll-SAS/SATA-Rückwandplatine**

- 1. BP\_DST\_SB1
- 2. BP\_PWR\_CTRL (Stromversorgungskabel der Rückwandplatine und Signalkabel zu Systemplatine)
- 3. BP\_DST\_SB1
- 4. BP\_PWR\_1 (Stromversorgung der Rückwandplatine zur Hauptplatine)

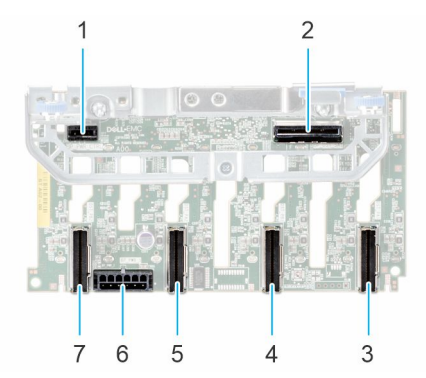

### **Abbildung 43. 8 x 2,5-Zoll-Laufwerkrückwandplatine**

- 
- 3. BP\_DST\_PA1(PCIe-Anschluss) 4. BP\_ DST\_PB1 (PCIe-Anschluss)
- 
- 7. BP\_DST\_PB2(PCIe-Anschluss)
- 1. BP\_PWR\_CTRL 2. BP\_DST\_SA1 (PERC zu Rückwandplatine)
	-
- 5. BP\_ DST\_PA2 (PCIe-Anschluss) 6. BP\_PWR\_1 (Stromversorgungskabel der Rückwandplatine und Signalkabel zu Systemplatine)

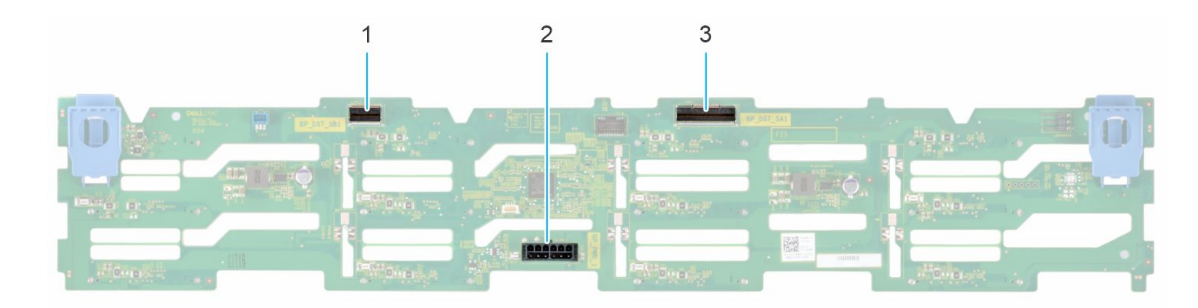

### **Abbildung 44. 8-x-3,5-Zoll-Laufwerkrückwandplatine**

- 1. BP\_DST\_SB1
- 2. BP\_PWR\_1 (Stromversorgungskabel der Rückwandplatine und Signalkabel zu Systemplatine)
- 3. BP\_DST\_SA1

# **Laufwerkrückwandplatine entfernen**

### **Voraussetzungen**

**VORSICHT: Um Schäden an den Laufwerken und der Rückwandplatine zu vermeiden, müssen Sie die Laufwerke aus dem System entfernen, bevor Sie die Rückwandplatine entfernen.**

**VORSICHT: Notieren Sie sich die Nummern der einzelnen Laufwerke und vermerken Sie sie vor dem Entfernen auf den jeweiligen Laufwerken, damit sie wieder an der gleichen Position eingesetzt werden können.**

**ANMERKUNG:** Das Verfahren zum Entfernen der Rückwandplatine ist für alle Rückwandplatinen-Konfigurationen ähnlich.

- 1. Befolgen Sie die Sicherheitshinweise im Abschnitt [Sicherheitshinweise](#page-28-0).
- 2. Befolgen Sie die Schritte im Abschnitt [Vor der Arbeit an Komponenten im Inneren Ihres Systems.](#page-29-0)
- 3. [Entfernen Sie die Luftstromverkleidung.](#page-37-0)
- 4. [Entfernen Sie die Abdeckung der Laufwerkrückwandplatine](#page-34-0).
- 5. [Entfernen Sie die Lüftergehäusebaugruppe.](#page-38-0)
- 6. [Entfernen Sie die PERC-Karte.](#page-88-0)
- 7. [Entfernen Sie die Laufwerke.](#page-49-0)
- 8. Trennen Sie gegebenenfalls das Signal- und Stromkabel des optischen Laufwerks vom System.
- 9. Trennen Sie das Kabel der Laufwerkrückwandplatine vom Anschluss auf der Systemplatine.

### **Schritte**

- 1. Drücken Sie auf die blauen Freigabelaschen, um die Laufwerkrückwandplatine von den Haken am System zu lösen.
- 2. Heben Sie die Laufwerkrückwandplatine aus dem System heraus.
	- **ANMERKUNG:** Um eine Beschädigung der Rückwandplatine zu vermeiden, stellen Sie sicher, dass Sie die Bedienfeldkabel aus den Kabelführungsklemmen bewegen, bevor Sie die Rückwandplatine entfernen.

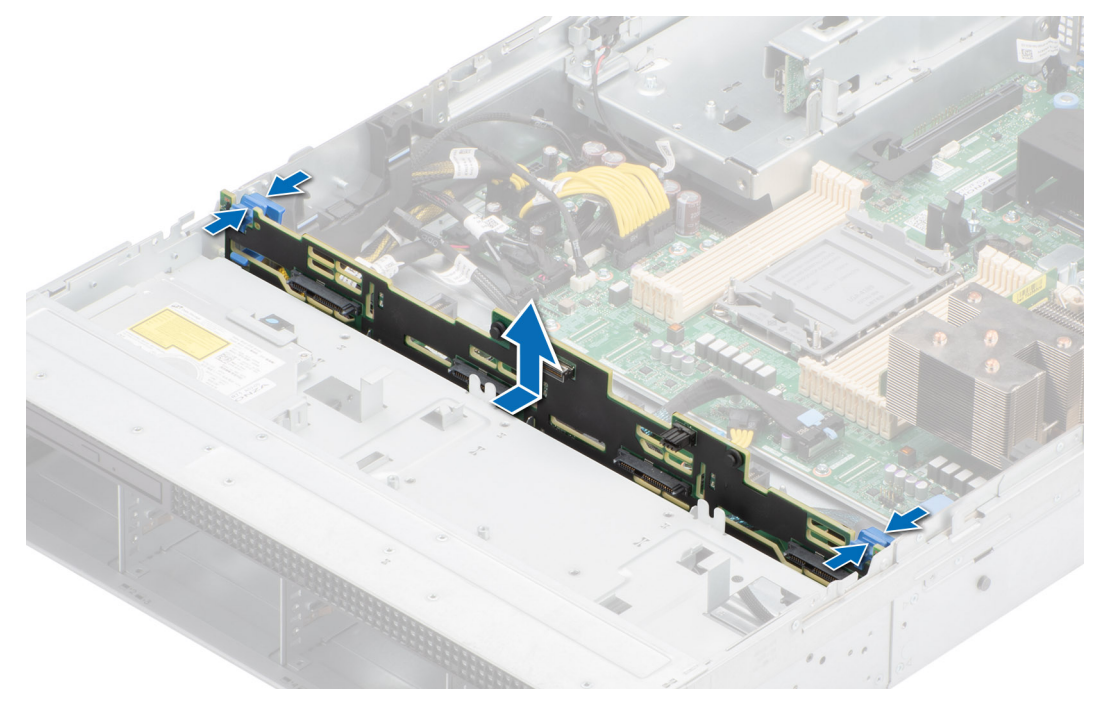

**Abbildung 45. Laufwerkrückwandplatine entfernen**

### **Nächste Schritte**

Setzen Sie die Laufwerkrückwandplatine wieder ein.

## **Laufwerkrückwandplatine installieren**

#### **Voraussetzungen**

- 1. Befolgen Sie die Sicherheitshinweise im Abschnitt [Sicherheitshinweise](#page-28-0).
- 2. Befolgen Sie die Schritte im Abschnitt [Vor der Arbeit an Komponenten im Inneren Ihres Systems.](#page-29-0)
- 3. [Entfernen Sie die Luftstromverkleidung.](#page-37-0)
- 4. [Entfernen Sie die Abdeckung der Laufwerkrückwandplatine](#page-34-0).
- 5. [Entfernen Sie die Lüftergehäusebaugruppe.](#page-38-0)
- 6. [Entfernen Sie die PERC-Karte.](#page-88-0)
- 7. [Entfernen Sie die Laufwerke.](#page-49-0)

**ANMERKUNG:** Um eine Beschädigung der Rückwandplatine zu vermeiden, stellen Sie sicher, dass Sie die Bedienfeldkabel aus den Kabelführungsklemmen bewegen, bevor Sie die Rückwandplatine entfernen.

**ANMERKUNG:** Sie müssen das Kabel später wieder korrekt verlegen, damit es nicht abgeklemmt oder gequetscht wird.

- 1. Verwenden Sie die Haken am System als Orientierung, um die Aussparungen an der Rückwandplatine an den Führungen am System auszurichten.
- 2. Setzen Sie die Rückwandplatine in die Führungen ein und senken Sie die Rückwandplatine, bis die blauen Entriegelungstasten einrasten.

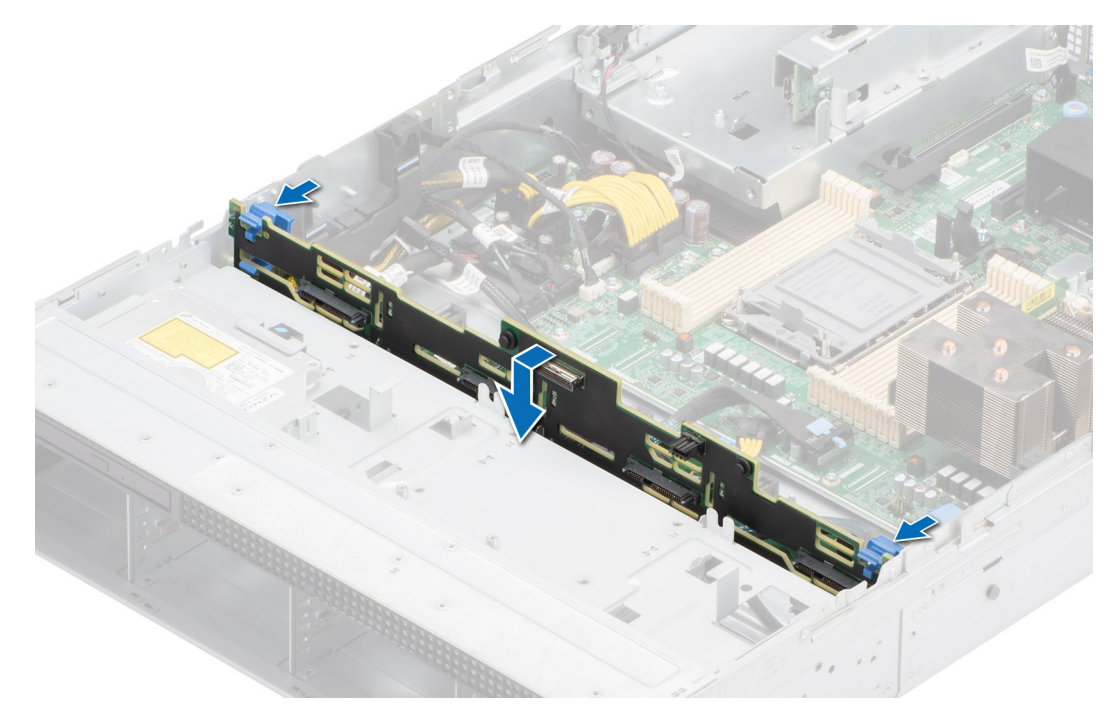

**Abbildung 46. Laufwerkrückwandplatine installieren**

### **Nächste Schritte**

- 1. Verbinden Sie gegebenenfalls Signal- und Stromkabel des optischen Laufwerks wieder mit dem System.
- 2. Verbinden Sie die Kabel der Laufwerkrückwandplatine mit dem Anschluss auf der Hauptplatine.
- 3. [Bauen Sie die Laufwerke ein.](#page-50-0)
- 4. [Setzen Sie die PERC-Karte ein.](#page-89-0)
- 5. [Installieren Sie die Lüftergehäusebaugruppe.](#page-39-0)
- 6. [Installieren der Laufwerk-Rückwandplatinenabdeckung.](#page-35-0)
- 7. [Installieren Sie das Kühlgehäuse](#page-37-0).
- 8. Befolgen Sie die Anweisungen im Kapitel [After working inside your system](#page-29-0) (Nach der Arbeit an Komponenten im Inneren des Systems).

# **Kabelführung**

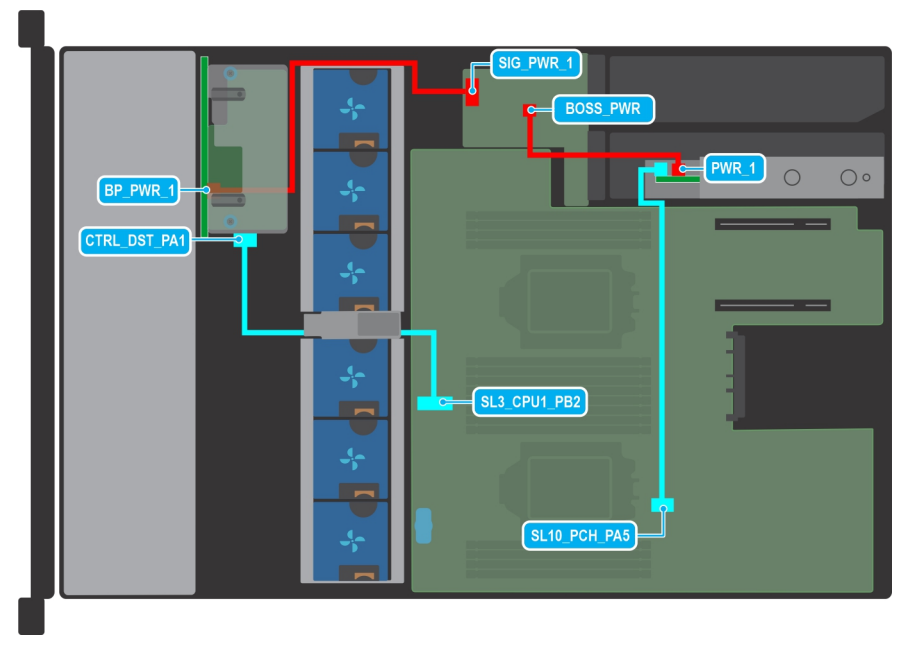

### **Abbildung 47. 8 x 2,5-Zoll-SAS/SATA**

### **Tabelle 16. 8 x 2,5-Zoll-SAS/SATA**

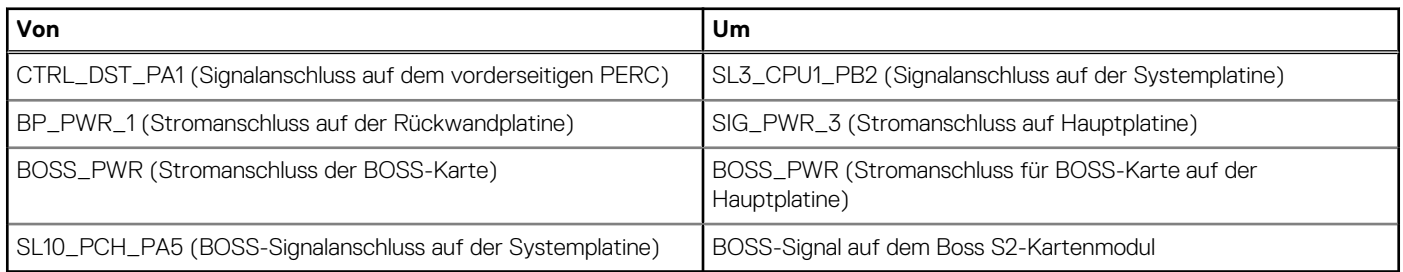

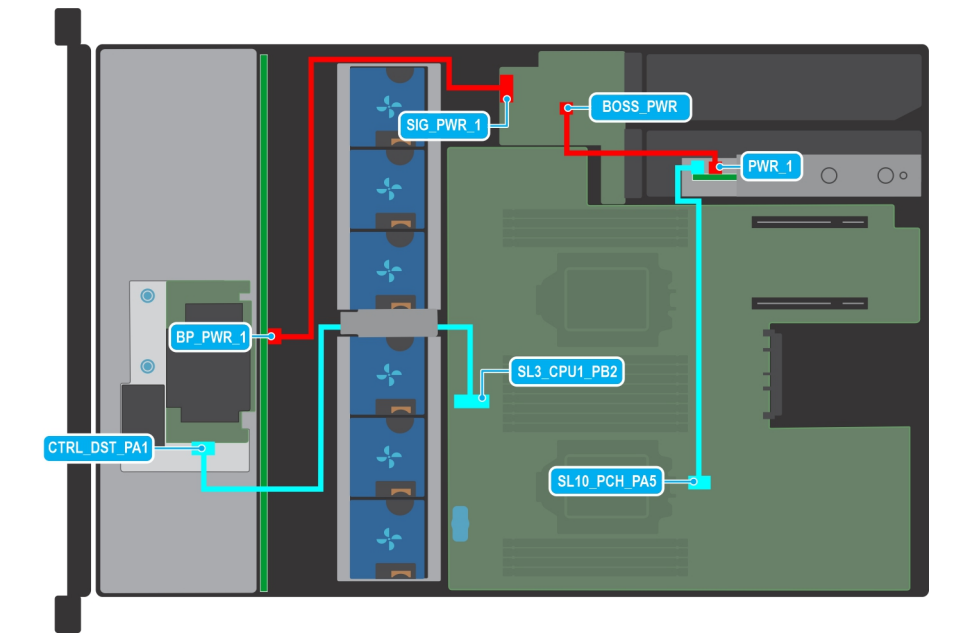

**Abbildung 48. 8 x 3,5-Zoll-SAS/SATA**

### **Tabelle 17. 8 x 3,5-Zoll-SAS/SATA**

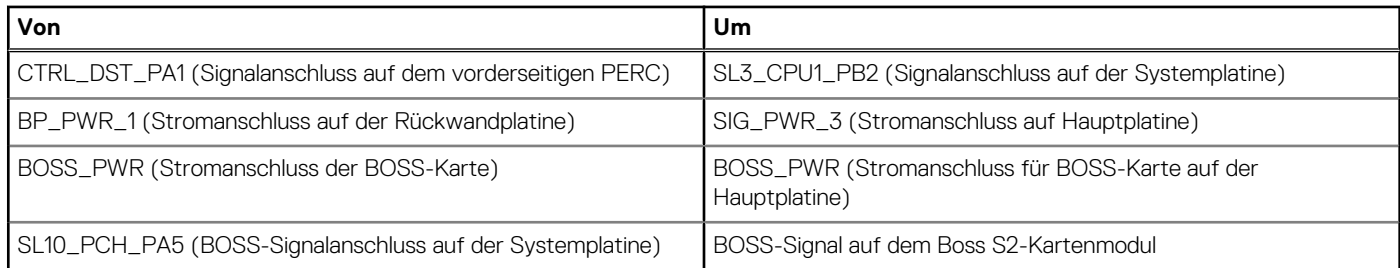

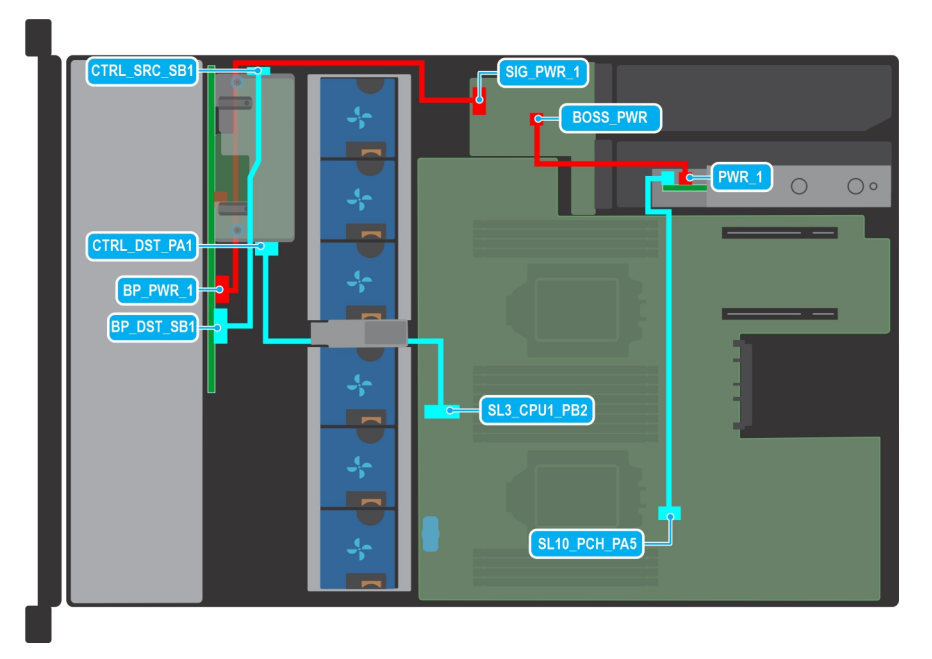

### **Abbildung 49. 16 x 2,5-Zoll-SAS/SATA**

### **Tabelle 18. 16 x 2,5-Zoll-SAS/SATA**

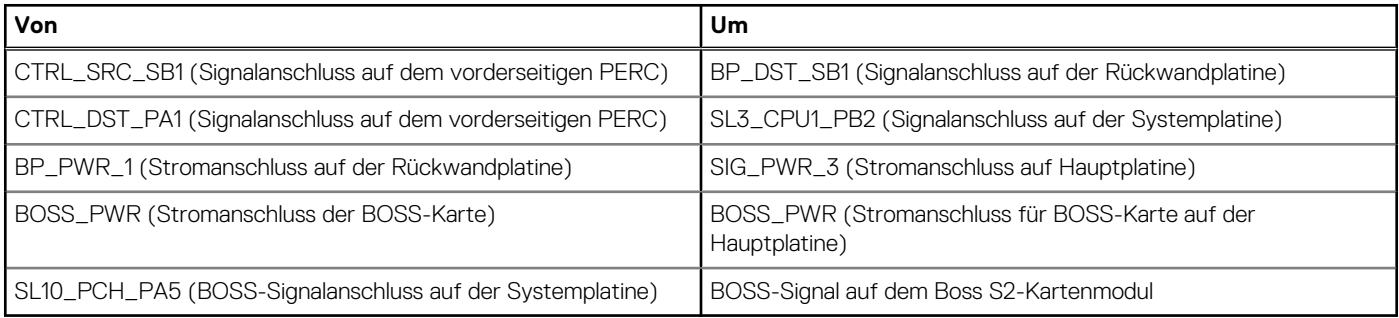

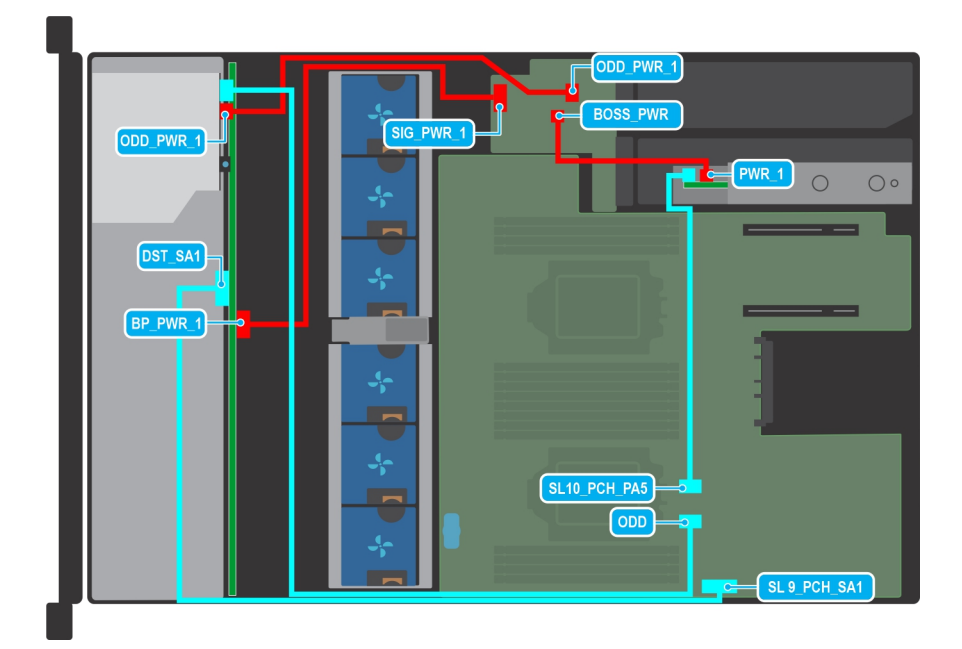

### **Abbildung 50. Konfiguration mit ODD und ohne PERC**

### **Tabelle 19. Konfiguration mit ODD und ohne PERC**

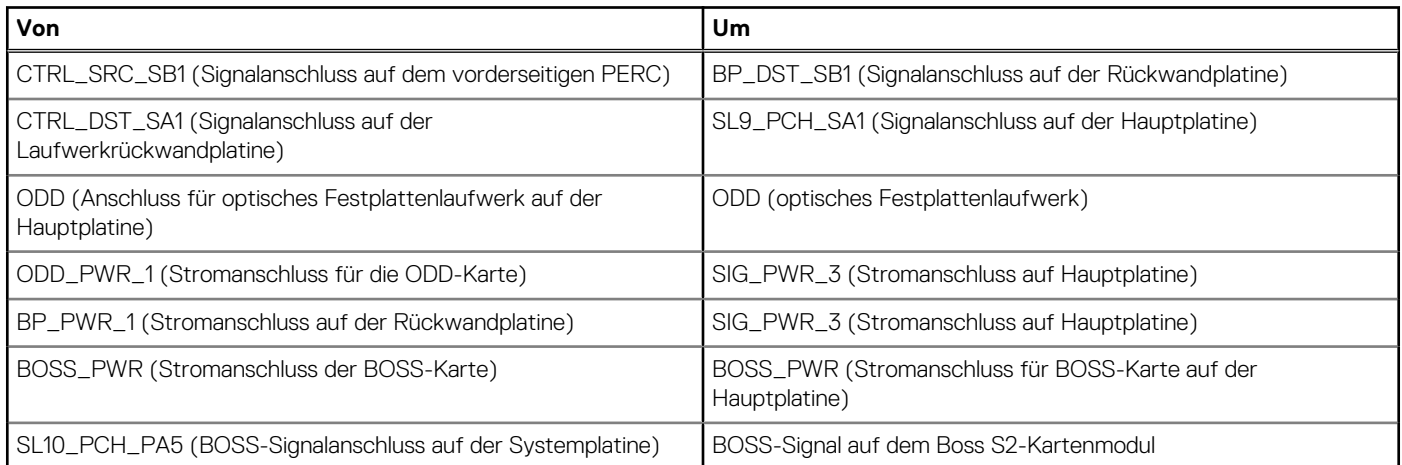

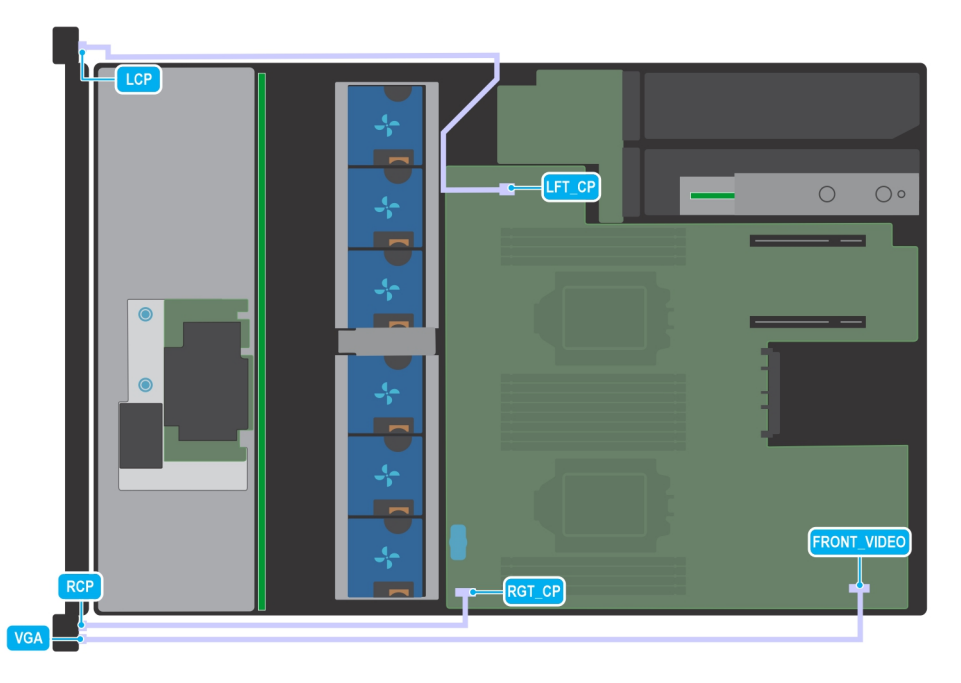

### **Abbildung 51. VGA und Bedienfeld**

### **Tabelle 20. VGA und Bedienfeld**

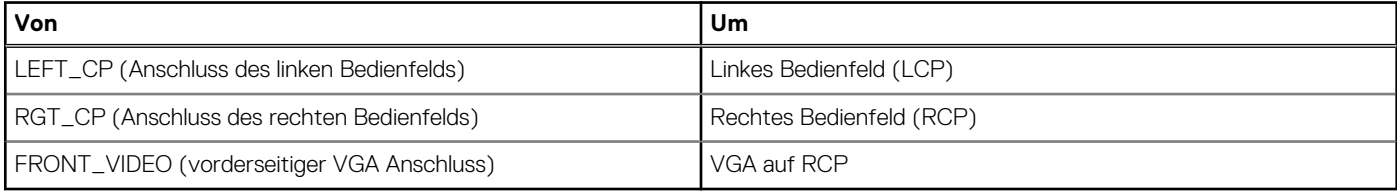

# **Systemspeicher**

# **Richtlinien für Systemspeicher**

Das PowerEdge R550-System unterstützt registrierte DDR4-DIMMs (RDIMMs). Im Systemspeicher sind Anweisungen enthalten, die vom Prozessor ausgeführt werden.

Das System enthält 16 Speichersockel, die in 8 Kanälen pro Prozessor organisiert sind.

Die Speicherkanäle sind folgendermaßen organisiert:

### **Tabelle 21. Speicherkanäle**

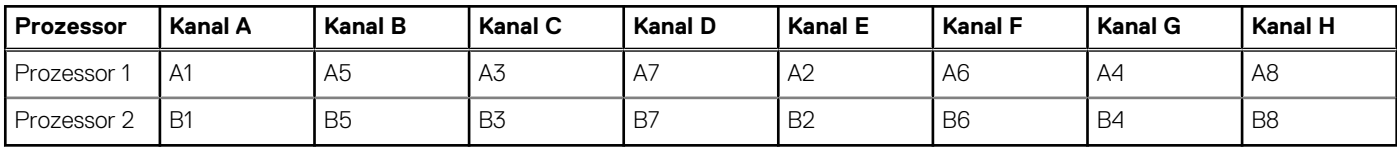

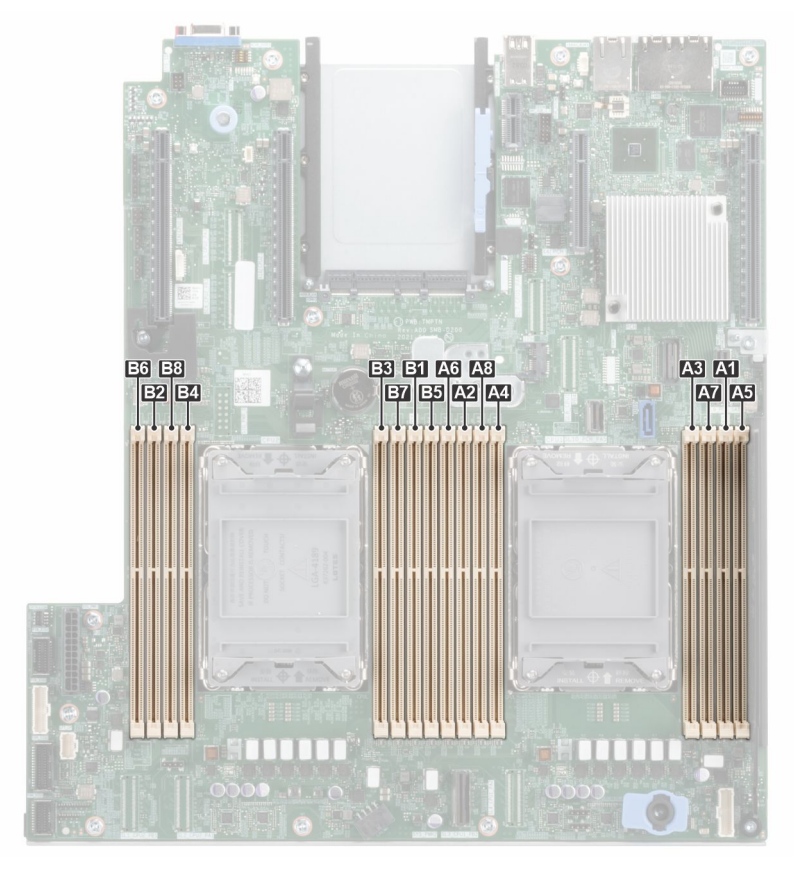

### **Abbildung 52. Speicherkanäle**

### **Tabelle 22. Matrix unterstützter Speicher**

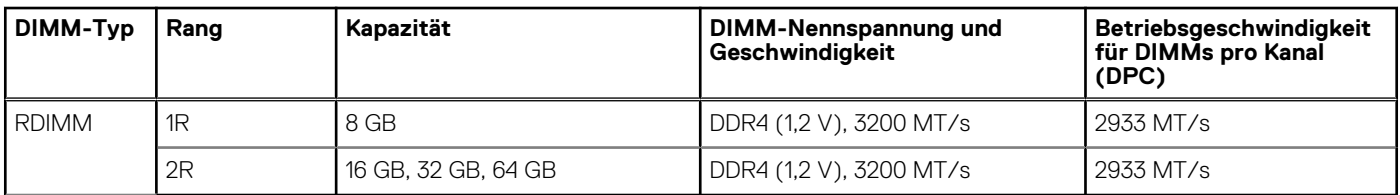

# **Allgemeine Richtlinien zur Installation von Speichermodulen**

Um eine optimale Leistung des Systems zu gewährleisten, sollten Sie bei der Konfiguration des Systemspeichers die nachfolgend beschriebenen allgemeinen Richtlinien beachten. Wenn die Arbeitsspeicherkonfiguration Ihres Systems diesen Richtlinien nicht entspricht, startet das System möglicherweise nicht, reagiert während der Arbeitsspeicherkonfiguration möglicherweise plötzlich nicht mehr oder stellt möglicherweise nur eingeschränkte Arbeitsspeicherkapazität zur Verfügung.

Die Betriebsgeschwindigkeit des Speicherbusses kann 2.933 MT/s betragen, abhängig von den folgenden Faktoren:

- Ausgewähltes Systemprofil (z. B. "Performance Optimized" [Leistungsoptimiert] oder "Custom" [Benutzerdefiniert] [hohe Geschwindigkeit oder niedrigere Geschwindigkeit])
- Maximal von den Prozessoren unterstützte DIMM-Geschwindigkeit
- Maximal von den DIMMs unterstützte Geschwindigkeit

 $\circ$ **ANMERKUNG:** Die Einheit MT/s gibt die DIMM-Taktrate in Millionen Übertragungen (Megatransfers) pro Sekunde an.

Dieses System unterstützt die flexible Arbeitsspeicherkonfiguration. Daher kann das System mit jeder gültigen Chipsatzarchitektur konfiguriert und betrieben werden. Wir empfehlen, bei der Installation von Speichermodulen die folgenden Richtlinien zu beachten:

- Alle DIMMs müssen DDR4-DIMMs sein.
- Speichermodule mit x4-DRAM und Speichermodule mit x8-DRAM können kombiniert werden.
- Wenn Speichermodule mit verschiedenen Taktraten installiert werden, erfolgt der Betrieb mit der Taktrate des langsamsten Speichermoduls.
- Bestücken Sie die Speichermodulsockel nur, wenn ein Prozessor installiert ist.
	- In einem Einzelprozessorsystem stehen die Sockel A1 bis A8 zur Verfügung.
	- In einem Zweiprozessorsystem stehen die Sockel A1 bis A8 und die Sockel B1 bis B8 zur Verfügung.
- Im Optimizer Mode (Optimierungsmodus) arbeiten die DRAM-Controller unabhängig voneinander im 64-Bit-Modus und liefern optimale Arbeitsspeicherleistung.

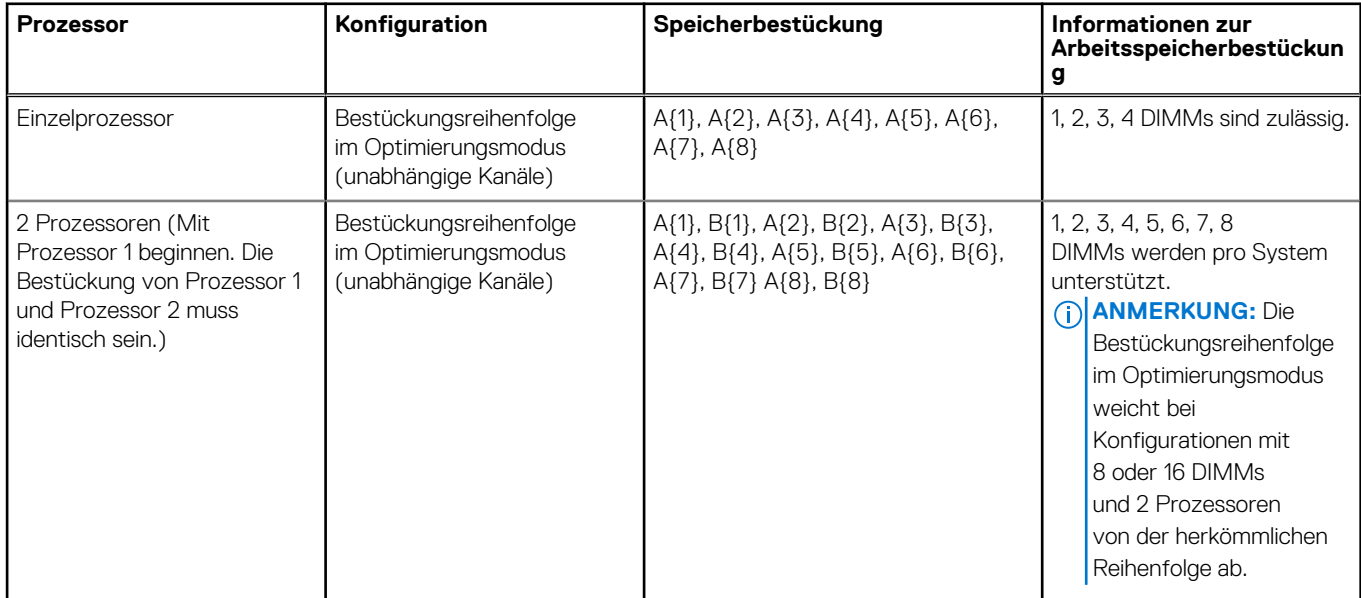

### **Tabelle 23. Regeln für die Arbeitsspeicherbestückung**

Speichermodule unterschiedlicher Kapazität können kombiniert werden, vorausgesetzt es werden die betreffenden zusätzlichen Regeln zur Arbeitsspeicherbestückung befolgt.

**ANMERKUNG:** Beispielsweise können Sie 8-GB-Speichermodule und 16-GB-Speichermodule kombinieren.

- Die gleichzeitige Verwendung von mehr als zwei unterschiedlichen Speichermodulkapazitäten wird vom System nicht unterstützt.
- Eine Konfiguration mit unausgeglichenen oder ungerade bestückten Speichern führt zu einem Leistungsverlust. Außerdem erkennt das System möglicherweise die installierten Speichermodule nicht. Bestücken Sie daher die Speicherkanäle immer mit gleichen DIMMs, um optimale Leistung zu erzielen.
- Unterstützte RDIMM/LRDIMM-Konfigurationen sind 1, 2, 4, 6 und 8 DIMMs pro Prozessor.
- Setzen Sie für maximale Leistung pro Prozessor jeweils acht gleiche Speichermodule gleichzeitig ein (1 DIMM pro Kanal).
	- **ANMERKUNG:** Gleiche Speichermodule beziehen sich auf DIMMs mit identischer elektrischer Spezifikation und Kapazität, die ⋒ von verschiedenen Anbietern stammen können.

## **Entfernen eines Speichermoduls**

### **Voraussetzungen**

- 1. Befolgen Sie die Sicherheitshinweise im Abschnitt [Sicherheitshinweise](#page-28-0).
- 2. Befolgen Sie die Schritte im Abschnitt [Vor der Arbeit an Komponenten im Inneren Ihres Systems.](#page-29-0)
- 3. [Entfernen Sie die Luftstromverkleidung.](#page-37-0)

**WARNUNG: Die Speichermodule sind auch nach dem Ausschalten des Systems eine Zeit lang zu heiß zum Anfassen. Lassen Sie die Speichermodule abkühlen, bevor Sie sie berühren.**

### **Schritte**

- 1. Machen Sie den entsprechenden Speichermodulsockel ausfindig.
- 2. Drücken Sie die Auswurfhebel an beiden Enden des Speichermodulsockels gleichzeitig vollständig nach unten, um das Speichermodul aus dem Sockel zu lösen.

**VORSICHT: Fassen Sie jedes Speichermodul nur an den Kartenrändern an und achten Sie darauf, die Mitte des Speichermoduls oder die metallenen Anschlusskontakte nicht zu berühren.**

3. Heben Sie das Speichermodul aus dem System heraus.

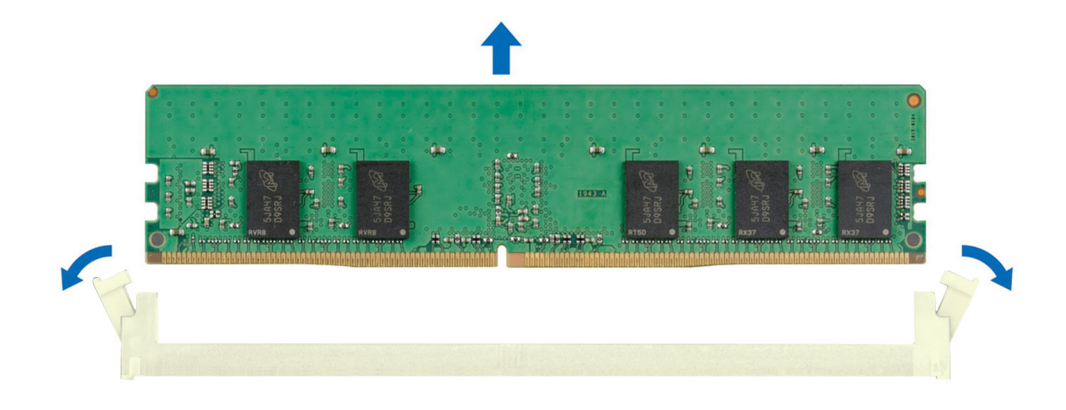

### **Abbildung 53. Entfernen eines Speichermoduls**

#### **Nächste Schritte**

Setzen Sie das Speichermodul wieder ein.

### **Installieren eines Speichermoduls**

#### **Voraussetzungen**

- 1. Befolgen Sie die Sicherheitshinweise im Abschnitt [Sicherheitshinweise](#page-28-0).
- 2. Befolgen Sie die Schritte im Abschnitt [Vor der Arbeit an Komponenten im Inneren Ihres Systems.](#page-29-0)
- 3. [Entfernen Sie die Luftstromverkleidung.](#page-37-0)

- 1. Machen Sie den entsprechenden Speichermodulsockel ausfindig.
	- **VORSICHT: Fassen Sie jedes Speichermodul nur an den Kartenrändern an und achten Sie darauf, die Mitte des Speichermoduls oder die metallenen Anschlusskontakte nicht zu berühren.**
- 2. Wenn ein Speichermodul-Platzhalter im Sockel installiert ist, entfernen Sie ihn.
	- **ANMERKUNG:** Stellen Sie sicher, dass die Sockel-Auswurf-Laschen vollständig geöffnet sind, bevor Sie das Speichermodul ⋒ installieren.
- 3. Richten Sie den Platinenstecker des Speichermoduls an der Passung im Speichermodulsockel aus und setzen Sie das Speichermodul in den Sockel ein.
	- **VORSICHT: Um während der Installation Schäden am Speichermodul oder am Speichermodulsockel zu vermeiden, biegen Sie nicht das Speichermodul; setzen Sie beide Enden des Speichermoduls gleichzeitig ein.**
	- **ANMERKUNG:** Die Passung im Speichermodulsockel sorgt dafür, dass die Speichermodule nicht verkehrt herum installiert werden können.
	- **VORSICHT: Üben Sie keinen Druck auf die Mitte des Speichermoduls aus; üben Sie auf beide Enden des Speichermoduls einen gleichmäßigen Druck aus.**

<span id="page-64-0"></span>4. Drücken Sie das Speichermodul mit beiden Daumen nach unten, bis die Auswurfhebel fest einrasten. Das Speichermodul ist dann korrekt im Sockel eingesetzt, wenn die Auswurfhebel so ausgerichtet sind wie bei den anderen Sockeln mit installierten Speichermodulen.

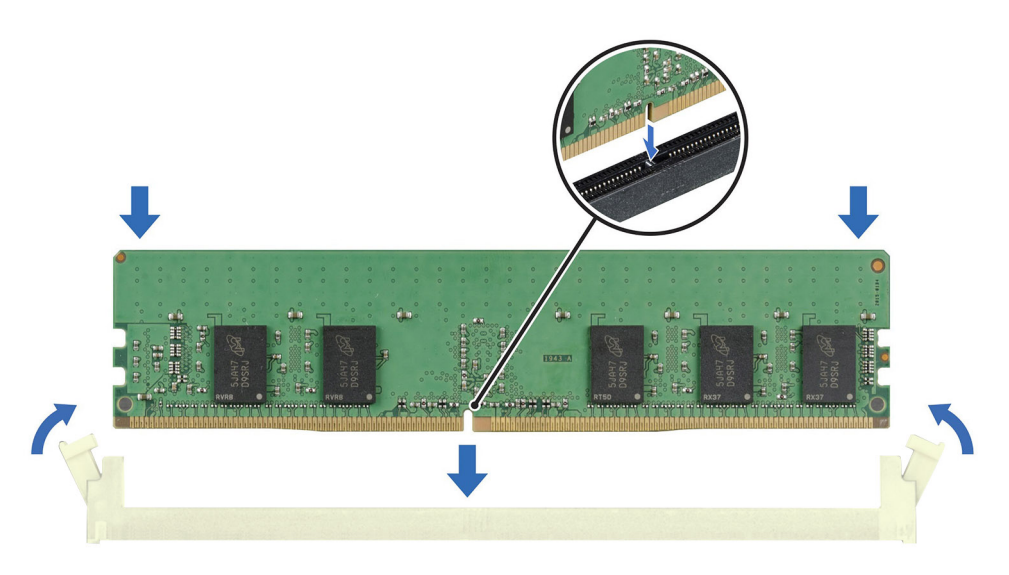

### **Abbildung 54. Installieren eines Speichermoduls**

#### **Nächste Schritte**

- 1. [Installieren Sie das Kühlgehäuse](#page-37-0).
- 2. Befolgen Sie die Anweisungen im Kapitel [After working inside your system](#page-29-0) (Nach der Arbeit an Komponenten im Inneren des Systems).
- 3. Um zu überprüfen, ob das Speichermodul richtig installiert wurde, drücken Sie F2, und navigieren Sie zu **Hauptmenü des System-Setups > System-BIOS > Speichereinstellungen**. In den **Memory Settings (Speichereinstellungen)** muss die Systemspeichergröße mit der aktualisierten Kapazität des installierten Speichers übereinstimmen.
- 4. Wenn die Systemspeichergröße nicht korrekt ist, sind möglicherweise nicht alle Speichermodule ordnungsgemäß installiert. Stellen Sie sicher, dass die Speichermodule fest in ihren Sockeln sitzen.
- 5. Führen Sie die Systemspeicherüberprüfung in der Systemdiagnose durch.

# **Prozessor und Kühlkörpermodul**

Hierbei handelt es sich um ein nur vom Servicetechniker austauschbares Ersatzteil.

## **Entfernen des Prozessor- und Kühlkörpermoduls**

### **Voraussetzungen**

- 1. Befolgen Sie die Sicherheitshinweise im Abschnitt [Sicherheitshinweise](#page-28-0).
- 2. Befolgen Sie die Schritte im Abschnitt [Vor der Arbeit an Komponenten im Inneren Ihres Systems.](#page-29-0)
- 3. [Entfernen des Kühlgehäuses](#page-37-0).

**ANMERKUNG:** Kühlkörper und Prozessor sind auch nach dem Ausschalten des Systems eine Zeit lang zu heiß zum Anfassen. Warten Sie, bis Kühlkörper und Prozessor abgekühlt sind, bevor Sie sie berühren.

### **Schritte**

1. Stellen Sie sicher, dass sich alle vier Kippschutzdrähte in der verriegelten Position (nach außen) befinden, und lösen Sie die unverlierbaren Muttern am Prozessorkühlkörpermodul (PHM) in der unten genannten Reihenfolge mit einem T30 Torx-Werkzeug:

- a. Lösen Sie die erste Mutter um drei Umdrehungen.
- b. Lösen Sie die Mutter diagonal gegenüber der Mutter, die Sie zuerst gelöst haben.
- c. Wiederholen Sie den Vorgang für die beiden verbleibenden Muttern.
- 2. Stellen Sie alle Drähte mit Kippschutz in die entriegelte Position (nach innen).

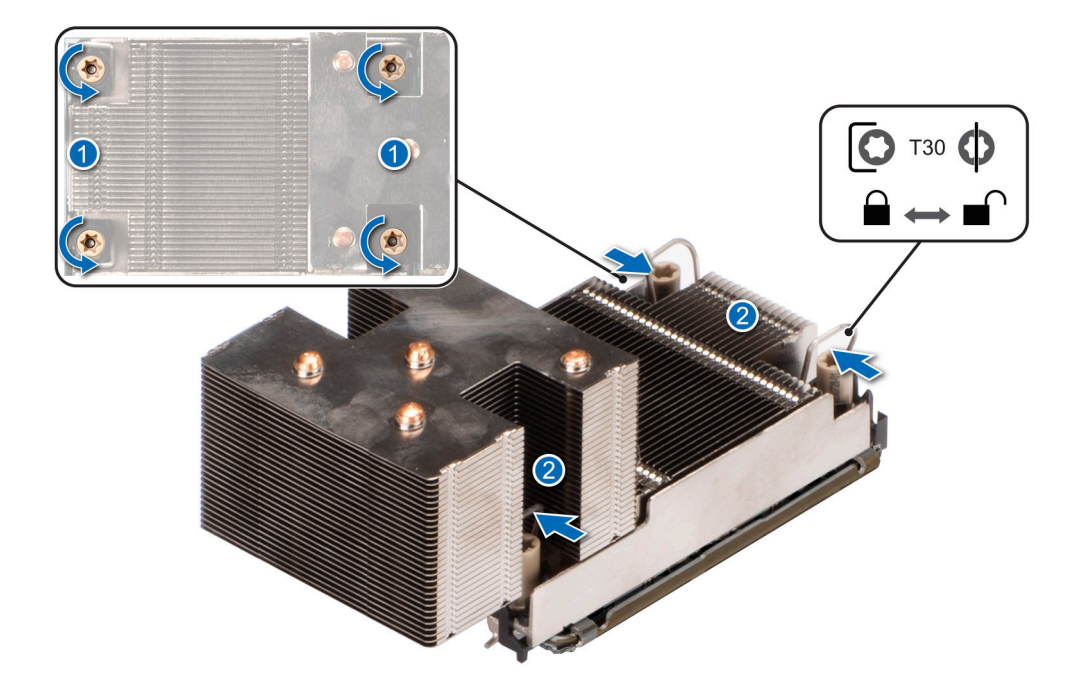

### **Abbildung 55. Lösen der Muttern und Einstellen der Kippschutzdrähte in die entriegelte Position**

3. Heben Sie das PHM aus dem System und setzen Sie das PHM beiseite, wobei die Prozessorseite nach oben weist.

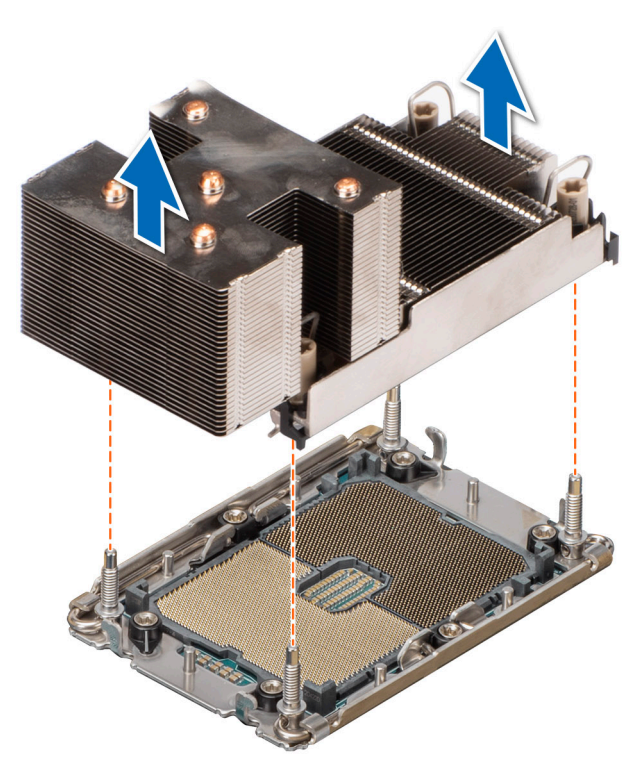

**Abbildung 56. Entfernen eines Prozessorkühlkörpers**

### **Nächste Schritte**

Wenn Sie einen fehlerhaften Kühlkörper entfernen, [installieren Sie den Ersatzkühlkörper](#page-72-0). Entfernen Sie andernfalls den Prozessor.

# **Entfernen des Prozessor- und Prozessorkühlkörpermoduls**

### **Voraussetzungen**

- **WARNUNG: Der Kühlkörper ist auch nach dem Ausschalten des Systems möglicherweise eine Zeit lang zu heiß zum Anfassen. Lassen Sie den Kühlkörper abkühlen, bevor Sie ihn entfernen.**
- 1. Befolgen Sie die Sicherheitshinweise im Abschnitt [Sicherheitshinweise](#page-28-0).
- 2. Befolgen Sie die Schritte im Abschnitt [Vor der Arbeit an Komponenten im Inneren Ihres Systems.](#page-29-0)
- 3. [Entfernen Sie die Luftstromverkleidung.](#page-37-0)
- 4. [Entfernen Sie das Modul des Prozessorkühlkörpers.](#page-64-0)
- **VORSICHT: Möglicherweise wird beim ersten Hochfahren des Systems nach dem Austausch des Prozessors oder der Systemplatine die Meldung "CMOS-Batterie fehlt" oder "CMOS-Prüfsummenfehler" angezeigt. Dies ist ein normaler Vorgang. Um den Zustand zu beheben, müssen Sie nur die Systemeinstellungen im Setup konfigurieren.**

### **Schritte**

- 1. Setzen Sie den Kühlkörper mit dem Prozessor, dessen Seite nach oben weist.
- 2. Heben Sie mit dem Daumen den TIM-Hebel (Thermal Interface Material) an, um den Prozessor aus TIM und Halteklammer zu lösen.
- 3. Fassen Sie den Prozessor an den Kanten an und heben Sie den Prozessor aus der Halteklammer.

**ANMERKUNG:** Achten Sie darauf, die Halteklammer am Kühlkörper zu halten, während Sie den TIM-Bremshebel anheben.

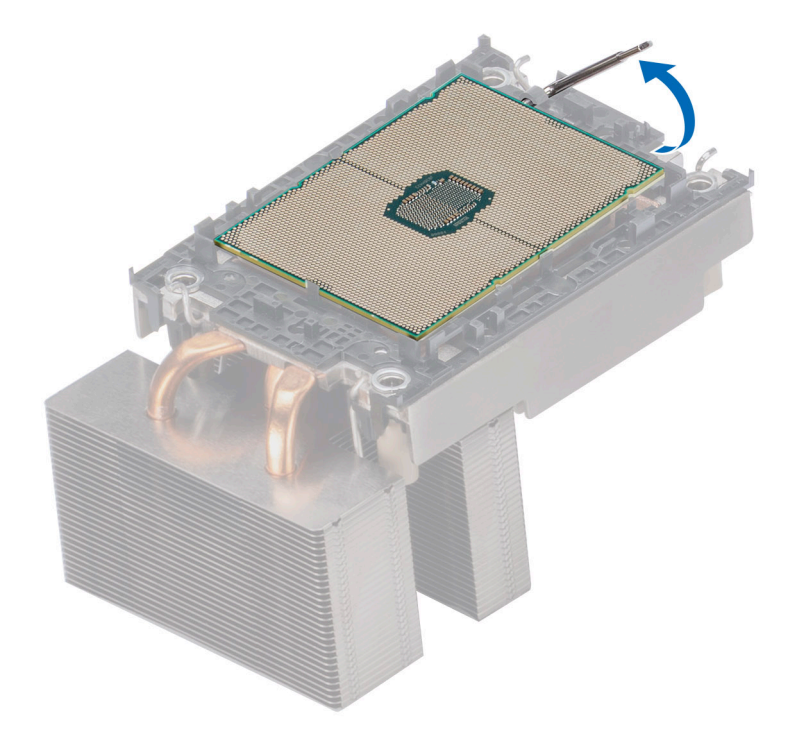

**Abbildung 57. Heben Sie den TIM-Hebel an**

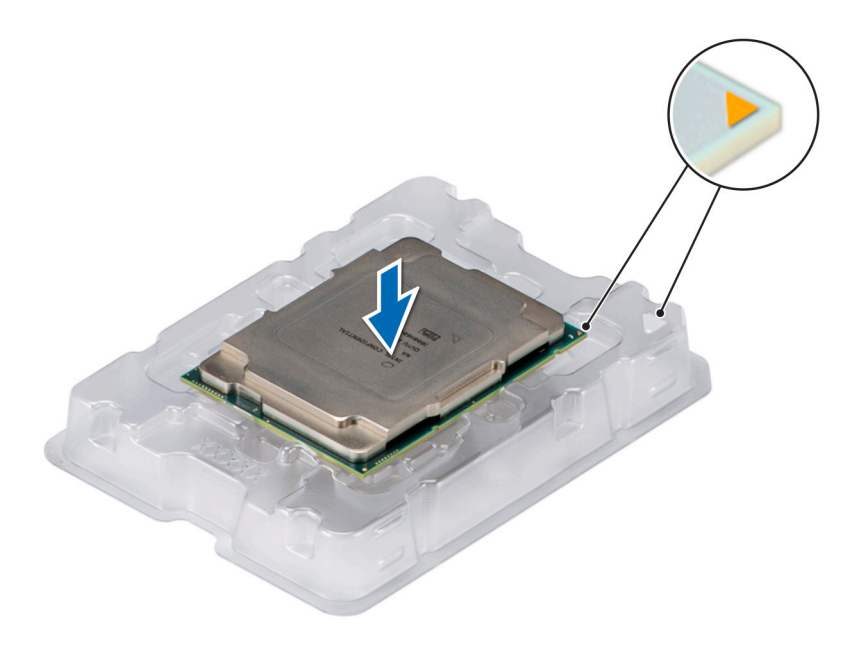

### **Abbildung 58. Ausrichten von Pin-1-Markierungen des Prozessors mit dem Schacht**

**ANMERKUNG:** Stellen Sie sicher, dass Sie den TIM-Hebel wieder in die ursprüngliche Position zurückversetzen.

- 4. Halten Sie mit dem Daumen und Zeigefinger zuerst die Entriegelungslasche der Halteklammer am Stift-1-Anschluss, ziehen Sie die Spitze der Halteklammer-Freigabelasche heraus und heben Sie die Halteklammer teilweise vom Kühlkörper ab.
- 5. Wiederholen Sie die Schritte an den verbleibenden drei Ecken der Halteklammer.
- 6. Nachdem alle Ecken vom Kühlkörper gelöst sind, heben Sie die Halteklammer aus der Klemme 1 des Kühlkörpers.

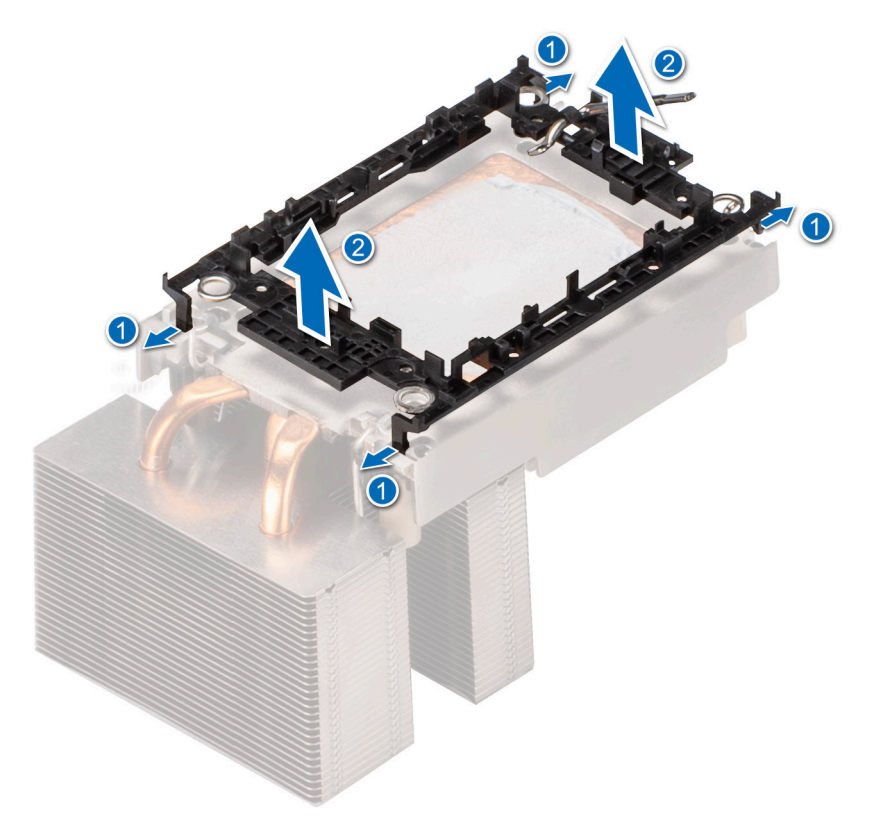

#### **Abbildung 59. Entfernen der Klemme**

### **Nächste Schritte**

Setzen Sie den Prozessor wieder in das Prozessor- und Kühlkörpermodul (PHM) ein.

## **Installieren des Prozessors im Prozessor- und Kühlkörpermodul**

### **Voraussetzungen**

- 1. Befolgen Sie die Sicherheitshinweise im Abschnitt [Sicherheitshinweise](#page-28-0).
- 2. Befolgen Sie die Schritte im Abschnitt [Vor der Arbeit an Komponenten im Inneren Ihres Systems.](#page-29-0)
- 3. [Entfernen Sie die Luftstromverkleidung.](#page-37-0)
- 4. [Entfernen Sie das Modul des Prozessorkühlkörpers.](#page-64-0)

- 1. Setzen Sie den Prozessor mit der Anschlussseite nach unten auf die Prozessor-Ablage.
	- **ANMERKUNG:** Stellen Sie sicher, dass Kontaktstift-1-Markierung auf der CPU-Ablage mit der Kontaktstift-1-Markierung auf dem Prozessor ausgerichtet ist.
- 2. Setzen Sie die Halteklammer auf der Oberseite des Prozessors in die Ablage ein und richten Sie die Kontaktstift-1-Markierung auf den Prozessor aus.
	- **ANMERKUNG:** Stellen Sie sicher, dass die Kontaktstift-1-Markierung auf der Halterung mit der Kontaktstift-1-Markierung auf dem Prozessor ausgerichtet ist.
	- **ANMERKUNG:** Bevor Sie den Kühlkörper installieren, stellen Sie sicher, dass sich der Prozessor und die Halteklammer in der Ablage befinden.

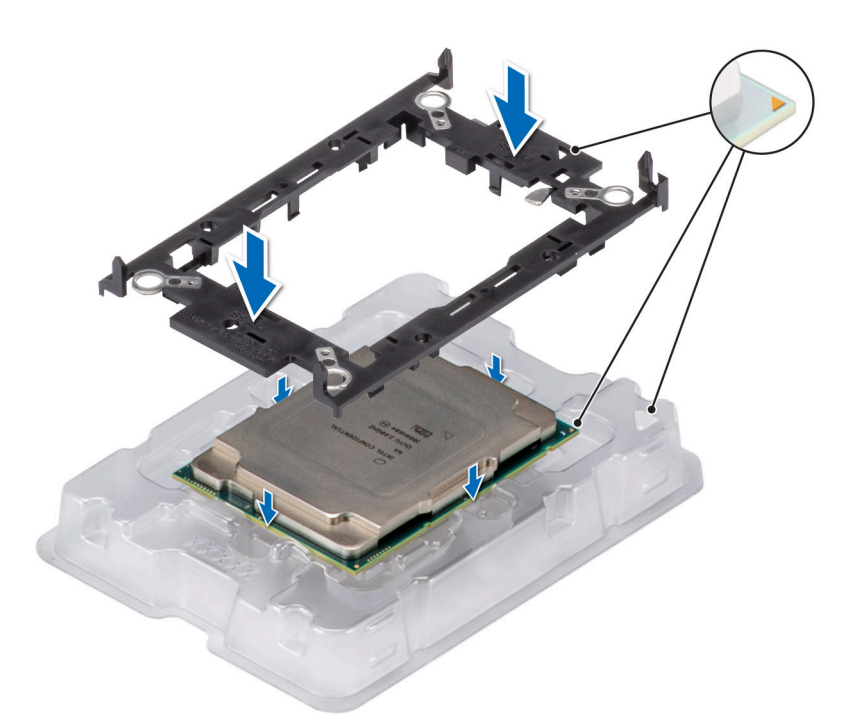

### **Abbildung 60. Installieren der Prozessor-Halterung**

3. Richten Sie den Prozessor mit der Halteklammer aus und drücken Sie die Halteklammer an allen vier Seiten, bis sie hörbar einrastet. **ANMERKUNG:** Stellen Sie sicher, dass der Prozessor korrekt an der Halteklammer befestigt ist.

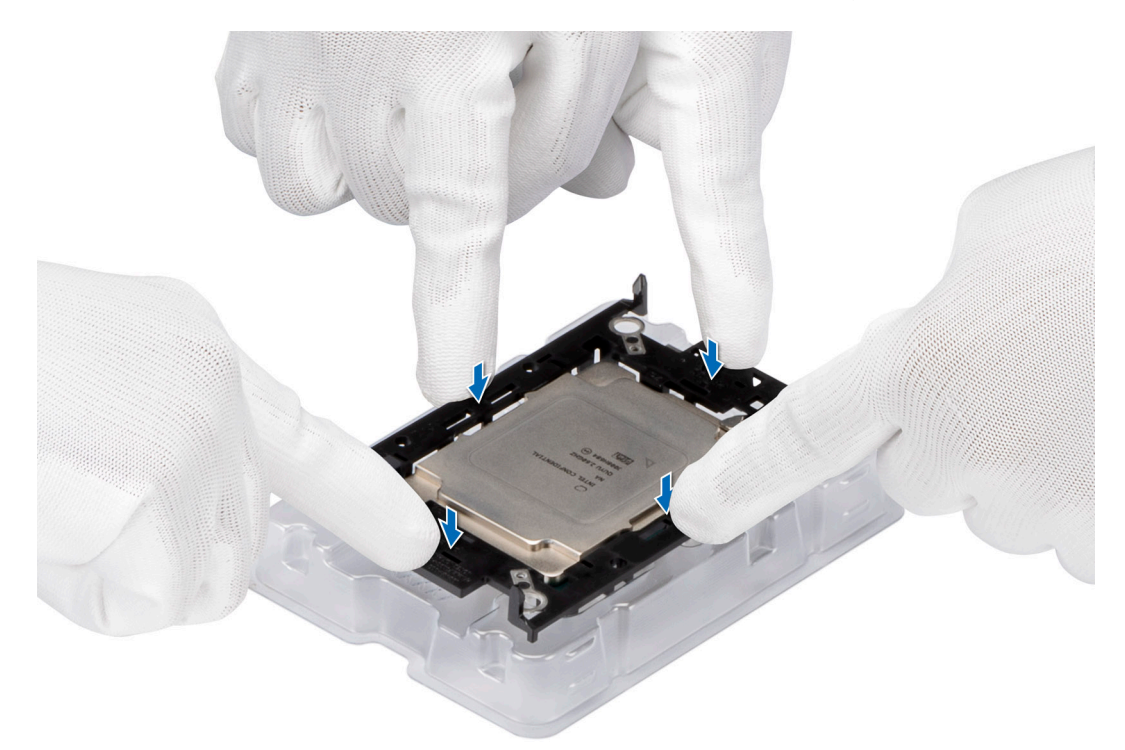

### **Abbildung 61. Drücken der Halteklammer auf die vier Seiten**

- 4. Wenn Sie einen vorhandenen Kühlkörper verwenden, entfernen Sie die Wärmeleitpaste mit einem sauberen, fusselfreien Tuch vom Kühlkörper.
- 5. Verwenden Sie die im Prozessor-Kit enthaltene Spritze für die Wärmeleitpaste, um die Paste in einer dünnen Spirale oben auf den Kühlkörper aufzutragen.

**VORSICHT: Wenn zu viel Wärmeleitpaste aufgetragen wird, kann die überschüssige Wärmeleitpaste in Kontakt mit dem Prozessorsockel kommen und diesen verunreinigen.**

**ANMERKUNG:** Die Spritze für die Wärmeleitpaste ist zum einmaligen Gebrauch bestimmt nur. Entsorgen Sie die Spritze nach ihrer Verwendung.

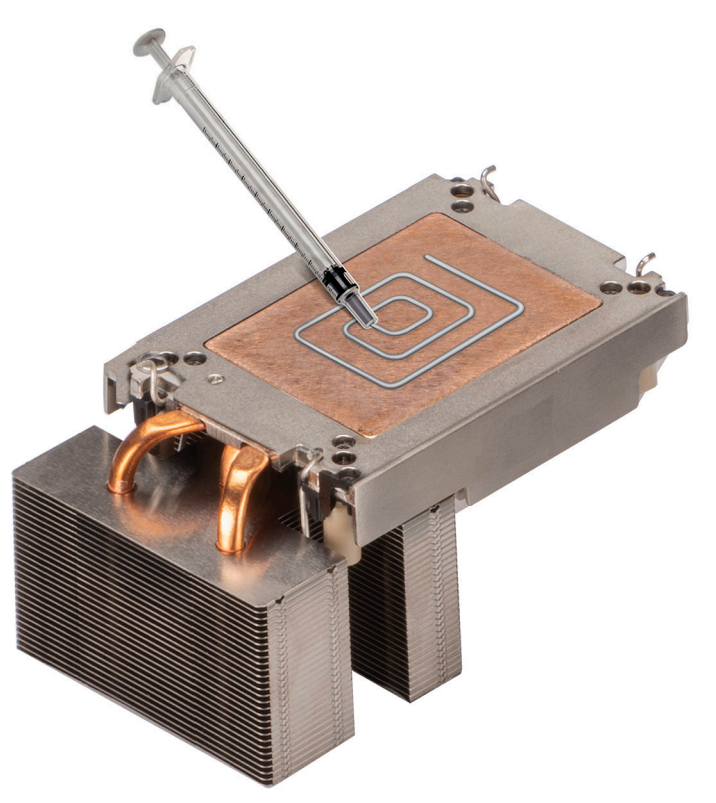

**Abbildung 62. Auftragen von Wärmeleitpaste**

6. Entfernen Sie für einen neuen Kühlkörper die TIM-Schutzfolie (Thermal Interface Material) von der Unterseite des Kühlkörpers.

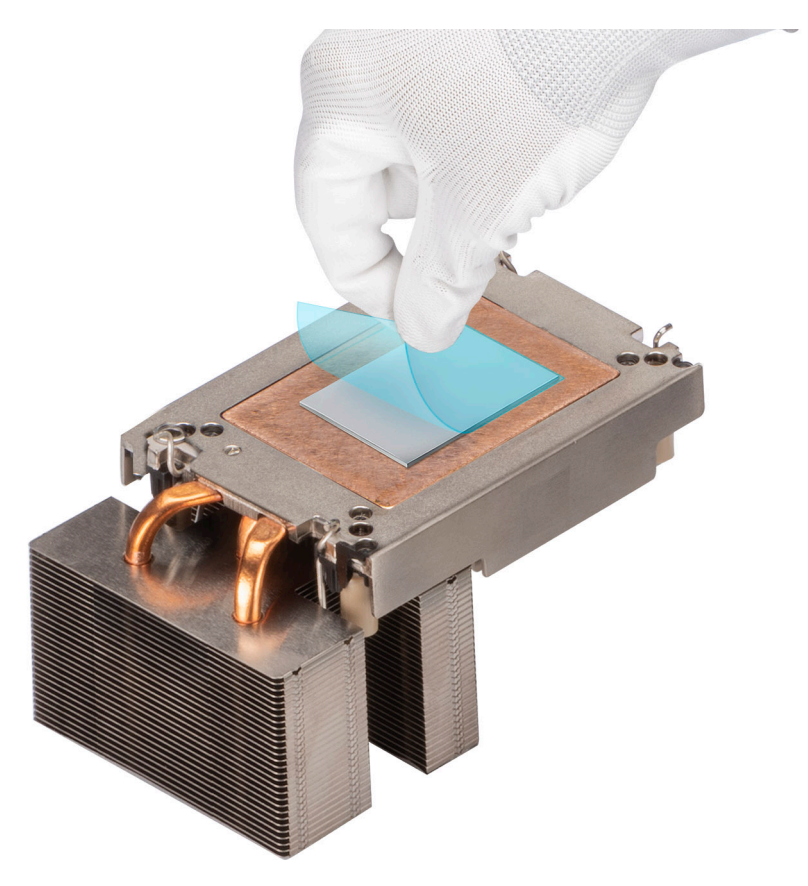

### **Abbildung 63. Entfernen Sie die Schutzfolie der Wärmeleitfolie (TIM)**

7. Setzen Sie den Kühlkörper auf den Prozessor und drücken Sie auf die Basis des Kühlkörpers, bis die Halteklammer an allen vier Ecken auf dem Kühlkörper einrastet.

### **VORSICHT: Drücken Sie nicht auf die Kühlkörperlamellen. Das könnte die Lamellen beschädigen.**

### **ANMERKUNG:**

- Stellen Sie sicher, dass die Verriegelungen der Halteklammer während der Montage auf den Kühlkörper ausgerichtet sind.
- Stellen Sie sicher, dass die Markierung von Kontaktstift 1 auf dem Kühlkörper mit der Markierung von Kontaktstift 1 auf der Halterung ausgerichtet ist, bevor Sie den Kühlkörper auf die Halterung legen.
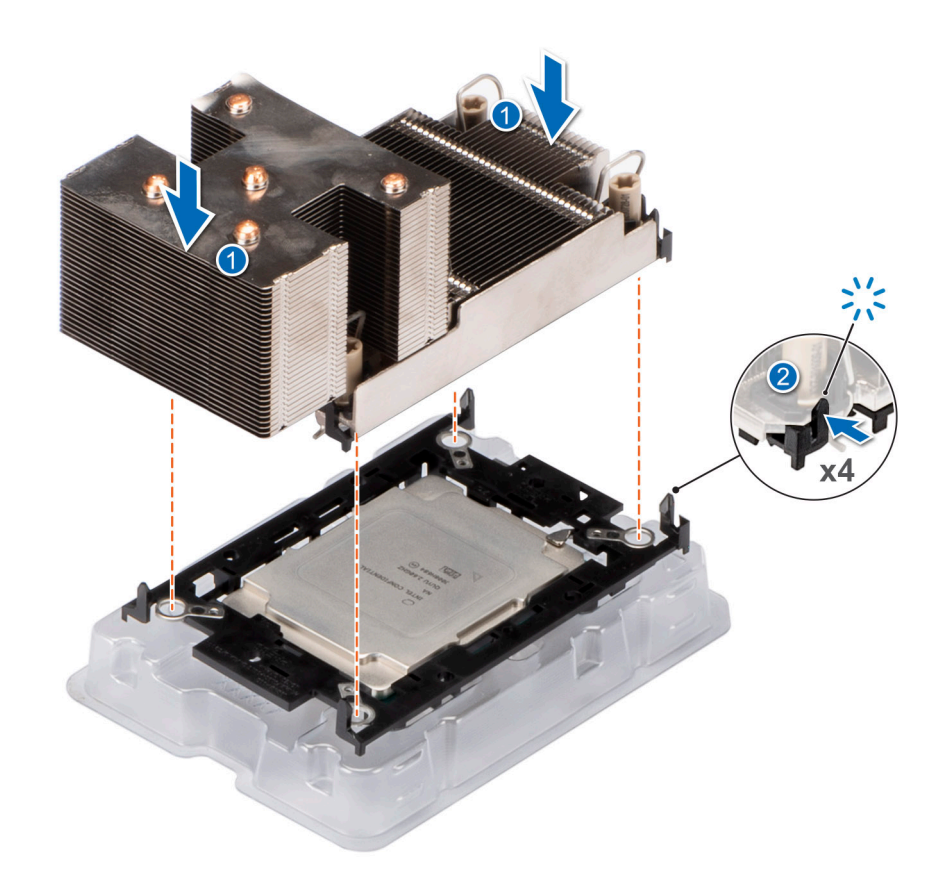

#### **Abbildung 64. Setzen des Kühlkörpers auf den Prozessor ein**

#### **Nächste Schritte**

- 1. Installieren Sie das Prozessor- und Kühlkörpermodul.
- 2. [Installieren Sie das Kühlgehäuse](#page-37-0).
- 3. Befolgen Sie die Anweisungen im Kapitel [After working inside your system](#page-29-0) (Nach der Arbeit an Komponenten im Inneren des Systems).

# **Installieren des Kühlkörpermoduls des Prozessors**

#### **Voraussetzungen**

Nehmen Sie den Kühlkörper nur dann vom Prozessor ab, wenn Sie den Prozessor oder die Systemplatine austauschen möchten. Der Kühlkörper verhindert eine Überhitzung des Prozessors.

- 1. Befolgen Sie die Sicherheitshinweise im Abschnitt [Sicherheitshinweise](#page-28-0).
- 2. Befolgen Sie die Schritte im Abschnitt [Vor der Arbeit an Komponenten im Inneren Ihres Systems.](#page-29-0)
- 3. [Entfernen Sie die Luftstromverkleidung.](#page-37-0)
- 4. Falls der Staubschutz auf dem Prozessor installiert ist: Entfernen Sie den Staubschutz.

### **Schritte**

- 1. Setzen Sie die Drähte mit Kippschutz auf die entriegelte Position auf dem Kühlkörper (nach innen).
- 2. Richten Sie die Markierung von Kontaktstift 1 des Prozessorkühlkörpermoduls (PHM) an der Hauptplatine aus und setzen Sie das PHM dann auf den Prozessorsockel.

# **VORSICHT: Drücken Sie nicht auf die Kühlkörperlamellen. Das könnte die Lamellen beschädigen.**

**ANMERKUNG:** Halten Sie das Prozessor-Kühlkörper-Modul parallel zur Systemplatine, um die Komponenten nicht zu beschädigen.

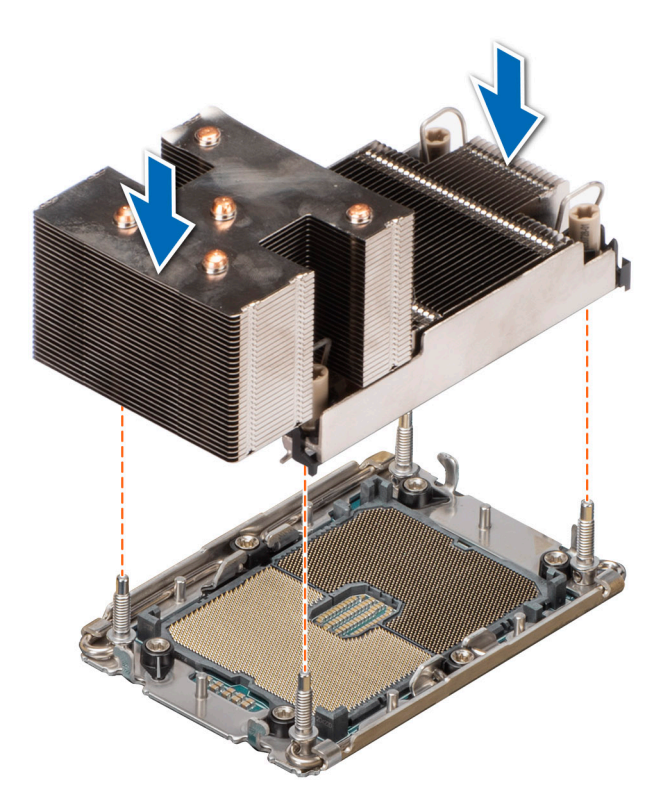

## **Abbildung 65. Installieren des Kühlkörpermoduls des Prozessors**

- 3. Bringen Sie die Kippschutzdrähte in die verriegelte Position (nach außen) und ziehen Sie dann mit einem T30 Torx-Werkzeug die unverlierbaren Muttern (8 in-lbf) auf dem Prozessor-Kühlkörper-Modul in folgender Reihenfolge fest:
	- a. Ziehen Sie in zufälliger Reihenfolge die erste Mutter drei Umdrehungen an.
	- b. Ziehen Sie die Mutter diagonal gegenüber der Mutter, die Sie zuerst festgezogen haben, an.
	- c. Wiederholen Sie den Vorgang für die beiden verbleibenden Muttern.
	- d. Ziehen Sie die erste Mutter vollständig an.
	- e. Überprüfen Sie alle Muttern, um sicherzustellen, dass sie festgezogen sind.

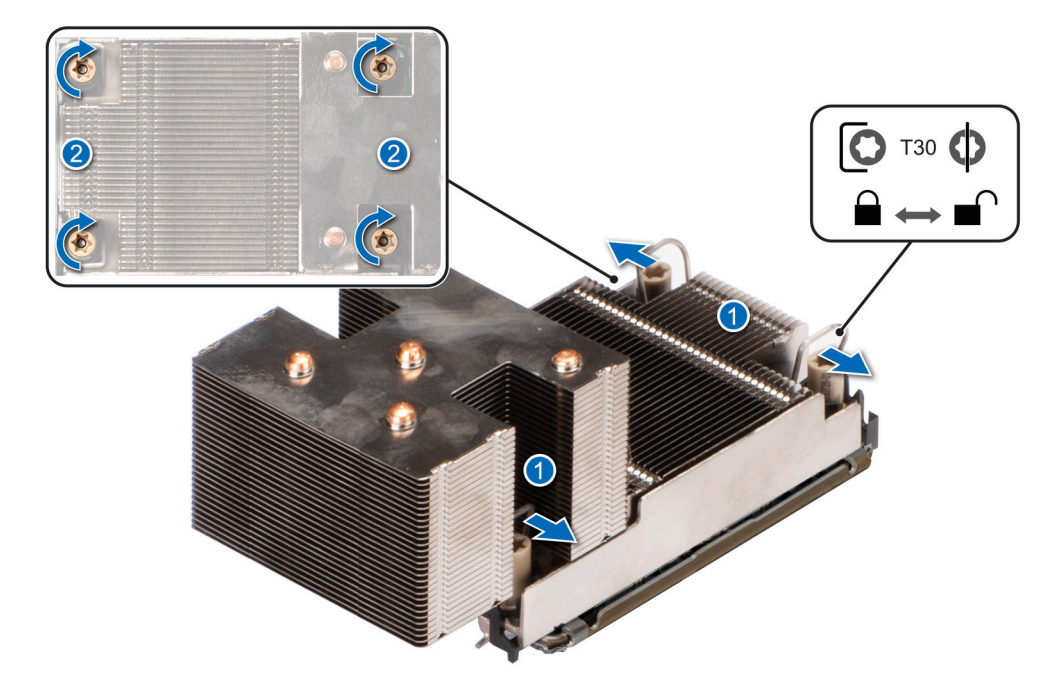

**Abbildung 66. Setzen der Kippschutzdrähte in die verriegelte Position und Festziehen der Muttern**

#### **Nächste Schritte**

- 1. [Installieren Sie das Kühlgehäuse](#page-37-0).
- 2. Befolgen Sie die Schritte im Abschnitt [Nach der Arbeit an Komponenten im Inneren Ihres Systems](#page-29-0).

# **Erweiterungskarten und Erweiterungskarten-Riser**

**ANMERKUNG:** Im iDRAC Lifecycle Controller wird ein Systemereignis aufgezeichnet, wenn ein Erweiterungskarten-Riser nicht unterstützt wird oder fehlt. Dies verhindert nicht, dass sich das System dennoch einschalten lässt. Wenn jedoch eine F1/F2-Pause mit einer Fehlermeldung auftritt, finden Sie weitere Informationen im Abschnitt *"Troubleshooting für Erweiterungskarten"* im *Troubleshooting-Handbuch Dell EMC PowerEdge-Server* unter [www.dell.com/poweredgemanuals](https://www.dell.com/poweredgemanuals).

# **Richtlinien zur Installation von Erweiterungskarten**

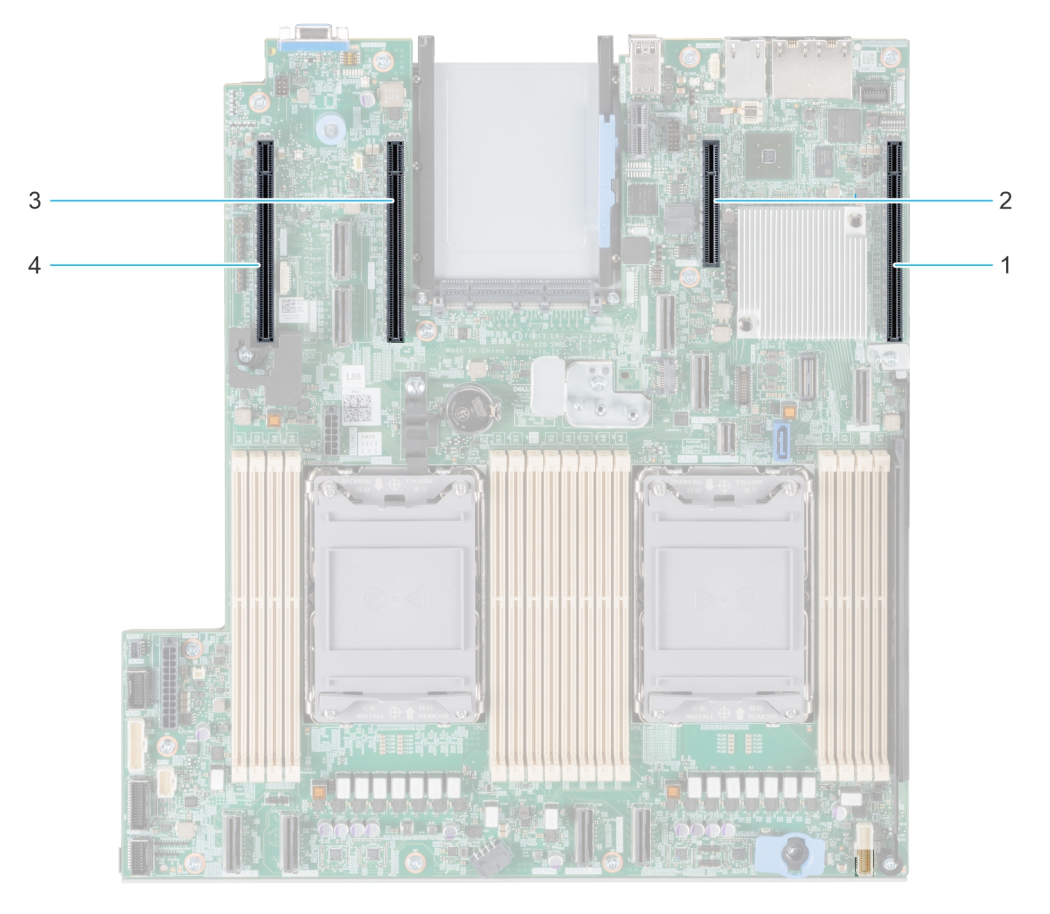

## **Abbildung 67. Erweiterungskarten-Steckplätze**

- 1. Steckplatz 1
- 2. Steckplatz 2
- 3. Steckplatz 5
- 4. Steckplatz 6

Die folgende Tabelle beschreibt die Konfigurationen der Erweiterungskarten:

# **Tabelle 24. Unterstützte Konfigurationen**

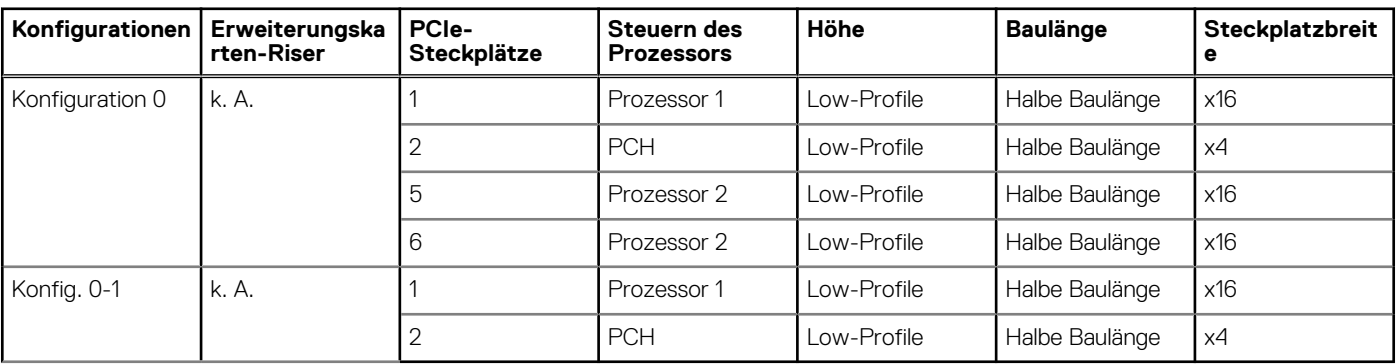

**ANMERKUNG:** Die Erweiterungskartensteckplätze sind nicht hot-swap-fähig.

Die folgende Tabelle enthält Vorschläge für die Installation von Erweiterungskarten hinsichtlich bestmöglicher Kühlung und mechanischer Unterbringung. Die Erweiterungskarten mit der höchsten Priorität müssen zuerst installiert werden und dabei die angegebene Steckplatzpriorität erhalten. Alle anderen Erweiterungskarten müssen nach Kartenpriorität und in der Reihenfolge der Steckplatzpriorität installiert werden.

# **Tabelle 25. Konfiguration 0**

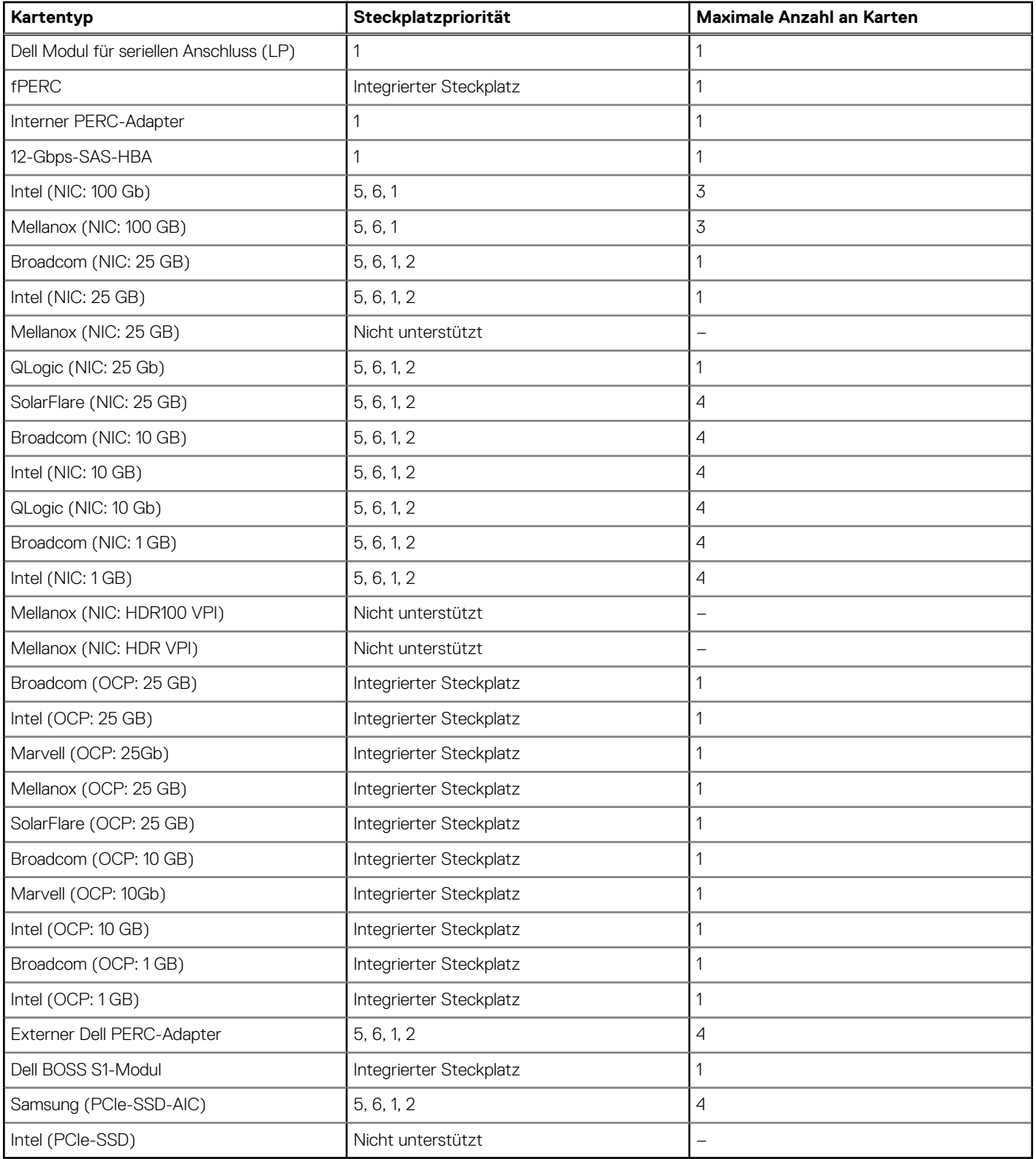

# **Tabelle 26. Konfiguration 0-1**

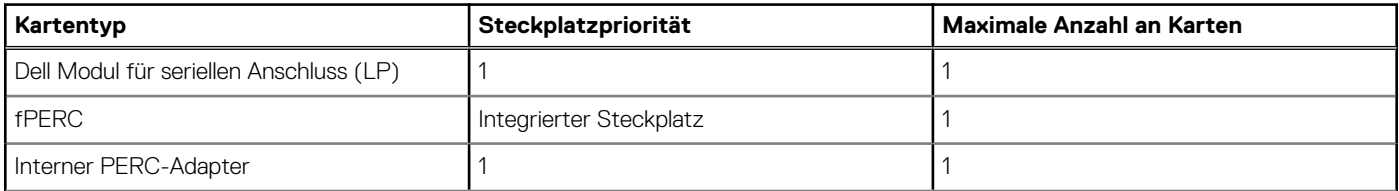

# <span id="page-77-0"></span>**Tabelle 26. Konfiguration 0-1 (fortgesetzt)**

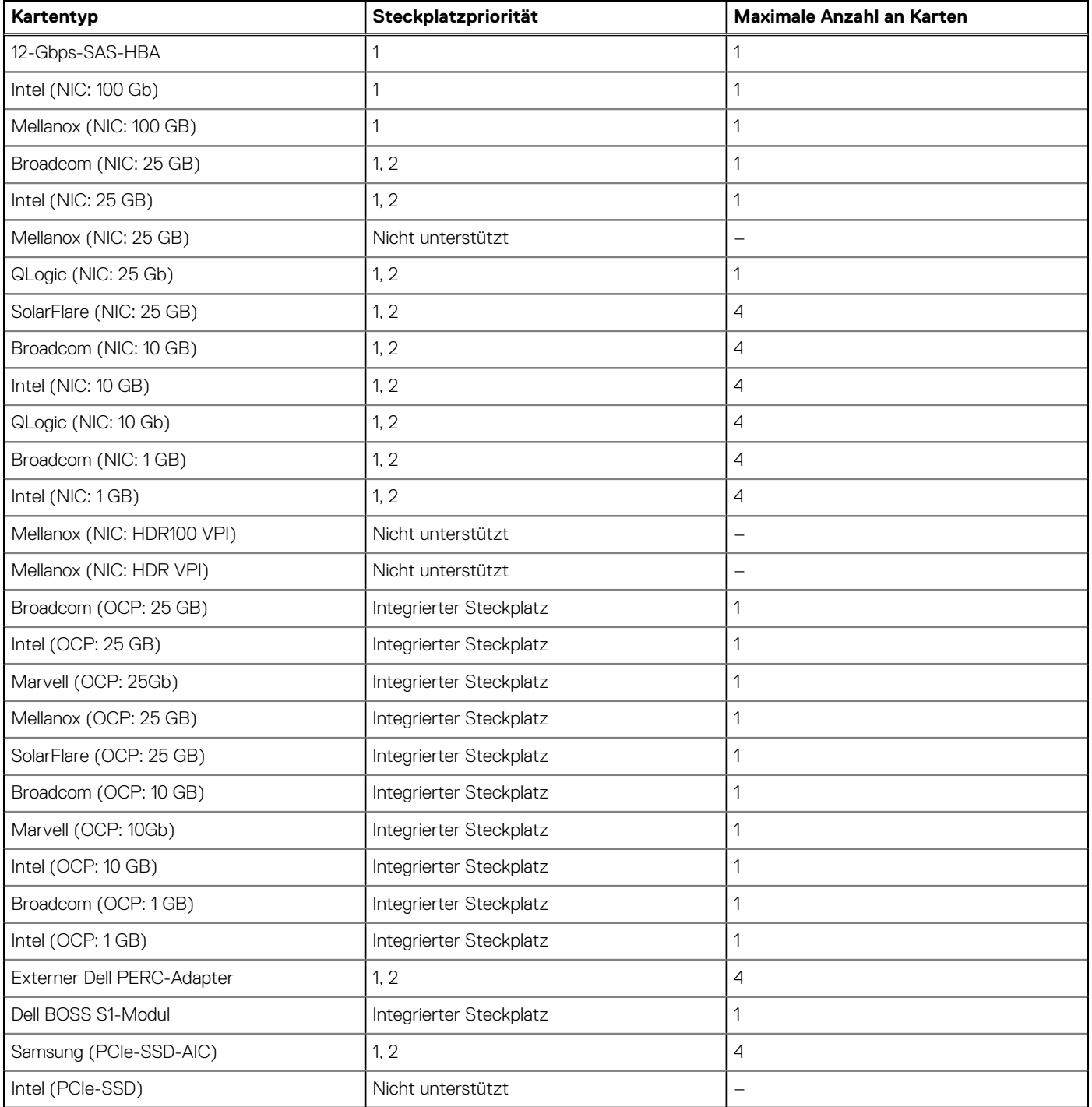

# **Entfernen der Erweiterungskarte**

# **Voraussetzungen**

- 1. Befolgen Sie die Sicherheitshinweise im Abschnitt [Sicherheitshinweise](#page-28-0).
- 2. Befolgen Sie die Schritte im Abschnitt [Vor der Arbeit an Komponenten im Inneren Ihres Systems.](#page-29-0)
- 3. Falls erforderlich, [entfernen Sie das Kühlgehäuse.](#page-37-0)

# **Schritte**

1. Drehen Sie den PCIe-Kartenhalter, um ihn zu öffnen.

- 2. Ziehen Sie die Kabel von der Erweiterungskarte ab.
- 3. Heben Sie die Erweiterungskarte an den Rändern an und aus dem PCIe-Steckplatz auf der Hauptplatine heraus.

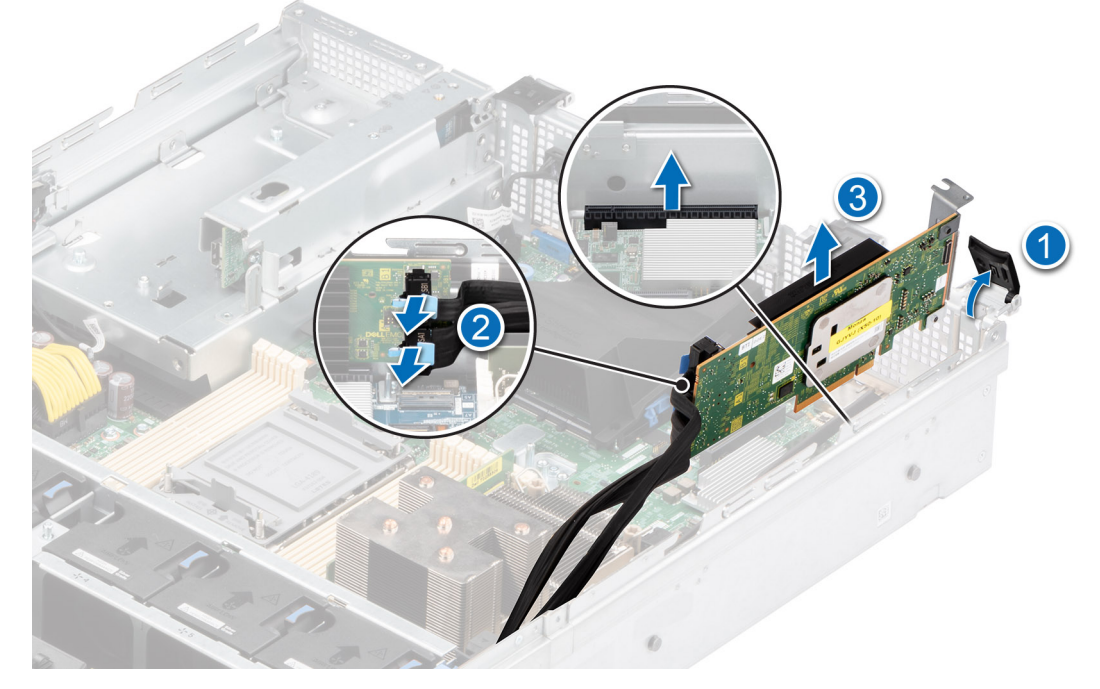

# **Abbildung 68. Entfernen der Erweiterungskarte**

4. Installieren Sie das Abdeckblech aus Metall, wenn Sie die Erweiterungskarte nicht wieder einsetzen.

**ANMERKUNG:** Die Zahlen auf dem Bild zeigen nicht die genauen Schritte. Die Zahlen dienen der Darstellung der Sequenz.

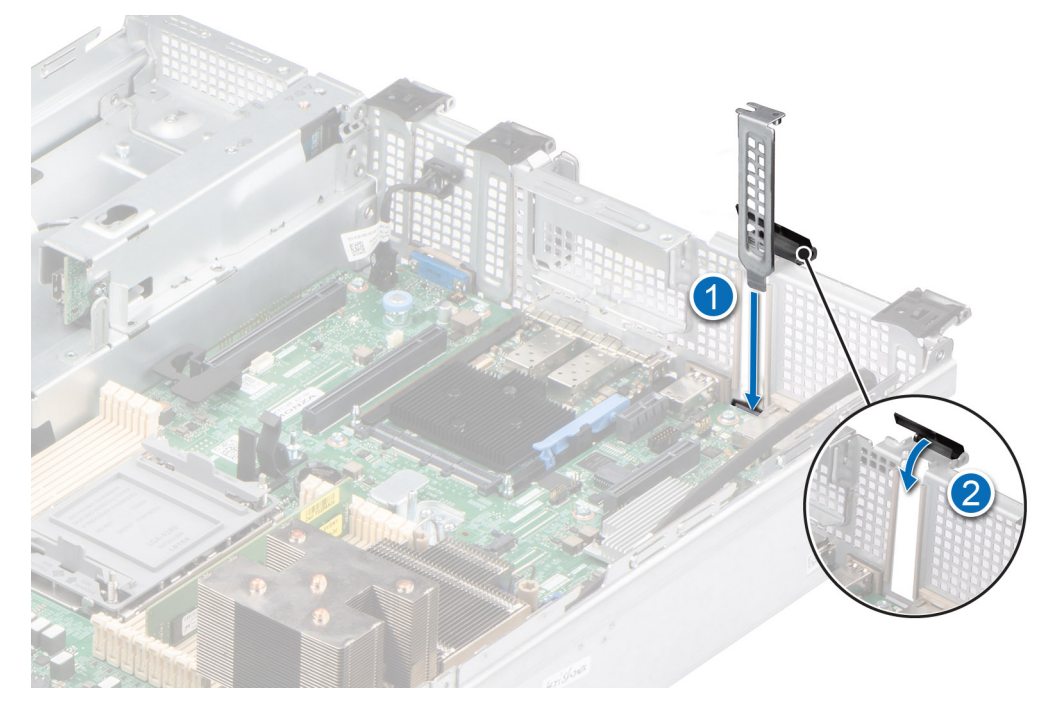

**Abbildung 69. Einsetzen des Abdeckblechs**

# **Nächste Schritte**

[Setzen Sie die Erweiterungskarte wieder ein.](#page-79-0)

# <span id="page-79-0"></span>**Installieren der Erweiterungskarte**

# **Voraussetzungen**

- 1. Befolgen Sie die Sicherheitshinweise im Abschnitt [Sicherheitshinweise](#page-28-0).
- 2. Befolgen Sie die Schritte im Abschnitt [Vor der Arbeit an Komponenten im Inneren Ihres Systems.](#page-29-0)
- 3. Falls erforderlich, [entfernen Sie das Kühlgehäuse.](#page-37-0)

# **Schritte**

- 1. Drehen Sie den PCIe-Kartenhalter, um ihn zu öffnen.
- 2. Heben Sie das Abdeckblech aus Metall aus dem System heraus.
	- **ANMERKUNG:** Bewahren Sie den Riser-Platzhalter für den zukünftigen Gebrauch auf. Für leere Erweiterungskartensteckplätzen sind Abdeckbleche erforderlich, um die FCC-Bestimmungen (Federal Communications Commission) einzuhalten. Die Abdeckungen halten auch Staub und Schmutz vom System fern und helfen, die korrekte Kühlung und den Luftstrom innerhalb des Systems aufrechtzuerhalten.

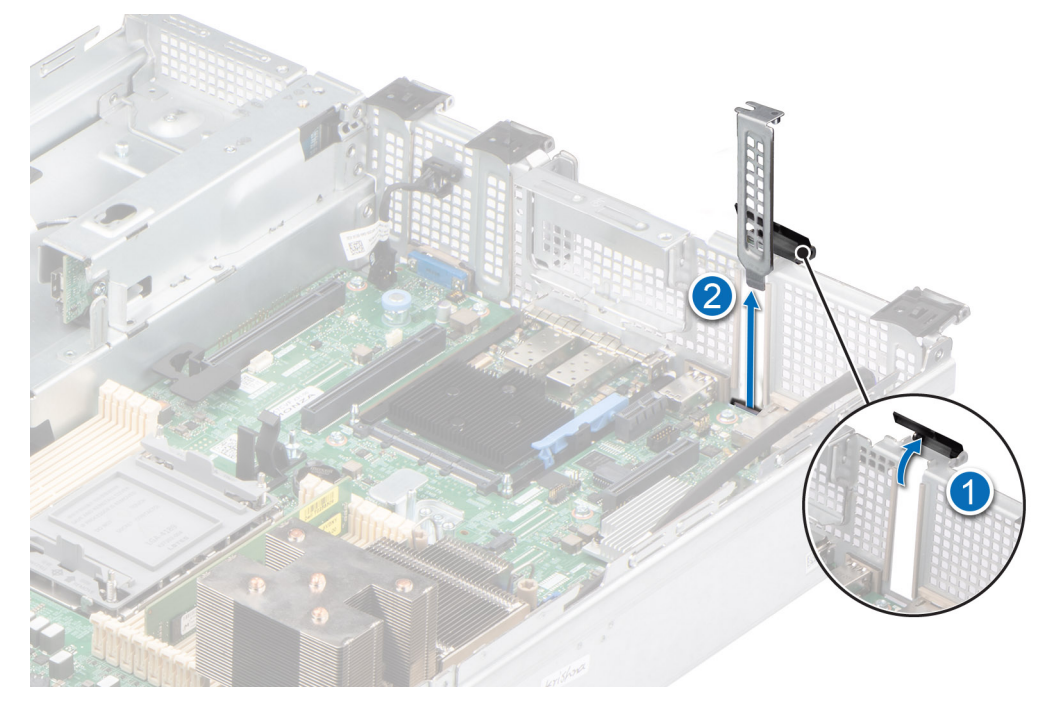

#### **Abbildung 70. Entfernen des Abdeckblechs**

- 3. Fassen Sie die Erweiterungskarte an den Rändern an und richten Sie sie auf den Steckplatz im System aus.
- 4. Senken Sie die Erweiterungskarte in die richtige Position und drücken Sie darauf, bis die Erweiterungskarte vollständig im PCIe-Steckplatz sitzt.

**ANMERKUNG:** Die Zahlen auf dem Bild zeigen nicht die genauen Schritte. Die Zahlen dienen der Darstellung der Sequenz.

<span id="page-80-0"></span>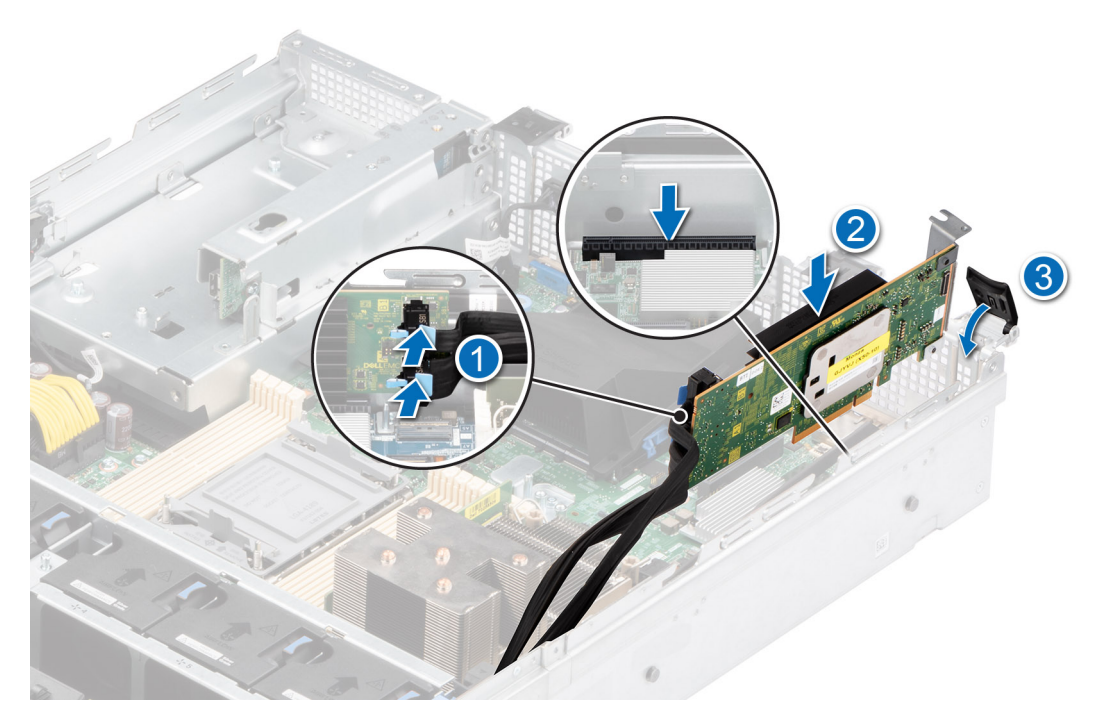

**Abbildung 71. Installieren der Erweiterungskarte**

#### **Nächste Schritte**

- 1. [Bauen Sie das Kühlgehäuse ein](#page-37-0) (falls entfernt).
- 2. Befolgen Sie die Anweisungen im Kapitel [After working inside your system](#page-29-0) (Nach der Arbeit an Komponenten im Inneren des Systems).

# **Optionales IDSDM-Modul**

# **Entfernen des IDSDM-Moduls**

### **Voraussetzungen**

- 1. Befolgen Sie die Sicherheitshinweise im Abschnitt [Sicherheitshinweise](#page-28-0).
- 2. Befolgen Sie die Schritte im Abschnitt [Vor der Arbeit an Komponenten im Inneren Ihres Systems.](#page-29-0)
- 3. Wenn Sie die IDSDM-Karte austauschen, [entfernen Sie die MicroSD-Karten.](#page-97-0)
	- **ANMERKUNG:** Vermerken Sie auf jeder SD-Karte vorübergehend die Nummer ihres Steckplatzes, bevor Sie sie entfernen. Setzen Sie die SD-Karten wieder in die entsprechenden Steckplätze ein.

# **Schritte**

Greifen Sie die blaue Zuglasche und heben Sie die IDSDM-Karte aus dem System.

<span id="page-81-0"></span>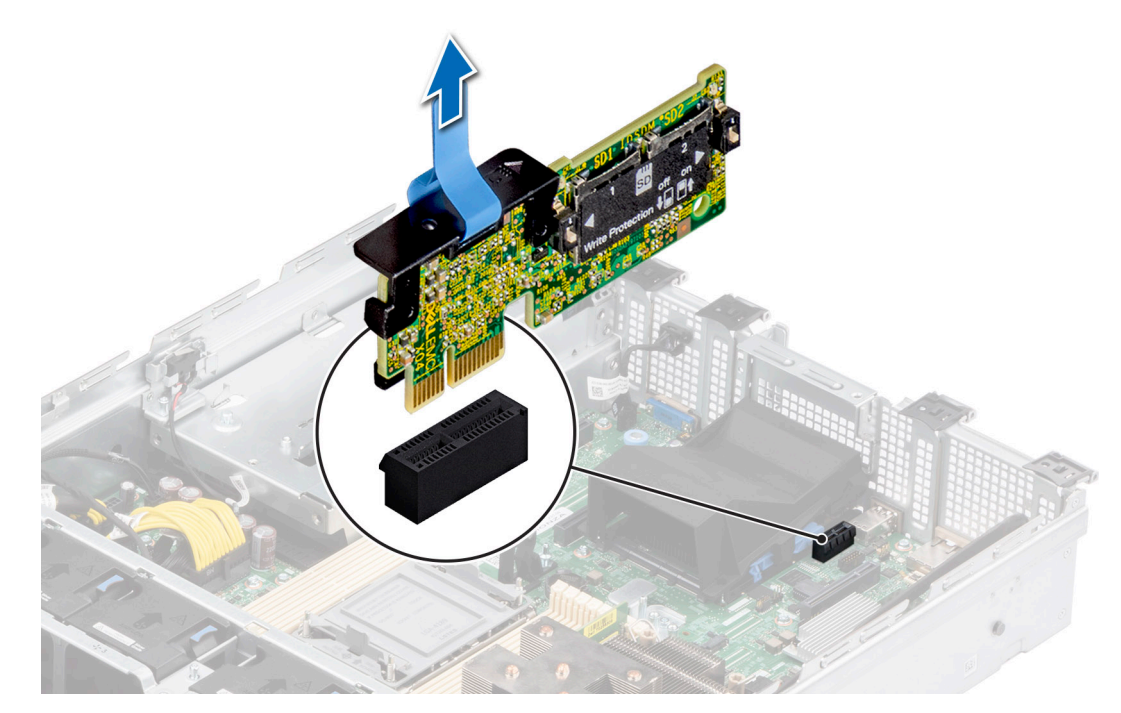

# **Abbildung 72. Entfernen des IDSDM-Moduls**

### **Nächste Schritte**

Setzen Sie das IDSDM-Modul wieder ein..

# **Einbauen des IDSDM-Moduls**

### **Voraussetzungen**

- 1. Befolgen Sie die Sicherheitshinweise im Abschnitt [Sicherheitshinweise](#page-28-0).
- 2. Befolgen Sie die Schritte im Abschnitt [Vor der Arbeit an Komponenten im Inneren Ihres Systems.](#page-29-0)

- 1. Suchen Sie den Anschluss IDSDM auf der Systemplatine. Um das IDSDM ausfindig zu machen, lesen Sie die Informationen im [Abschnitt über Jumper und Anschlüsse auf der Systemplatine.](#page-118-0)
- 2. Richten Sie das IDSDM-Modul am entsprechenden Anschluss auf der Systemplatine aus.
- 3. Drücken Sie auf das IDSDM-Modul, bis es fest im Anschluss der Hauptplatine sitzt.

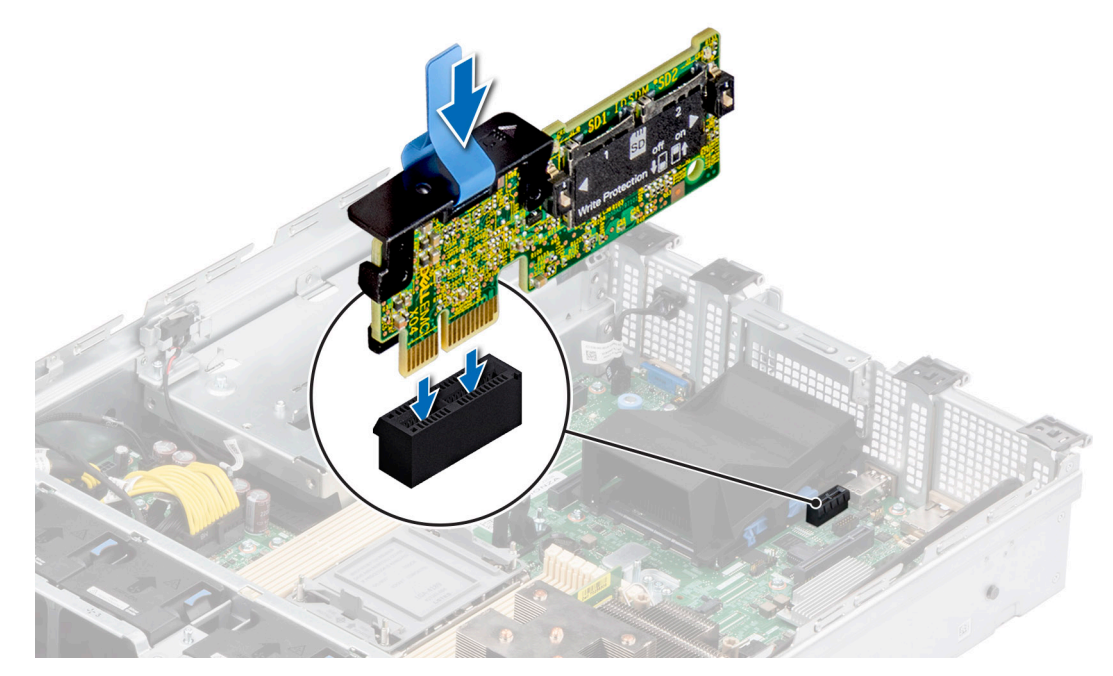

**Abbildung 73. Einbauen des IDSDM-Moduls**

## **Nächste Schritte**

- 1. [Setzen Sie die MicroSD-Karten ein.](#page-98-0) **ANMERKUNG:** Setzen Sie die microSD-Karten wieder in dieselben Steckplätze ein. Orientieren Sie sich dabei an den Beschriftungen, die Sie beim Entfernen auf den Karten angebracht haben.
- 2. Befolgen Sie die Schritte im Abschnitt [Nach der Arbeit an Komponenten im Inneren Ihres Systems](#page-29-0).

# **Optionale BOSS S2-Karte**

# **Entfernen des BOSS-S2-Moduls**

#### **Voraussetzungen**

- 1. Befolgen Sie die Sicherheitshinweise im Abschnitt [Sicherheitshinweise](#page-28-0).
- 2. Befolgen Sie die Schritte im Abschnitt [Vor der Arbeit an Komponenten im Inneren Ihres Systems.](#page-29-0)
- 3. Falls erforderlich, [entfernen Sie das Kühlgehäuse.](#page-37-0)

- 1. Ziehen und heben Sie den Rückhalteriegel des BOSS-S2-Kartenträgers, um ihn zu öffnen.
- 2. Schieben Sie den BOSS-S2-Kartenträger heraus.

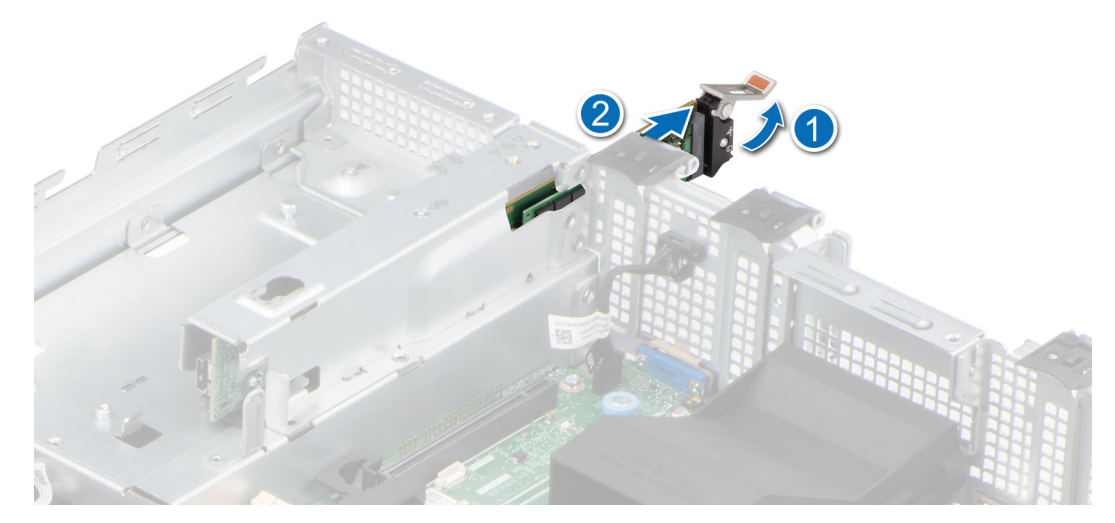

# **Abbildung 74. Entfernen des BOSS-S2-Kartenträgers**

- 3. Entfernen Sie mithilfe des Kreuzschlitzschraubendrehers (Phillips Nr. 1) die Schraube (M3 x 0,5 x 4,5 mm), mit der das M.2-SSD-Laufwerk am BOSS-S2-Kartenträger befestigt ist.
- 4. Schieben Sie das M.2-SSD-Laufwerk aus dem BOSS-S2-Kartenträger heraus.

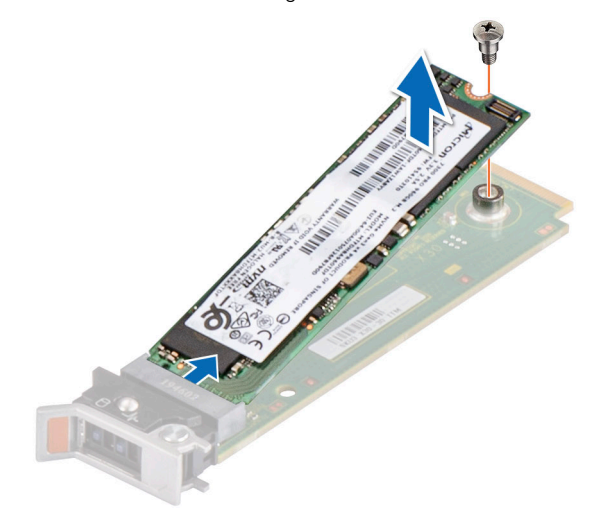

### **Abbildung 75. Entfernen des M.2-SSD-Laufwerks**

5. Trennen Sie das BOSS Strom- und das Signalkabel von der Systemplatine.

**ANMERKUNG:** Das BOSS-Signalkabel muss von den Klemmen auf der Hauptplatine entfernt werden.

- 6. Entfernen Sie mithilfe eines Kreuzschlitzschraubendrehers Nr. 1 die beiden Schrauben (M3 x 0,5 x 4,5 mm), mit denen das BOSS-S2- Modul am BOSS-Modulschacht befestigt ist.
- 7. Schieben Sie das BOSS-S2-Modul aus dem BOSS-Modulschacht heraus.

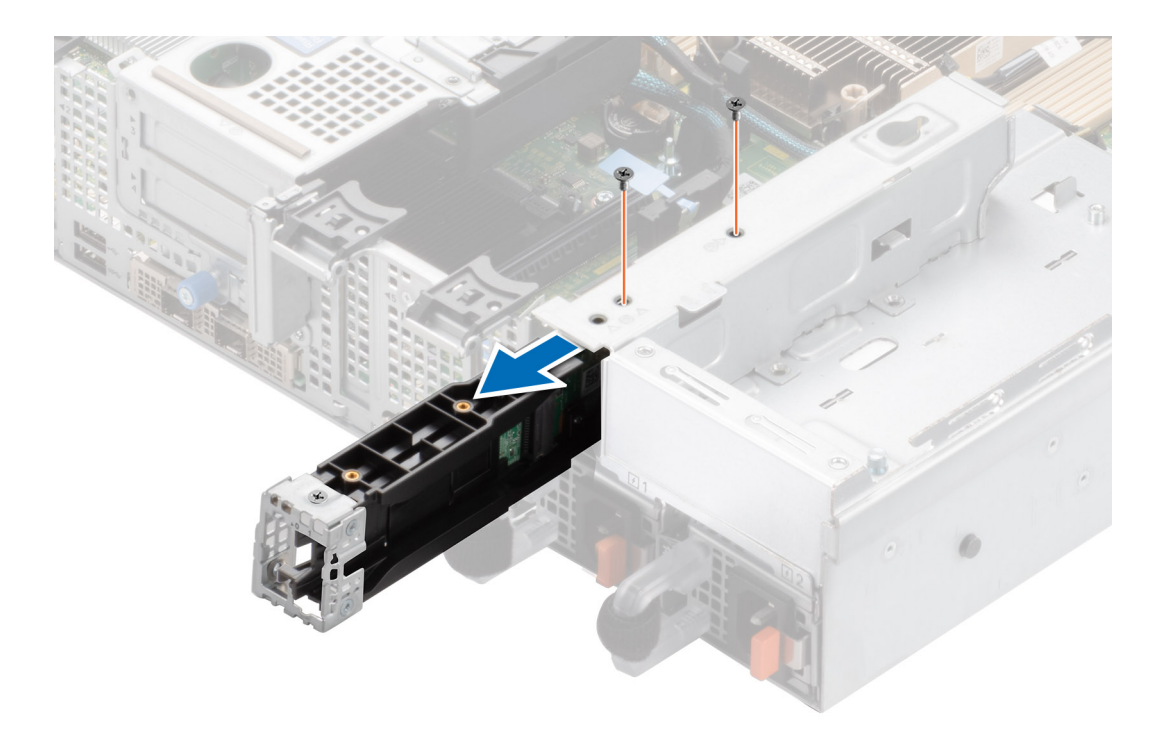

# **Abbildung 76. Entfernen des BOSS-S2-Moduls**

8. Entfernen Sie das BOSS-Stromkabel und das BOSS-Signalkabel vom BOSS-S2-Controllerkartenmodul.

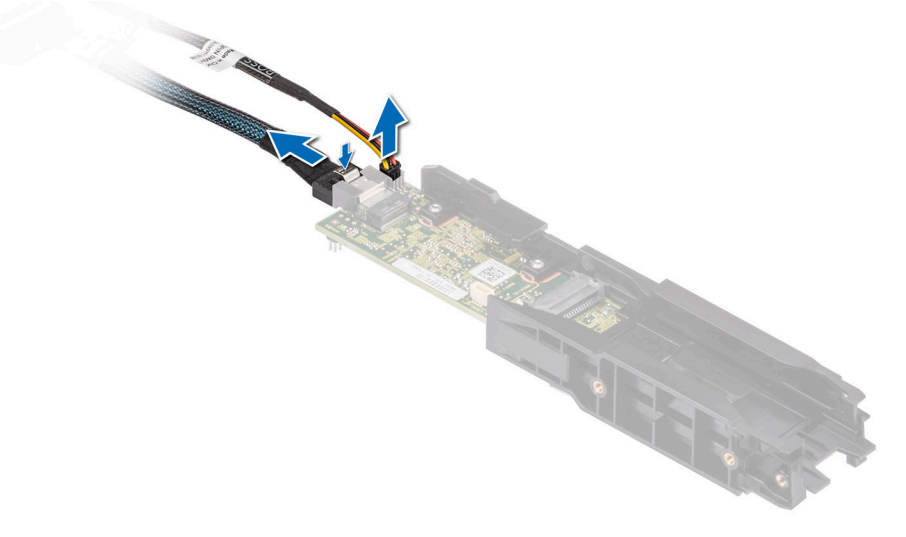

**Abbildung 77. Entfernen des BOSS-Stromkabels und des BOSS-Signalkabels**

9. Entfernen Sie mithilfe des Kreuzschlitzschraubendrehers Nr. 1 die Schraube (M3 x 0,5 x 4,5 mm), mit der die BOSS-Abdeckung am BOSS-S2-Modul befestigt ist. Schieben Sie die BOSS-Abdeckung vom BOSS-S2-Modul.

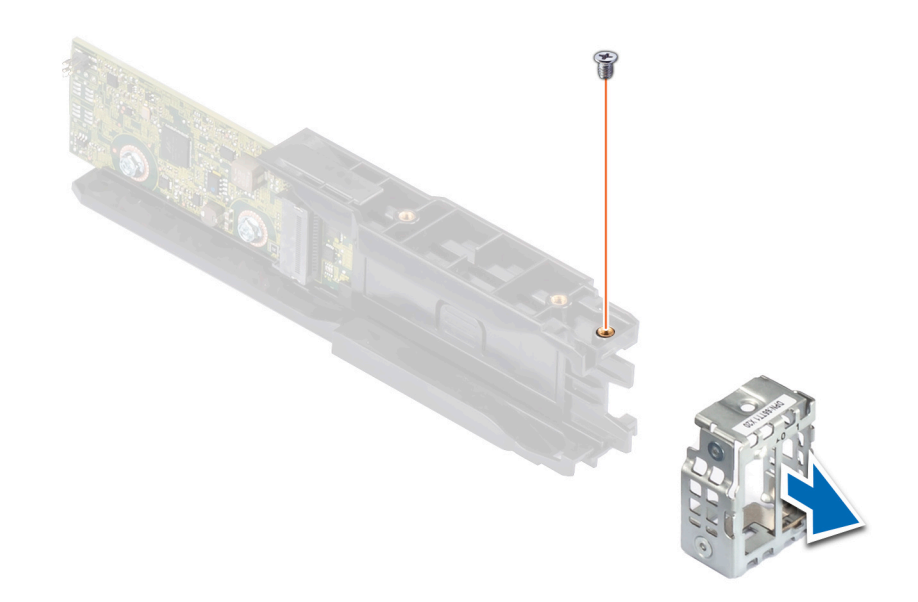

### **Abbildung 78. Entfernen der BOSS-Abdeckung**

#### **Nächste Schritte**

1. Setzen Sie das BOSS-S2-Modul wieder ein.

# **Installieren des BOSS-S2-Moduls**

#### **Voraussetzungen**

- 1. Befolgen Sie die Sicherheitshinweise im Abschnitt [Sicherheitshinweise](#page-28-0).
- 2. Befolgen Sie die Schritte im Abschnitt [Vor der Arbeit an Komponenten im Inneren Ihres Systems.](#page-29-0)
- 3. Falls erforderlich, [entfernen Sie das Kühlgehäuse.](#page-37-0)

### **Schritte**

1. Schieben Sie die BOSS-Abdeckung auf das BOSS S2-Modul. Befestigen Sie mithilfe des Kreuzschlitzschraubendrehers (Nr. 1) die BOSS-Abdeckung mit der Schraube (M3 x 0,5 x 4,5 mm) am BOSS S2-Modul.

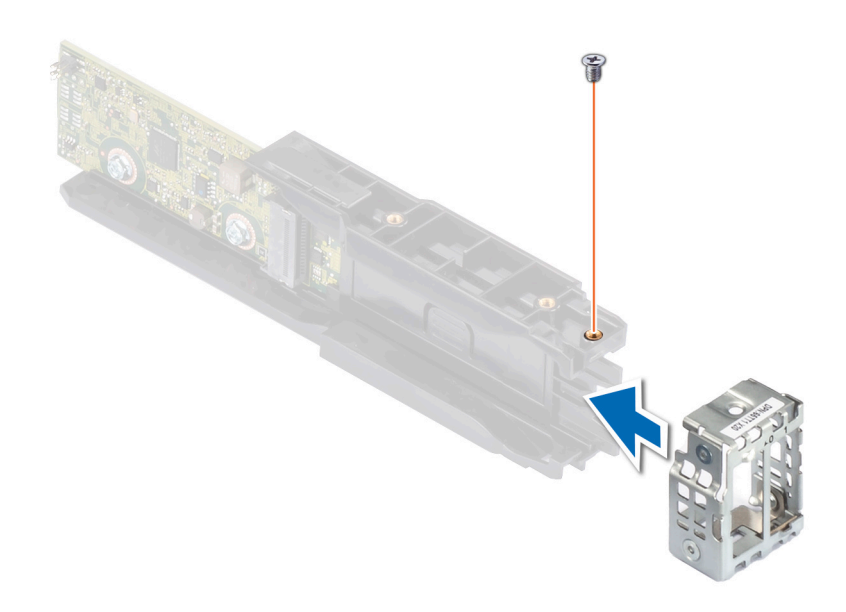

### **Abbildung 79. Anbringen der BOSS-Abdeckung**

2. Verbinden Sie das BOSS-Stromkabel und das BOSS-Signalkabel mit dem BOSS S2-Modul.

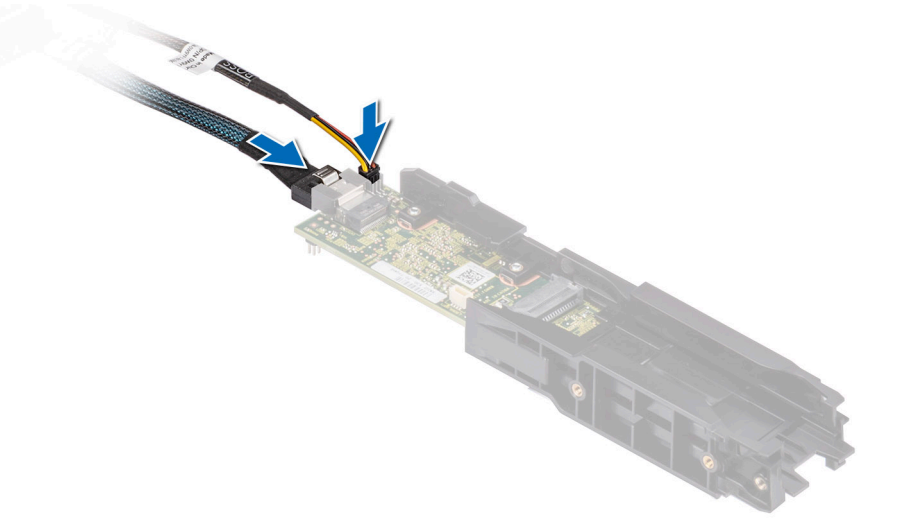

## **Abbildung 80. Anschließen des BOSS-Stromkabels und des BOSS-Signalkabels an das BOSS S2-Modul**

- 3. Schieben Sie das BOSS S2-Modul in den BOSS-Modulschacht, bis es fest sitzt.
- 4. Befestigen Sie mithilfe des Kreuzschlitzschraubendrehers (Nr. 1) und den beiden Schrauben (M3 x 0,5 x 4,5 mm) das BOSS S2-Modul am BOSS-Modulschacht.
- 5. Schließen Sie das BOSS Stromkabel und das Signalkabel an die Systemplatine an.

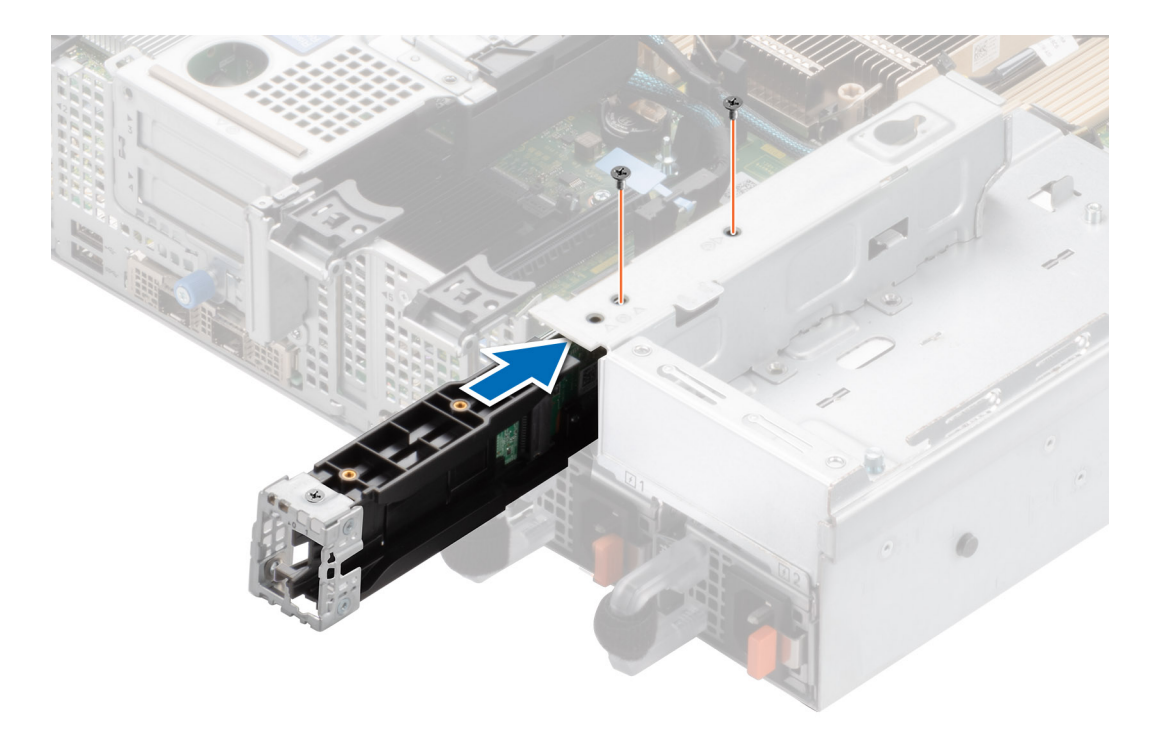

## **Abbildung 81. Installieren des BOSS-S2-Moduls**

- 6. Richten Sie das M.2-SSD-Modul schräg am BOSS-S2-Kartenträger aus.
- 7. Setzen Sie die M.2-SSD ein, bis sie fest im BOSS-S2-Kartenträger sitzt.
- 8. Befestigen Sie mithilfe des Kreuzschlitzschraubendrehers (Phillips Nr. 1) die M.2-SSD mit der Schraube (M3 x 0,5 x 4,5 mm) am BOSS-S2-Kartenträger.

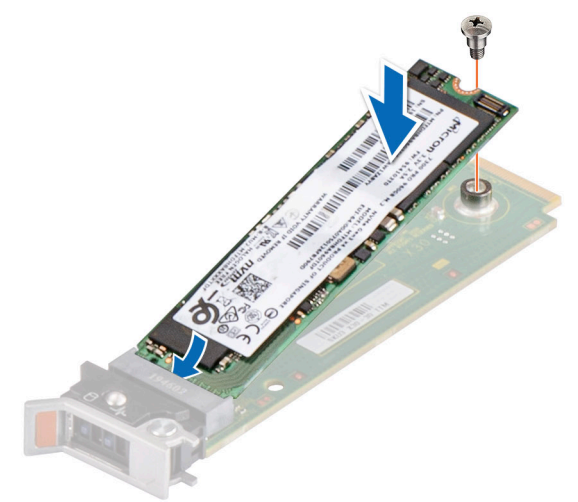

### **Abbildung 82. Installieren des M.2-SSD-Laufwerks**

- 9. Schieben Sie den BOSS-S2-Kartenträger in den Steckplatz des BOSS-S2-Moduls.
- 10. Schließen Sie den Rückhalteriegel des BOSS-S2-Kartenträgers, bis der Träger einrastet.

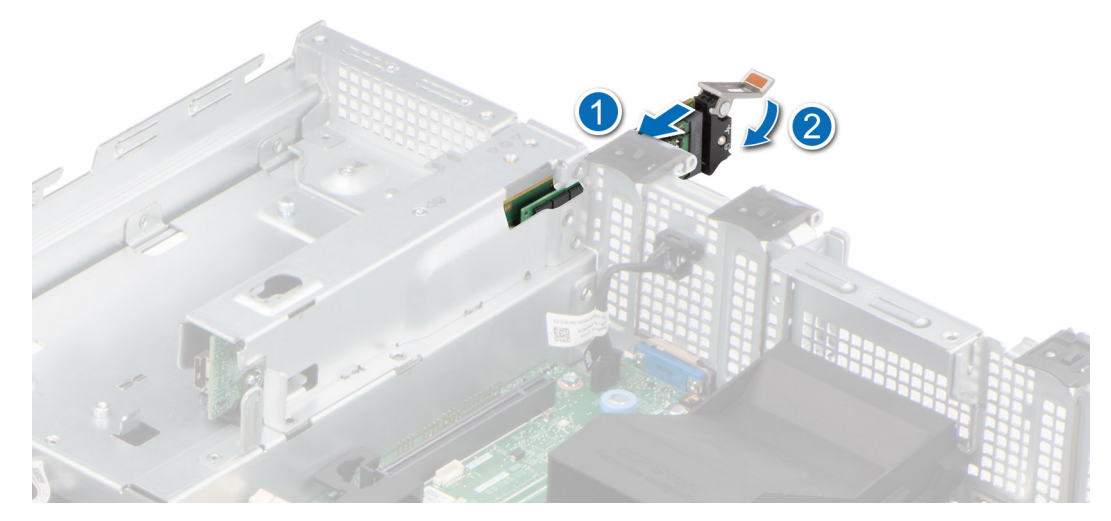

**Abbildung 83. Installieren des BOSS-S2-Kartenträgers**

#### **Nächste Schritte**

- 1. [Bauen Sie das Kühlgehäuse ein](#page-37-0) (falls entfernt).
- 2. Befolgen Sie die Schritte im Abschnitt [Nach der Arbeit an Komponenten im Inneren Ihres Systems](#page-29-0).

# **Vorderseitige Montage des PERC-Frontmoduls**

Hierbei handelt es sich um ein nur vom Servicetechniker austauschbares Ersatzteil.

# **Entfernen des vorderseitig montierten PERC-Frontmoduls**

### **Voraussetzungen**

- 1. Befolgen Sie die Sicherheitshinweise im Abschnitt [Sicherheitshinweise](#page-28-0).
- 2. Befolgen Sie die Schritte im Abschnitt [Vor der Arbeit an Komponenten im Inneren Ihres Systems.](#page-29-0)
- 3. [Entfernen Sie die Luftstromverkleidung.](#page-37-0)
- 4. [Entfernen Sie die Abdeckung der Laufwerkrückwandplatine](#page-34-0).
- 5. [Entfernen Sie die Lüftergehäusebaugruppe.](#page-38-0)
- 6. Trennen Sie das PERC-Kabel von der Hauptplatine und beachten Sie dabei die Kabelführung.

#### **Schritte**

- 1. Lösen Sie mit einem Kreuzschlitzschraubendreher Nr. 2 die unverlierbaren Schrauben am PERC-Frontmodul.
- 2. Ziehen Sie am PERC-Frontmodul, um es vom Anschluss auf der Laufwerkrückwandplatine zu lösen.
- 3. Heben Sie das PERC-Frontmodul aus dem System.

**ANMERKUNG:** Die Zahlen auf dem Bild zeigen nicht die genauen Schritte. Die Zahlen dienen der Darstellung der Sequenz.

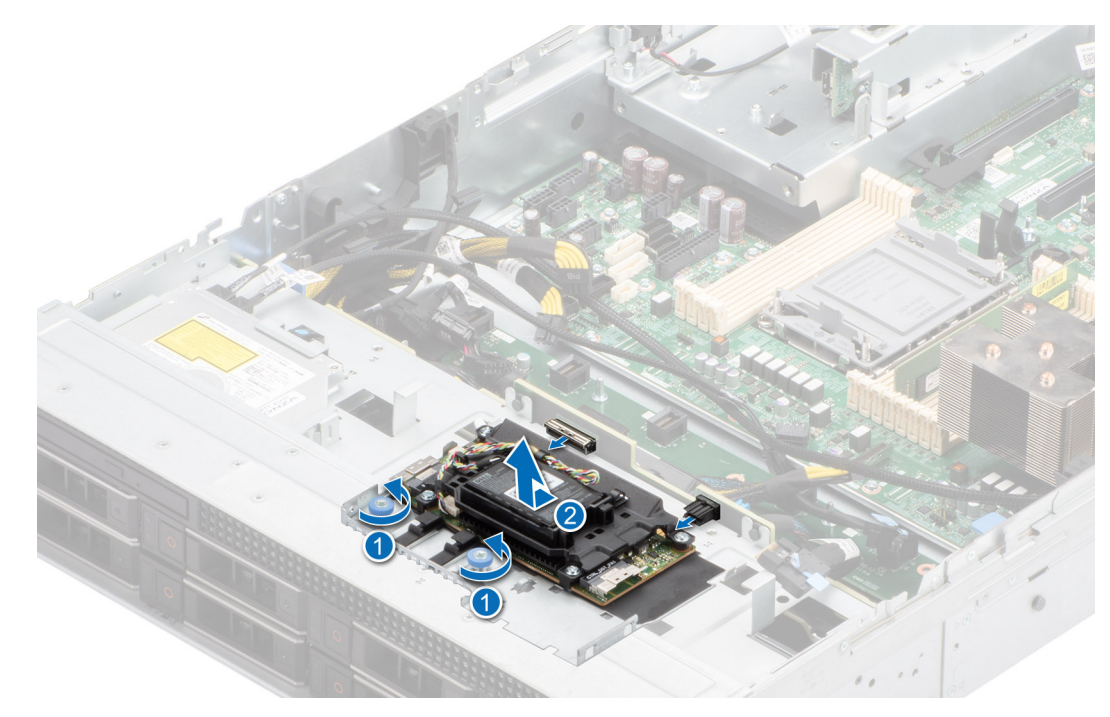

**Abbildung 84. Entfernen des vorderseitig montierten PERC-Frontmoduls**

#### **Nächste Schritte**

1. Setzen Sie das vorderseitig montierte PERC-Frontmodul wieder ein.

# **Installieren des vorderseitig montierten PERC-Frontmoduls**

#### **Voraussetzungen**

- 1. Befolgen Sie die Sicherheitshinweise im Abschnitt [Sicherheitshinweise](#page-28-0).
- 2. Befolgen Sie die Schritte im Abschnitt [Vor der Arbeit an Komponenten im Inneren Ihres Systems.](#page-29-0)
- 3. [Entfernen Sie die Luftstromverkleidung.](#page-37-0)
- 4. [Entfernen Sie die Abdeckung der Laufwerkrückwandplatine](#page-34-0).
- 5. [Entfernen Sie die Lüftergehäusebaugruppe.](#page-38-0)
- 6. Verlegen Sie das Kabel korrekt, damit es nicht abgeklemmt oder gequetscht wird.

#### **Schritte**

- 1. Richten Sie das PERC-Frontmodul schräg aus, bis das Fach den Steckplatz im System berührt.
- 2. Drücken Sie den Anschluss des PERC-Frontmoduls mit dem Anschluss auf der Laufwerkrückwandplatine, bis er fest sitzt.
- 3. Entfernen Sie mithilfe eines Kreuzschlitzschraubendrehers Nr. 2 die unverlierbaren Schrauben am PERC-Frontmodul.

**ANMERKUNG:** Die Zahlen auf dem Bild zeigen nicht die genauen Schritte. Die Zahlen dienen der Darstellung der Sequenz.

<span id="page-90-0"></span>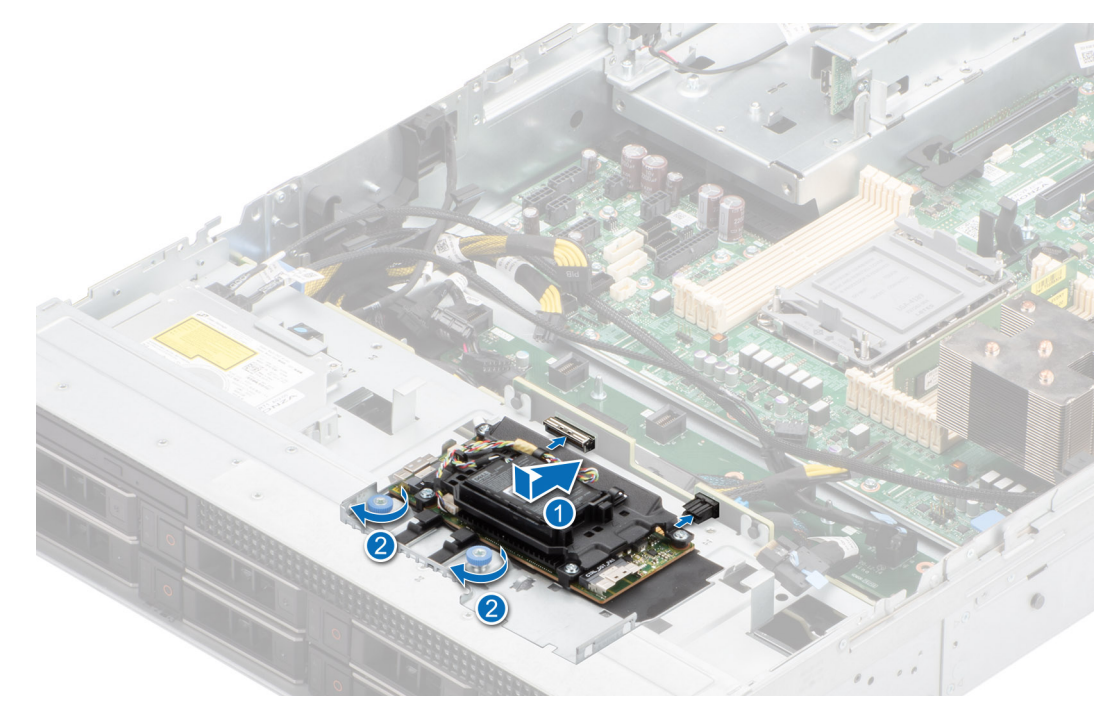

**Abbildung 85. Installieren des vorderseitig montierten PERC-Frontmoduls**

#### **Nächste Schritte**

- 1. Verbinden Sie die PERC-Kabel mit der Rückwandplatine und den Anschlüssen auf der Hauptplatine.
- 2. [Installieren Sie die Lüftergehäusebaugruppe.](#page-39-0)
- 3. [Installieren der Laufwerk-Rückwandplatinenabdeckung.](#page-35-0)
- 4. [Installieren Sie das Kühlgehäuse](#page-37-0).
- 5. Befolgen Sie die Anweisungen im Kapitel [After working inside your system](#page-29-0) (Nach der Arbeit an Komponenten im Inneren des Systems).

# **Optionale OCP-Karte**

# **Entfernen des OCP-Gehäuses**

### **Voraussetzungen**

- 1. Befolgen Sie die Sicherheitshinweise im Abschnitt [Sicherheitshinweise](#page-28-0).
- 2. Befolgen Sie die Schritte im Abschnitt [Vor der Arbeit an Komponenten im Inneren Ihres Systems.](#page-29-0)

## **Schritte**

Greifen Sie das OCP-Gehäuse an den Rändern und heben Sie es angewinkelt aus dem System.

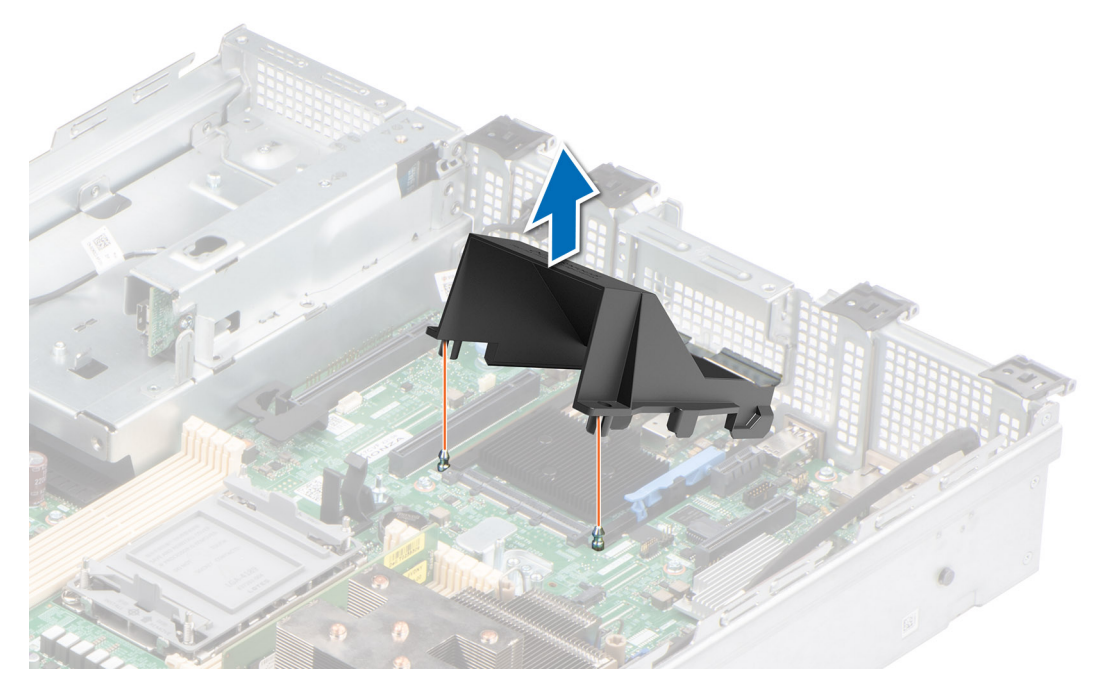

**Abbildung 86. Entfernen des OCP-Gehäuses**

#### **Nächste Schritte**

Bauen Sie das OCP-Gehäuse wieder ein.

# **Einsetzen des OCP-Gehäuses**

#### **Voraussetzungen**

- 1. Befolgen Sie die Sicherheitshinweise im Abschnitt [Sicherheitshinweise](#page-28-0).
- 2. Befolgen Sie die Schritte im Abschnitt [Vor der Arbeit an Komponenten im Inneren Ihres Systems.](#page-29-0)

### **Schritte**

- 1. Setzen Sie das OCP-Gehäuse schräg ein und richten Sie den Schlitz des OCP-Gehäuses auf den Abstandshalter am System aus.
- 2. Senken Sie das OCP-Gehäuse ab und drücken Sie darauf, bis es einrastet.

# **Abbildung 87. Einsetzen des OCP-Gehäuses**

<span id="page-92-0"></span>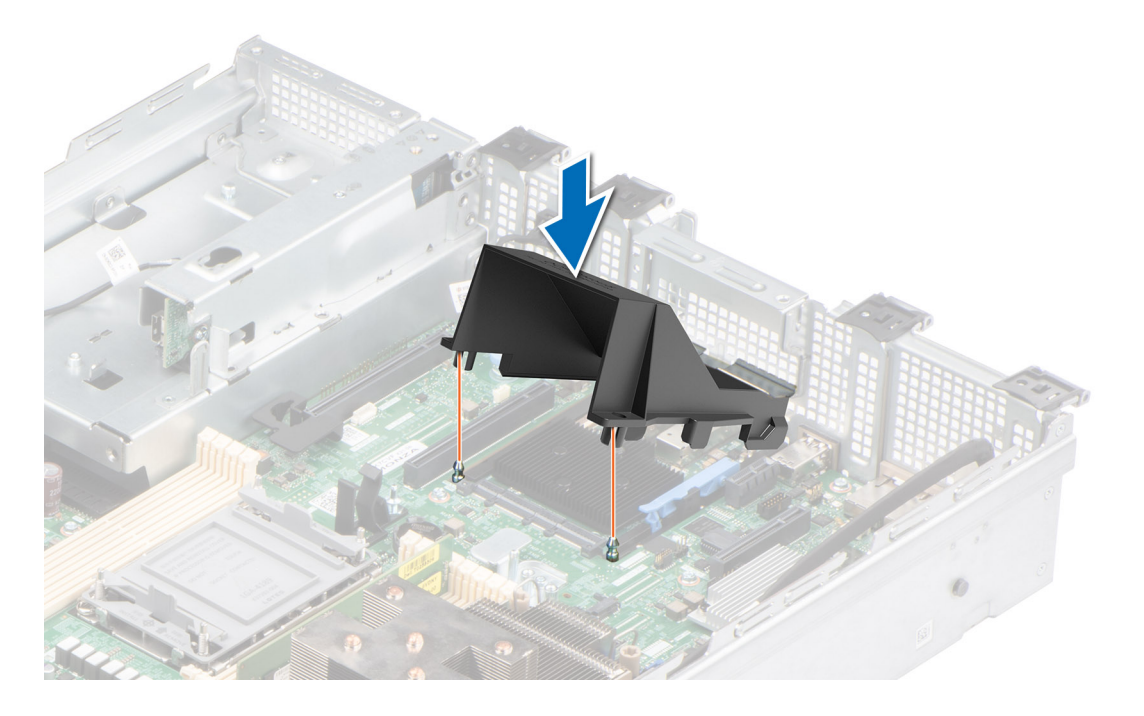

### **Nächste Schritte**

1. Befolgen Sie die Anweisungen im Kapitel [After working inside your system](#page-29-0) (Nach der Arbeit an Komponenten im Inneren des Systems).

# **Entfernen der OCP-Karte**

#### **Voraussetzungen**

- 1. Befolgen Sie die Sicherheitshinweise im Abschnitt [Sicherheitshinweise](#page-28-0).
- 2. Befolgen Sie die Schritte im Abschnitt [Vor der Arbeit an Komponenten im Inneren Ihres Systems.](#page-29-0)
- 3. [Entfernen Sie das OCP-Gehäuse.](#page-90-0)

- 1. Öffnen Sie den blauen Riegel, um die OCP-Karte zu lösen.
- 2. Schieben Sie die OCP-Karte in Richtung der Rückseite des Systems, um sie vom Anschluss auf der Systemplatine zu trennen.
- 3. Schieben Sie die OCP-Karte aus dem Steckplatz im System.

<span id="page-93-0"></span>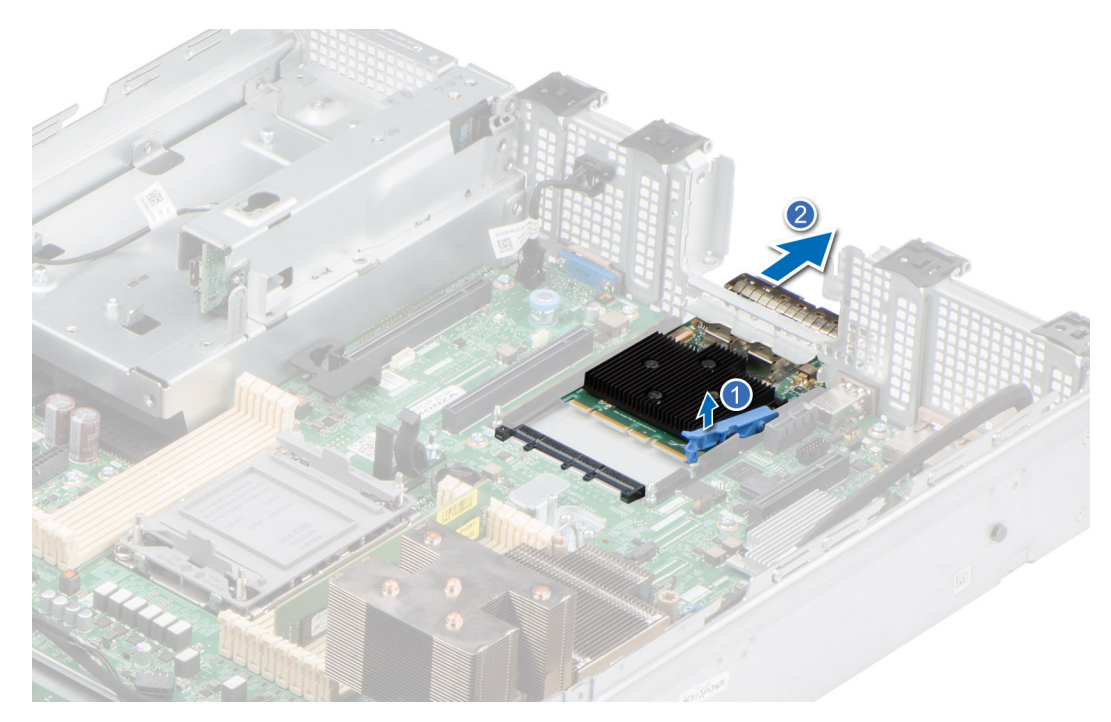

## **Abbildung 88. Entfernen der OCP-Karte**

4. Wenn die OCP-Karte nicht ausgetauscht wird, setzen Sie ein Abdeckblech ein.

### **Nächste Schritte**

Setzen Sie die OCP-Karte wieder ein.

# **Installieren der OCP-Karte**

#### **Voraussetzungen**

- 1. Befolgen Sie die Sicherheitshinweise im Abschnitt [Sicherheitshinweise](#page-28-0).
- 2. Befolgen Sie die Schritte im Abschnitt [Vor der Arbeit an Komponenten im Inneren Ihres Systems.](#page-29-0)
- 3. [Entfernen Sie das OCP-Gehäuse.](#page-90-0)

# **Schritte**

- 1. Entfernen Sie gegebenenfalls das Abdeckblech.
- 2. Öffnen Sie den blauen Riegel auf der Systemplatine.
- 3. Schieben Sie die OCP-Karte in den Steckplatz im System.
- 4. Schieben Sie die OCP-Karte hinein, bis sie mit dem Anschluss auf der Systemplatine verbunden ist.
- 5. Schließen Sie den Riegel, um die OCP-Karte im System zu verriegeln.

# **Abbildung 89. Installieren der OCP-Karte**

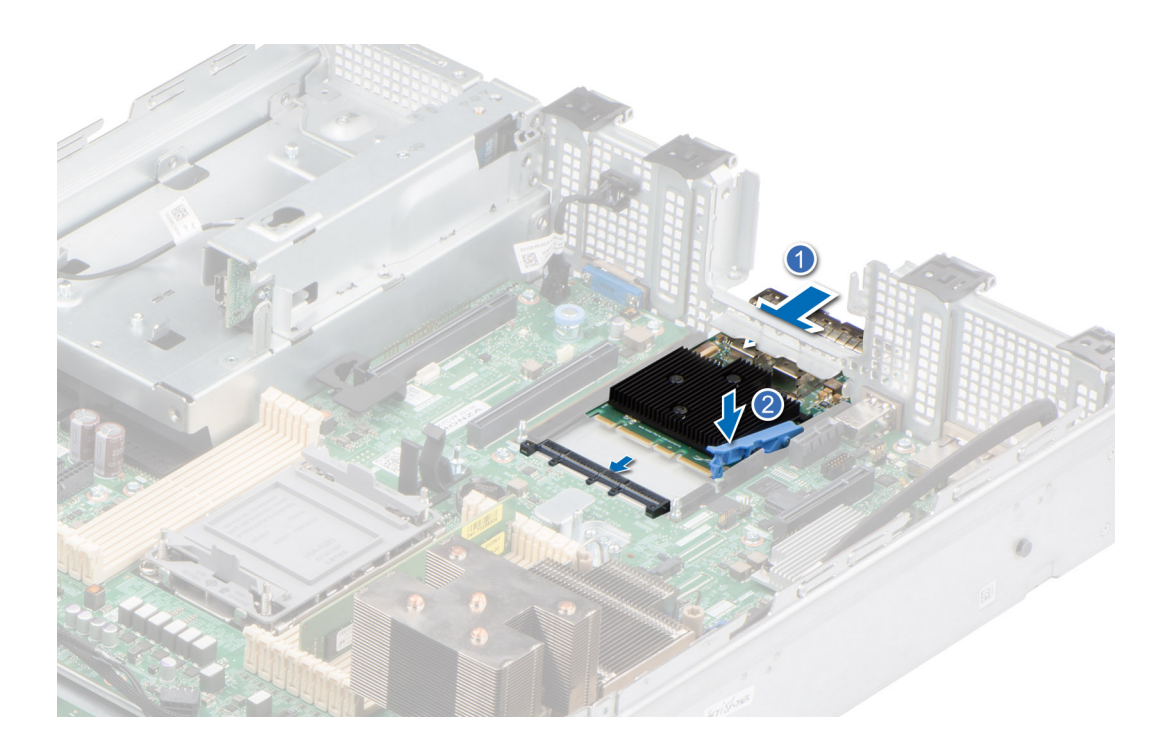

### **Nächste Schritte**

- 1. [Installieren Sie das OCP-Gehäuse.](#page-93-0)
- 2. Befolgen Sie die Anweisungen im Kapitel [After working inside your system](#page-29-0) (Nach der Arbeit an Komponenten im Inneren des Systems).

# **Systembatterie**

Hierbei handelt es sich um ein nur vom Servicetechniker austauschbares Ersatzteil.

# **Austauschen der Systembatterie**

### **Voraussetzungen**

**WARNUNG: Bei falschem Einbau einer neuen Batterie besteht Explosionsgefahr. Tauschen Sie die Batterie nur gegen eine Batterie desselben oder eines gleichwertigen, vom Hersteller empfohlenen Typs aus. Leere Batterien sind gemäß den Herstelleranweisungen zu entsorgen. Weitere Informationen finden Sie in den Sicherheitshinweisen, die mit dem System geliefert wurden.**

- 1. Befolgen Sie die Sicherheitshinweise im Abschnitt [Sicherheitshinweise](#page-28-0).
- 2. Befolgen Sie die Schritte im Abschnitt [Vor der Arbeit an Komponenten im Inneren Ihres Systems.](#page-29-0)
- 3. Falls erforderlich, schieben Sie das über der Batterie verlaufende Kabel beiseite.

- 1. So entfernen Sie den Akku:
	- a. Hebeln Sie die Systembatterie mit einem Stift aus Kunststoff heraus.

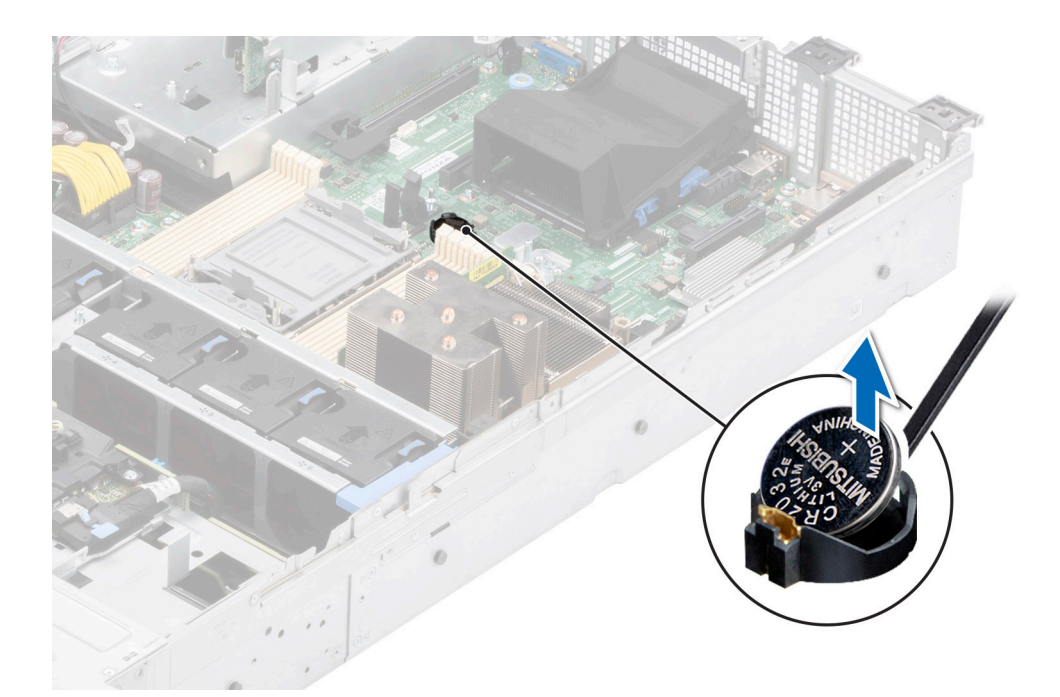

## **Abbildung 90. Entfernen der Systembatterie**

**VORSICHT: Um Beschädigungen am Batteriesockel zu vermeiden, müssen Sie den Sockel fest abstützen, wenn Sie eine Batterie installieren oder entfernen.**

- 2. So installieren Sie eine neue Systembatterie:
	- a. halten Sie die Batterie mit dem positiven Pol nach oben und schieben sie unter die Sicherungshalterungen.
	- b. Drücken Sie den Akku in den Anschluss, bis sie einrastet.

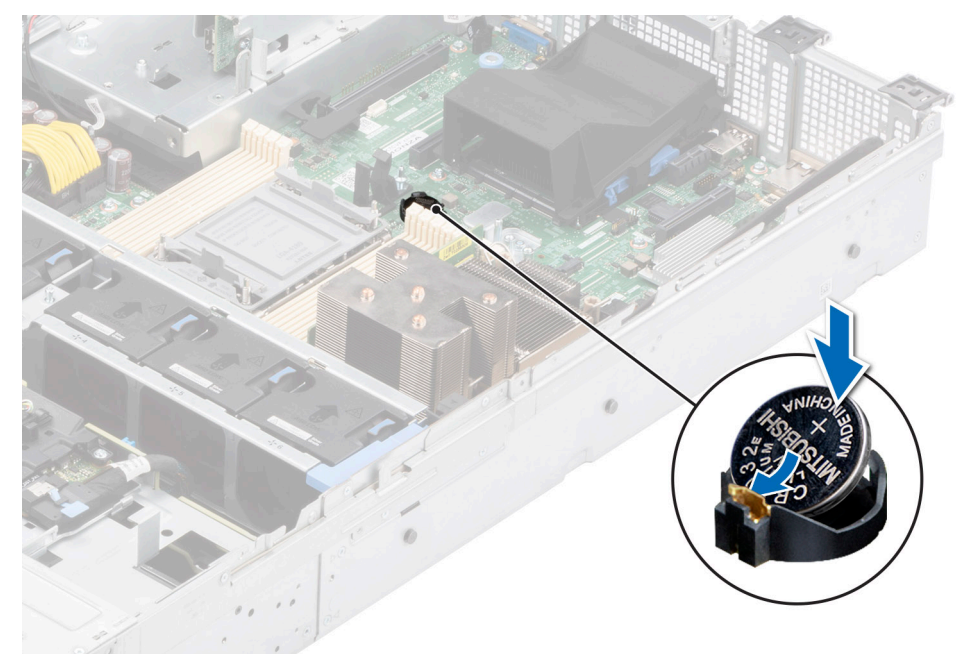

## **Abbildung 91. Installieren der Systembatterie**

# **Nächste Schritte**

- 1. Befolgen Sie die Schritte im Abschnitt [Nach der Arbeit an Komponenten im Inneren Ihres Systems](#page-29-0).
- 2. Vergewissern Sie sich, dass die Batterie ordnungsgemäß funktioniert, indem Sie die folgenden Schritte durchführen:
- a. Rufen Sie das System-Setup während des Startvorgangs durch Drücken von F2 auf.
- b. Geben Sie im System-Setup in den Feldern **Uhrzeit** und **Datum** das richtige Datum und die richtige Uhrzeit ein.
- c. Klicken Sie auf **Exit**, um das System-Setup zu beenden.
- d. Lassen Sie das System für mindestens eine Stunde aus dem Gehäuse ausgebaut, um die neu eingebaute Batterie zu testen.
- e. Bauen Sie das System in das Gehäuse nach einer Stunde wieder ein.
- f. Rufen Sie das System-Setup auf. Wenn Datum und Uhrzeit immer noch falsch sind, lesen Sie den Abschnitt [Wie Sie Hilfe](#page-132-0) [bekommen.](#page-132-0)

# **Optionaler interner USB-Stick**

# **Entfernen der internen USB-Karte**

# **Voraussetzungen**

**VORSICHT: Damit der USB-Speicherstick andere Komponenten im Servermodul nicht behindert, darf er die folgenden maximalen Abmessungen nicht überschreiten: 15,9 mm Breite x 57,15 mm Länge x 7,9 mm Höhe.**

- 1. Befolgen Sie die Sicherheitshinweise im Abschnitt [Sicherheitshinweise](#page-28-0).
- 2. Befolgen Sie die Schritte im Abschnitt [Vor der Arbeit an Komponenten im Inneren Ihres Systems.](#page-29-0)

#### **Schritte**

- 1. Greifen Sie die interne USB-Karte an der blauen Lasche und heben Sie sie an, um sie vom Anschluss auf der Systemplatine zu trennen.
- 2. Entfernen Sie den USB-Speicherschlüssel von der internen USB-Karte.

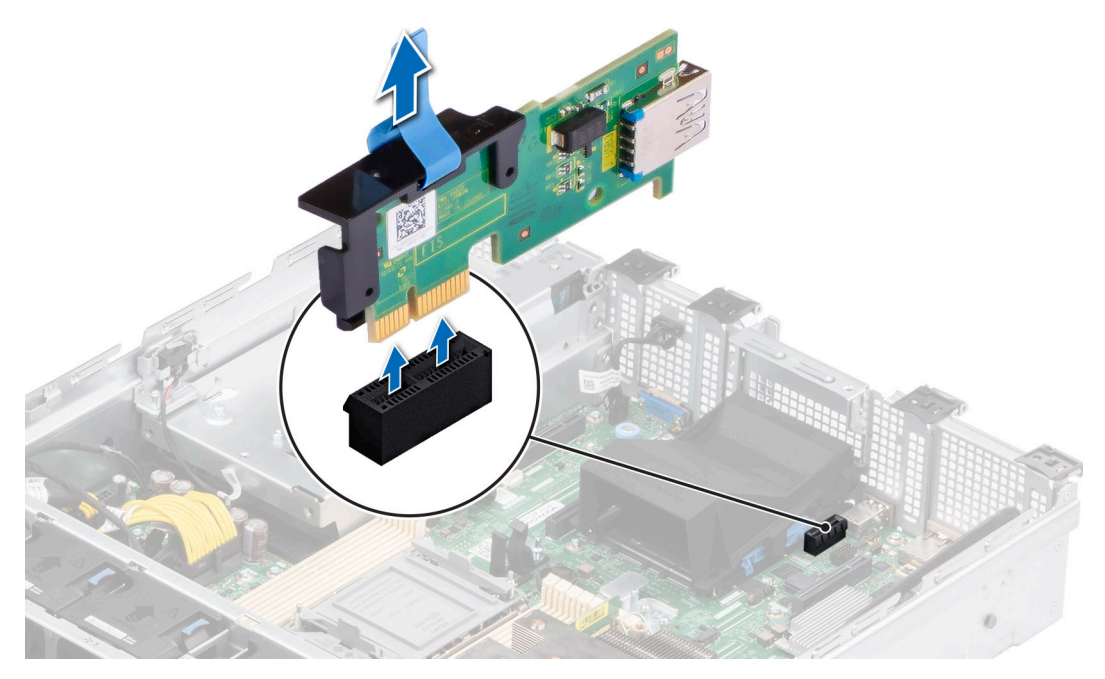

**Abbildung 92. Entfernen der internen USB-Karte**

#### **Nächste Schritte**

[Setzen Sie die interne USB-Karte wieder ein](#page-97-0).

# <span id="page-97-0"></span>**Installieren der internen USB-Karte**

# **Voraussetzungen**

- 1. Befolgen Sie die Sicherheitshinweise im Abschnitt [Sicherheitshinweise](#page-28-0).
- 2. Befolgen Sie die Schritte im Abschnitt [Vor der Arbeit an Komponenten im Inneren Ihres Systems.](#page-29-0)

# **Schritte**

1. Verbinden Sie den USB-Schlüssel mit der internen USB-Karte.

**ANMERKUNG:** Weitere Informationen über die genaue Position der USB-Steckplätze auf der Systemplatine finden Sie im Abschnitt [Jumper und Anschlüsse auf der Systemplatine.](#page-118-0)

2. Richten Sie die interne USB-Karte auf den Anschluss auf der Systemplatine aus und drücken Sie fest darauf, bis die interne USB-Karte einrastet.

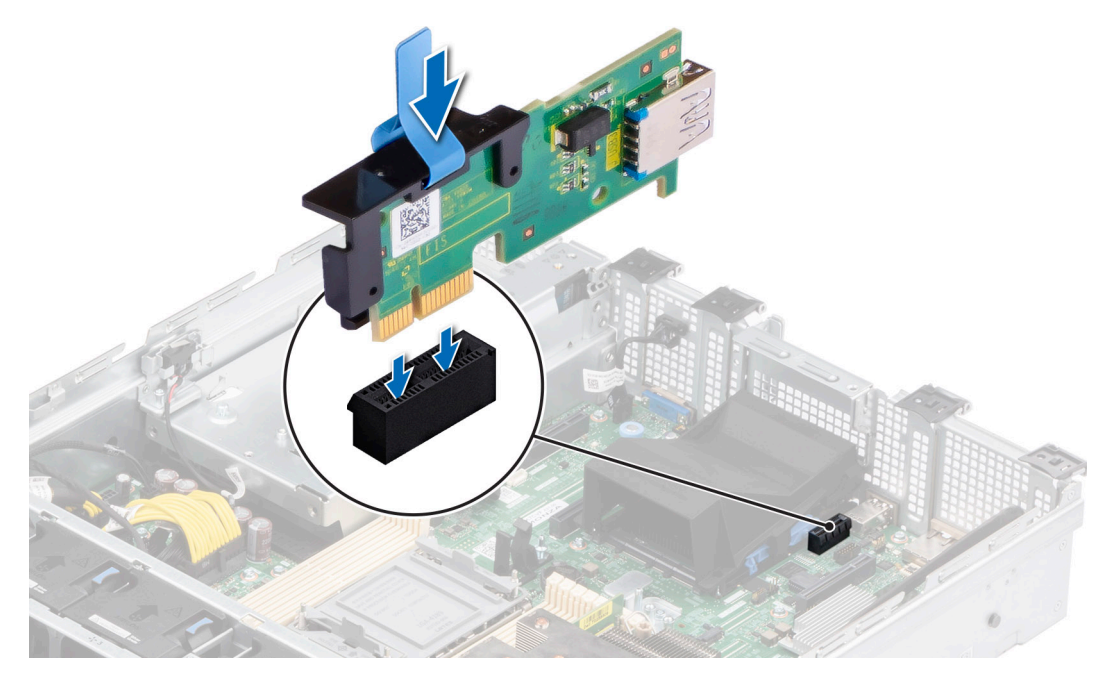

**Abbildung 93. Installieren der internen USB-Karte**

### **Nächste Schritte**

- 1. Befolgen Sie die Anweisungen im Kapitel [After working inside your system](#page-29-0) (Nach der Arbeit an Komponenten im Inneren des Systems).
- 2. Drücken Sie während des Startvorgangs die Taste F2, um das **System-Setup** aufzurufen, und überprüfen Sie, ob das System den USB-Speicherstick erkennt.

# **microSD-Karte**

# **Entfernen der mikroSD-Karte**

# **Voraussetzungen**

- 1. Befolgen Sie die Sicherheitshinweise im Abschnitt [Sicherheitshinweise](#page-28-0).
- 2. Befolgen Sie die Schritte im Abschnitt [Vor der Arbeit an Komponenten im Inneren Ihres Systems.](#page-29-0)
- 3. [Entfernen Sie das IDSDM-Modul.](#page-80-0).

# <span id="page-98-0"></span>**Schritte**

- 1. Suchen Sie den Steckplatz für microSD-Karten auf dem IDSDM-Modul und drücken Sie auf die Karte, um sie teilweise aus dem Steckplatz zu lösen. Weitere Informationen zur Lage des Steckplatzes finden Sie im [Abschnitt über Jumper und Anschlüsse der](#page-118-0) [Hauptplatine.Systemplatinenanschlüsse](#page-118-0)
- 2. Greifen Sie die microSD-Karte und entfernen Sie sie aus dem Steckplatz.

**ANMERKUNG:** Vermerken Sie nach dem Entfernen auf jeder microSD-Karte die Nummer des zugehörigen Steckplatzes.

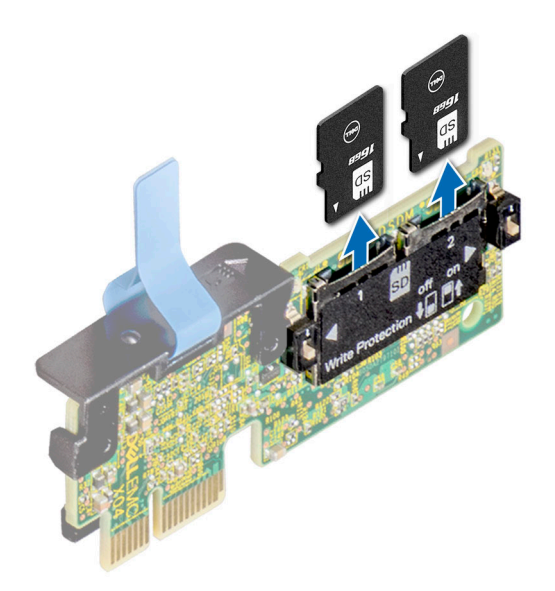

**Abbildung 94. Entfernen der mikroSD-Karte**

#### **Nächste Schritte**

Setzen Sie die microSD-Karten wieder ein.

# **Einsetzen der MicroSD-Karte**

#### **Voraussetzungen**

- 1. Befolgen Sie die Sicherheitshinweise im Abschnitt [Sicherheitshinweise](#page-28-0).
- 2. Befolgen Sie die Anweisungen im Kapitel [Before working inside your system](#page-29-0) (Vor der Arbeit an Komponenten im Inneren des Systems).
- **ANMERKUNG:** Stellen Sie bei Verwendung einer MicroSD-Karte in Ihrem System sicher, dass die Option **Internal SD Card Port** ⋒ (Anschluss für die interne SD-Karte) im System-Setup aktiviert ist.
- **ANMERKUNG:** Setzen Sie beim Wiedereinsetzen die MicroSD-Karten wieder in dieselben Steckplätze ein. Orientieren Sie sich dabei an den Beschriftungen, die Sie beim Entfernen auf den Karten angebracht haben.

### **Schritte**

1. Suchen Sie den MicroSD-Kartensteckplatz auf dem IDSDM-Modul. Richten Sie die MicroSD-Karte entsprechend aus und führen Sie das Kartenende mit den Kontaktstiften in den Steckplatz ein. Um das IDSDM ausfindig zu machen, lesen Sie die Informationen im Abschnitt Jumper und Anschlüsse auf der Systemplatine.

**ANMERKUNG:** Der Steckplatz ist mit einer Passung versehen, um ein korrektes Einsetzen der Karte sicherzustellen.

2. Drücken Sie die Karte in den Steckplatz, bis sie einrastet.

<span id="page-99-0"></span>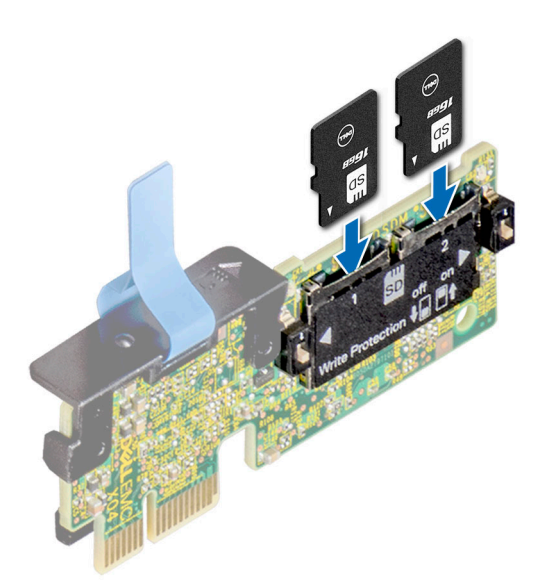

#### **Abbildung 95. Einsetzen der MicroSD-Karte**

### **Nächste Schritte**

- 1. [Installieren Sie das IDSDM-Modul.](#page-81-0).
- 2. Befolgen Sie die Schritte im Abschnitt [Nach der Arbeit an Komponenten im Inneren Ihres Systems](#page-29-0).

# **Netzteil**

**ANMERKUNG:** Beim Ersetzen des Hot-Swap-fähigen Netzteils nach dem nächsten Serverstart; das neue Netzteil wird automatisch auf die gleiche Firmware und Konfiguration wie das zuvor installierte aktualisiert. Weitere Informationen über die Konfiguration von Ersatzteilen finden Sie im *Handbuch für Lifecycle Controller* unter [https://www.dell.com/idracmanuals.](https://www.dell.com/idracmanuals)

# **Hot-Spare-Funktion**

Das System unterstützt die Hot-Spare-Funktion, die den mit der Netzteilredundanz verbundenen Strom-Overhead erheblich reduziert.

Wenn die Hot-Spare-Funktion aktiviert ist, wird eines der redundanten Netzteile in den Ruhemodus geschaltet. Das aktive Netzteil unterstützt 100 % der Systemlast und arbeitet daher mit höherer Effizienz. Das Netzteil im Ruhezustand überwacht die Ausgangsspannung des aktiven Netzteils. Wenn die Ausgangsspannung des aktiven Netzteils abfällt, kehrt das Netzteil im Ruhezustand in einen aktiven Zustand zurück.

Wenn ein Zustand, in dem beide Netzteile aktiv sind, effizienter ist als ein sich Ruhezustand befindliches Netzteil, kann das aktive Netzteil auch ein sich im Ruhezustand befindliches Netzteil aktivieren.

Die Standard-Netzteileinstellungen lauten wie folgt:

- Wenn die Last am aktiven Netzteil auf über 50 % der Nennleistung ansteigt, wird das redundante Netzteil in den aktiven Zustand geschaltet.
- Wenn die Last am aktiven Netzteil auf unter 20 % der Nennleistung abfällt, wird das redundante Netzteil in den Ruhezustand geschaltet.

Die Hot-Spare-Funktion kann über die iDRAC-Einstellungen konfiguriert werden. Weitere Informationen finden Sie im *iDRAC-Benutzerhandbuch* unter [www.dell.com/poweredgemanuals.](https://www.dell.com/poweredgemanuals)

# **Entfernen eines Netzteilplatzhalters**

#### **Voraussetzungen**

Befolgen Sie die Sicherheitshinweise im Abschnitt [Sicherheitshinweise](#page-28-0).

### <span id="page-100-0"></span>**Schritte**

Ziehen Sie den Platzhalter aus dem System.

**VORSICHT: Um eine ordnungsgemäße Kühlung zu gewährleisten, muss der Netzteilplatzhalter im zweiten Netzeilschacht in einer nicht redundanten Konfiguration installiert sein. Entfernen Sie den Netzteilplatzhalter nur, wenn Sie ein zweites Netzteil einsetzen.**

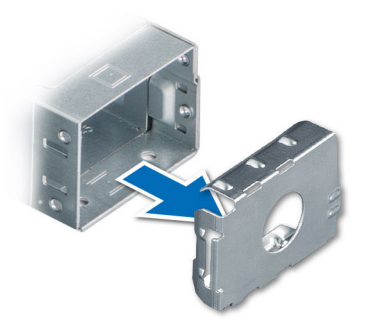

#### **Abbildung 96. Entfernen eines Netzteilplatzhalters**

## **Nächste Schritte**

Ersetzen Sie das Netzteil oder [installieren Sie das Netzteil.](#page-101-0)

# **Einsetzen des Netzteilplatzhalters**

### **Voraussetzungen**

- 1. Befolgen Sie die Sicherheitshinweise im Abschnitt [Sicherheitshinweise](#page-28-0). **ANMERKUNG:** Installieren Sie den Netzteilplatzhalter nur im zweiten Netzteilschacht.
- 2. [Entfernen Sie das Netzteil.](#page-101-0)

#### **Schritte**

Schieben Sie den Netzteilplatzhalter korrekt ausgerichtet in den Netzteilschacht ein, bis er hörbar einrastet.

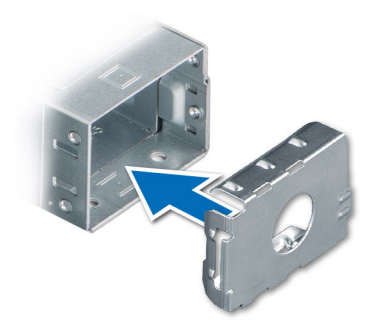

**Abbildung 97. Einsetzen des Netzteilplatzhalters**

# <span id="page-101-0"></span>**Netzteil entfernen**

### **Voraussetzungen**

**VORSICHT: Das System benötigt ein Netzteil (Power Supply Unit, PSU) für den Normalbetrieb. Entfernen und ersetzen Sie bei Systeme mit redundanter Stromversorgung nur ein Netzteil auf einmal, wenn das System eingeschaltet ist.**

- 1. Befolgen Sie die Sicherheitshinweise im Abschnitt [Sicherheitshinweise](#page-28-0).
- 2. Trennen Sie das Stromkabel von der Steckdose und dem Netzteil, das Sie entfernen möchten.
- 3. Entfernen Sie das Kabel aus dem Riemen am Netzteilgriff.
- 4. Lösen und heben Sie den optionalen Kabelführungsarm an, falls er beim Entfernen des Netzteils im Weg ist.

Hinweise zum Kabelführungsarm finden Sie in der Dokumentation zum Rack unter<https://www.dell.com/poweredgemanuals>.

#### **Schritte**

Drücken Sie auf die orangefarbene Freigabevorrichtung und schieben Sie das Netzteil mithilfe des Netzteilgriffs aus dem Netzteilschacht heraus.

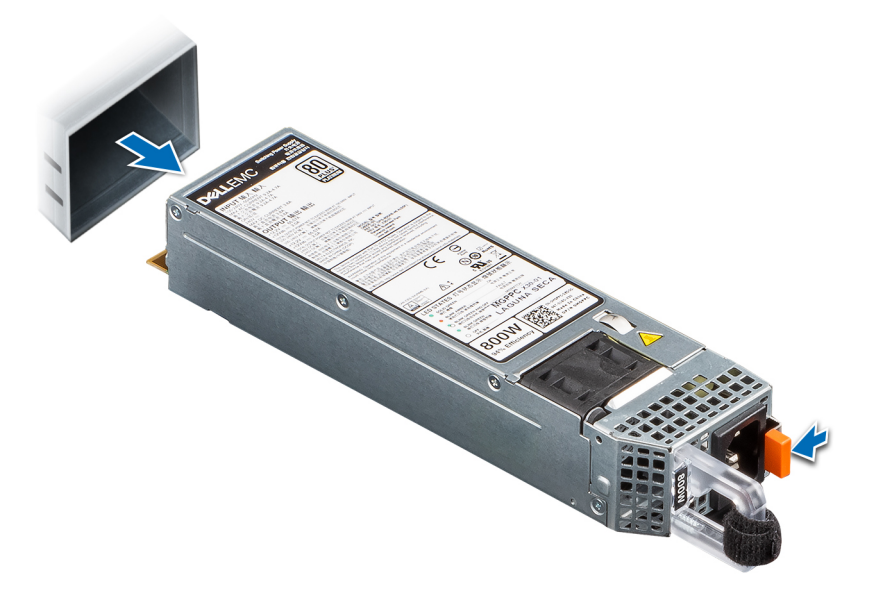

# **Abbildung 98. Netzteil entfernen**

#### **Nächste Schritte**

Setzen Sie das Netzteil wieder ein oder [installieren Sie den Netzteilplatzhalter](#page-100-0).

# **Netzteil installieren**

### **Voraussetzungen**

- 1. Befolgen Sie die Sicherheitshinweise im Abschnitt [Sicherheitshinweise](#page-28-0).
- 2. Stellen Sie bei Systeme, die redundante Netzteile unterstützen, sicher, dass beide Netzteile vom gleichen Typ sind und die maximale Ausgangsleistung identisch ist.

**ANMERKUNG:** Die maximale Ausgangsleistung (in Watt) ist auf dem Netzteiletikett angegeben.

3. [Entfernen Sie den Netzteilplatzhalter.](#page-99-0)

#### **Schritte**

Schieben Sie das Netzteil in den Netzteilschacht, bis die Verriegelung einrastet.

**ANMERKUNG:** Die Zahlen auf dem Bild zeigen nicht die genauen Schritte. Die Zahlen dienen der Darstellung der Sequenz.

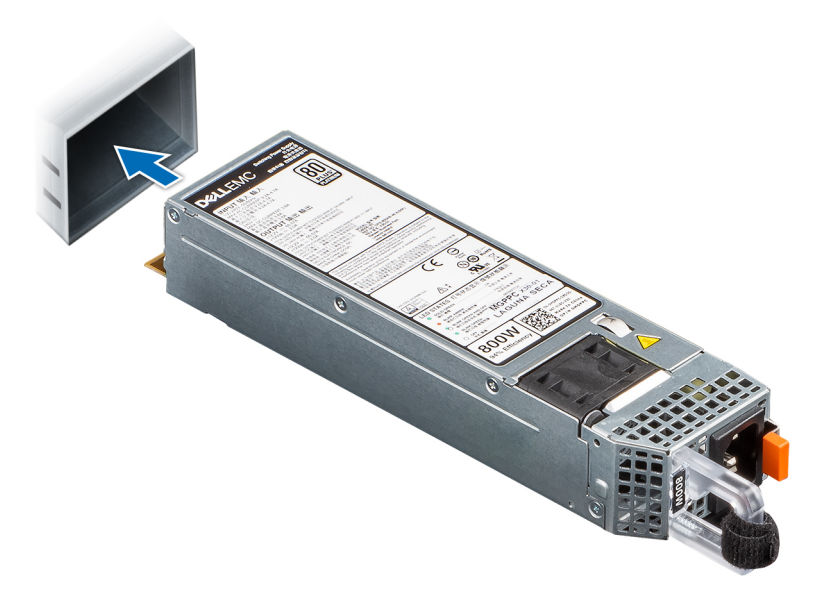

#### **Abbildung 99. Netzteil installieren**

### **Nächste Schritte**

- 1. Falls Sie den Kabelführungsarm entriegelt haben: Befestigen Sie ihn wieder. Hinweise zum Kabelführungsarm finden Sie in der Dokumentation zum Rack unter [https://www.dell.com/poweredgemanuals.](https://www.dell.com/poweredgemanuals)
- 2. Verbinden Sie das Stromkabel mit dem Netzteil und mit einer Steckdose.

## **VORSICHT: Sichern Sie das Netzkabel beim Anschließen mit dem Band.**

- **ANMERKUNG:** Wenn Sie ein neues Netzteil einbauen bzw. bei laufendem Betrieb austauschen oder hinzufügen, lassen Sie dem System etwa 15 Sekunden Zeit, um das Netzteil zu erkennen und seinen Status zu ermitteln. Die Netzteilredundanz greift unter Umständen erst, wenn die Erkennung abgeschlossen wurde. Die Statusanzeige des Netzteils leuchtet grün, sobald das Netzteil ordnungsgemäß arbeitet.
- **ANMERKUNG:** Für bestimmte Premium-Konfigurationen mit hohem Energieverbrauch ist das Systemnetzteil möglicherweise nur im Modus 2+0 verfügbar, nicht jedoch im redundanten Modus 1+1.
- **ANMERKUNG:** Beim Ersetzen des Hot-Swap-fähigen Netzteils nach dem nächsten Serverstart; das neue Netzteil wird automatisch auf die gleiche Firmware und Konfiguration wie das zuvor installierte aktualisiert. Weitere Informationen über die Konfiguration von Ersatzteilen finden Sie im *Handbuch für Lifecycle Controller* unter [https://www.dell.com/idracmanuals.](https://www.dell.com/idracmanuals)

# **Stromzwischenplatine**

Hierbei handelt es sich um ein nur vom Servicetechniker austauschbares Ersatzteil.

# **Stromzwischenplatine entfernen**

#### **Voraussetzungen**

- 1. Befolgen Sie die Sicherheitshinweise im Abschnitt [Sicherheitshinweise](#page-28-0).
- 2. Befolgen Sie die Schritte im Abschnitt [Vor der Arbeit an Komponenten im Inneren Ihres Systems.](#page-29-0)
- 3. [Entfernen Sie die Luftstromverkleidung.](#page-37-0)
- 4. [Entfernen Sie das Netzteil.](#page-101-0)
- 5. Trennen Sie die Kabel, die mit der Stromzwischenplatine verbunden sind, und achten Sie dabei auf die Kabelführung.

# **Schritte**

- 1. Entfernen Sie mit einem Kreuzschlitzschraubendreher Nr. 2 die Schrauben, mit denen die Stromzwischenplatine am System befestigt ist.
- 2. Heben Sie die Stromzwischenplatine aus dem System heraus.

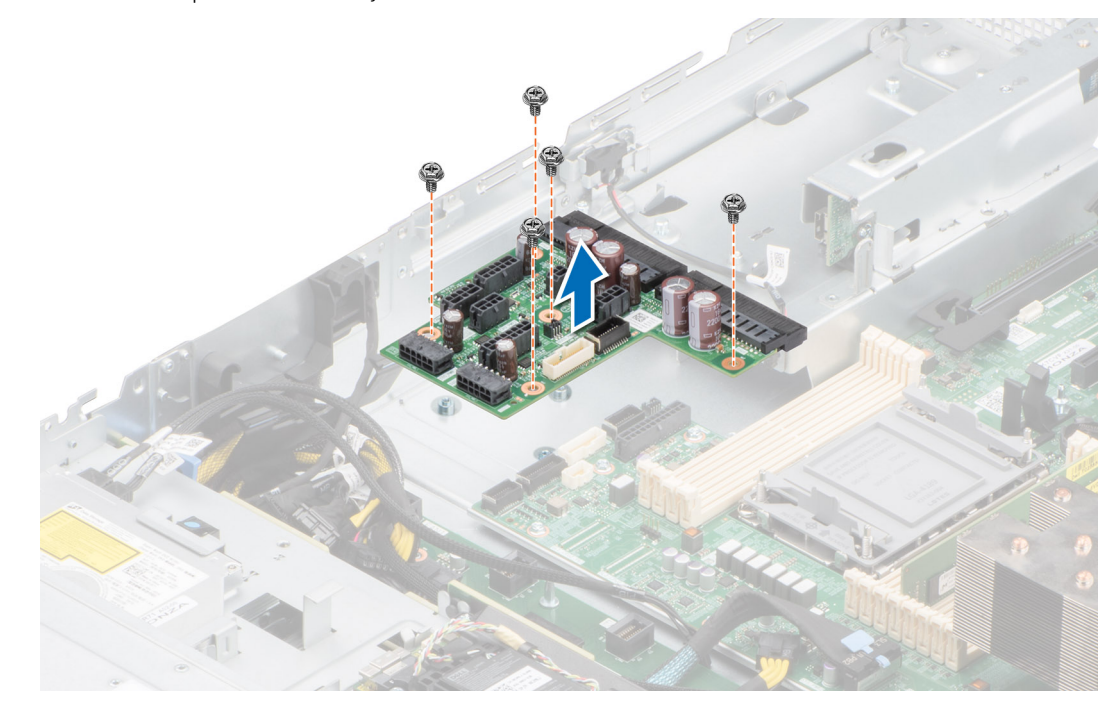

**Abbildung 100. Stromzwischenplatine entfernen**

# **Nächste Schritte**

Setzen Sie die Stromzwischenplatine wieder ein.

# **Installieren der Stromzwischenplatine**

#### **Voraussetzungen**

- 1. Befolgen Sie die Sicherheitshinweise im Abschnitt [Sicherheitshinweise](#page-28-0).
- 2. Befolgen Sie die Schritte im Abschnitt [Vor der Arbeit an Komponenten im Inneren Ihres Systems.](#page-29-0)
- 3. [Entfernen Sie die Luftstromverkleidung.](#page-37-0)
- 4. [Entfernen Sie das Netzteil.](#page-101-0)
- 5. Trennen Sie die Kabel, die mit der Stromzwischenplatine verbunden sind, und achten Sie dabei auf die Kabelführung.

- 1. Richten Sie die Stromzwischenplatine am Haken am System aus und senken Sie sie in Position.
- 2. Ziehen Sie die Schrauben mithilfe eines Kreuzschlitzschraubenziehers Nr. 2 fest, um die Stromzwischenplatine am System zu befestigen.

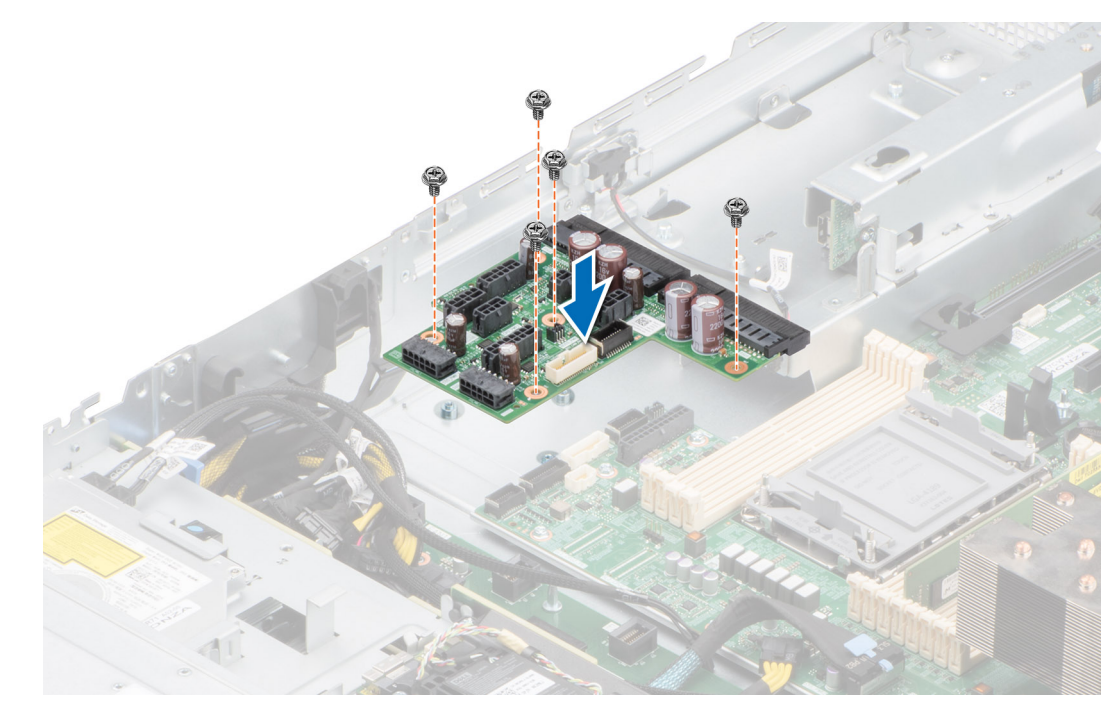

**Abbildung 101. Installieren der Stromzwischenplatine**

#### **Nächste Schritte**

- 1. Schließen Sie die Kabel an die Stromzwischenplatine an und verlegen Sie sie ordnungsgemäß.
- 2. [Setzen Sie das Netzteil ein.](#page-101-0)
- 3. [Installieren Sie das Kühlgehäuse](#page-37-0).
- 4. Befolgen Sie die Anweisungen im Kapitel [After working inside your system](#page-29-0) (Nach der Arbeit an Komponenten im Inneren des Systems).

# **Lüftergehäuseplatine**

# **Entfernen der Lüftergehäuseplatine**

### **Voraussetzungen**

- 1. Befolgen Sie die Sicherheitshinweise im Abschnitt [Sicherheitshinweise](#page-28-0).
- 2. Befolgen Sie die Schritte im Abschnitt [Vor der Arbeit an Komponenten im Inneren Ihres Systems.](#page-29-0)
- 3. Entfernen Sie die folgenden Komponenten:
	- a. [Luftstromverkleidung](#page-37-0)
	- b. [Lüftergehäusebaugruppe](#page-38-0)
- 4. Trennen Sie alle Kabel von der Lüfterplatine.

- 1. Verwenden Sie einen Kreuzschlitzschraubendreher Nr. 2. Entfernen Sie die Schrauben, mit denen die Lüfterplatine am System befestigt ist.
- 2. Halten Sie die Lüfterplatine an den Rändern fest und heben Sie sie aus dem System.

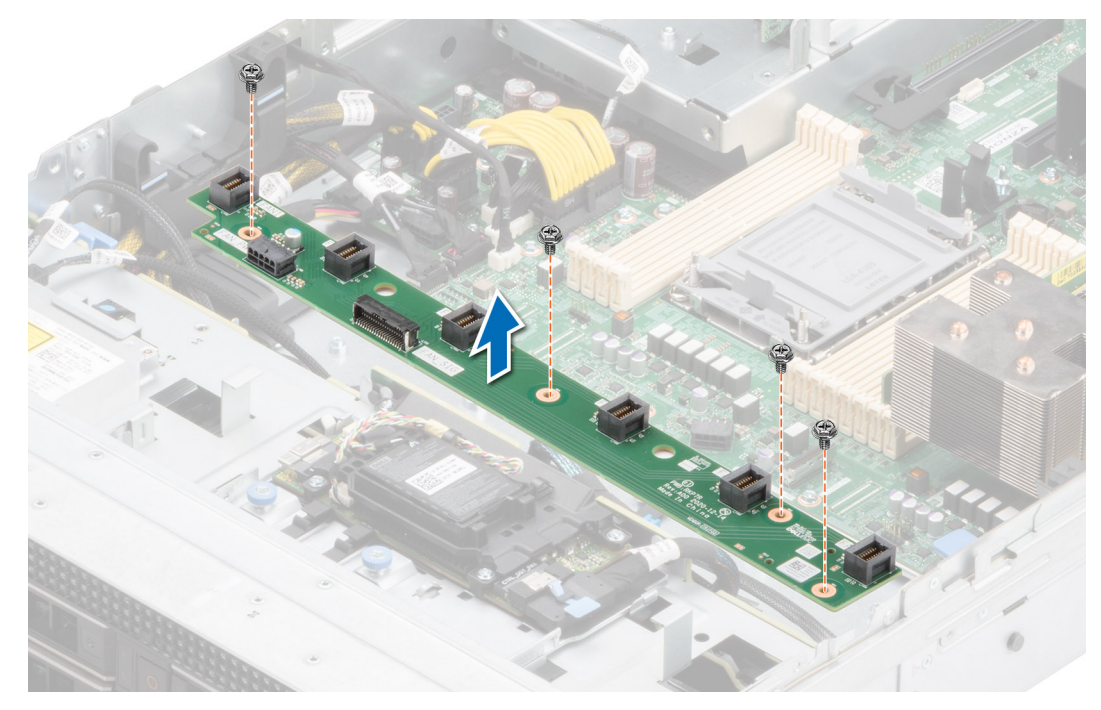

**Abbildung 102. Entfernen der Lüftergehäuseplatine**

#### **Nächste Schritte**

Setzen Sie die Lüftergehäuseplatine wieder ein.

# **Installieren der Lüftergehäuseplatine**

#### **Voraussetzungen**

- 1. Befolgen Sie die Sicherheitshinweise im Abschnitt [Sicherheitshinweise](#page-28-0).
- 2. Befolgen Sie die Anweisungen im Kapitel [Before working inside your system](#page-29-0) (Vor der Arbeit an Komponenten im Inneren des Systems).
- 3. Entfernen Sie die folgenden Komponenten:
	- a. [Luftstromverkleidung](#page-37-0)
	- b. [Lüftergehäusebaugruppe](#page-38-0)
- 4. Trennen Sie alle Kabel von der Lüfterplatine.

- 1. Richten Sie die Lüfterplatine auf die Schraubenbohrungen im System aus und senken Sie sie ab.
- 2. Verwenden Sie einen Kreuzschlitzschraubendreher Nr. 2. Ziehen Sie die Schrauben zur Befestigung der Lüfterplatine am System an.

<span id="page-106-0"></span>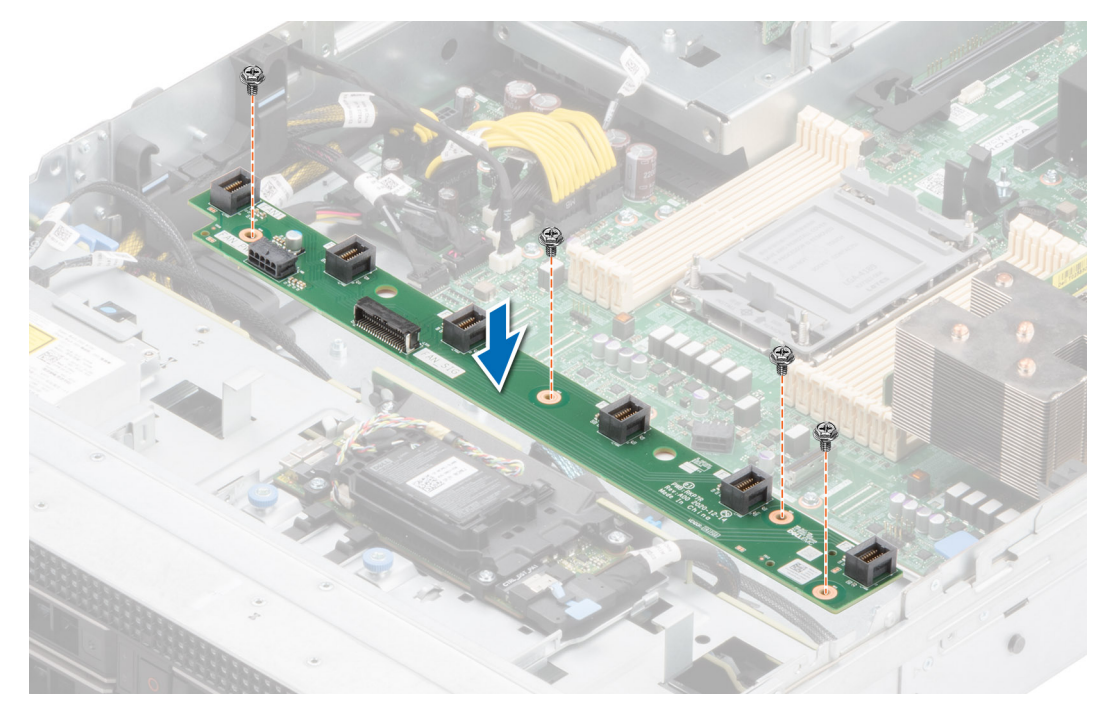

**Abbildung 103. Installieren der Lüftergehäuseplatine**

#### **Nächste Schritte**

- 1. Schließen Sie die Kabel an die Lüfterplatine an.
- 2. Tauschen Sie die folgenden Komponenten aus:
	- a. [Lüftergehäusebaugruppe](#page-39-0)
	- **b.** [Luftstromverkleidung](#page-37-0)
- 3. Befolgen Sie die Anweisungen im Kapitel [After working inside your system](#page-29-0) (Nach der Arbeit an Komponenten im Inneren des Systems).

# **Systemplatine**

Hierbei handelt es sich um ein nur vom Servicetechniker austauschbares Ersatzteil.

# **Entfernen der Hauptplatine**

### **Voraussetzungen**

**VORSICHT: Wenn Sie das TPM (Trusted Platform Module) mit einem Verschlüsselungsschlüssel verwenden, werden Sie während des System- oder Programm-Setups möglicherweise aufgefordert, einen Wiederherstellungsschlüssel zu erstellen. Diesen Wiederherstellungsschlüssel sollten Sie unbedingt erstellen und sicher speichern. Sollte es einmal erforderlich sein, die Systemplatine zu ersetzen, müssen Sie zum Neustarten des Systems oder Programms den Wiederherstellungsschlüssel angeben, bevor Sie auf die verschlüsselten Daten auf den Laufwerken zugreifen können.**

- 1. Befolgen Sie die Sicherheitshinweise im Abschnitt [Sicherheitshinweise](#page-28-0).
- 2. Befolgen Sie die Schritte im Abschnitt [Vor der Arbeit an Komponenten im Inneren Ihres Systems.](#page-29-0)
- 3. Entfernen Sie die folgenden Komponenten:
	- a. [Luftstromverkleidung](#page-37-0)
	- b. [Lüftergehäusebaugruppe](#page-38-0)
	- c. [Erweiterungskarten](#page-77-0)
	- d. [IDSDM-Modul \(falls installiert\)](#page-80-0)
	- e. [Interner USB-Speicherstick \(falls installiert\)](#page-97-0)
	- f. [Prozessor und Kühlkörpermodul](#page-64-0)
	- g. [Speichermodule](#page-62-0)
- h. [OCP \(falls installiert\)](#page-92-0)
- i. [OCP-Gehäuse](#page-90-0)
- j. Trennen Sie alle Kabel von der Systemplatine.
	- **VORSICHT: Achten Sie darauf, die Systemidentifikationstaste nicht zu beschädigen, während Sie die Systemplatine aus dem System nehmen.**

# **Schritte**

- 1. Schieben Sie die Hauptplatine mithilfe des Hauptplatinenhalters und Gegenstößels in Richtung der Gehäusevorderseite.
- 2. Halten und ziehen Sie den Gegenstößel auf der Hauptplatine und heben Sie die Hauptplatine angewinkelt aus dem Gehäuse.

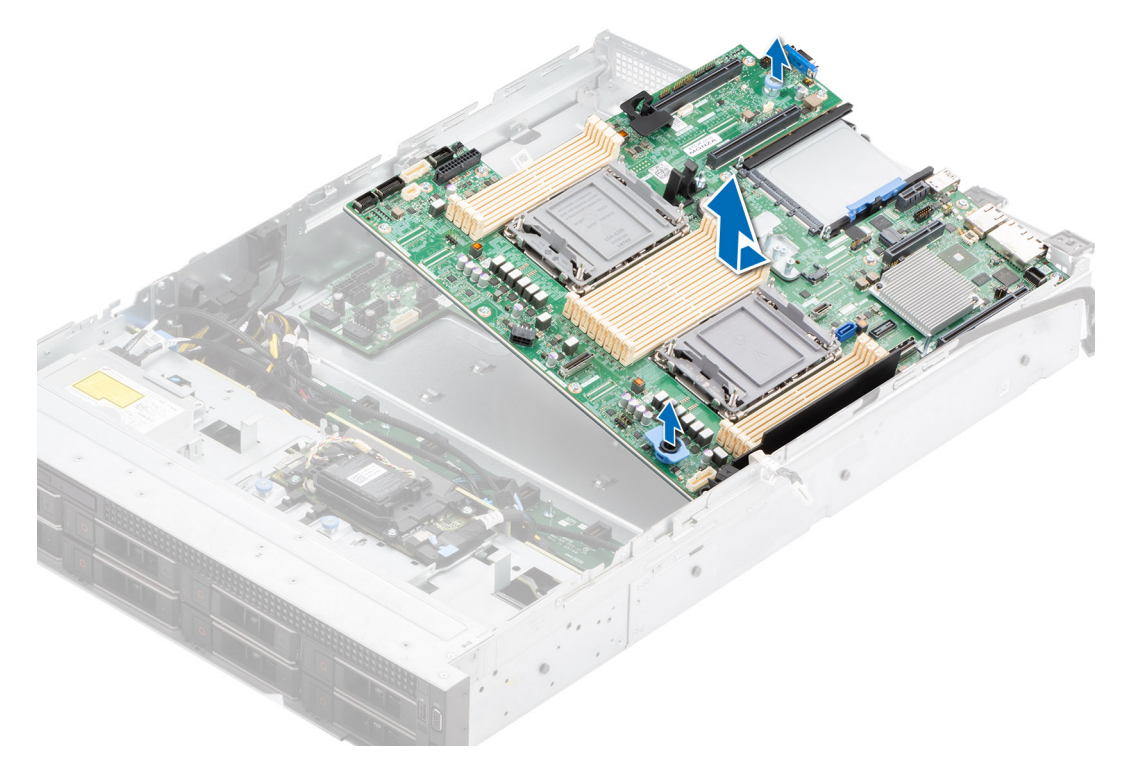

**Abbildung 104. Entfernen der Hauptplatine**

# **Nächste Schritte**

Setzen Sie die Systemplatine wieder ein.

# **Einbauen der Systemplatine**

#### **Voraussetzungen**

- **ANMERKUNG:** Ersetzen Sie vor dem Austausch der Systemplatine das alte iDRAC-MAC-Adressetikett im Informationsschild mit dem iDRAC-MAC-Adressetikett der neuen Systemplatine.
- 1. Befolgen Sie die Sicherheitshinweise im Abschnitt [Sicherheitshinweise](#page-28-0).
- 2. Befolgen Sie die Anweisungen im Kapitel [Before working inside your system](#page-29-0) (Vor der Arbeit an Komponenten im Inneren des Systems).
- 3. Wenn Sie die Systemplatine austauschen, entfernen Sie alle im Abschnitt [Entfernen der Systemplatine](#page-106-0) aufgeführten Komponenten.

# **Schritte**

1. Nehmen Sie die neue Systemplatinenbaugruppe aus der Verpackung.

**VORSICHT: Heben Sie die Systemplatinenbaugruppe nicht an einem Speichermodul, einem Prozessor oder anderen Komponenten an.**
### **VORSICHT: Stellen Sie sicher, dass Sie die Systemidentifikationstaste beim Absenken der Systemplatine in das Gehäuse nicht beschädigen.**

- 2. Greifen Sie die Hauptplatine an Hauptplatinenhalter und Gegenstößel und senken Sie sie angewinkelt in das System ab.
- 3. Schieben Sie die Systemplatine in Richtung der Gehäuserückseite, bis die Stecker fest in die Schlitze an der Gehäuserückseite einrasten.

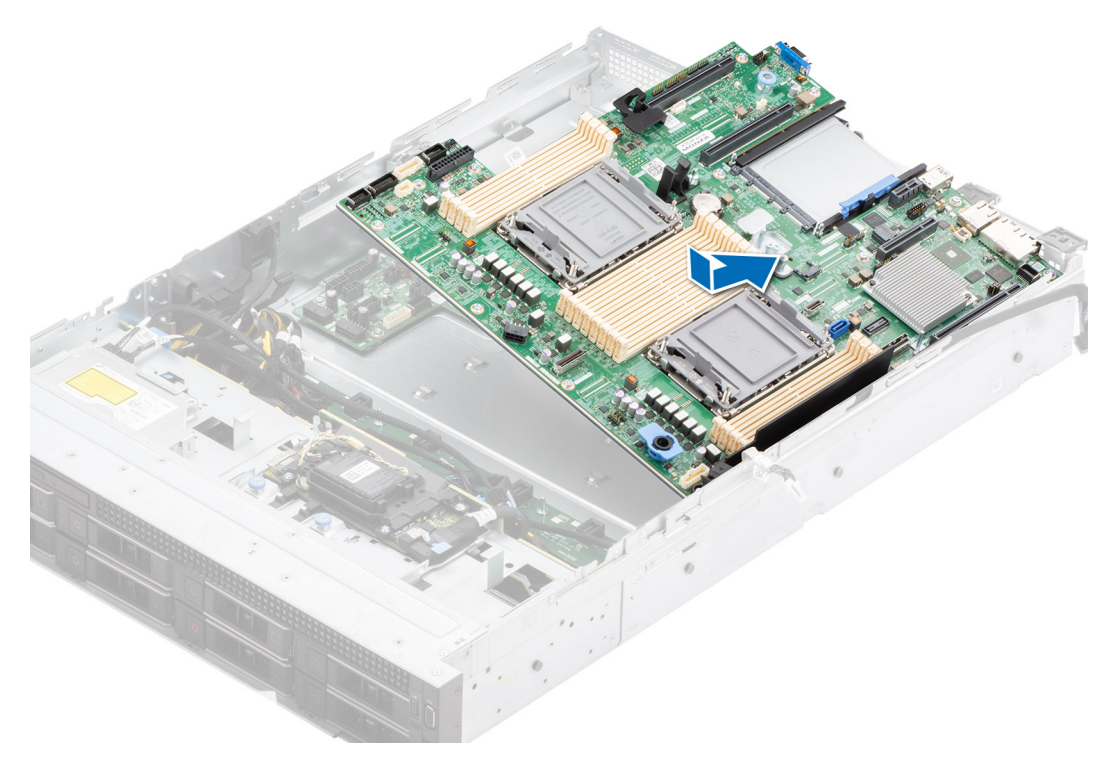

#### **Abbildung 105. Einbauen der Systemplatine**

#### **Nächste Schritte**

- 1. Tauschen Sie die folgenden Komponenten aus:
	- a. [Trusted Platform Module \(TPM\)](#page-110-0)

**ANMERKUNG:** Das TPM-Modul muss nur bei der Installation einer neuen Systemplatine ausgetauscht werden.

- **b.** [IDSDM-Modul \(falls entfernt\)](#page-81-0)
- c. [Interner USB-Schlüssel \(falls entfernt\)](#page-98-0)
- d. [Erweiterungskarten](#page-79-0)
- e. [Lüftergehäusebaugruppe](#page-39-0)
- f. [Prozessor und Kühlkörpermodul](#page-72-0)
- g. [Speichermodule](#page-63-0)
- h. [OCP \(falls entfernt\)](#page-93-0)
- i. [OCP-Gehäuse](#page-91-0)
- j. [Luftstromverkleidung](#page-37-0)
- 2. Verbinden Sie alle Kabel mit der Systemplatine.

**ANMERKUNG:** Achten Sie darauf, die Kabel im System entlang der Gehäusewand zu führen und mit der Kabelhalterung zu sichern.

- 3. Stellen Sie sicher, dass Sie die folgenden Schritte ausführen:
	- a. Verwenden Sie die Funktion Easy Restore (Einfache Wiederherstellung), um die Service-Tag-Nummer wiederherzustellen. Siehe Abschnitt [Wiederherstellen des Systems mithilfe von Easy Restore](#page-109-0).
	- b. Geben Sie die Service-Tag-Nummer manuell ein, wenn sie nicht im Backup-Flash-Gerät gesichert wurde. Weitere Informationen finden Sie im Abschnitt [Manuelles Aktualisieren der Service-Tag-Nummer über das System-Setup](#page-109-0).
	- c. Aktualisieren Sie die BIOS- und iDRAC-Versionen.

Aktivieren Sie erneut das Trusted Platform Module (TPM). Siehe Abschnitt [Upgrade des Trusted Platform Module](#page-110-0).

- <span id="page-109-0"></span>4. Wenn Sie Easy Restore nicht verwenden, importieren Sie Ihre neue oder vorhandene iDRAC-Enterprise-Lizenz. Weitere Informationen finden Sie unter *iDRAC-Benutzerhandbuch* verfügbar unter<https://www.dell.com/idracmanuals>.
- 5. Befolgen Sie die Anweisungen im Kapitel [After working inside your system](#page-29-0) (Nach der Arbeit an Komponenten im Inneren des Systems).

## **Wiederherstellung des Systems mithilfe der Easy-Restore-Funktion**

Mithilfe der Funktion "Easy Restore" können Sie Ihre Service-Tag-Nummer, Ihre Lizenz, die UEFI-Konfiguration und die Systemkonfigurationsdaten nach dem Austauschen der Hauptplatine wiederherstellen. Alle Daten werden automatisch auf einem Flash-Sicherungsgerät gesichert. Wenn das BIOS eine neue Systemplatine und die Service-Tag-Nummer im Flash-Sicherungsgerät erkennt, fordert das BIOS den Benutzer dazu auf, die Sicherungsinformationen wiederherzustellen.

### **Info über diese Aufgabe**

Nachfolgend finden Sie eine Liste der verfügbaren Optionen/Schritte:

- Drücken Sie **Y**, um die Service-Tag-Nummer, die Lizenz und die Diagnoseinformationen wiederherzustellen.
- Drücken Sie N, um zu den Lifecycle Controller-basierten Wiederherstellungsoptionen zu navigieren.
- Drücken Sie **F10**, um Daten aus einem zuvor erstellten **Hardwareserver-Profil** wiederherzustellen. **ANMERKUNG:** Nachdem der Wiederherstellungsvorgang abgeschlossen ist, erfolgt die Aufforderung des BIOS zur Wiederherstellung der Systemkonfigurationsdaten.
- Drücken Sie **F10**, um Daten aus einem zuvor erstellten **Hardwareserver-Profil** wiederherzustellen.
- Drücken Sie **Y**, um die Systemkonfigurationsdaten wiederherzustellen.
- Drücken Sie N, um die Standard-Konfigurationseinstellungen zu verwenden.
- **ANMERKUNG:** Nachdem der Wiederherstellungsvorgang abgeschlossen ist, startet das System neu.

## **Manuelles Aktualisieren der Service-Tag-Nummer**

Falls nach einem Austausch der Systemplatine das einfache Wiederherstellen über "Easy Restore" fehlschlägt, führen Sie das nachfolgende Verfahren aus, um die Service-Tag-Nummer manuell über **System Setup** (System-Setup) einzugeben.

#### **Info über diese Aufgabe**

Wenn Sie das System-Service-Tag kennen, verwenden Sie zur Eingabe der Service-Tag-Nummer das Menü **System Setup**.

#### **Schritte**

- 1. Schalten Sie das System ein.
- 2. Drücken Sie zum Aufrufen des **System Setup** (System-Setup) die Taste **F2**.
- 3. Klicken Sie auf **Service Tag Settings (Service-Tag-Einstellungen)**.
- 4. Geben Sie die Service-Tag-Nummer ein.
	- **ANMERKUNG:** Sie können die Service-Tag-Nummer nur eingeben, wenn das Feld **Service Tag** (Service-Tag-Nummer) leer ist. Stellen Sie sicher, dass Sie die richtige Service-Tag-Nummer eingeben. Nachdem Sie die Service-Tag-Nummer eingegeben haben, kann sie nicht mehr aktualisiert oder geändert werden.
- 5. Klicken Sie auf **OK**.

# **Trusted Platform Module**

Hierbei handelt es sich um ein nur vom Servicetechniker austauschbares Ersatzteil.

## <span id="page-110-0"></span>**Upgrade des Trusted Platform Module**

### **Voraussetzungen**

## **ANMERKUNG:**

- Stellen Sie sicher, dass Ihr Betriebssystem die Version des installierten Trusted Platform Modul unterstützt.
- Stellen Sie sicher, dass Sie die aktuelle BIOS-Firmware heruntergeladen und in Ihrem System installiert haben.
- Stellen Sie sicher, dass das BIOS so konfiguriert ist, dass der UEFI-Boot-Modus aktiviert ist.

#### **Info über diese Aufgabe**

**VORSICHT: Nachdem das TPM-Plug-in-Modul eingesetzt wurde, ist es kryptografisch an diese bestimmte Systemplatine gebunden. Wenn Sie versuchen, aus dem eingeschalteten System ein installiertes TPM-Steckmodul zu entfernen, wird die kryptografische Bindung gebrochen. Das entfernte TPM kann dann auf keiner anderen Systemplatine installiert werden. Vergewissern Sie sich, dass alle auf dem TPM gespeicherten Schlüssel sicher übertragen wurden.**

## **Entfernen des TPM**

### **Schritte**

- 1. Machen Sie den TPM-Anschluss auf der Systemplatine ausfindig.
- 2. Drücken Sie das Modul nach unten und entfernen Sie die Schraube mit dem Sicherheits-Torx 8-Schraubendreherbit, das mit dem TPM-Modul geliefert wurde.
- 3. Schieben Sie das TPM-Modul aus seinem Anschluss heraus.
- 4. Drücken Sie die Kunststoffniete vom TPM-Anschluss weg und drehen Sie sie 90° entgegen dem Uhrzeigersinn, um sie von der Systemplatine zu lösen.
- 5. Ziehen Sie die Kunststoffniete aus dem Schlitz in der Systemplatine.

## **Installieren des TPM-Moduls**

#### **Schritte**

- 1. Um das TPM zu installieren, richten Sie die Platinenstecker am TPM am Steckplatz auf dem TPM-Anschluss aus.
- 2. Setzen Sie das TPM mit dem TPM-Anschluss so ein, dass die Kunststoffklammer an der Aussparung auf der Systemplatine ausgerichtet ist.
- 3. Drücken Sie auf die Kunststoffklammer, sodass der Bolzen einrastet.
- 4. Bringen Sie die Schraube wieder an, mit der das TPM auf der Systemplatine befestigt wird.

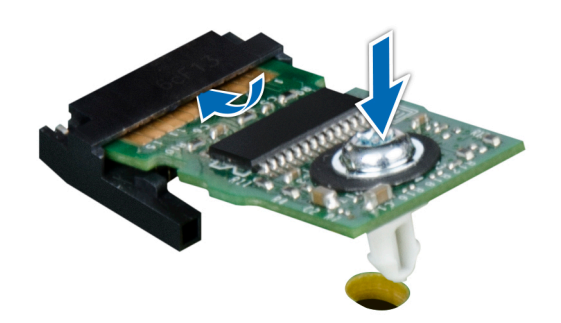

**Abbildung 106. Installieren des TPM-Moduls**

## **Initialisieren des TPM für Benutzer**

### **Schritte**

- 1. Initialisieren Sie das TPM.
- Weitere Informationen finden Sie unter Initialisieren des TPM für Benutzer.
- 2. Die **TPM Status** (TPM-Status) ändert sich zu **Enabled** (Aktiviert).

## **Initialisieren des TPM 1.2 für Benutzer**

### **Schritte**

- 1. Drücken Sie beim Start des System F2, um das System-Setup aufzurufen.
- 2. Klicken Sie im Bildschirm **System-Setup-Hauptmenü** auf **System-BIOS** > **Systemsicherheitseinstellungen**.
- 3. Wählen Sie in der Option **TPM-Sicherheit Eingeschaltet mit Vorstart-Messungen** aus.
- 4. Wählen Sie in der Option **TPM-Befehl Aktivieren**.
- 5. Speichern Sie die Einstellungen.
- 6. Starten Sie das System neu.

## **Initialisieren des TPM 2.0 für Benutzer**

### **Schritte**

- 1. Drücken Sie beim Start des System F2, um das System-Setup aufzurufen.
- 2. Klicken Sie im Bildschirm **System-Setup-Hauptmenü** auf **System-BIOS** > **Systemsicherheitseinstellungen**.
- 3. Wählen Sie unter der Option **TPM Security** (TPM-Befehl) **On** (Ein) aus.
- 4. Speichern Sie die Einstellungen.
- 5. Starten Sie das System neu.

# **Bedienfeld**

Hierbei handelt es sich um ein nur vom Servicetechniker austauschbares Ersatzteil.

## **Entfernen des linken Bedienfelds**

#### **Voraussetzungen**

- 1. Befolgen Sie die Sicherheitshinweise im Abschnitt [Sicherheitshinweise](#page-28-0).
- 2. Befolgen Sie die Schritte im Abschnitt [Vor der Arbeit an Komponenten im Inneren Ihres Systems.](#page-29-0)
- 3. [Entfernen Sie die Luftstromverkleidung.](#page-37-0)
- 4. [Entfernen Sie die Abdeckung der Laufwerkrückwandplatine](#page-34-0).
- 5. [Entfernen Sie die Lüftergehäusebaugruppe.](#page-38-0)

### **Schritte**

1. Trennen Sie das Kabel des Bedienfelds von dem Systemplatinenanschluss.

**ANMERKUNG:** Merken Sie sich, wie das Kabel verlegt ist, wenn Sie es aus dem System entfernen.

- 2. Entfernen Sie mit einem Kreuzschlitzschraubendreher Nr. 1 die Schrauben, mit denen die Kabelabdeckung und die linke Bedienfeldbaugruppe am System befestigt sind.
- 3. Entfernen Sie die Kabelabdeckung vom System.
- 4. Greifen Sie die linke Bedienfeldbaugruppe und entfernen Sie das Bedienfeld zusammen mit dem Kabel aus dem System.

<span id="page-112-0"></span>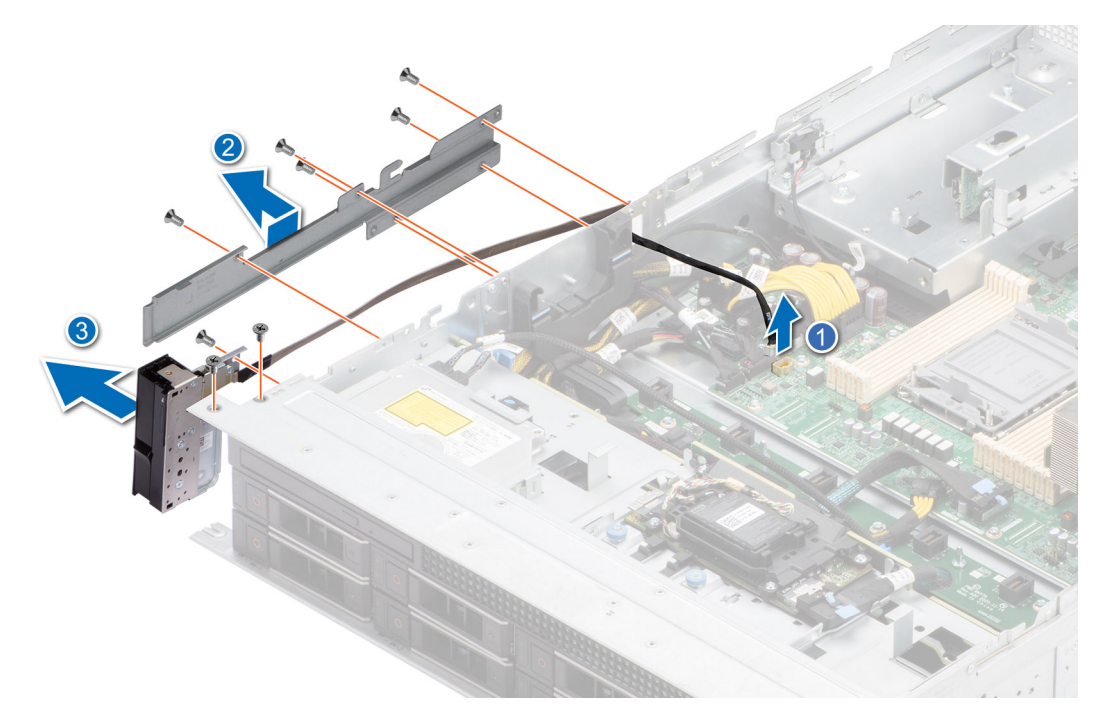

**Abbildung 107. Entfernen des linken Bedienfelds**

#### **Nächste Schritte**

Setzen Sie das linke Bedienfeld wieder ein.

## **Installieren des linken Bedienfelds**

#### **Voraussetzungen**

- 1. Befolgen Sie die Sicherheitshinweise im Abschnitt [Sicherheitshinweise](#page-28-0).
- 2. Befolgen Sie die Schritte im Abschnitt [Vor der Arbeit an Komponenten im Inneren Ihres Systems.](#page-29-0)

#### **Schritte**

- 1. Richten Sie die linke Bedienfeldbaugruppe am Steckplatz im System aus und setzen Sie sie in den Steckplatz ein.
- 2. Verlegen Sie das Kabel des linken Bedienfelds durch die Seitenwand des Systems.
- 3. Schieben Sie die Kabelabdeckung des linken Bedienfelds korrekt ausgerichtet in den Steckplatz im System. **ANMERKUNG:** Verlegen Sie das Kabel korrekt, damit es nicht abgeklemmt oder gequetscht wird.
- 4. Verbinden Sie das Kabel des linken Bedienfelds mit dem Anschluss auf der Systemplatine.
- 5. Ziehen Sie die Schrauben zur Befestigung des linken Bedienfelds und der Kabelabdeckung am System mit einem Kreuzschlitzschraubendreher Nr. 1 an.

**ANMERKUNG:** Die Zahlen auf dem Bild zeigen nicht die genauen Schritte. Die Zahlen dienen der Darstellung der Sequenz.

**Abbildung 108. Installieren des linken Bedienfelds**

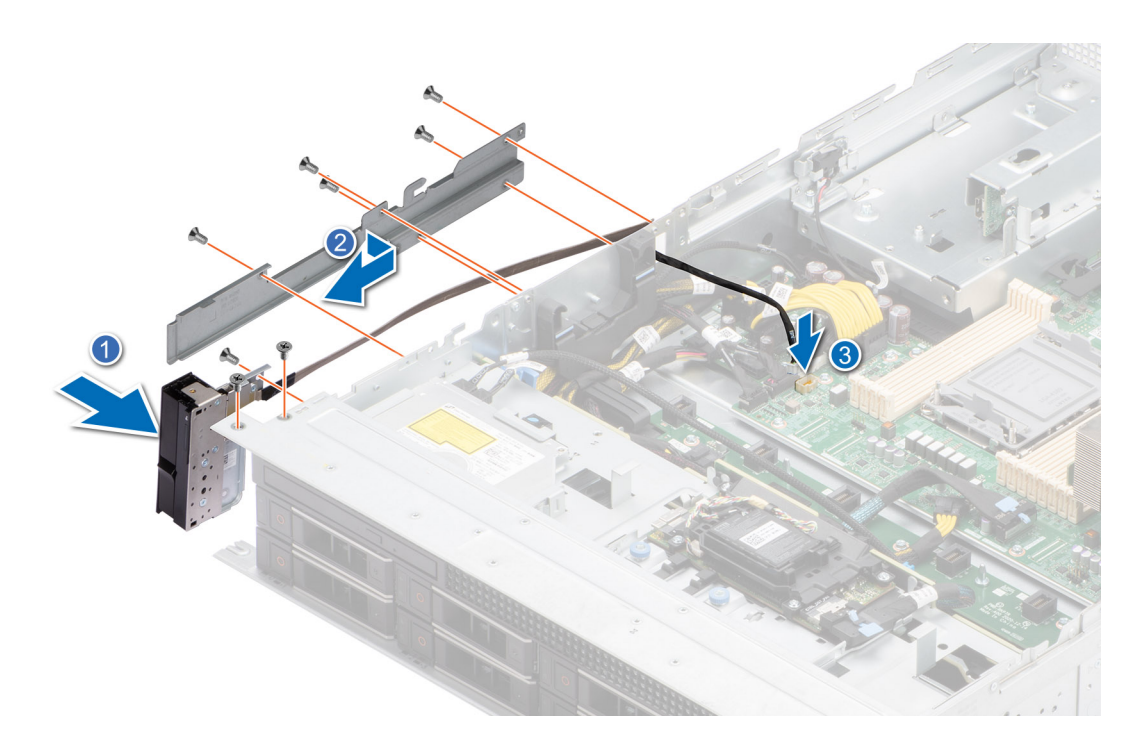

#### **Nächste Schritte**

- 1. [Installieren Sie die Lüftergehäusebaugruppe.](#page-39-0)
- 2. [Installieren der Laufwerk-Rückwandplatinenabdeckung.](#page-35-0)
- 3. [Installieren Sie das Kühlgehäuse](#page-37-0).
- 4. Befolgen Sie die Schritte im Abschnitt [Nach der Arbeit an Komponenten im Inneren Ihres Systems](#page-29-0).

## **Entfernen des rechten Bedienfelds**

#### **Voraussetzungen**

- 1. Befolgen Sie die Sicherheitshinweise im Abschnitt [Sicherheitshinweise](#page-28-0).
- 2. Befolgen Sie die Schritte im Abschnitt [Vor der Arbeit an Komponenten im Inneren Ihres Systems.](#page-29-0)
- 3. [Entfernen Sie die Luftstromverkleidung.](#page-37-0)
- 4. [Entfernen Sie die Abdeckung der Laufwerkrückwandplatine](#page-34-0).
- 5. [Entfernen Sie die Lüftergehäusebaugruppe.](#page-38-0)

#### **Schritte**

1. Trennen Sie das Kabel des rechten Bedienfelds und das VGA-Kabel von den entsprechenden Anschlüssen auf der Systemplatine.

**ANMERKUNG:** Merken Sie sich, wie das Kabel verlegt ist, wenn Sie es aus dem System entfernen.

- 2. Entfernen Sie das Kabel aus der Kabelklemme.
- 3. Entfernen Sie mit einem Kreuzschlitzschraubendreher der Größe 1 die Schrauben, mit denen die rechte Bedienfeldplatine und die Kabelabdeckung am Gehäuse befestigt sind.
- 4. Greifen Sie die rechte Bedienfeldbaugruppe und entfernen Sie das Bedienfeld zusammen mit dem Kabel aus dem System.

**ANMERKUNG:** Die Zahlen auf dem Bild zeigen nicht die genauen Schritte. Die Zahlen dienen der Darstellung der Sequenz.

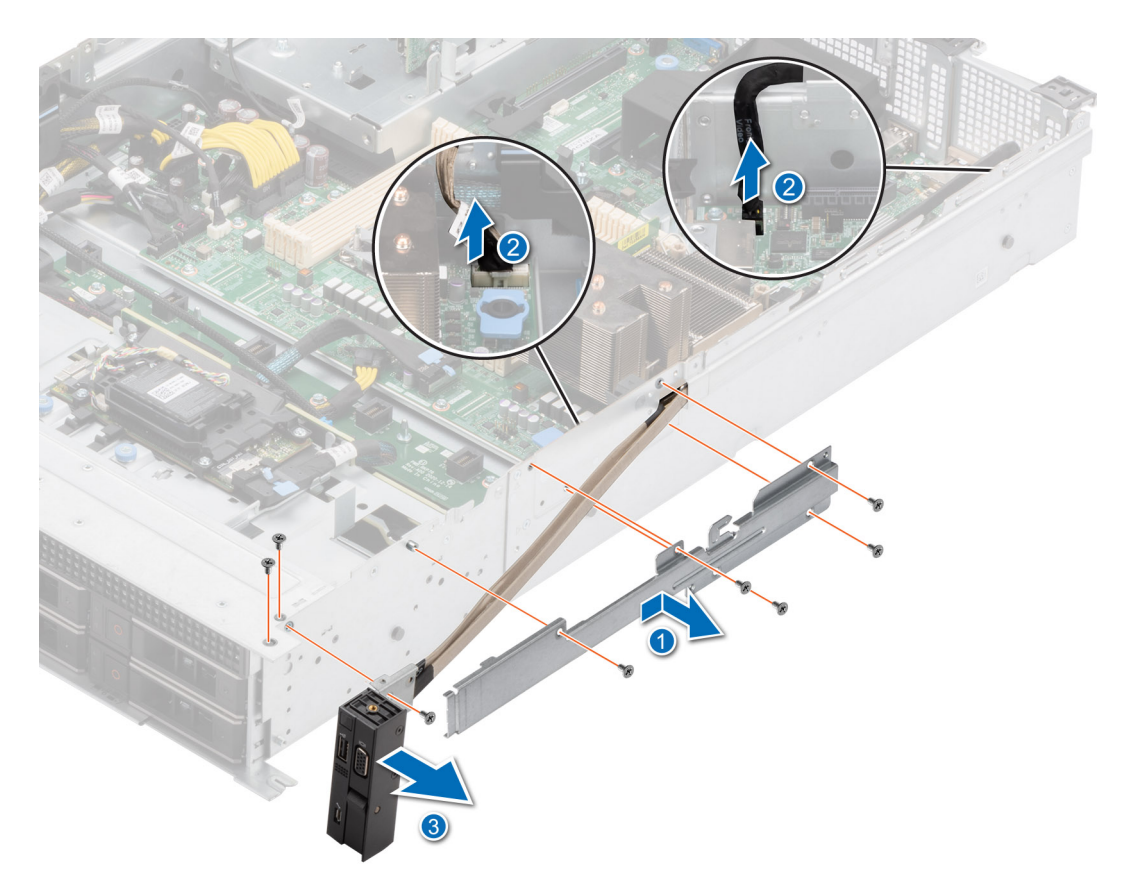

**Abbildung 109. Entfernen des rechten Bedienfelds**

### **Nächste Schritte**

[Setzen Sie das rechte Bedienfeld wieder ein](#page-112-0).

## **Installieren des rechten Bedienfelds**

#### **Voraussetzungen**

- 1. Befolgen Sie die Sicherheitshinweise im Abschnitt [Sicherheitshinweise](#page-28-0).
- 2. Befolgen Sie die Schritte im Abschnitt [Vor der Arbeit an Komponenten im Inneren Ihres Systems.](#page-29-0)
- 3. [Entfernen Sie die Luftstromverkleidung.](#page-37-0)
- 4. [Entfernen Sie die Abdeckung der Laufwerkrückwandplatine](#page-34-0).
- 5. [Entfernen Sie die Lüftergehäusebaugruppe.](#page-38-0)

#### **Schritte**

- 1. Richten Sie das rechte Bedienfeldbauteil am Steckplatz im Gehäuse aus und schieben Sie es hinein.
- 2. Verlegen Sie das Kabel des rechten Bedienfelds durch die Seitenwand des Systems.
- 3. Schieben Sie die Kabelabdeckung des rechten Bedienfelds korrekt ausgerichtet in den Steckplatz im System.

**ANMERKUNG:** Verlegen Sie das Kabel korrekt, damit es nicht abgeklemmt oder gequetscht wird.

- 4. Verbinden Sie das Kabel des rechten Bedienfelds und das VGA-Kabel mit den Anschlüssen auf der Systemplatine.
- 5. Ziehen Sie die Schrauben zur Befestigung des rechten Bedienfelds und der Kabelabdeckung des Systems mit einem Kreuzschlitzschraubendreher Nr. 1 an.

**ANMERKUNG:** Die Zahlen auf dem Bild zeigen nicht die genauen Schritte. Die Zahlen dienen der Darstellung der Sequenz.

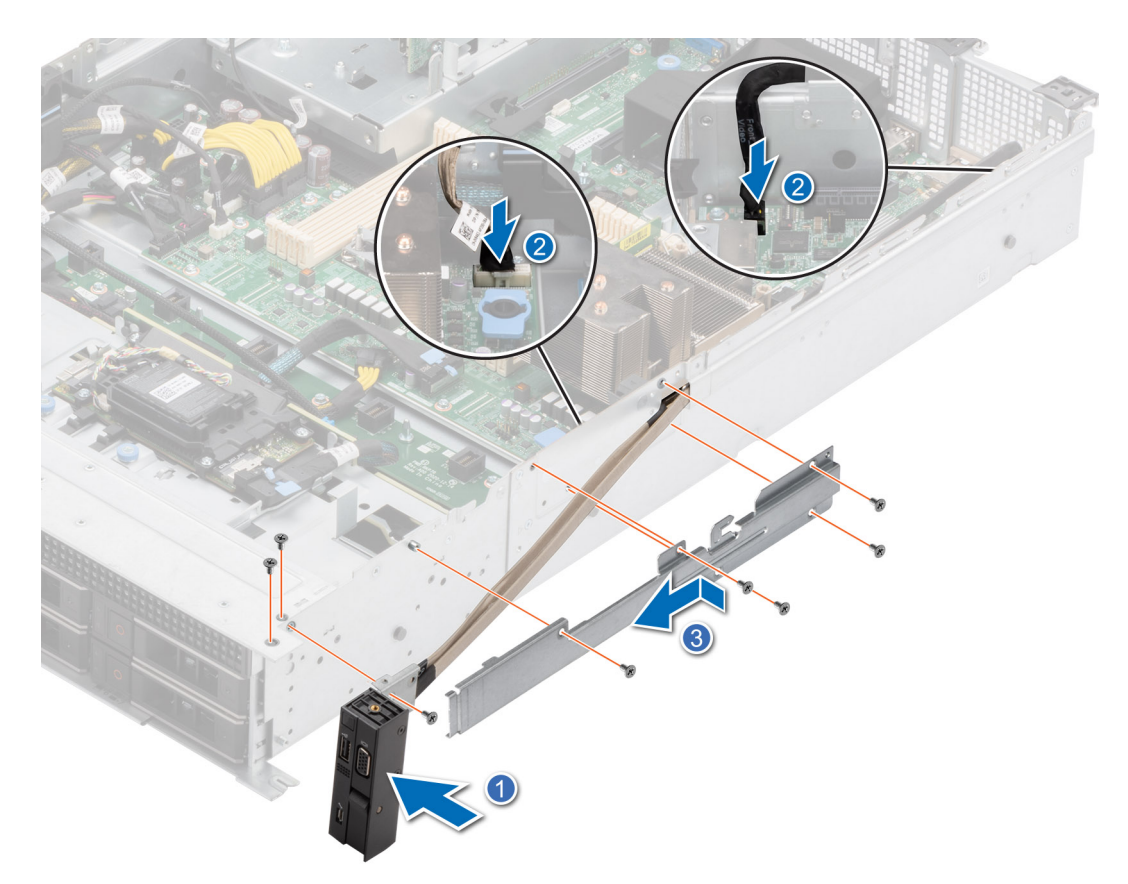

**Abbildung 110. Installieren des rechten Bedienfelds**

### **Nächste Schritte**

- 1. [Installieren Sie die Lüftergehäusebaugruppe.](#page-39-0)
- 2. [Installieren der Laufwerk-Rückwandplatinenabdeckung.](#page-35-0)
- 3. [Installieren Sie das Kühlgehäuse](#page-37-0).
- 4. Befolgen Sie die Schritte im Abschnitt [Nach der Arbeit an Komponenten im Inneren Ihres Systems](#page-29-0).

# **Optionales optisches Laufwerk**

Hierbei handelt es sich um ein nur vom Servicetechniker austauschbares Ersatzteil.

## **Entfernen des optischen Festplattenlaufwerks**

#### **Voraussetzungen**

- 1. Befolgen Sie die Sicherheitshinweise im Abschnitt [Sicherheitshinweise](#page-28-0).
- 2. Befolgen Sie die Schritte im Abschnitt [Vor der Arbeit an Komponenten im Inneren Ihres Systems.](#page-29-0)
- 3. [Entfernen Sie die Luftstromverkleidung.](#page-37-0)
- 4. [Entfernen Sie die Abdeckung der Laufwerkrückwandplatine](#page-34-0).
- 5. Trennen Sie Strom- und Signalkabel vom optischen Festplattenlaufwerk (ODD) und beachten Sie die Kabelführung.

#### **Schritte**

Drücken Sie auf den blauen Riegel, um das ODD aus dem System zu lösen, und schieben Sie es aus dem System heraus.

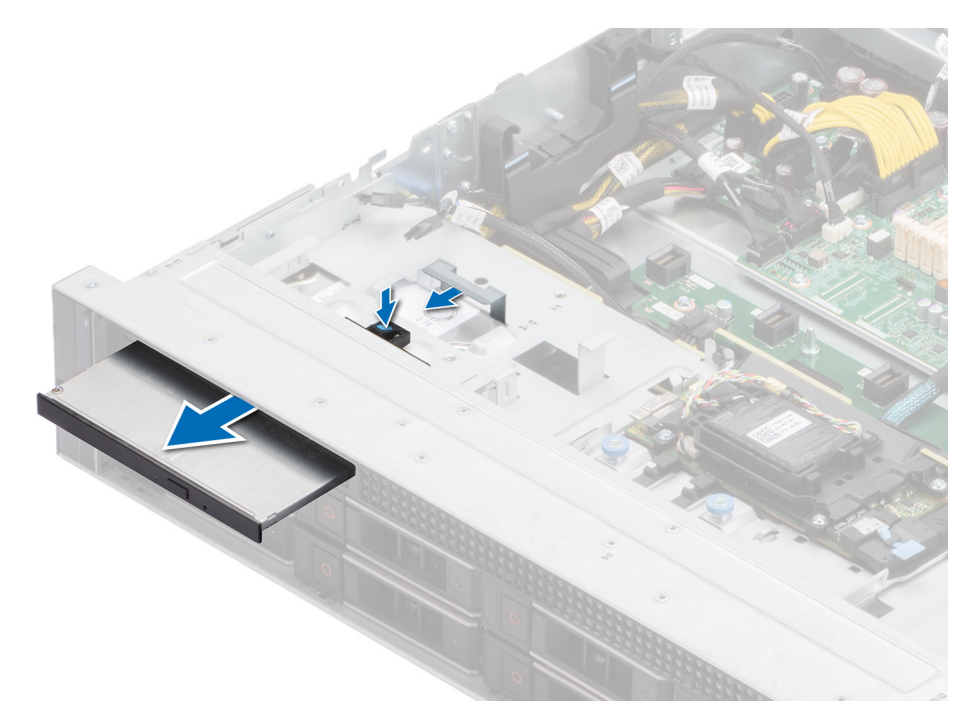

**Abbildung 111. Entfernen des ODD**

#### **Nächste Schritte**

Setzen Sie das ODD wieder ein.

## **Installieren des optischen Festplattenlaufwerks**

#### **Voraussetzungen**

- 1. Befolgen Sie die Sicherheitshinweise im Abschnitt [Sicherheitshinweise](#page-28-0).
- 2. Befolgen Sie die Schritte im Abschnitt [Vor der Arbeit an Komponenten im Inneren Ihres Systems.](#page-29-0)
- 3. [Entfernen Sie die Luftstromverkleidung.](#page-37-0)
- 4. [Entfernen Sie die Abdeckung der Laufwerkrückwandplatine](#page-34-0).

### **Schritte**

Schieben Sie das optische Festplattenlaufwerk (ODD) ein, bis die Verriegelung fest im Systemsteckplatz sitzt.

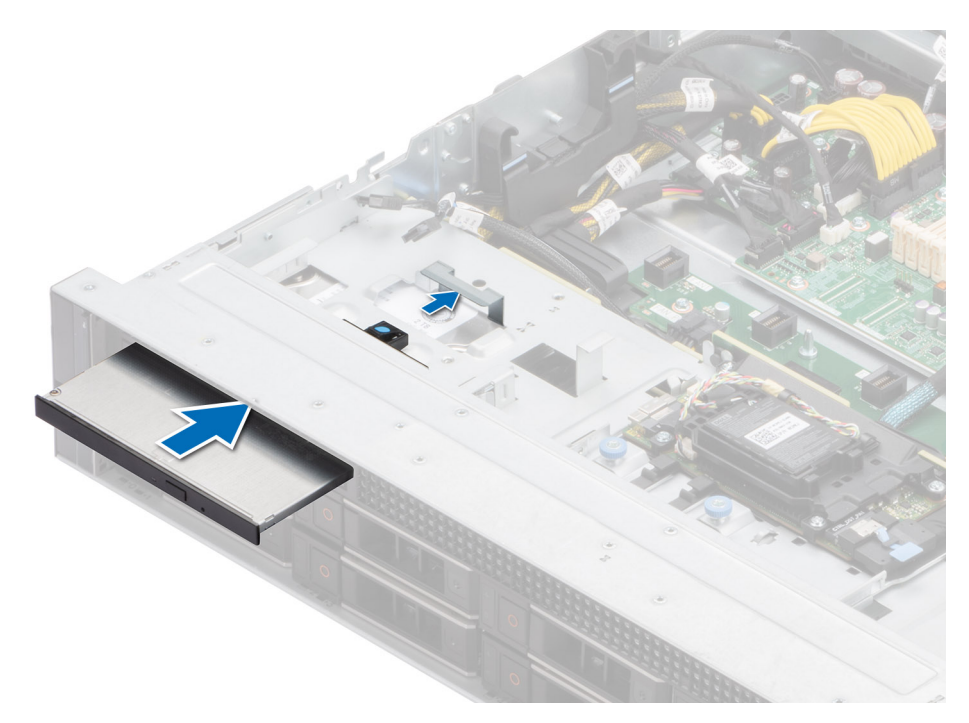

### **Abbildung 112. Installieren des ODD**

#### **Nächste Schritte**

- 1. Verbinden Sie Strom- und Signalkabel des ODD mit dem Anschluss auf der Hauptplatine. Verlegen Sie die Kabel durch die Seitenwandhalterung.
- 2. [Installieren der Laufwerk-Rückwandplatinenabdeckung.](#page-35-0)
- 3. [Installieren Sie das Kühlgehäuse](#page-37-0).
- 4. Befolgen Sie die Anweisungen im Kapitel [After working inside your system](#page-29-0) (Nach der Arbeit an Komponenten im Inneren des Systems).

# **6**

# **Jumper und Anschlüsse**

In diesem Abschnitt finden Sie wesentliche und spezielle Informationen zu Jumpern und Switches. Außerdem werden die Anschlüsse auf den verschiedenen Platinen im System beschrieben. Mit den Jumpern auf der Systemplatine können das System deaktiviert und Kennwörter zurückgesetzt werden. Um Komponenten und Kabel korrekt zu installieren, müssen Sie in der Lage sein, die Anschlüsse auf der Systemplatine zu identifizieren.

### **Themen:**

- Systemplatinenanschlüsse
- [Jumper-Einstellungen auf der Systemplatine](#page-119-0)
- [Deaktivieren eines verlorenen Kennworts](#page-120-0)

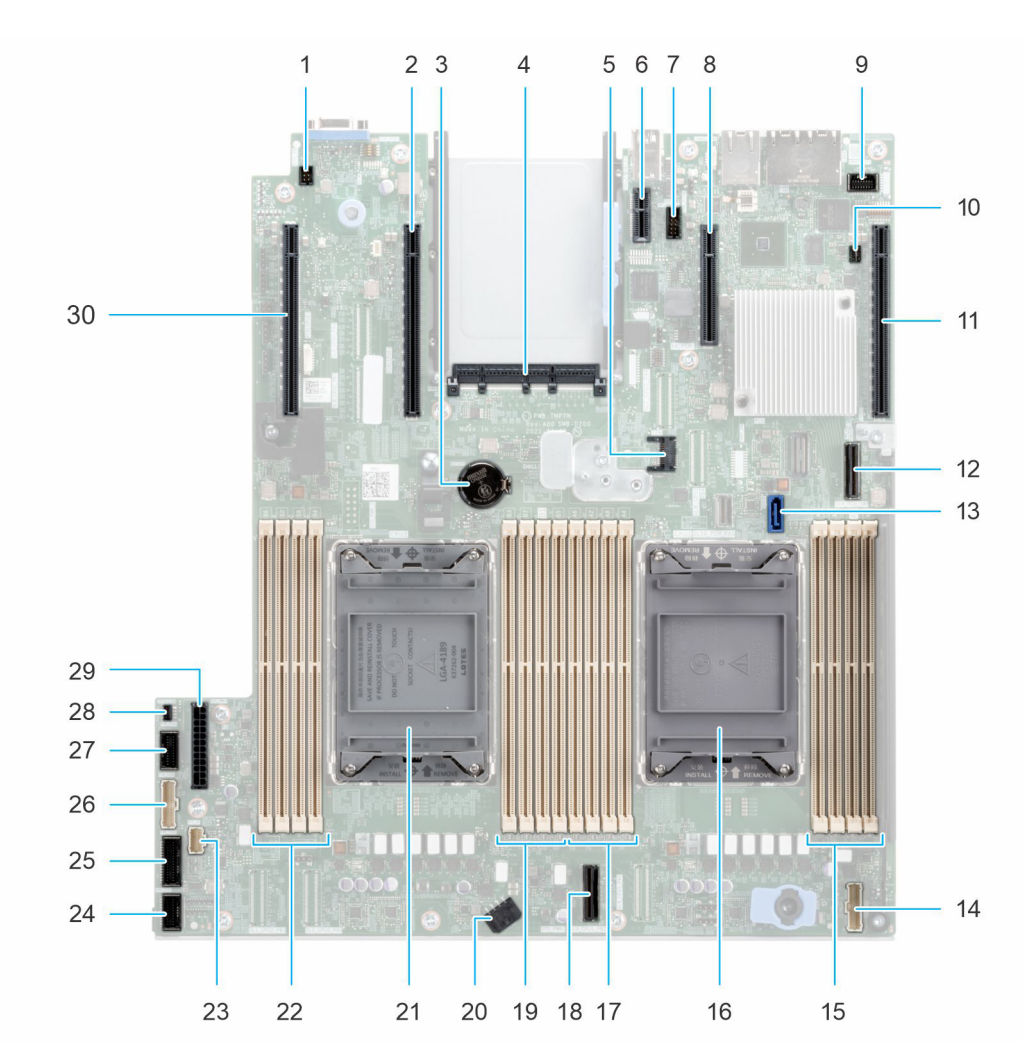

# **Systemplatinenanschlüsse**

**Abbildung 113. Jumper und Anschlüsse auf der Systemplatine**

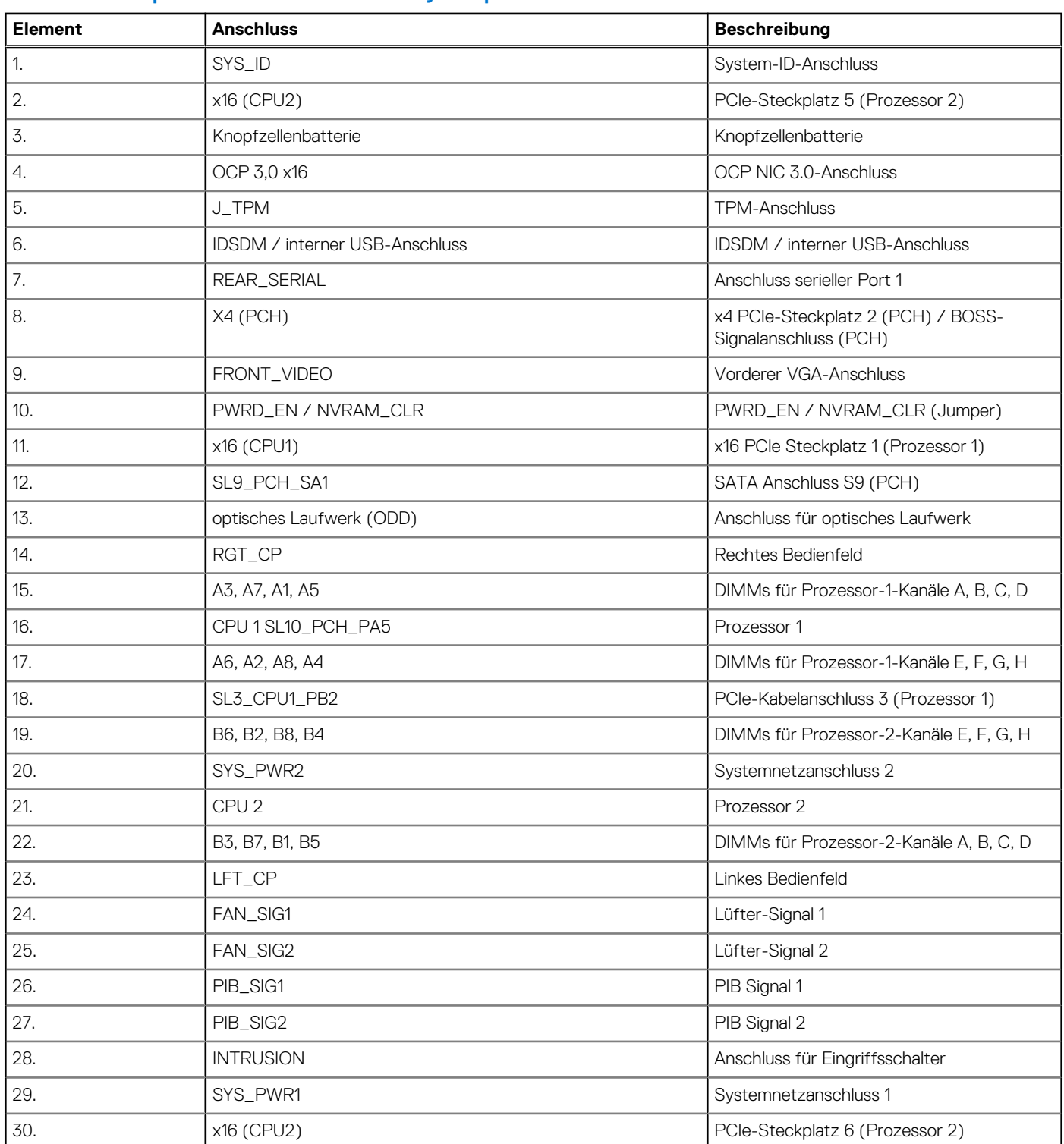

## <span id="page-119-0"></span>**Tabelle 27. Jumper und Anschlüsse auf der Systemplatine**

# **Jumper-Einstellungen auf der Systemplatine**

Informationen über das Zurücksetzen des Kennwort-Jumpers, der zum Deaktivieren eines Kennworts verwendet wird, finden Sie im Abschnitt [Deaktivieren eines vergessenen Kennworts](#page-120-0).

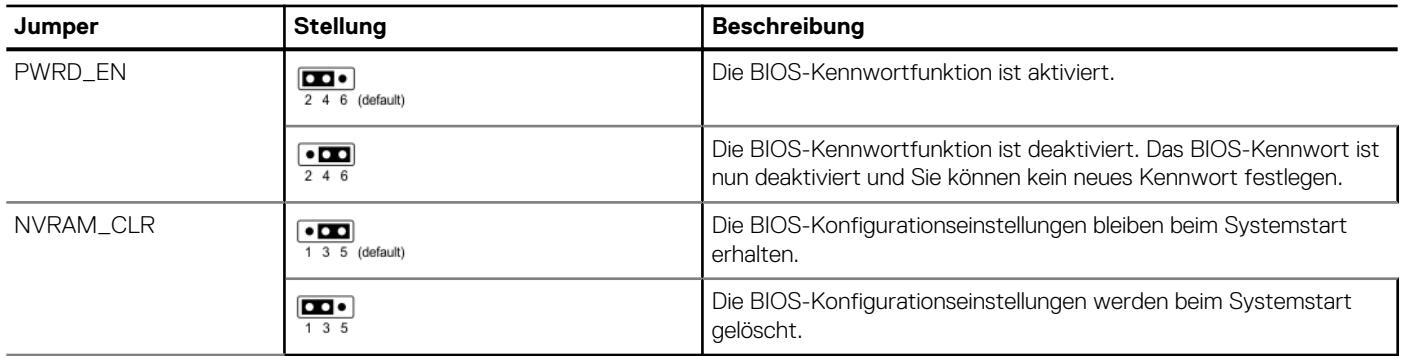

### <span id="page-120-0"></span>**Tabelle 28. Jumper-Einstellungen auf der Systemplatine**

**VORSICHT: Gehen Sie beim Ändern der BIOS-Einstellungen vorsichtig vor. Die BIOS-Schnittstelle ist für fortgeschrittene Benutzer vorgesehen. Es können Änderungen vorgenommen werden, die dazu führen, dass Ihr Computer nicht mehr richtig startet oder es zu einem Datenverlust kommt.**

# **Deaktivieren eines verlorenen Kennworts**

Zu den Softwaresicherheitsfunktionen des Systems gehören ein Systemkennwort und ein Setup-Kennwort . Der Kennwort-Jumper aktiviert bzw. deaktiviert Kennwortfunktionen und löscht alle zurzeit benutzten Kennwörter.

### **Voraussetzungen**

**VORSICHT: Manche Reparaturarbeiten dürfen nur von qualifizierten Servicetechnikern durchgeführt werden. Maßnahmen zur Fehlerbehebung oder einfache Reparaturen sollten Sie nur dann selbst durchführen, wenn dies laut Produktdokumentation genehmigt ist, oder wenn Sie vom Team des Online- oder Telefonsupports dazu aufgefordert werden. Schäden durch nicht von Dell genehmigte Wartungsarbeiten werden durch die Garantie nicht abgedeckt. Lesen und befolgen Sie die mit dem Produkt gelieferten Sicherheitshinweise.**

#### **Schritte**

- 1. Schalten Sie das System und alle angeschlossenen Peripheriegeräte aus. Trennen Sie das System und die Peripheriegeräte von der Netzstromversorgung.
- 2. Entfernen Sie die Systemabdeckung.
- 3. Setzen Sie den Jumper auf der Systemplatine von den Kontaktstiften 2 und 4 auf die Kontaktstifte 4 und 6.
- 4. Bringen Sie die Systemabdeckung wieder an.
	- **ANMERKUNG:** Die vorhandenen Kennwörter werden erst deaktiviert (gelöscht), wenn das System mit dem Jumper auf den Stiften 4 und 6 gestartet wird. Um ein neues System- und/oder Setup-Kennwort zu vergeben, muss der Jumper zurück auf die Stifte 2 und 4 gesetzt werden.
	- **ANMERKUNG:** Wenn Sie ein neues System- bzw. Setup-Kennwort festlegen, während der Jumper die Kontaktstiften 4 und 6 belegt, deaktiviert das System beim nächsten Start die neuen Kennwörter.
- 5. Schließen Sie die Peripheriegeräte wieder an und schließen Sie das System an die Steckdose an und schalten Sie das System anschließend ein.
- 6. Schalten Sie das System aus.
- 7. Entfernen Sie die Systemabdeckung.
- 8. Setzen Sie den Jumper auf dem Systemplatinenjumper von den Kontaktstiften 4 und 6 auf die Kontaktstifte 2 und 4.
- 9. Bringen Sie die Systemabdeckung wieder an.
- 10. Schließen Sie die Peripheriegeräte wieder an und schließen Sie das System an die Steckdose an und schalten Sie das System anschließend ein.
- 11. Legen Sie ein neues System- und/oder Administratorkennwort fest.

# **Systemdiagnose und Anzeigecodes**

**7**

In diesem Abschnitt werden die Diagnoseanzeigen auf der Frontblende des Systems beschrieben, die den Systemstatus beim Systemstart wiedergeben.

### **Themen:**

- Status-LED-Anzeigen
- [Anzeigecodes für Systemzustand und System-ID](#page-122-0)
- [iDRAC Quick Sync 2-Anzeigecodes](#page-123-0)
- [iDRAC Direct-LED-Anzeigecodes](#page-124-0)
- [LCD-Display](#page-124-0)
- [NIC-Anzeigecodes](#page-126-0)
- [Netzteil-Anzeigecodes](#page-127-0)
- **[Laufwerksanzeigecodes](#page-129-0)**
- [Verwenden der Systemdiagnose](#page-130-0)

# **Status-LED-Anzeigen**

**ANMERKUNG:** Die Anzeigen leuchten stetig gelb, wenn ein Fehler auftritt.

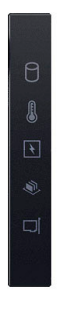

### **Abbildung 114. Status-LED-Anzeigen**

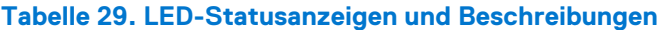

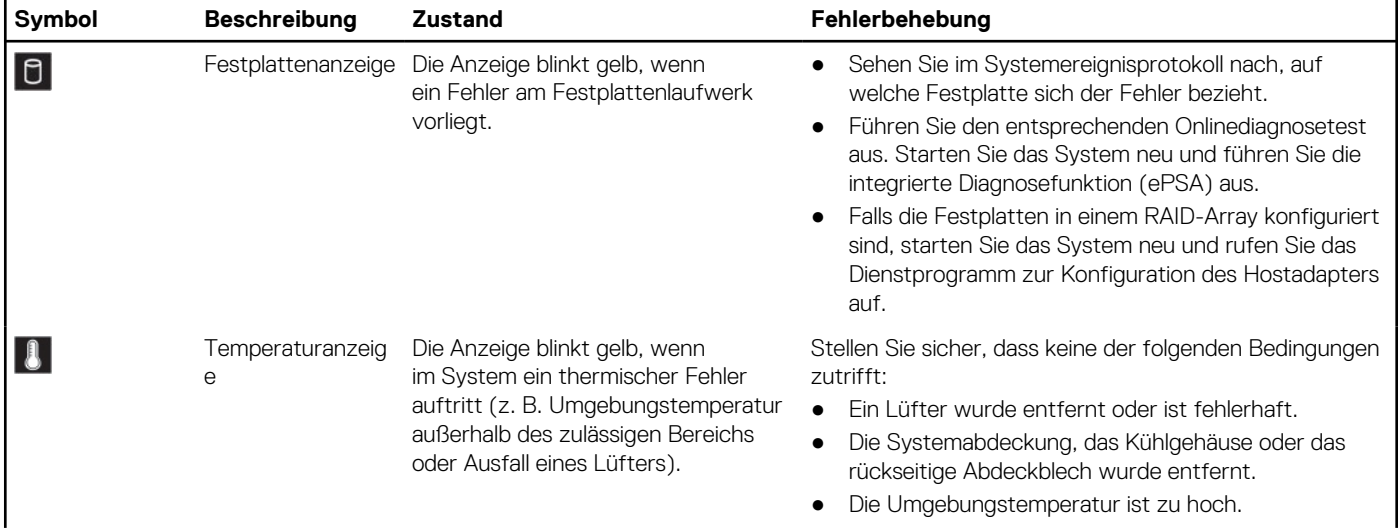

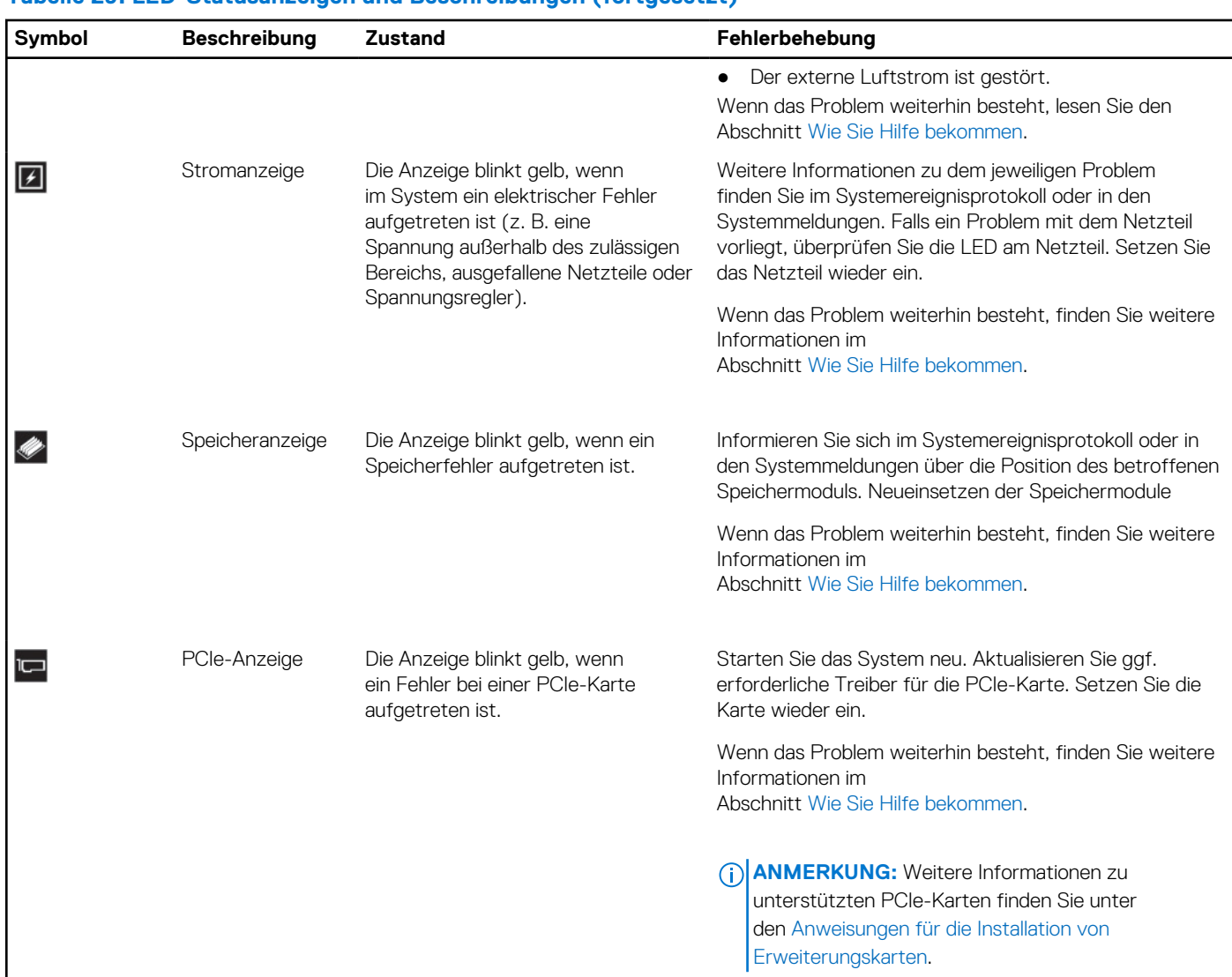

## <span id="page-122-0"></span>**Tabelle 29. LED-Statusanzeigen und Beschreibungen (fortgesetzt)**

# **Anzeigecodes für Systemzustand und System-ID**

Die Anzeige für Systemzustand und System-ID befindet sich auf dem linken Bedienfeld des Systems.

## **Abbildung 115. Anzeige für Systemzustand und System-ID**

## **Tabelle 30. Anzeigecodes für Systemzustand und System-ID**

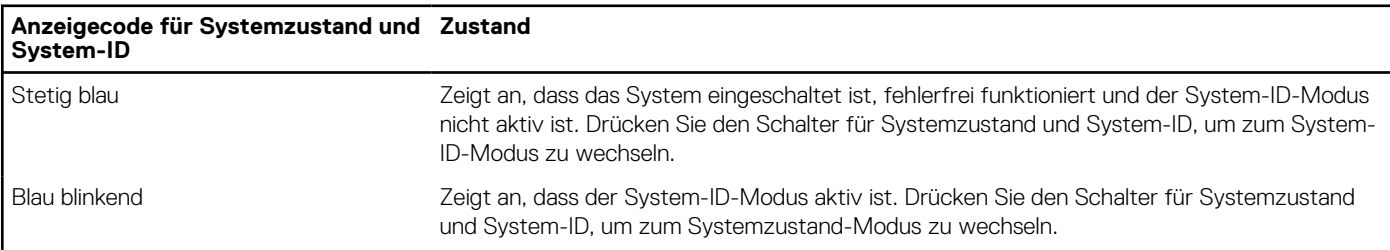

 $|\boldsymbol{\iota}|$ 

## <span id="page-123-0"></span>**Tabelle 30. Anzeigecodes für Systemzustand und System-ID (fortgesetzt)**

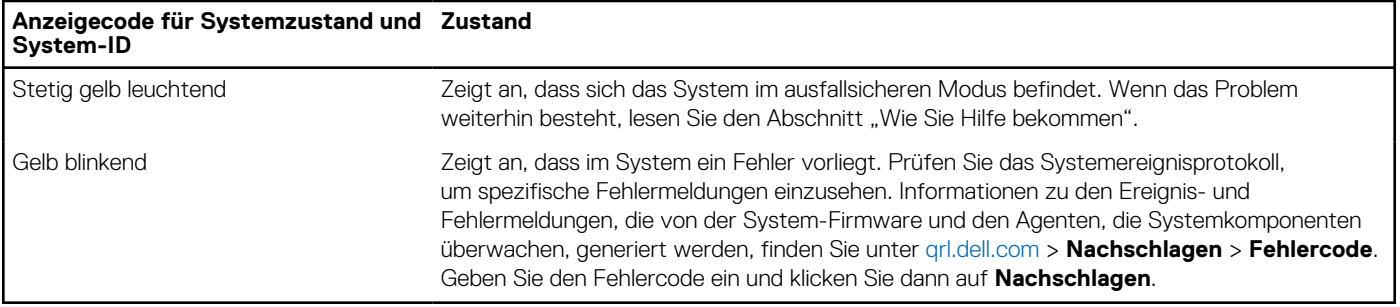

# **iDRAC Quick Sync 2-Anzeigecodes**

Das iDRAC Quick Sync 2-Modul (optional) befindet sich im linken Bedienfeld des Systems.

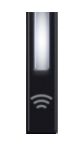

## **Tabelle 31. iDRAC Quick Sync 2-Anzeigen und Beschreibungen**

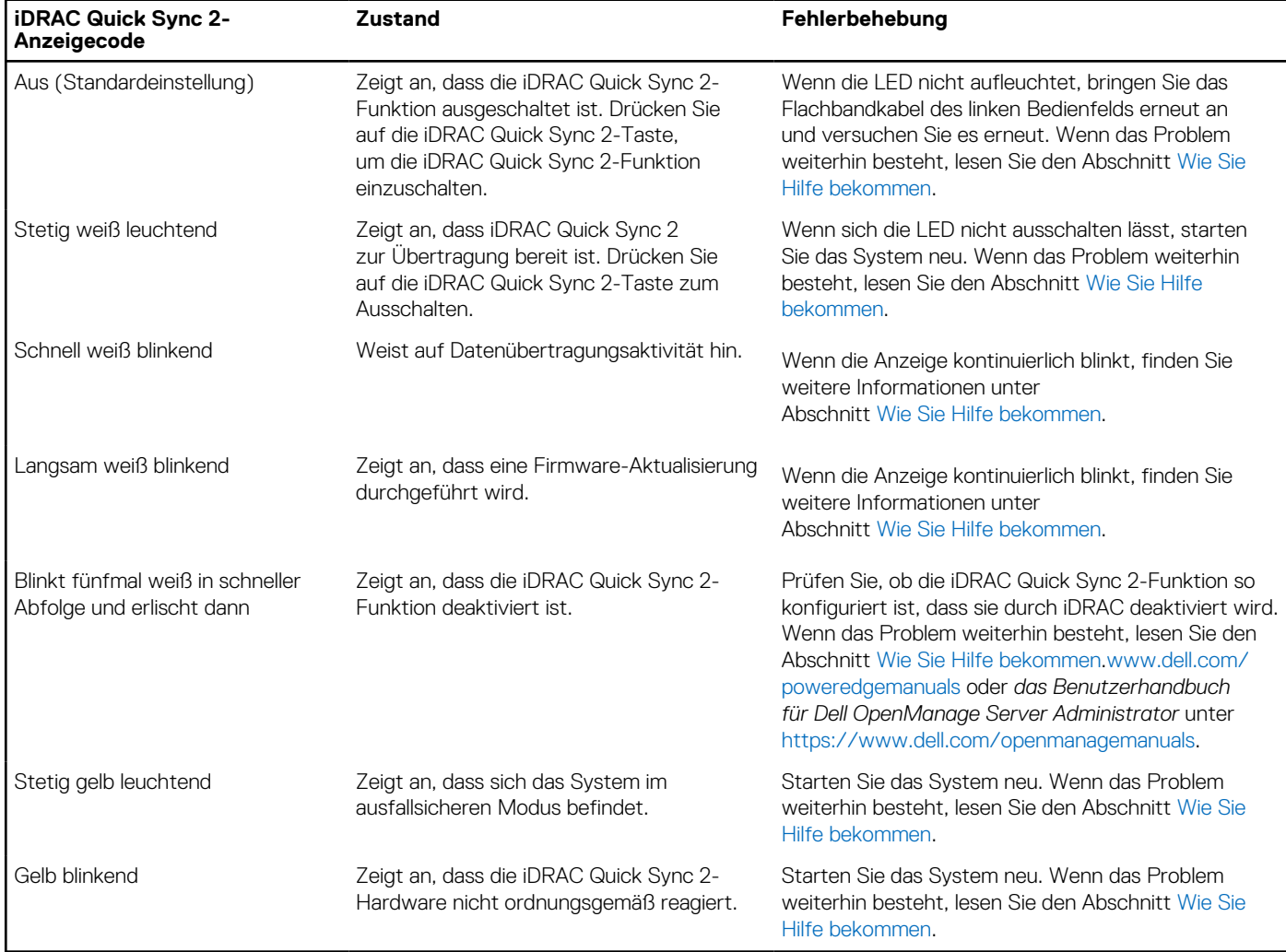

# <span id="page-124-0"></span>**iDRAC Direct-LED-Anzeigecodes**

Die iDRAC Direct-LED-Anzeige leuchtet, um anzuzeigen, dass der Port angeschlossen ist und als Teil des iDRAC-Subsystems verwendet wird.

Sie können iDRAC Direct konfigurieren, indem Sie ein USB-auf-Mikro-USB (Typ AB)-Kabel verwenden, das Sie mit Ihrem Laptop oder Tablet verbinden können. Die Kabellänge darf 0,91 m (3 Fuß) nicht überschreiten. Die Leistung kann von der Qualität des Kabels abhängen. In der folgenden Tabelle wird die iDRAC Direct-Aktivität bei aktivem iDRAC Direct-Port beschrieben:

## **Tabelle 32. iDRAC Direct-LED-Anzeigecodes**

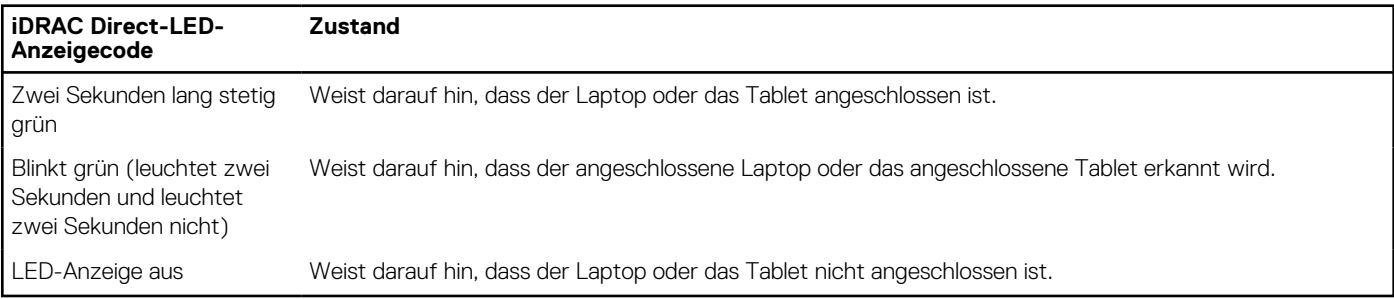

# **LCD-Display**

Auf dem LCD-Display werden Systeminformationen, Status- und Fehlermeldungen angezeigt, die darüber informieren, ob das System ordnungsgemäß funktioniert oder überprüft werden muss. Das LCD-Display wird zum Konfigurieren oder Anzeigen der iDRAC-IP-Adresse des Systems verwendet. Informationen zu den Ereignis- und Fehlermeldungen, die von der System-Firmware und den Agenten, die Systemkomponenten überwachen, generiert werden, finden Sie unter [qrl.dell.com](https://qrl.dell.com) > **Nachschlagen** > **Fehlercode**. Geben Sie den Fehlercode ein und klicken Sie dann auf **Nachschlagen**..

Das LCD-Display ist nur an der optionalen Frontblende verfügbar. Die optionale Frontblende ist hot-plug fähig.

Das LCD-Display kann den folgenden Status und Zustand aufweisen:

- Die LCD-Hintergrundbeleuchtung leuchtet im normalen Betriebszustand weiß.
- Wenn ein Problem vorliegt, leuchtet die LCD-Hintergrundbeleuchtung gelb und es wird ein entsprechender Fehlercode mit Beschreibung angezeigt.

**ANMERKUNG:** Wenn das System an eine Stromquelle angeschlossen ist und ein Fehler festgestellt wurde, leuchtet die LCD-Anzeige gelb, unabhängig davon, ob das System eingeschaltet ist oder nicht.

- Wenn das System ausgeschaltet wird und keine Fehler vorliegen, wechselt das LCD nach fünf Minuten ohne Benutzereingabe in den Stand-by-Modus. Drücken Sie eine beliebige Taste am LCD, um es einzuschalten.
- Wenn das LCD-Display nicht mehr reagiert, entfernen Sie die Blende und installieren Sie es neu.

Wenn das Problem weiterhin besteht, lesen Sie den Abschnitt [Wie Sie Hilfe bekommen.](#page-132-0)

Die LCD-Hintergrundbeleuchtung bleibt ausgeschaltet, wenn die LCD-Meldungen über das iDRAC-Dienstprogramm, den LCD-Bildschirm oder andere Tools deaktiviert wurden.

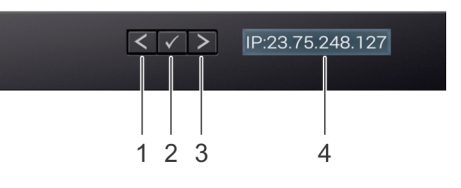

#### **Abbildung 116. Merkmale des LCD-Display**

#### **Tabelle 33. Merkmale des LCD-Display**

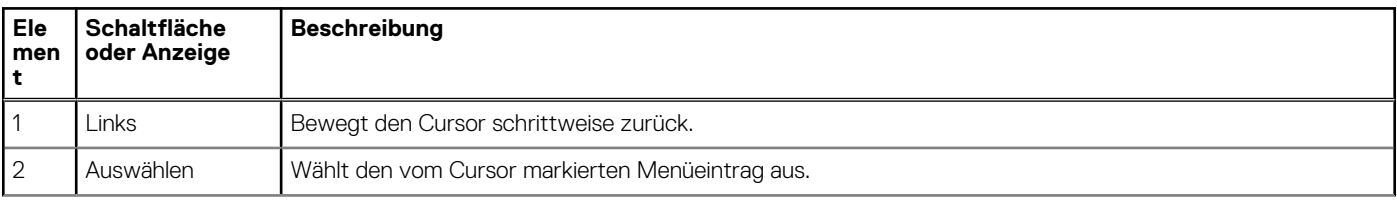

## **Tabelle 33. Merkmale des LCD-Display (fortgesetzt)**

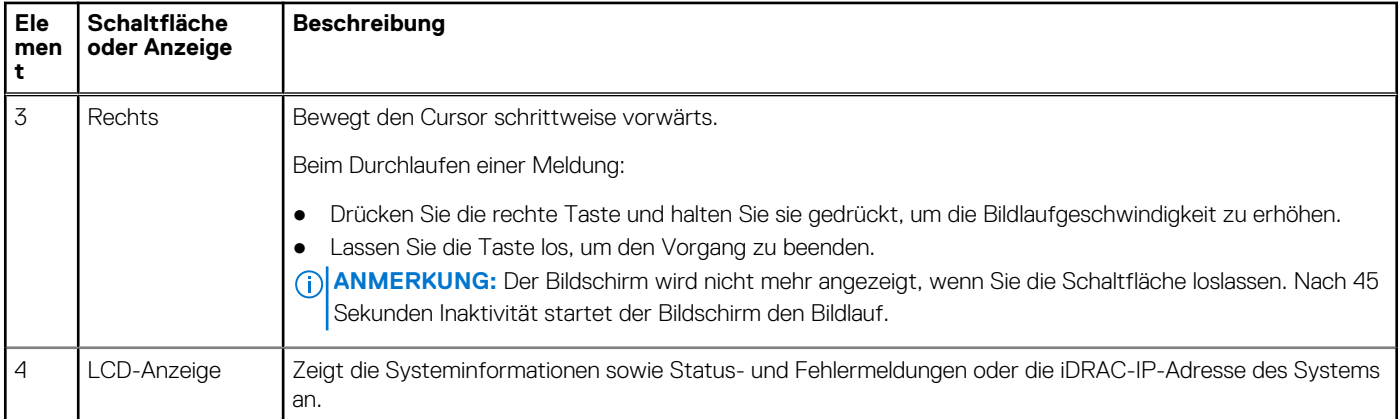

## **Anzeigen des Startbildschirms**

Im **Startbildschirm** werden die vom Nutzer konfigurierbaren Informationen über das System angezeigt. Dieser Bildschirm wird beim normalen Systembetrieb angezeigt, wenn keine Status- oder Fehlermeldungen vorhanden sind. Wenn das System ausgeschaltet wird und keine Fehler vorliegen, wechselt das LCD nach fünf Minuten ohne Benutzereingabe in den Stand-by-Modus. Drücken Sie eine beliebige Taste am LCD, um es einzuschalten.

## **Schritte**

- 1. Um den **Startbildschirm** anzuzeigen, drücken Sie eine der drei Steuertasten (Auswahl, Links oder Rechts).
- 2. Um den **Startbildschirm** von einem anderen Menü aus aufzurufen, führen Sie die folgenden Schritte aus:
	- **a.** Halten Sie die Schaltfläche "Navigation" gedrückt, bis der  $\bf{l}$  angezeigt wird.
	- b. Navigieren Sie mit dem  $\int$  zum **Startsymbol**  $\blacklozenge$ .
	- c. Wählen Sie das **Startsymbol** aus.
	- d. Drücken Sie im **Startbildschirm** die **Auswahltaste**, um das Hauptmenü aufzurufen.

## **Setup-Menü**

**ANMERKUNG:** Wenn Sie eine Option im Setup-Menü auswählen, müssen Sie die Option bestätigen, bevor Sie den nächsten Vorgang durchführen.

## **Tabelle 34. Setup-Menü**

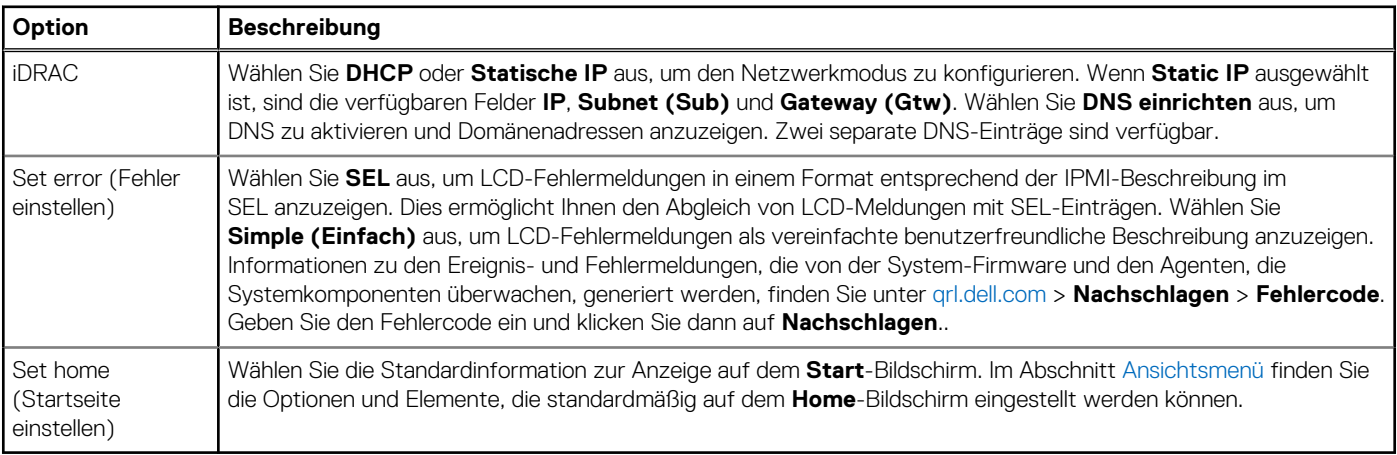

## <span id="page-126-0"></span>**Ansichtsmenü**

**ANMERKUNG:** Wenn Sie eine Option im Menü Ansicht auswählen, müssen Sie die Option bestätigen, bevor Sie den nächsten Vorgang durchführen.

## **Tabelle 35. Ansichtsmenü**

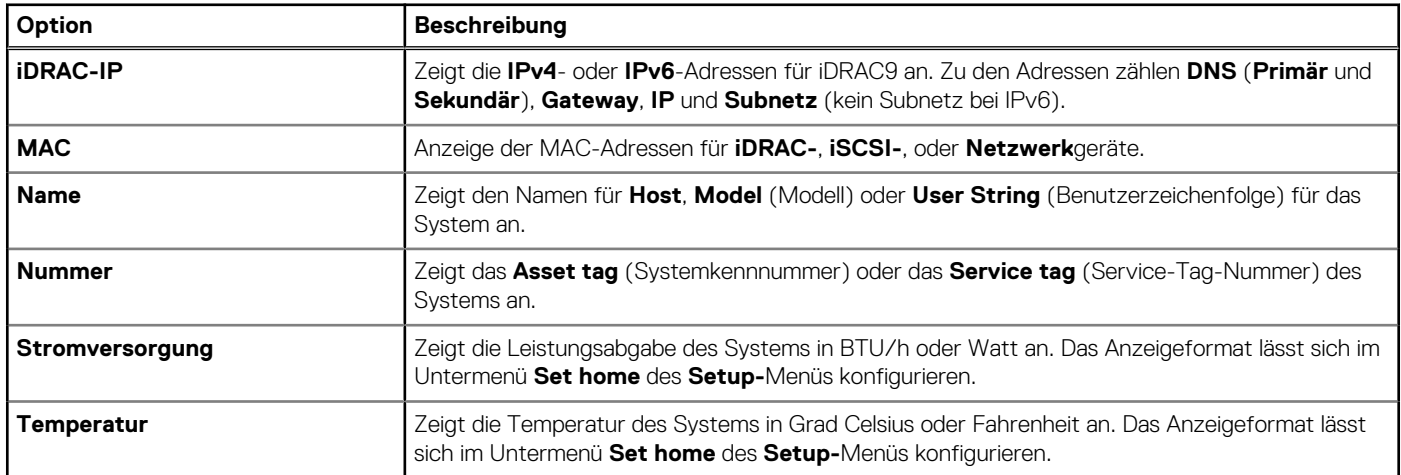

# **NIC-Anzeigecodes**

Jeder NIC verfügt an der Rückseite des Systems über Anzeigen, die Auskunft über den Aktivitäts- und Verbindungsstatus geben. Die LED-Aktivitätsanzeige zeigt an, ob Daten durch den NIC fließen, und die LED-Verbindungsanzeige zeigt die Geschwindigkeit des verbundenen Netzwerks.

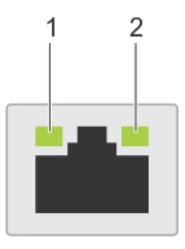

### **Abbildung 117. NIC-Anzeigecodes**

- 1. LED-Verbindungsanzeige
- 2. LED-Aktivitätsanzeige

## **Tabelle 36. NIC-Anzeigecodes**

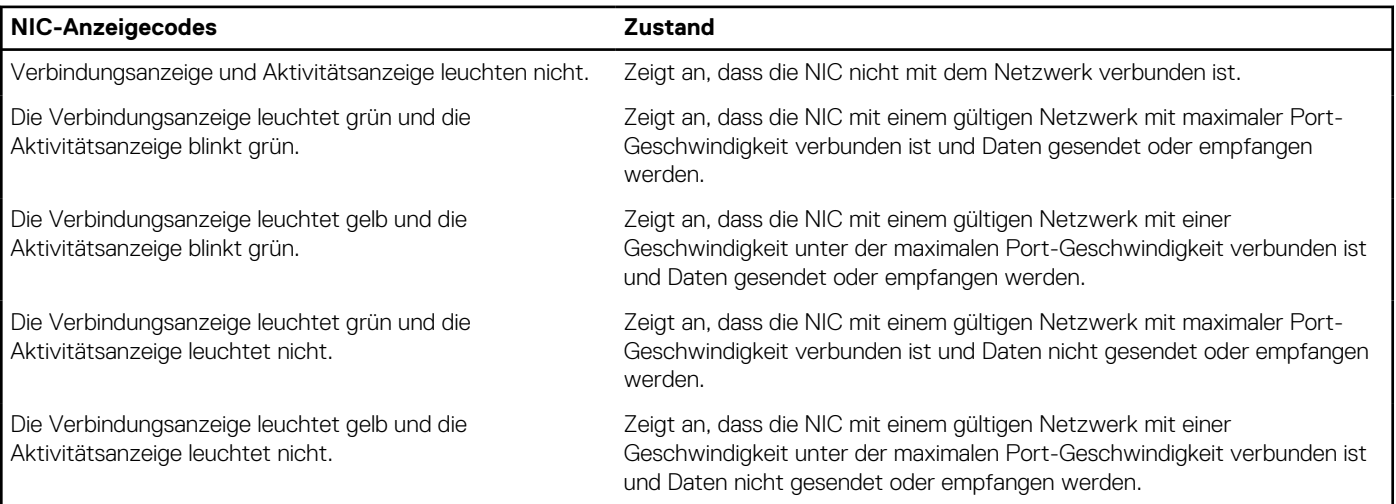

## <span id="page-127-0"></span>**Tabelle 36. NIC-Anzeigecodes (fortgesetzt)**

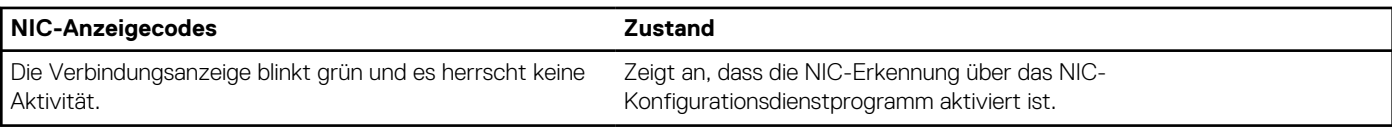

# **Netzteil-Anzeigecodes**

Wechselstromnetzteile sind mit einem beleuchteten durchsichtigen Griff ausgestattet, der als Anzeige dient. Diese Anzeige gibt an, ob Netzstrom anliegt oder ob eine Störung vorliegt.

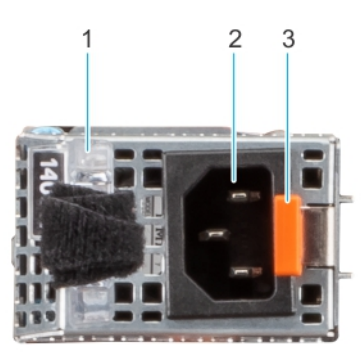

### **Abbildung 118. Statusanzeige des Wechselstromnetzteils**

- 1. Griff des Wechselstromnetzteils
- 2. Sockel
- 3. Entriegelungsriegel

### **Tabelle 37. Codes für die Statusanzeige des Wechselstromnetzteils**

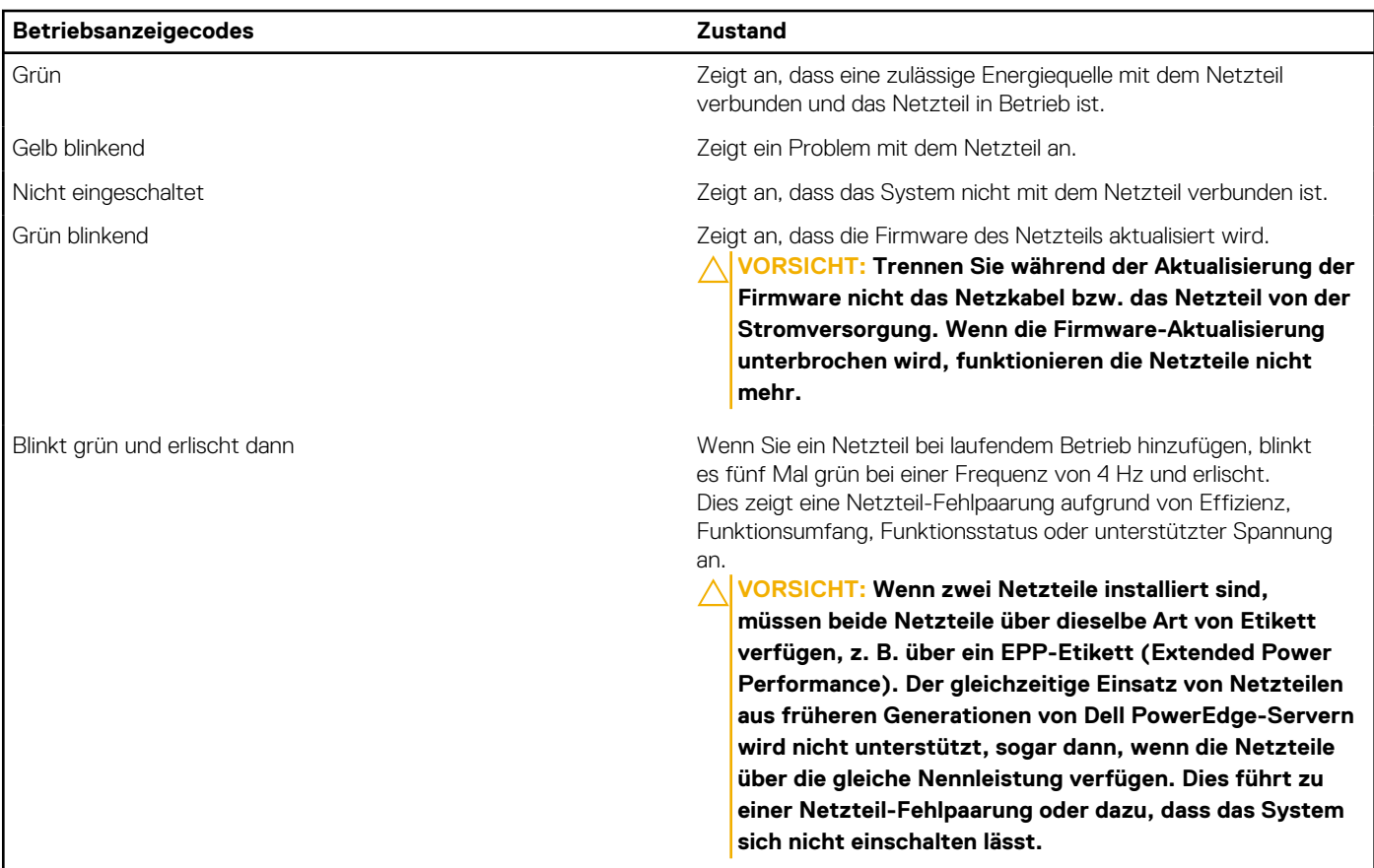

## **Tabelle 37. Codes für die Statusanzeige des Wechselstromnetzteils (fortgesetzt)**

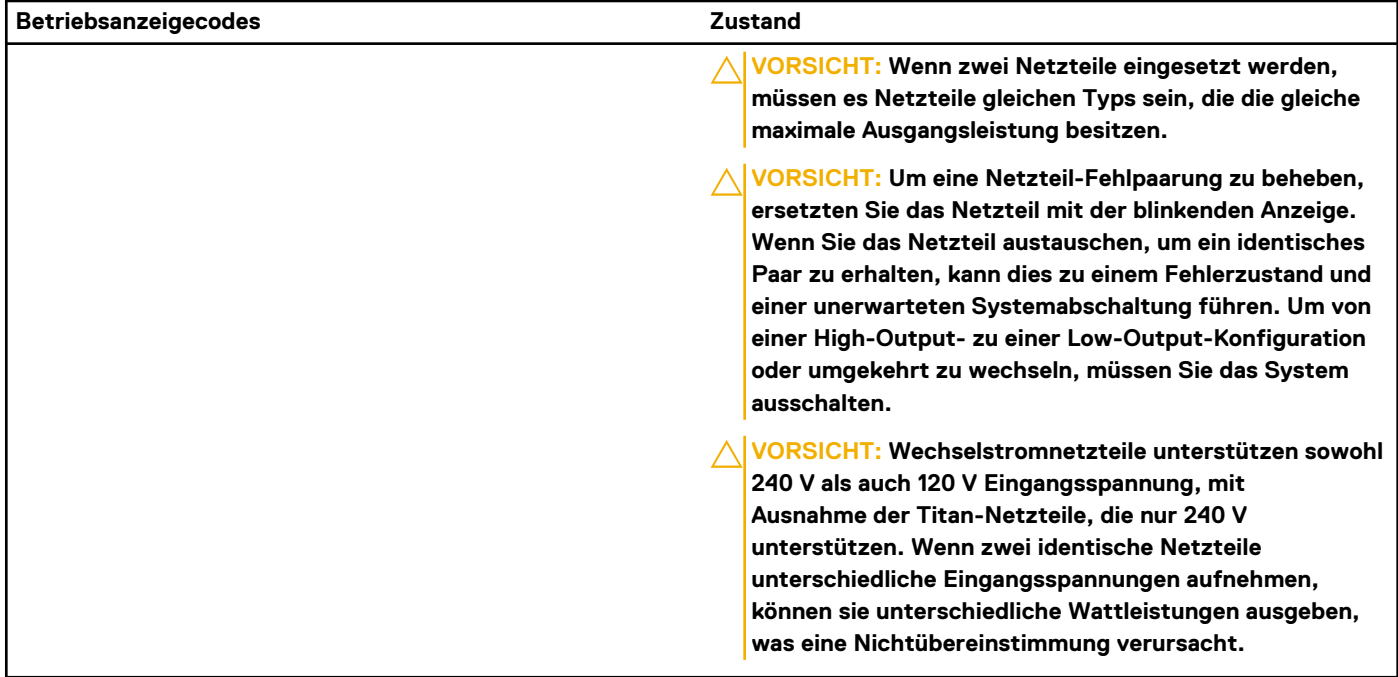

## **Tabelle 38. Statusanzeigecodes des Gleichstromnetzteils**

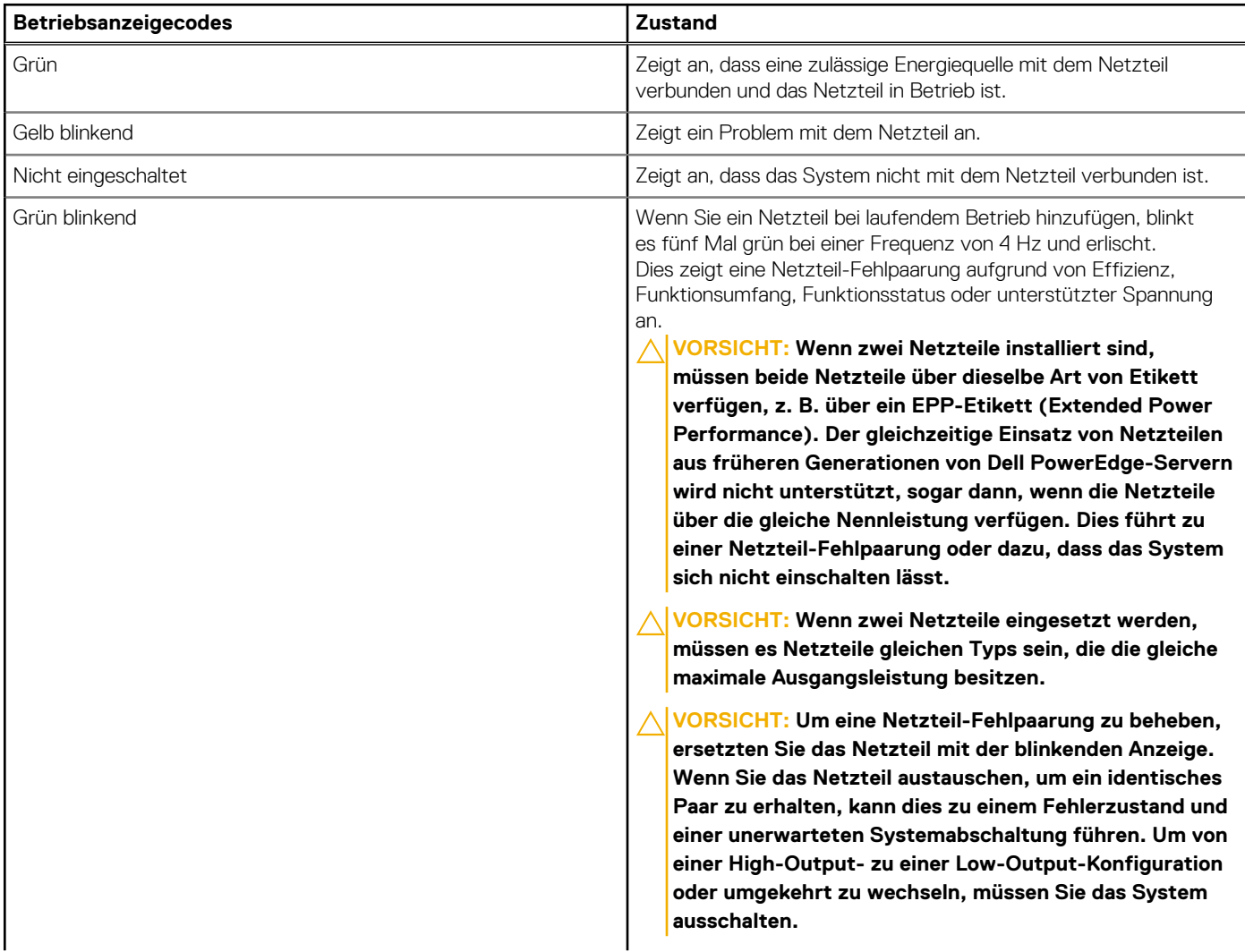

## <span id="page-129-0"></span>**Tabelle 38. Statusanzeigecodes des Gleichstromnetzteils (fortgesetzt)**

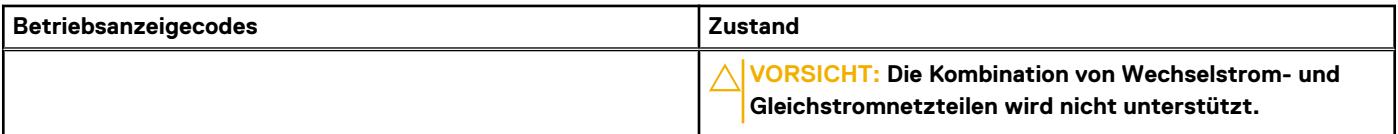

# **Laufwerksanzeigecodes**

Die LEDs auf dem Laufwerkträger zeigen den Status der einzelnen Laufwerke an. Jeder Laufwerkträger verfügt über zwei LEDs: eine Aktivitäts-LED (grün) und eine Status-LED (zweifarbig grün/gelb). Die Aktivitäts-LED blinkt immer dann auf, wenn auf das Laufwerk zugegriffen wird.

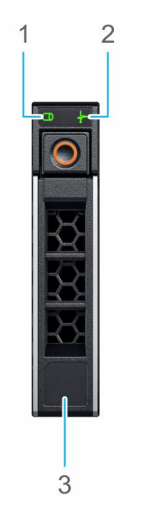

#### **Abbildung 119. Laufwerkanzeigen auf dem Laufwerk und der Festplattenträger an der Rückwandplatine**

- 1. LED-Laufwerksaktivitätsanzeige
- 2. LED-Laufwerksstatusanzeige
- 3. Kennzeichnung der Laufwerkskapazität
- **ANMERKUNG:** Wenn sich das Laufwerk im AHCI-Modus (Advanced Host Controller Interface) befindet, leuchtet die Status-LED nicht.
- **ANMERKUNG:** Das Verhalten der Laufwerkstatusanzeige wird durch Storage Spaces Direct verwaltet. Es werden möglicherweise ⋒ nicht alle Laufwerkstatusanzeigen verwendet.

### **Tabelle 39. Laufwerksanzeigecodes**

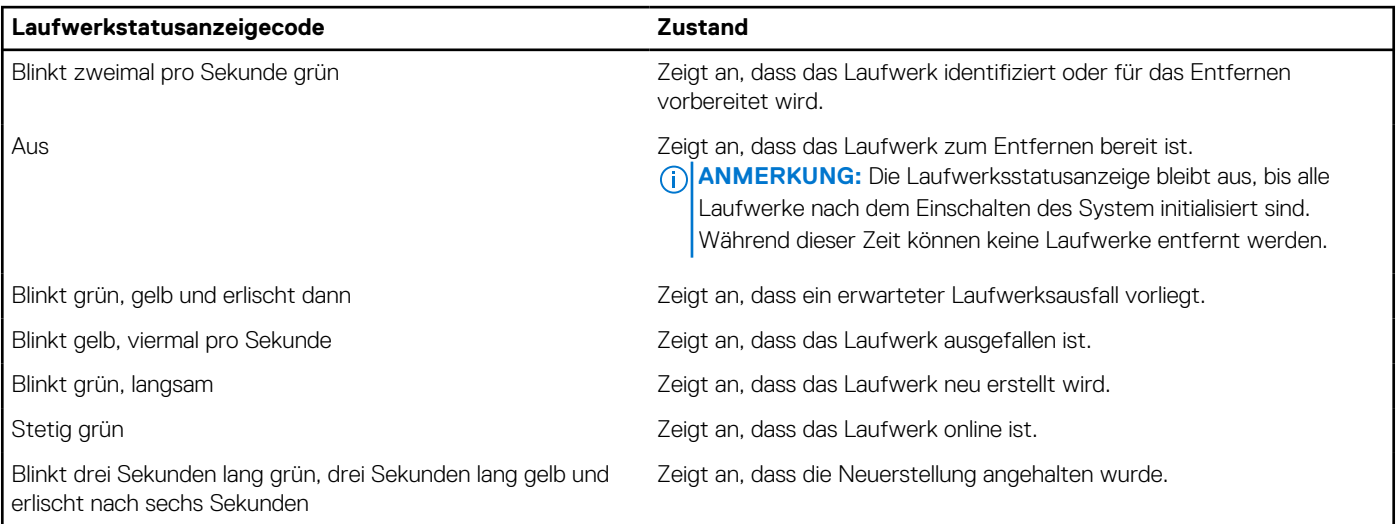

# <span id="page-130-0"></span>**Verwenden der Systemdiagnose**

Führen Sie bei einer Störung im System die Systemdiagnose durch, bevor Sie Dell zwecks technischer Unterstützung kontaktieren. Der Zweck der Systemdiagnose ist es, die Hardware des Systems ohne zusätzliche Ausrüstung und ohne das Risiko von Datenverlust zu testen. Wenn Sie ein Problem nicht selbst beheben können, können Service- und Supportmitarbeiter die Diagnoseergebnisse zur Lösung des Problems verwenden.

## **Integrierte Dell-Systemdiagnose**

**ANMERKUNG:** Die integrierte Dell-Systemdiagnose wird auch als ePSA-Diagnose (Enhanced Pre-boot System Assessment) bezeichnet.

Die integrierte Systemdiagnose bietet eine Reihe von Optionen für bestimmte Gerätegruppen oder Geräte mit folgenden Funktionen:

- Tests automatisch oder in interaktivem Modus durchführen
- Tests wiederholen
- Testergebnisse anzeigen oder speichern
- Gründliche Tests durchführen, um weitere Testoptionen für Zusatzinformationen über die fehlerhaften Geräte zu erhalten
- Statusmeldungen anzeigen, die angeben, ob Tests erfolgreich abgeschlossen wurden
- Fehlermeldungen über Probleme während des Testvorgangs anzeigen

## **Ausführen der integrierten Systemdiagnose über den Dell Lifecycle Controller**

### **Schritte**

- 1. Wenn das System startet, drücken Sie die Taste F10.
- 2. Klicken Sie auf **Hardware Diagnostics (Hardwarediagnose)**→ **Run Hardware Diagnostics (Hardwarediagnose ausführen)**. Das Fenster **ePSA Pre-boot System Assessment** (ePSA-Systemüberprüfung vor dem Start) wird angezeigt und listet alle Geräte auf, die im System erkannt wurden. Die Diagnose beginnt mit der Ausführung der Tests an allen erkannten Geräten.

## **Ausführen der integrierten Systemdiagnose vom Start-Manager**

Führen Sie die integrierte Systemdiagnose (ePSA) durch, wenn Ihr System nicht startet.

#### **Schritte**

- 1. Wenn das System startet, drücken Sie die Taste F11.
- 2. Wählen Sie mithilfe der vertikalen Pfeiltasten **Systemprogramme** > **Diagnose starten** aus.
- 3. Drücken Sie alternativ, wenn das System gestartet wird, F10 und wählen Sie **Hardwarediagnose** > **Hardwarediagnose ausführen** aus.

Das Fenster **ePSA Pre-boot System Assessment** (ePSA-Systemüberprüfung vor dem Start) wird angezeigt und listet alle Geräte auf, die im System erkannt wurden. Die Diagnose beginnt mit der Ausführung der Tests an allen erkannten Geräten.

## **Bedienelemente der Systemdiagnose**

### **Tabelle 40. Bedienelemente der Systemdiagnose**

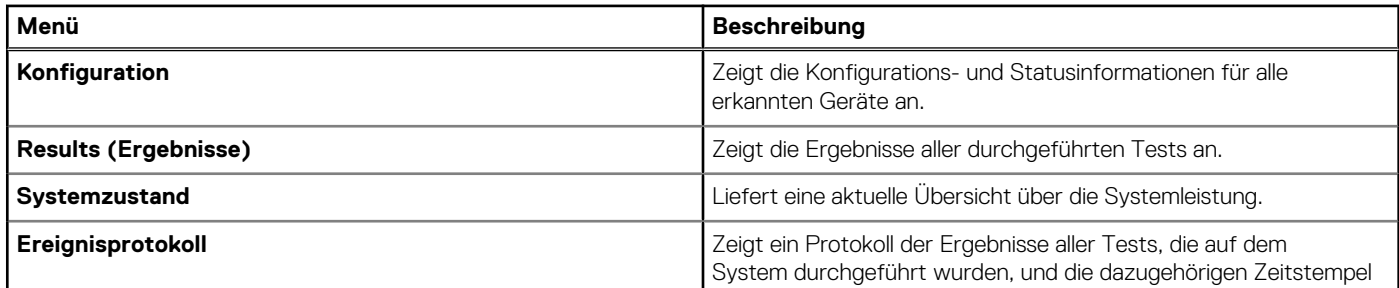

## **Tabelle 40. Bedienelemente der Systemdiagnose (fortgesetzt)**

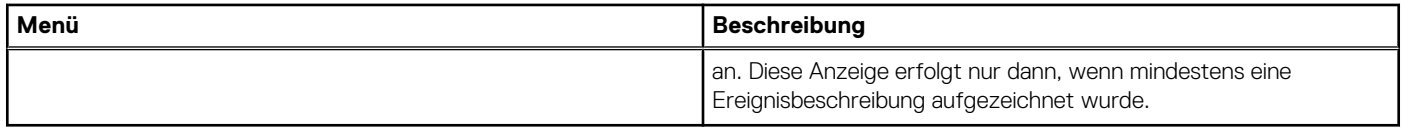

# **Wie Sie Hilfe bekommen**

### <span id="page-132-0"></span>**Themen:**

- Informationen zum Recycling oder End-of-Life-Service
- Kontaktaufnahme mit Dell Technologies
- Zugriff auf Systeminformationen mithilfe von QRL
- [Automatische Unterstützung mit SupportAssist](#page-133-0)

# **Informationen zum Recycling oder End-of-Life-Service**

In bestimmten Ländern werden Rücknahme- und Recyclingservices für dieses Produkt angeboten. Wenn Sie Systemkomponenten entsorgen möchten, rufen Sie [www.dell.com/recyclingworldwide](https://www.dell.com/recyclingworldwide) auf und wählen Sie das entsprechende Land aus.

# **Kontaktaufnahme mit Dell Technologies**

Dell stellt online-basierte und telefonische Support- und Serviceoptionen bereit. Wenn Sie nicht über eine aktive Internetverbindung verfügen, können Sie Dell Kontaktinformationen auch auf Ihrer Auftragsbestätigung, dem Lieferschein, der Rechnung oder im Dell Produktkatalog finden. Die Verfügbarkeit der Services ist abhängig von Land und Produkt und einige Dienste sind in Ihrem Gebiet möglicherweise nicht verfügbar. So erreichen Sie den Vertrieb, den technischen Support und den Customer Service von Dell:

#### **Schritte**

- 1. Rufen Sie [www.dell.com/support/home](https://www.dell.com/support/home) auf.
- 2. Wählen Sie Ihr Land im Dropdown-Menü in der unteren rechten Ecke auf der Seite aus.
- 3. Für individuellen Support:
	- a. Geben Sie die Service-Tag-Nummer des Systems in das Feld **Enter a Service Tag, Serial Number, Service Request, Model, or Keyword** ein.
	- b. Klicken Sie auf **Suchen**. Die Support-Seite, auf der die verschiedenen Supportkategorien aufgelistet sind, wird angezeigt.
- 4. Für allgemeinen Support:
	- a. Wählen Sie Ihre Produktkategorie aus.
	- **b.** Wählen Sie Ihr Produktsegment aus.
	- c. Wählen Sie Ihr Produkt aus. Die Support-Seite, auf der die verschiedenen Supportkategorien aufgelistet sind, wird angezeigt.
- 5. So erhalten Sie die Kontaktdaten für den weltweiten technischen Support von Dell:
	- a. Klicken Sie auf [Kontaktaufnahme mit dem technischen Support.](https://www.dell.com/support/incidents-online/contactus/Dynamic)
	- b. Die Seite **Technischen Support kontaktieren** wird angezeigt. Sie enthält Angaben dazu, wie Sie das Team des weltweiten technischen Supports von Dell anrufen oder per Chat oder E-Mail kontaktieren können.

# **Zugriff auf Systeminformationen mithilfe von QRL**

Sie können den Quick Resource Locator (QRL), der sich auf dem Informations-Tag an der Vorderseite des R550-Systems verwenden, um auf Informationen über Dell EMC PowerEdge R550 zuzugreifen. Es gibt auch einen weiteren QRL für den Zugriff auf Produktinformationen, der sich auf der Rückseite der Systemabdeckung befindet.

#### **Voraussetzungen**

Stellen Sie sicher, dass der QR-Code-Scanner auf Ihrem Smartphone oder Tablet installiert ist.

<span id="page-133-0"></span>Der QRL umfasst die folgenden Informationen zu Ihrem System:

- Anleitungsvideos
- Referenzmaterialien, darunter Installations- und Service-Handbuch, LCD-Diagnose und mechanische Übersicht
- Die Service-Tag-Nummer für einen schnellen Zugriff auf die Hardwarekonfiguration und Garantieinformationen
- Eine direkte Verbindung zu Dell für die Kontaktaufnahme mit dem technischen Support und den Vertriebsteams

### **Schritte**

- 1. Rufen Sie [www.dell.com/qrl](https://qrl.dell.com) auf und navigieren Sie zu Ihrem spezifischen Produkt oder
- 2. Verwenden Sie Ihr Smartphone bzw. Tablet, um den modellspezifischen Quick Resource (QR) Code auf Ihrem System oder im Abschnitt "Quick Resource Locator" zu scannen.

## **Quick Resource Locator (QRL) für das PowerEdge R550-System**

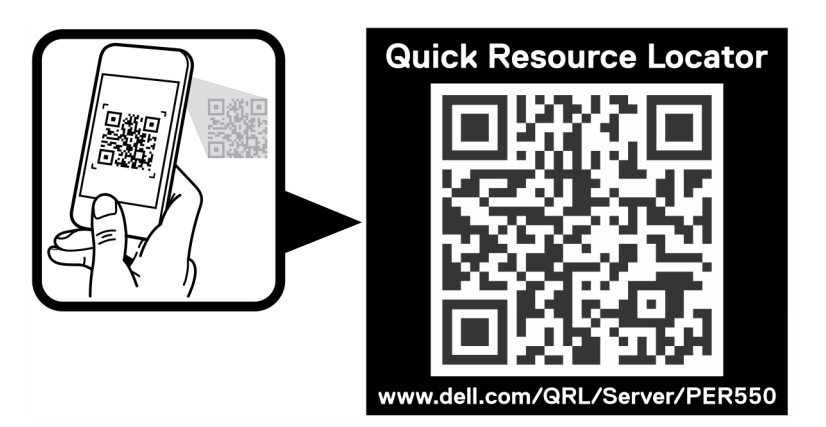

**Abbildung 120. Quick Resource Locator (QRL) für das PowerEdge R550-System**

# **Automatische Unterstützung mit SupportAssist**

Dell EMC SupportAssist ist ein optionalerDell EMC Service, das den technischen Support für Ihre Dell EMC Server-, Speicher- und Netzwerkgeräte von automatisiert. Wenn Sie eine SupportAssist-Anwendung in Ihrer IT-Umgebung installieren und einrichten, profitieren Sie von den folgenden Vorteilen:

- Automatisierte Problemerkennung SupportAssist überwacht Ihre Dell EMC Geräte und erkennt automatisch Probleme mit der Hardware, sowohl proaktiv als auch vorausschauend.
- Automatisierte Fallerstellung Wenn ein Problem festgestellt wird, öffnet SupportAssist automatisch einen Supportfall beim technischen Support von Dell EMC.
- Automatisierte Erfassung von Diagnosedaten erfasst automatisch Daten zum Systemstatus von Ihren Geräten und übermittelt diese sicher an Dell EMC. Diese Informationen werden von dem technischen Support von Dell EMC zur Behebung des Problems verwendet.
- Proaktiver Kontakt Ein Mitarbeiter des technischen Supports von Dell EMC kontaktiert Sie bezüglich des Supportfalls und ist Ihnen bei der Behebung des Problems behilflich.

Die Vorteile können je nach für das Gerät erworbener Dell EMC-Serviceberechtigung variieren. Weitere Informationen zu SupportAssist erhalten Sie unter [www.dell.com/supportassist](https://www.dell.com/supportassist).

# **Dokumentationsangebot**

In diesem Abschnitt finden Sie Informationen zum Dokumentationsangebot für Ihr System.

- So zeigen Sie das Dokument an, dass in der Tabelle der Dokumentationsressourcen aufgeführt ist:
- Über die Dell EMC Support-Website:
	- 1. Klicken Sie auf den Dokumentations-Link in der Spalte Standort der Tabelle.
	- 2. Klicken Sie auf das benötigte Produkt oder die Produktversion.

**ANMERKUNG:** Die Modellnummer finden Sie auf der Vorderseite des Systems.

- 3. Klicken Sie auf der Produkt-Support-Seite auf **Dokumentation**.
- Verwendung von Suchmaschinen:
	- Geben Sie den Namen und die Version des Dokuments in das Kästchen "Suchen" ein.

### **Tabelle 41. Zusätzliche Dokumentationsressourcen für Ihr System**

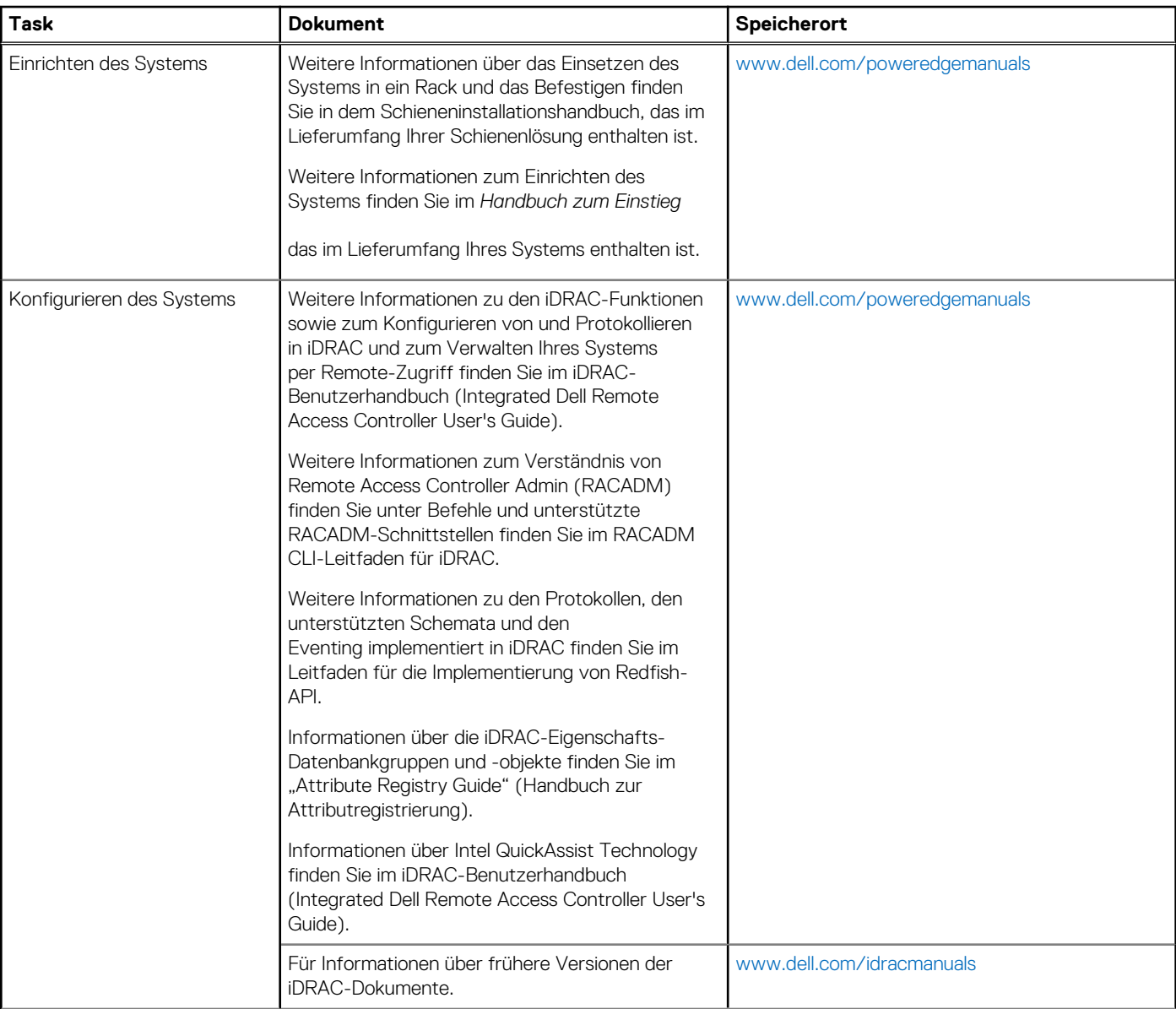

## **Tabelle 41. Zusätzliche Dokumentationsressourcen für Ihr System (fortgesetzt)**

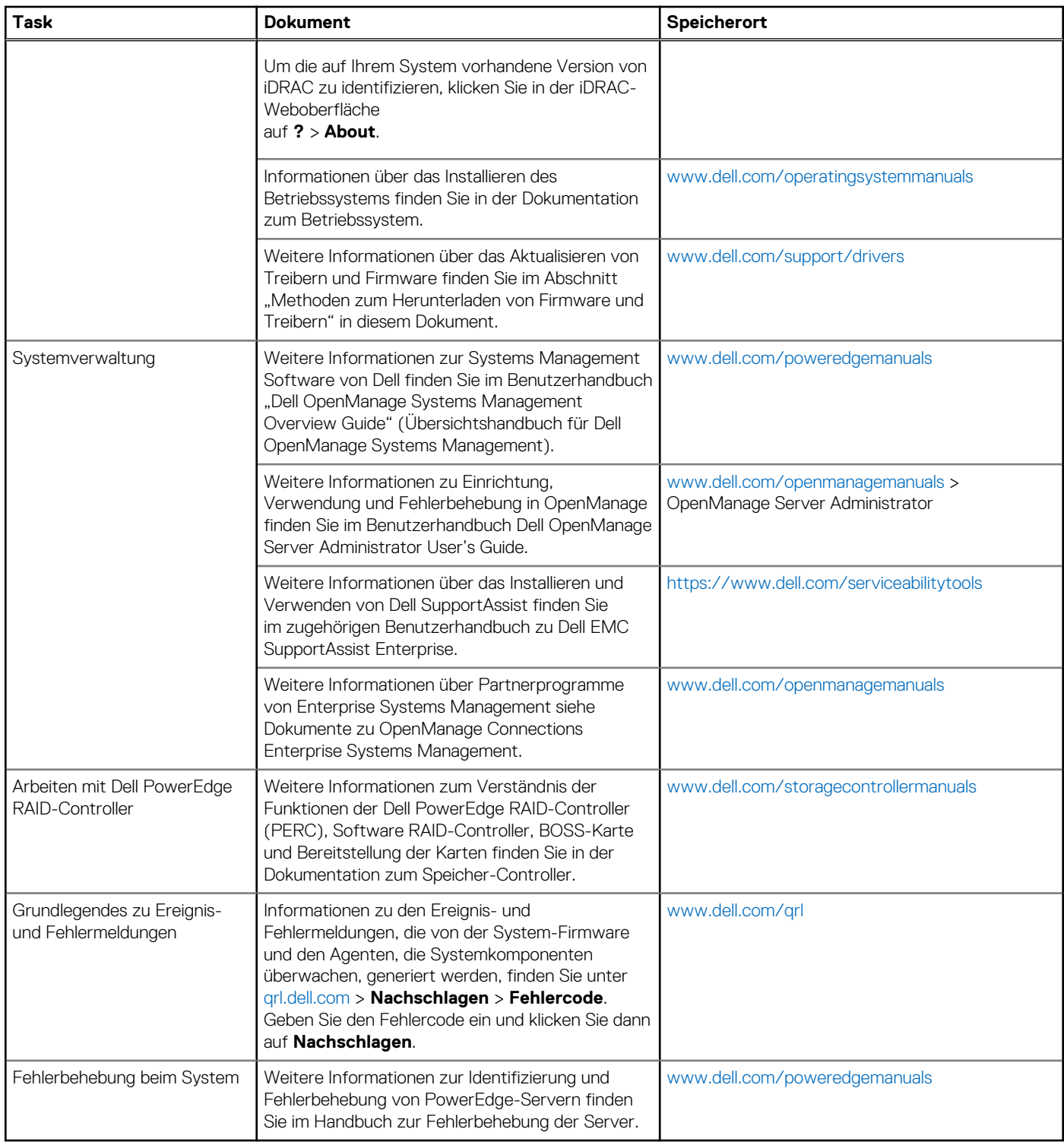